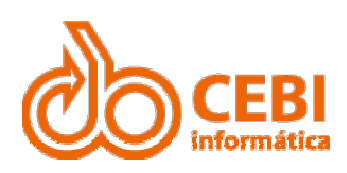

### Manual do Sistema ODEEN<br>Manual do Sistema<br>Eletrônico de E-ISS

CEBI Informática

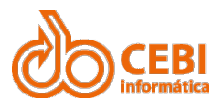

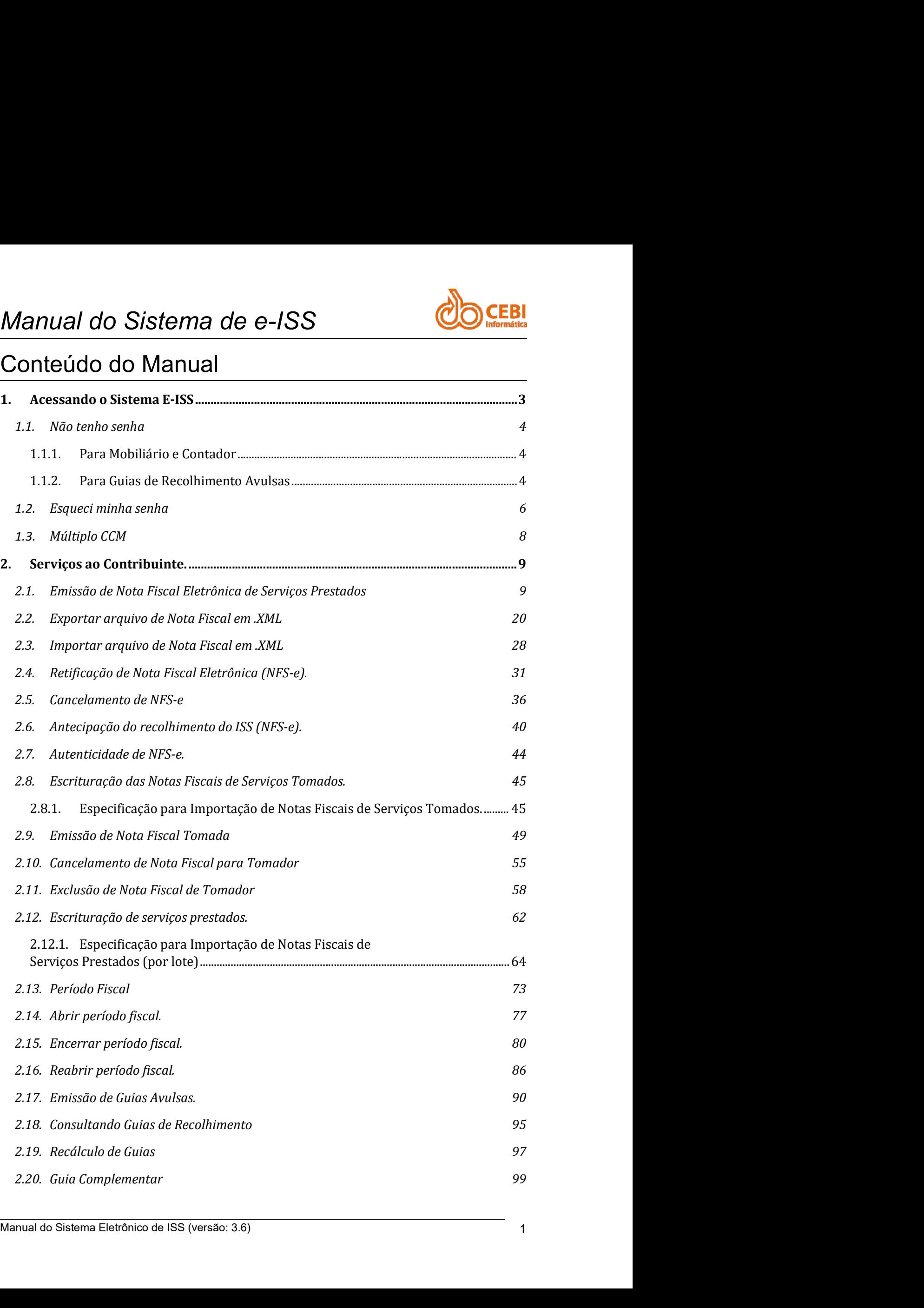

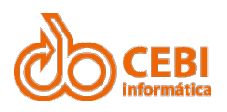

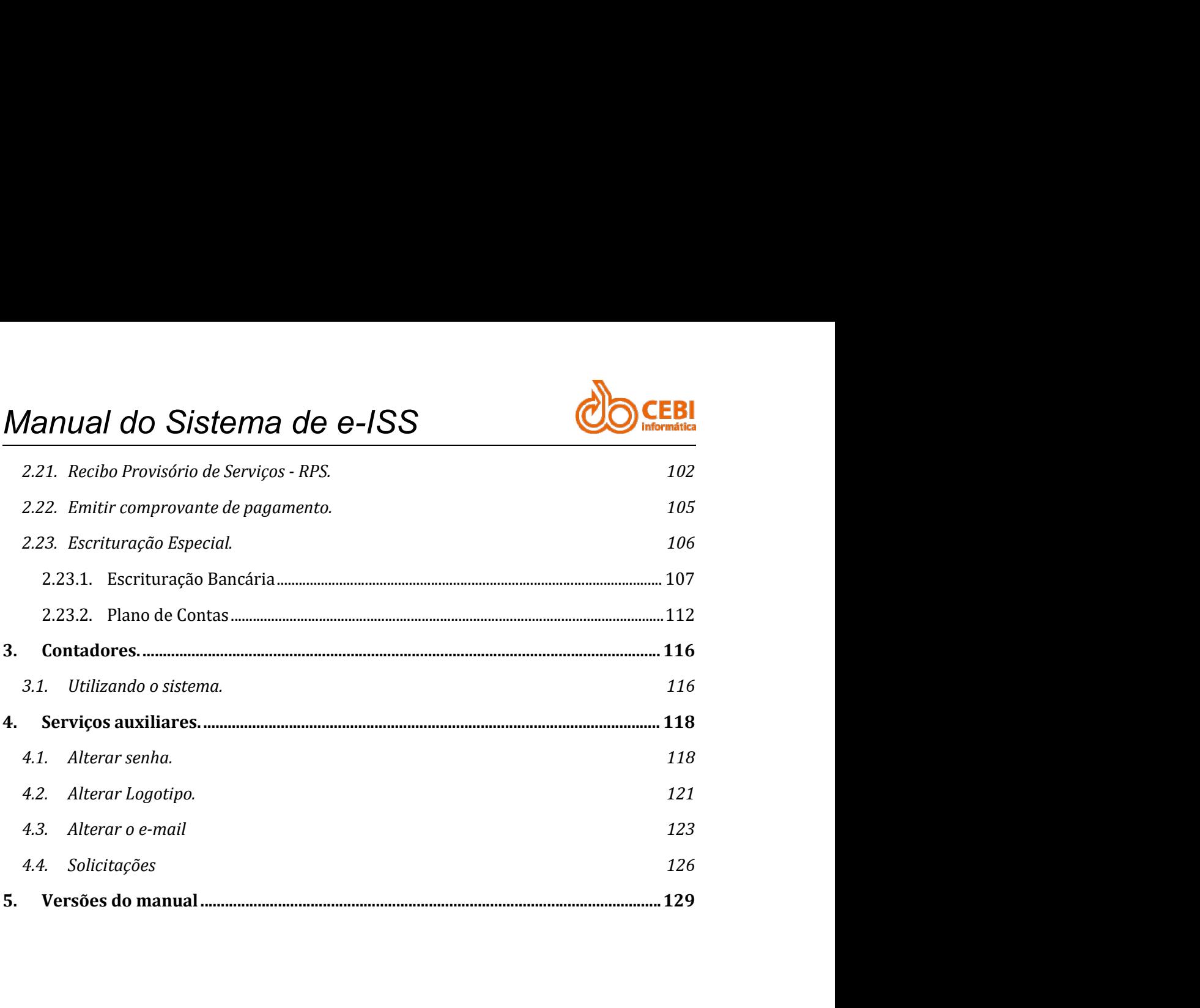

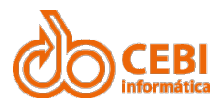

### Manual do Sistema de e-ISS<br>1. Acessando o Sistema E-Manual do Sistema de e-ISS<br>1. Acessando o Sistema E-ISS ISS Manual do Sistema de e-ISS<br>
1. Acessando o Sistema E-<br>
ISS<br>
<sup>O Sistema Eletrônico de ISS (e-ISS) proporciona ao contribuinte segurança, agilidade e<br>
comodidade na utilização do sistema para emissão de Nota Fiscal Eletrônic</sup> Manual do Sistema de e-ISS<br>
1. Acessando o Sistema E-<br>
ISS<br>
<sup>0</sup> Sistema Eletrônico de ISS (e-ISS) proporciona ao contribuinte segurança, agilidade e<br>
comodidade na utilização do sistema para emissão de Nota Fiscal Eletrôni Manual do Sistema de e-ISS<br>
1. ACessando o Sistema acontribuinte segurança, agilidade e<br>
SS<br>
0 Sistema Eletrônico de ISS (e-ISS) proporciona ao contribuinte segurança, agilidade e<br>
comodidade na utilização do sistema para 1. Accessando o Sistema as contribuinte segurança, agilidade e comodidade na utilização do sistema para emissão de Nota Fiscal Elertônica.<br>
0 sistema de e-ISS permitirá que o prestador de serviços possa:<br>
• Escriturar NFS. disposições legais de cada município.

- 
- 
- 
- 
- 
- 

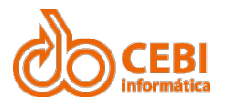

# Manual do Sistema de e-ISS<br>1.1. Não tenho senha<br>1.1.1. Para Mobiliário e Contador<br>Se deseja emitir Nota Fiscal de Prestação de Serviços e sua empresa ainda não está

Manual do Sistema de e-ISS<br>1.1. Não tenho senha<br>1.1.1. Para Mobiliário e Contador<br>Se deseja emitir Nota Fiscal de Prestação de Serviços e sua empresa ainda não está<br>autorizada, o mobiliário deverá comparecer na Prefeitura, Manual do Sistema de e-ISS<br>1.1. Não tenho senha<br>1.1.1. Para Mobiliário e Contador<br>Se deseja emitir Nota Fiscal de Prestação de Serviços e sua empresa ainda não está<br>autorizada, o mobiliário deverá comparecer na Prefeitura, Manual do Sistema de e-ISS<br>1.1. Não tenho senha<br>1.1.1. Para Mobiliário e Contador<br>Se deseja emitir Nota Fiscal de Prestação de Serviços e sua empresa ainda não está<br>autorizada, o mobiliário deverá comparecer na Prefeitura, Manual do Sistema de e-ISS<br>1.1. Não tenho senha<br>1.1.1. Para Mobiliário e Contador<br>Se deseja emitir Nota Fiscal de Prestação de Serviços e sua empresa ain<br>autorizada, o mobiliário deverá comparecer na Prefeitura, no setor d Manual do Sistema de e-ISS<br>
1.1. Não tenho senha<br>
1.1.1. Para Mobiliário e Contador<br>
Se deseja emitir Nota Fiscal de Prestação de Serviços e sua empresa ainda não está<br>
autorizada, o mobiliário deverá comparecer na Prefeit Manual do Sistema de e-ISS<br>
1.1. Não tenho senha<br>
1.1.1. Para Mobiliário e Contador<br>
Se deseja emitir Nota Fiscal de Prestação de Serviços e sua empresa ain<br>
autorizada, o mobiliário deverá comparecer na Prefeitura, no set **2. II. Não tenho senha**<br> **1. Não tenho senha**<br> **1.1. Para Mobiliário e Contador**<br> **1.3. Para Mobiliário de Prestação de Serviços e sua empresa ainda não está<br>
prizada, o mobiliário deverá comparecer na Prefeitura, no seto** 

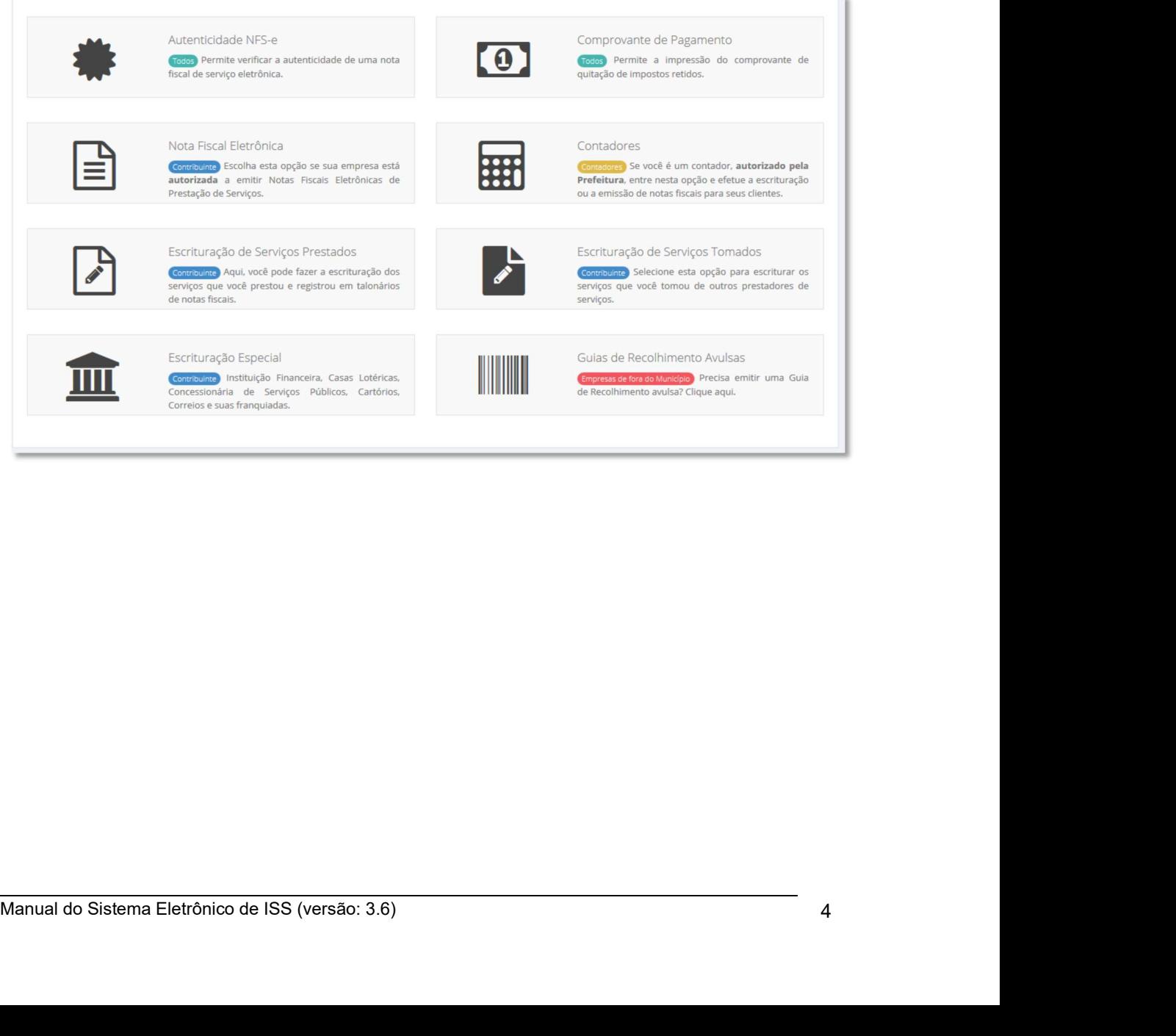

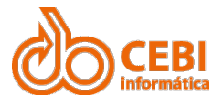

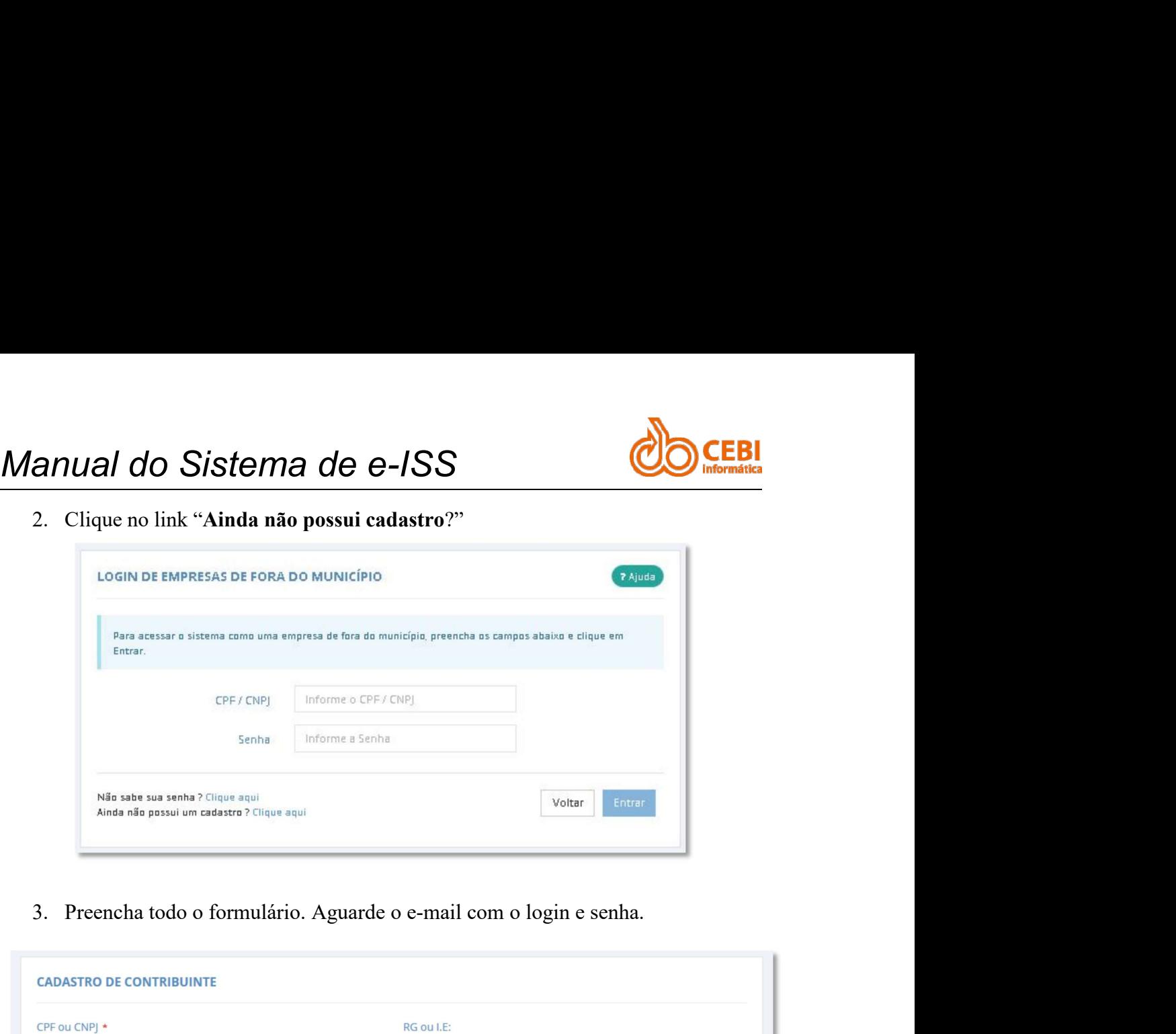

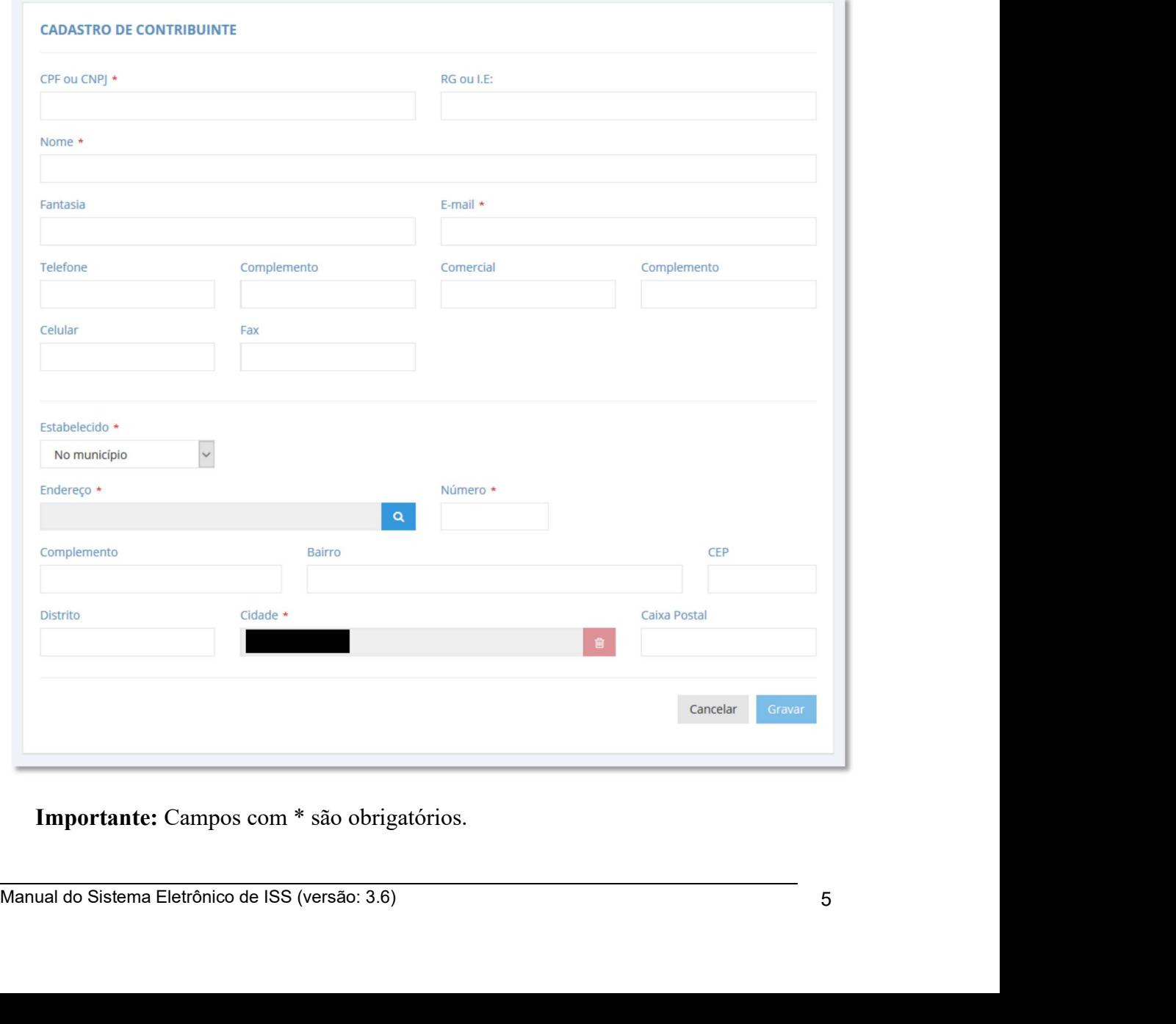

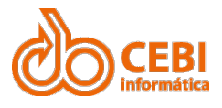

Manual do Sistema de e-ISS<br>
1.2. Esqueci minha senha<br>
Calma, nós podemos ajudar.<br>
Passo a passo:<br>
1. Na página inicial do sistema, clique em qualquer um dos serviços oferecidos:<br>
NFS-e, Escrituração de Serviços Prestados, Manual do Sistema de e-ISS<br>
1.2. Esqueci minha senha<br>
Calma, nós podemos ajudar.<br>
Passo a passo:<br>
1. Na página inicial do sistema, clique em qualquer um dos serviços<br>
NFS-e, Escrituração de Serviços Prestados, Escrituração 1. Na página inicial do sistema, clique em qualquer um dos serviços oferecidos:<br>
1. Na página inicial do sistema, clique em qualquer um dos serviços oferecidos:<br>
1. Na página inicial do sistema, clique em qualquer um dos s **NESQUECI MINTA SENTA DE PRESCRIMENTA DE SOLUCIÓN ESCRIPTED DE SOLUCIÓN ESCRIPTED DE SOLUCIÓN EN 19451.**<br>
Na página inicial do sistema, clique em qualquer um dos serviços oferecidos:<br>
NES-e, Escrituração de Serviços Presta

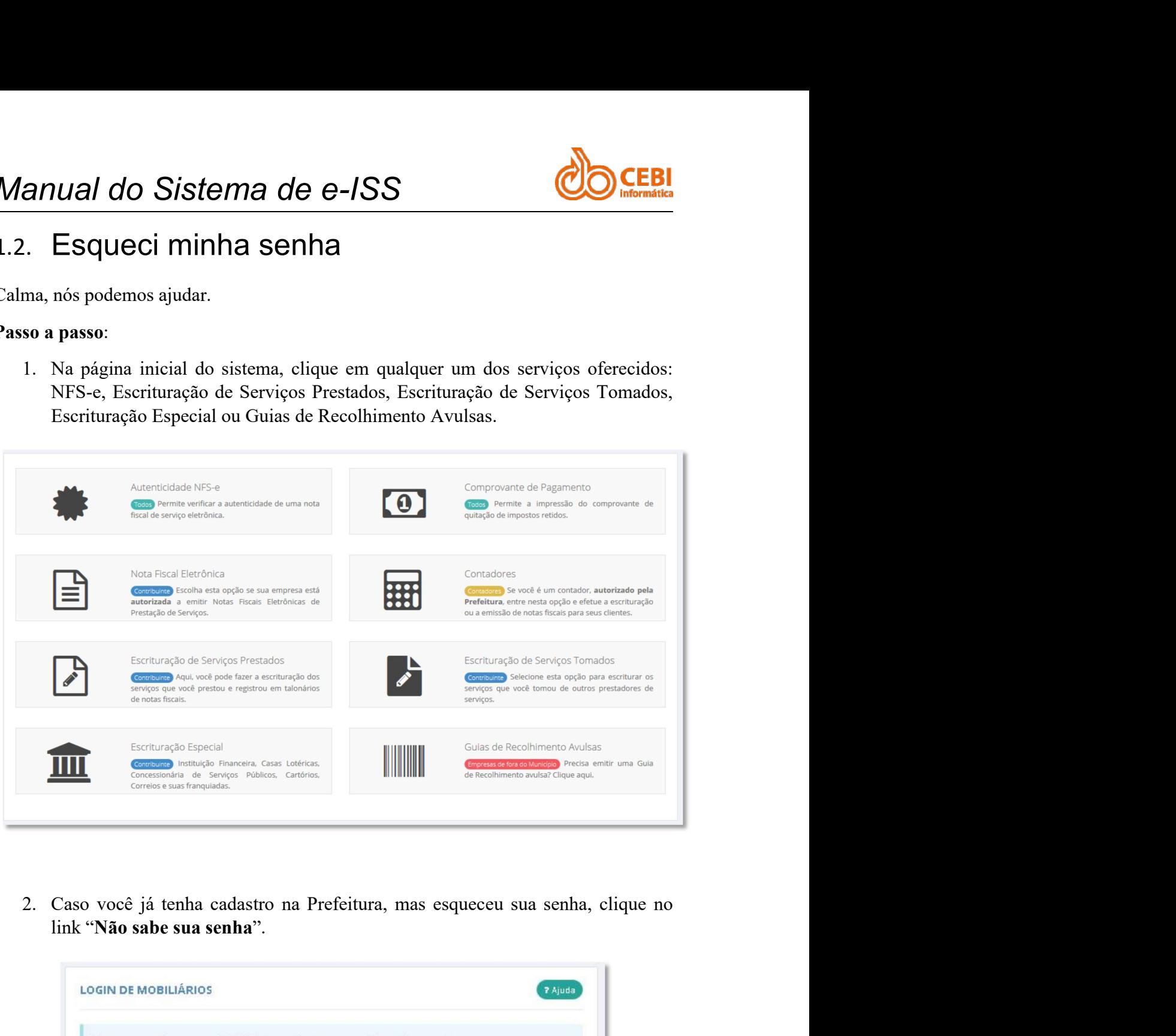

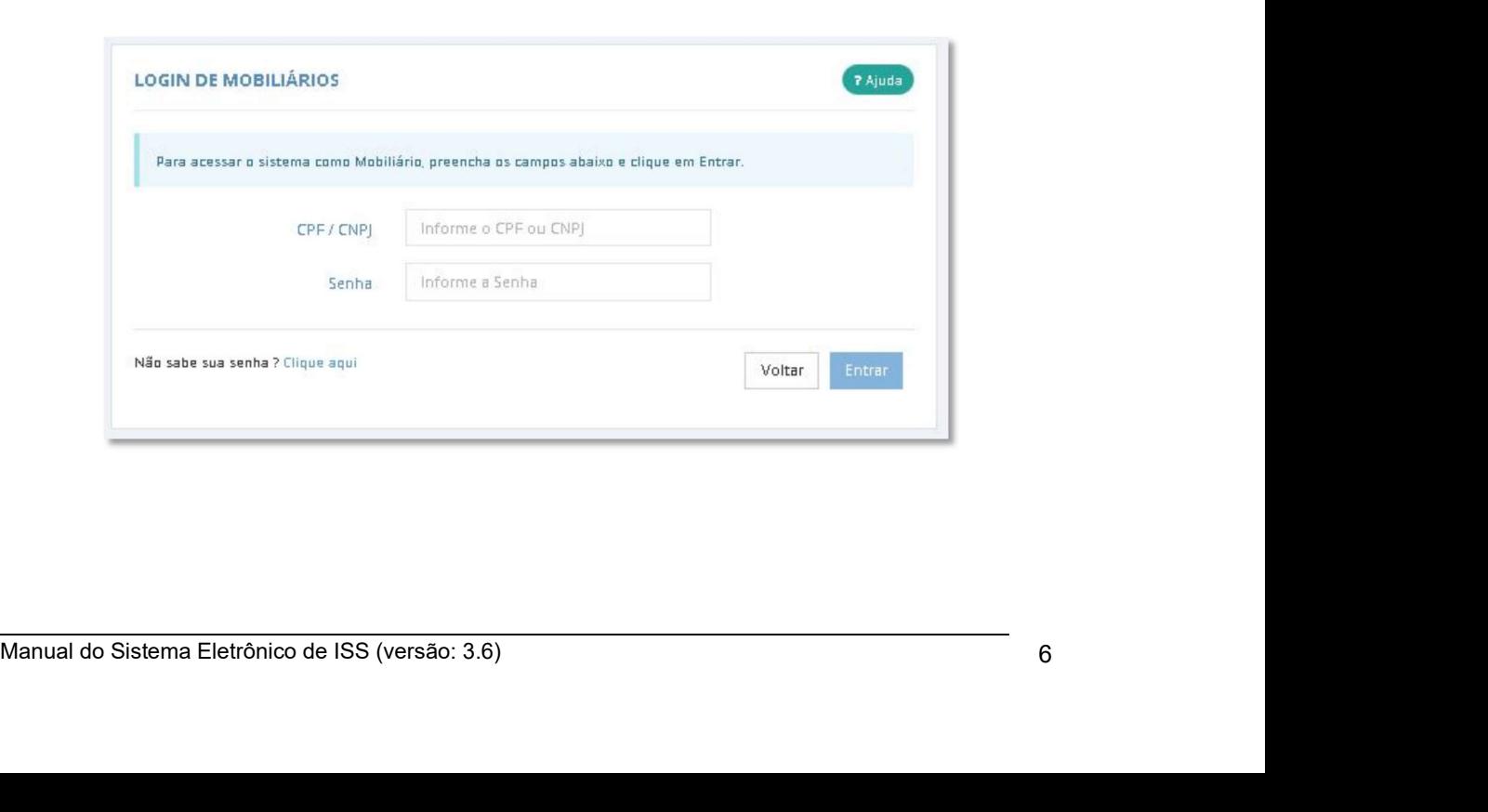

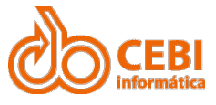

Manual do Sistema de e-ISS<br>3. Para solicitar ou recuperar a sua senha, preencha os campos abaixo e clique em "Requisitar". **anual do Sistema de e-ISS**<br>3. Para solicitar ou recuperar a sua senha, preencha os campos abaixo e clique em "Requisitar". "Requisitar".

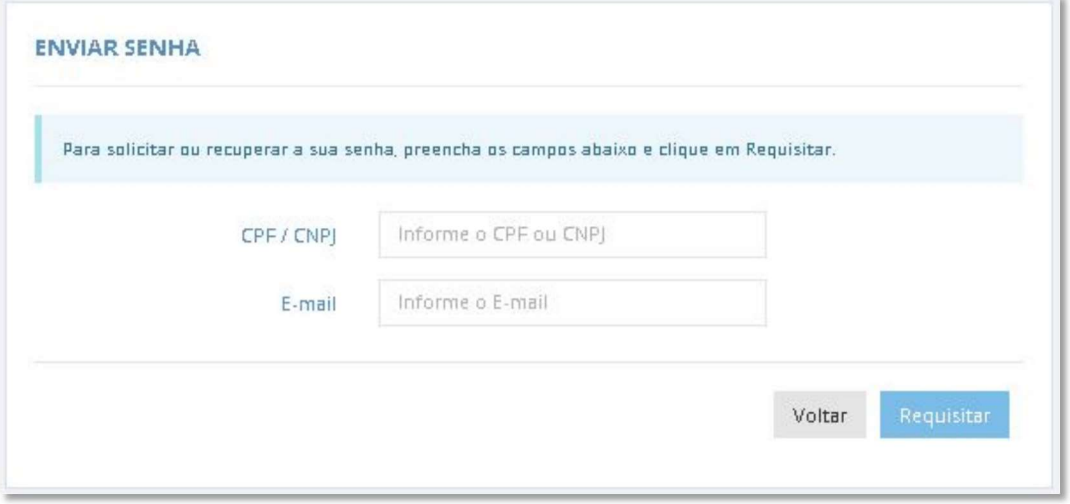

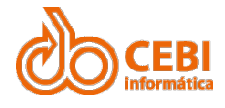

Manual do Sistema de e-ISS<br>
1.3. Múltiplo CCM<br>
Quando a empresa tem mais de uma filial, ao digitar o CNPJ, sistema apresenta<br>
campo CCM, exigindo o preenchimento do mesmo. Quando a empresa tem mais de uma filial, ao digitar o CNPJ, sistema apresenta<br>Quando a empresa tem mais de uma filial, ao digitar o CNPJ, sistema apresenta<br>campo CCM, exigindo o preenchimento do mesmo.

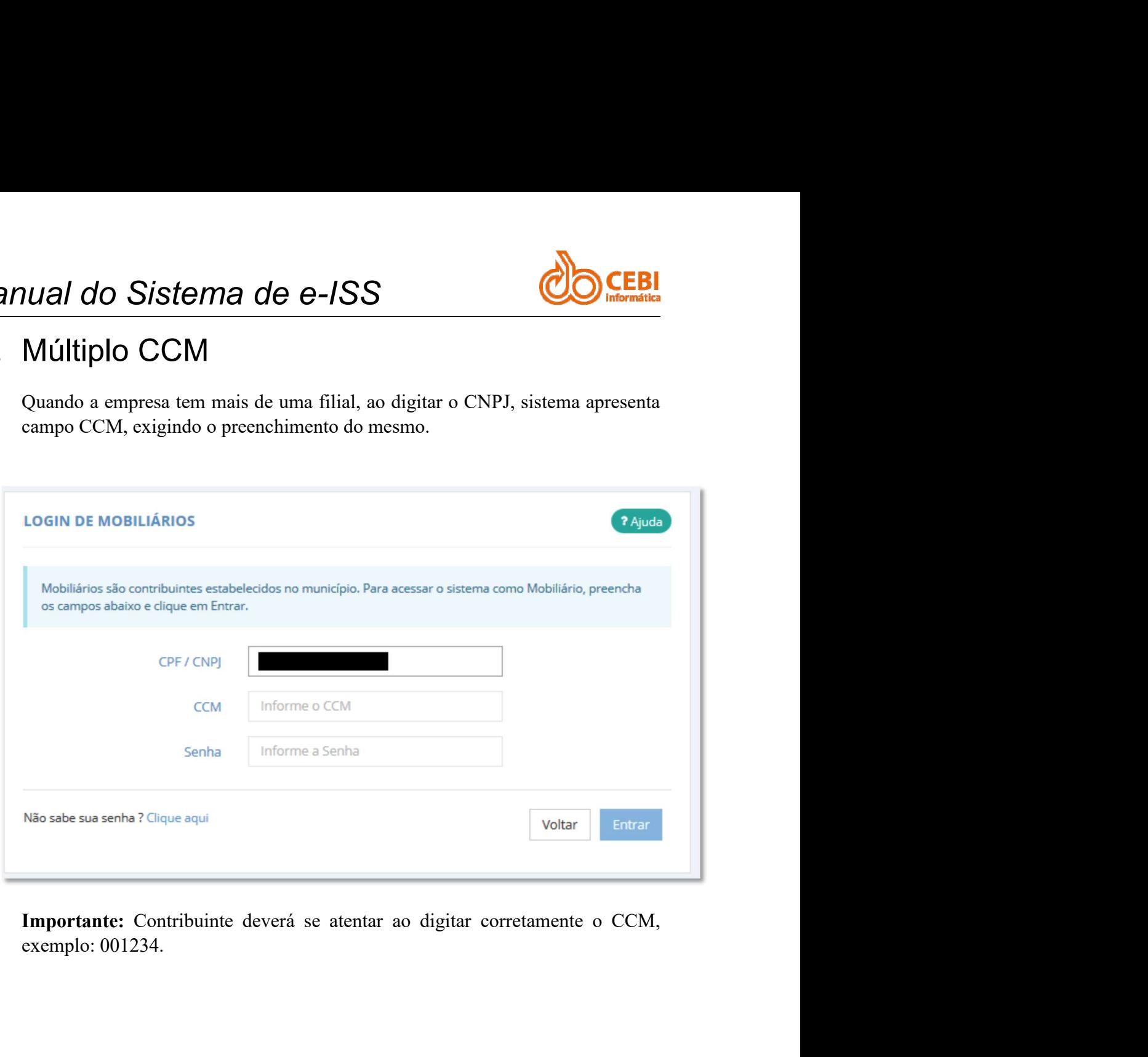

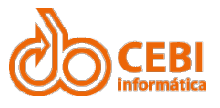

# Manual do Sistema de e-ISS<br>2. Serviços ao Contribuinte.

### Manual do Sistema de e-ISS<br>2. **Serviços ao Contribuinte.**<br>2.1. Emissão de Nota Fiscal Eletrônica de<br>servicos Prestados Manual do Sistema de e-ISS<br>2. Serviços ao Contribuinte.<br>2.1. Emissão de Nota Fiscal Eletrônica de<br><sup>Sua empresa deve estar autorizada a emitir Notas Fiscais Eletrônicas de Prestação de</sup> **EDERIS EN CONTRET (1999) SERVIÇOS AO CONTRIDUINTE.**<br>
SERVIÇOS AO CONTRIDUINTE.<br>
Serviços Prestados<br>
Serviços Prestados<br>
Sesa deve estar autorizada a emitir Notas Fiscais Eletrônicas de Prestação de Academientos, compareça *Manual do Sistema de e-ISS*<br>
2. Serviços ao Contribuinte.<br>
2.1. Emissão de Nota Fiscal Eletrônica de<br>
Serviços Prestados<br>
Sua empresa deve estar autorizada a emitir Notas Fiscais Eletrônicas de Prestação de<br>
Serviços, cas Manual do Sistema de e-ISS<br>
2. Serviços ao Contribuinte<br>
2.1. Emissão de Nota Fiscal Eletrônica de<br>
Serviços Prestados<br>
Sua empresa deve estar autorizada a emitir Notas Fiscais Eletrônica de<br>
Serviços, caso contrário, comp

**Manual do Sistema de e-ISS<br>
2. Serviços ao Contribuinte.**<br>
2.1. Emissão de Nota Fiscal Eletrônica de<br>
Serviços Prestados<br>
Sua empresa deve estar autorizada a emitir Notas Fiscais Eletrônicas de Prestação de<br>
Serviços, cas Manual do Sistema de e-ISS<br>2. Serviços ao Contribuinte.<br>2.1. Emissão de Nota Fiscal Eletrônica de<br>Serviços Prestados<br>Sua empresa deve estar autorizada a emitir Notas Fiscais Eletrônicas de Prestação de<br>Serviços, caso contr Manual do Sistema de e-ISS<br>
2. Serviços ao Contribuinte.<br>
2.1. Emissão de Nota Fiscal Eletrônica de<br>
Serviços Prestados<br>
Sua empresa deve estar autorizada a emitir Notas Fiscais Eletrônicas de Prestação de<br>
Serviços, caso Manual do Sistema de e-ISS<br>
2. Serviços ao Contribuinte.<br>
2.1. Emissão de Nota Fiscal Eletrônica de<br>
Serviços Prestados<br>
Sua empresa deve estar autorizada a emitir Notas Fiscais Eletrônica de Prestação de<br>
Serviços, caso c 1. Emissão de Nota Fiscal Eletrônica de<br>
1. Emissão de Nota Fiscal Eletrônica de<br>
Serviços Prestados<br>
empresa deve estar autorizada a emitir Notas Fiscais Eletrônicas de Prestação de<br>
portante: Antes de iniciar a emissão d

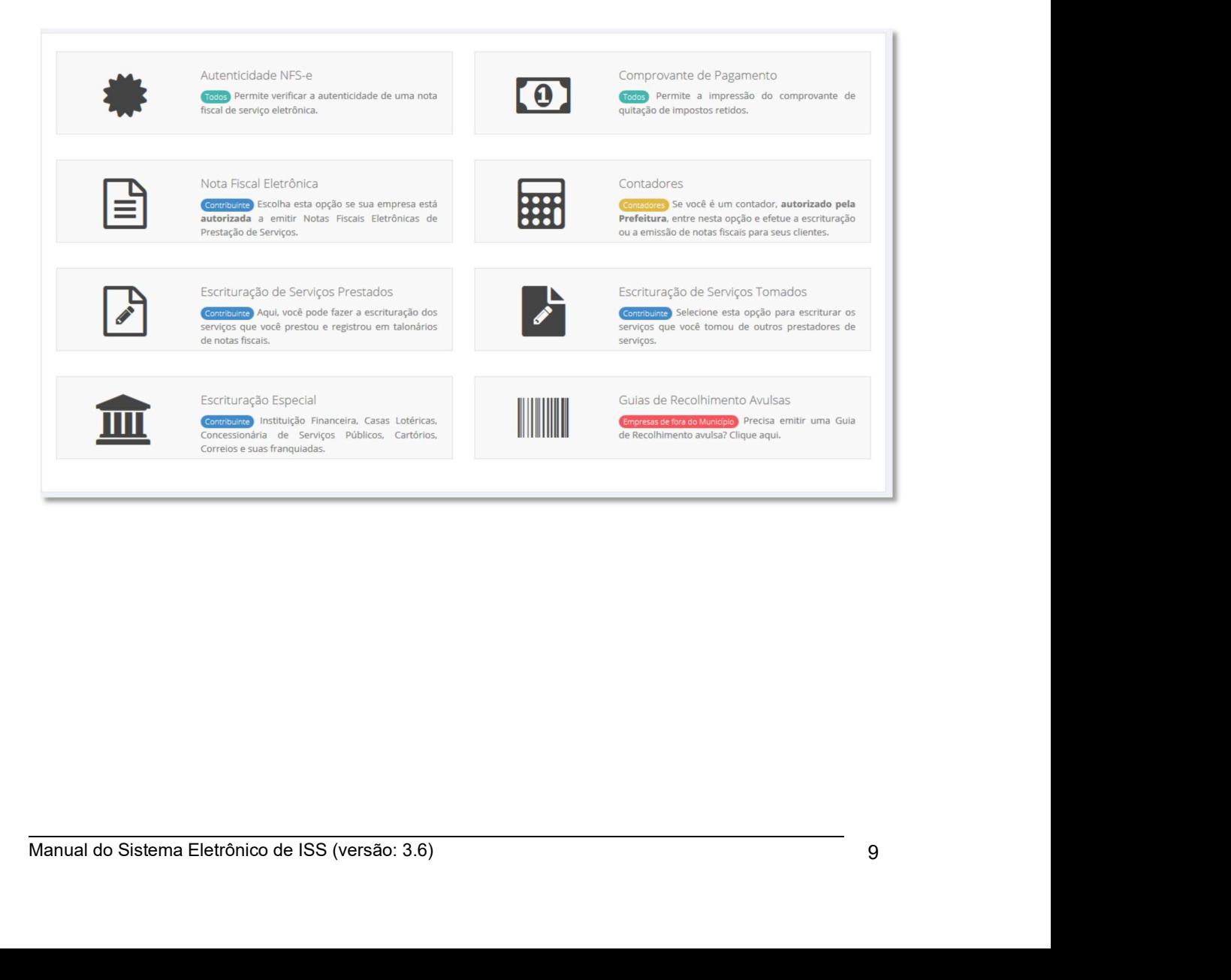

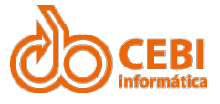

Manual do Sistema de e-ISS<br>
2. Na janela "Login", informe o "CNPJ/CPF", "Senha" e clique no botão<br>
"Entrar". anual do Sistema de e-ISS<br>
2. Na janela "Login", informe o "CNPJ/CPF", "Senha" e clique no botão<br>
"Entrar". "Entrar".

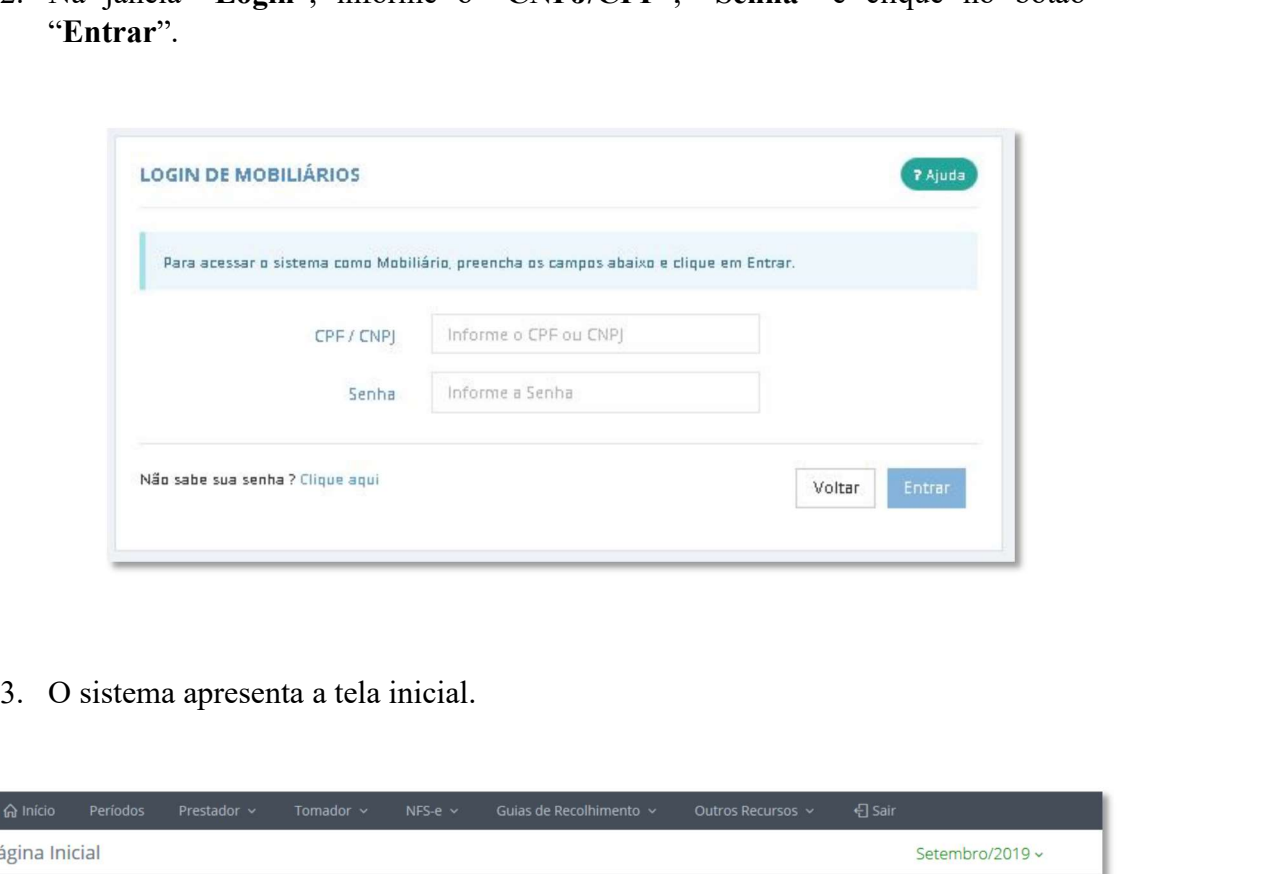

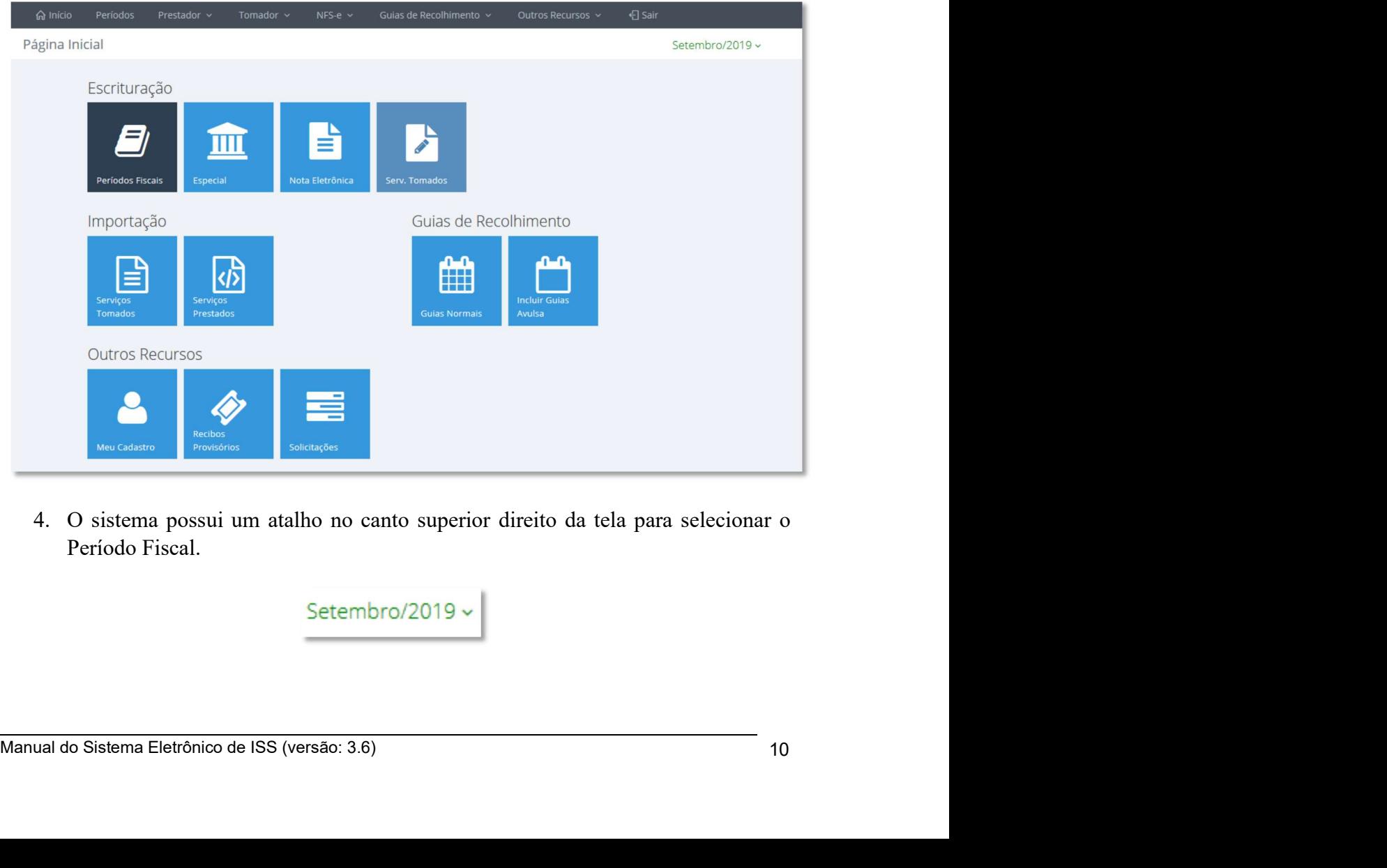

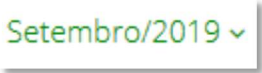

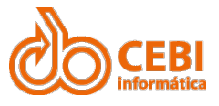

Manual do Sistema de e-ISS<br>5. Clique no período fiscal apresentado na tela e selecione o novo período que deseja consultar. **SANTA CONTRETTE ACCEDED**<br>5. Clique no período fiscal apresentado na tela e selecione o novo período que deseja consultar.  $\frac{d}{d}$  do Sistema de e-ISS<br>Clique no período fiscal apresentado na tela e selecione o novo período<br>deseja consultar.<br>Selecione o período

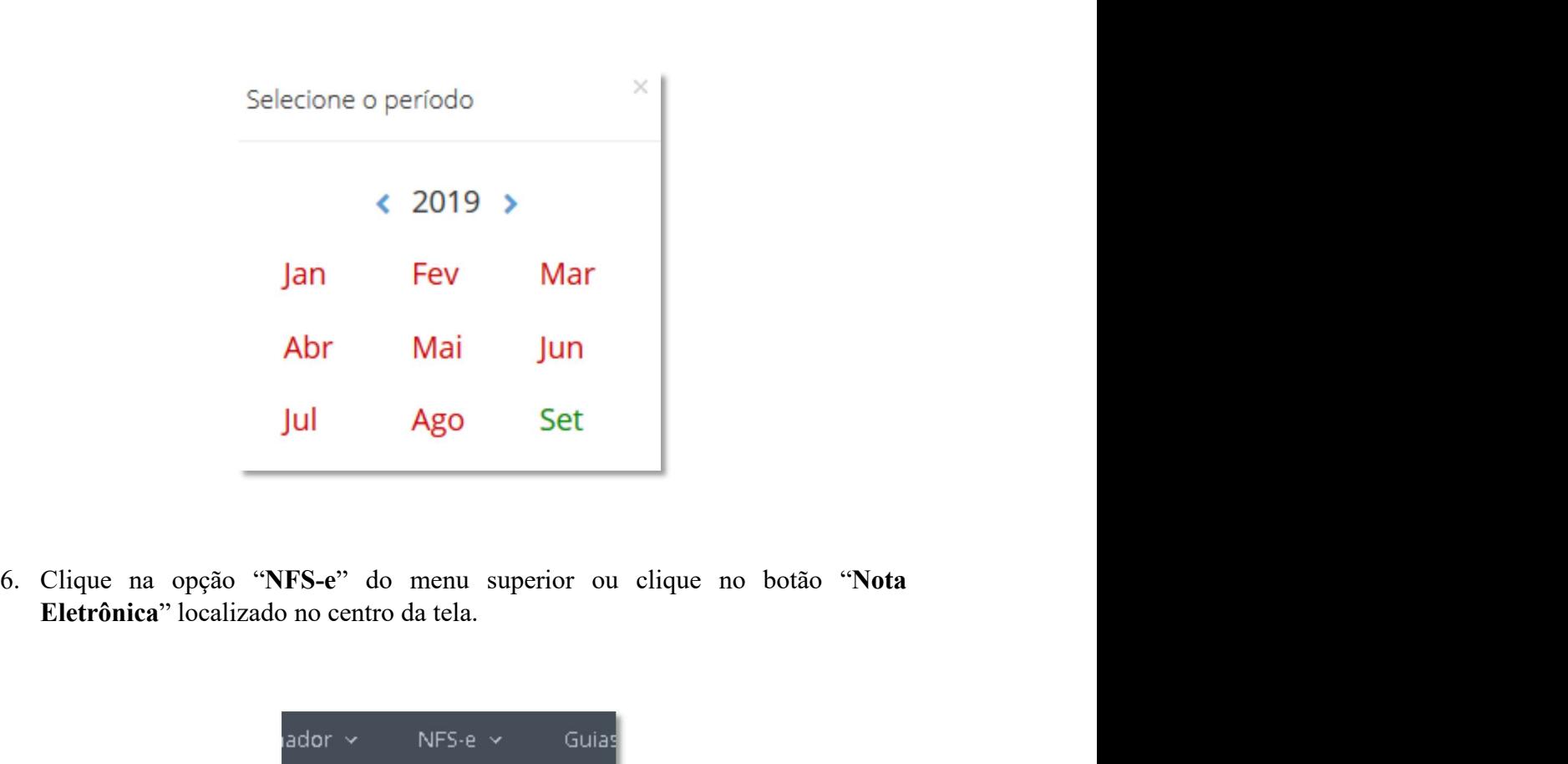

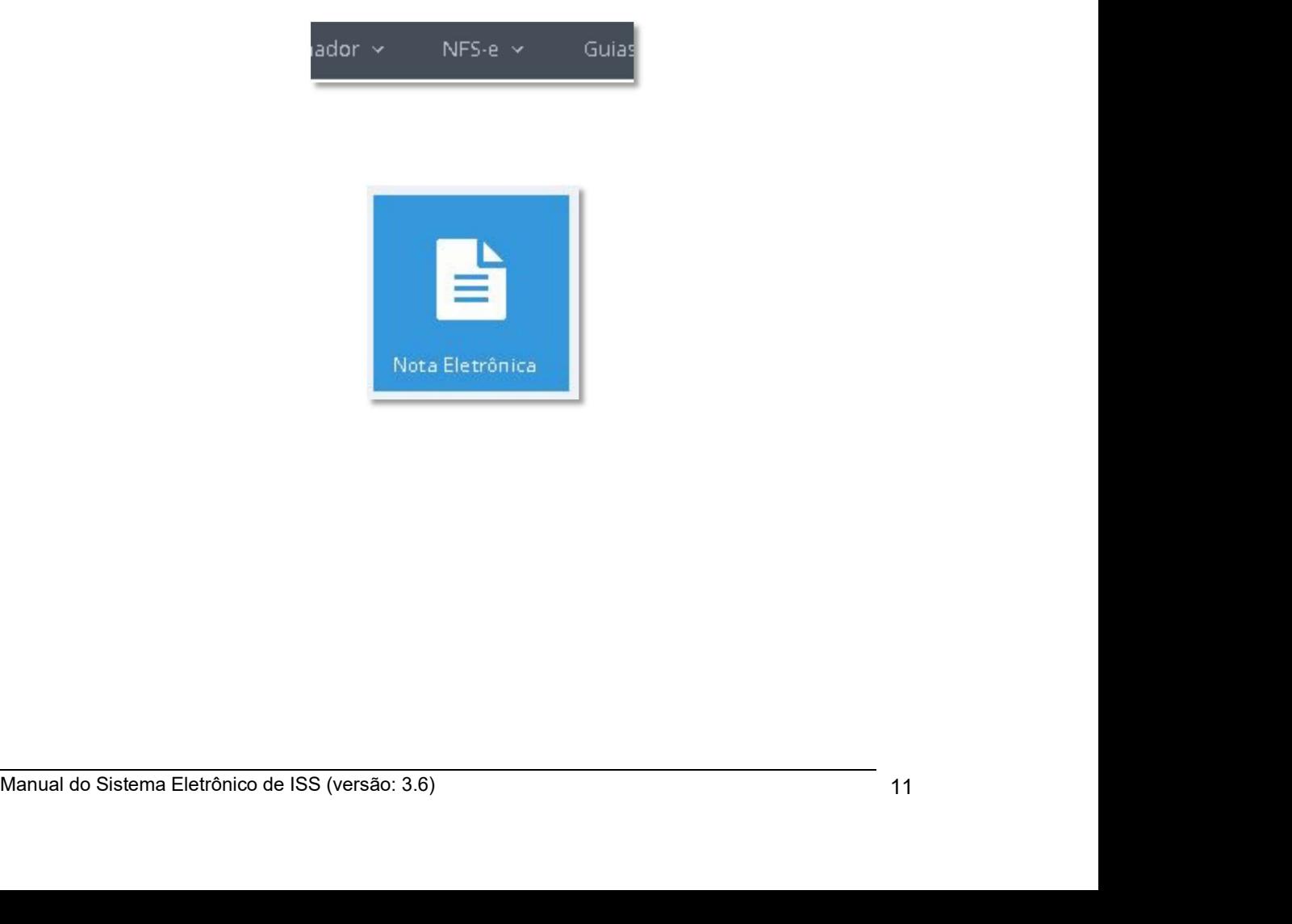

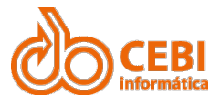

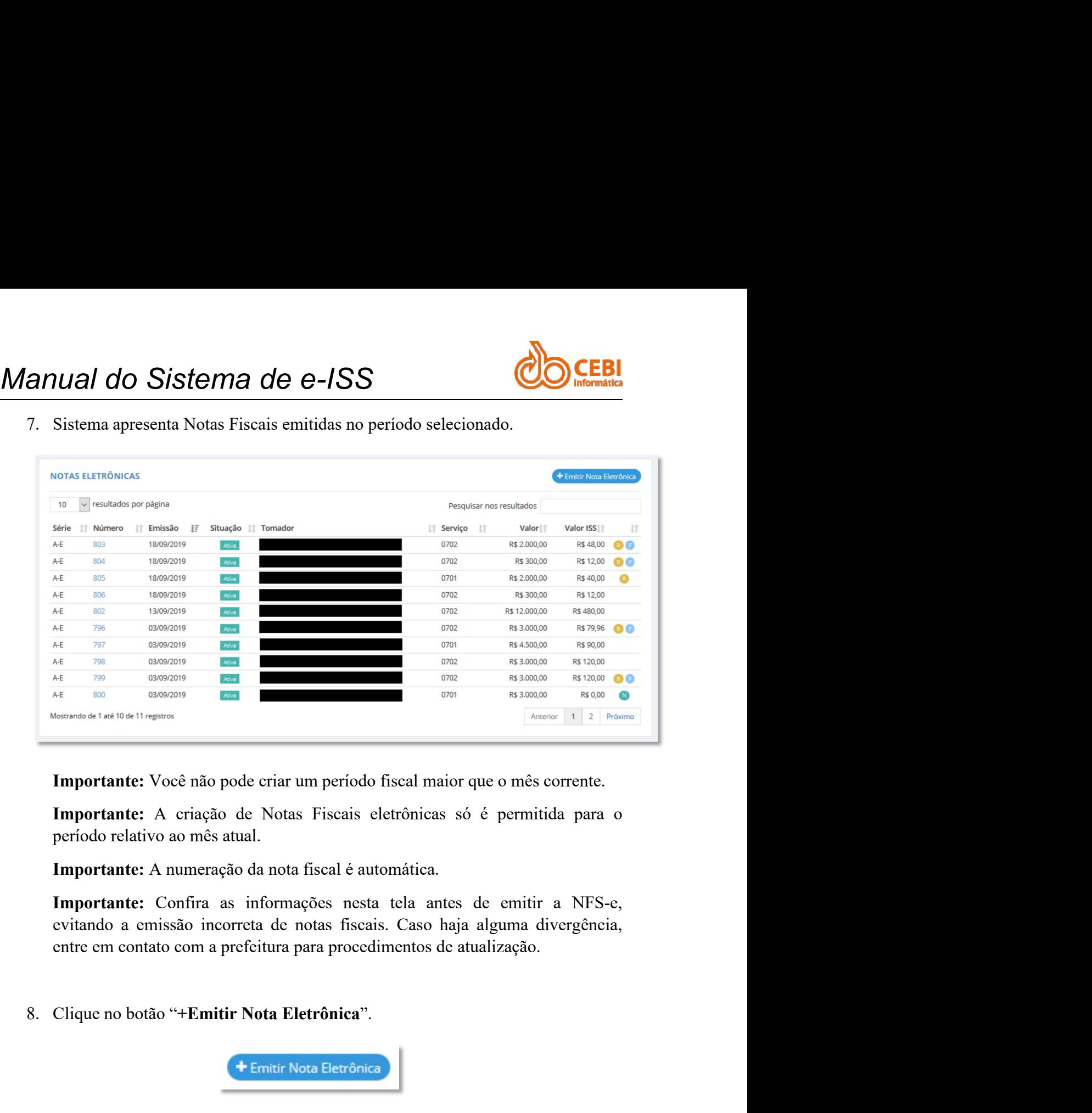

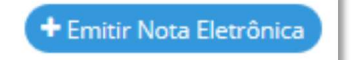

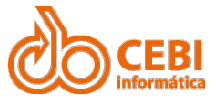

Manual do Sistema de e-ISS<br>
9. Sistema apresenta tela para inclusão de Nota Fiscal. Preencha os campos com os<br>
dados do Tomador e clique no botão "Avançar". anual do Sistema de e-ISS<br>9. Sistema apresenta tela para inclusão de Nota Fiscal. Preencha os campos com os dados do Tomador e clique no botão "Avançar".

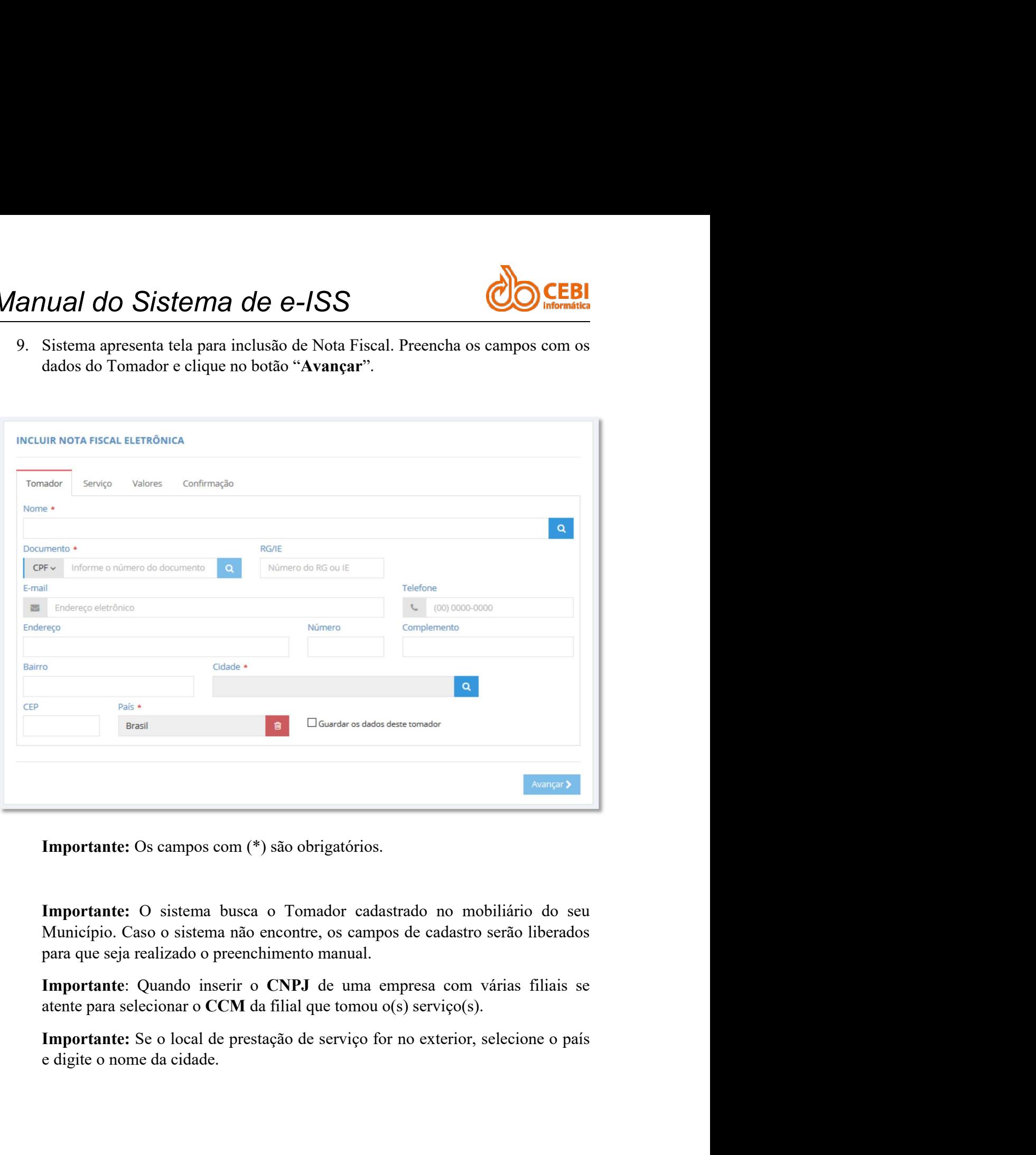

Importante: Quando inscrir o CNPJ de uma empresa com várias filiais se<br>atente para selecionar o CCM da filial que tomou o(s) serviço(s).<br>
Importante: Se o local de prestação de serviço for no exterior, selecione o país<br>
e

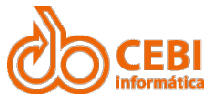

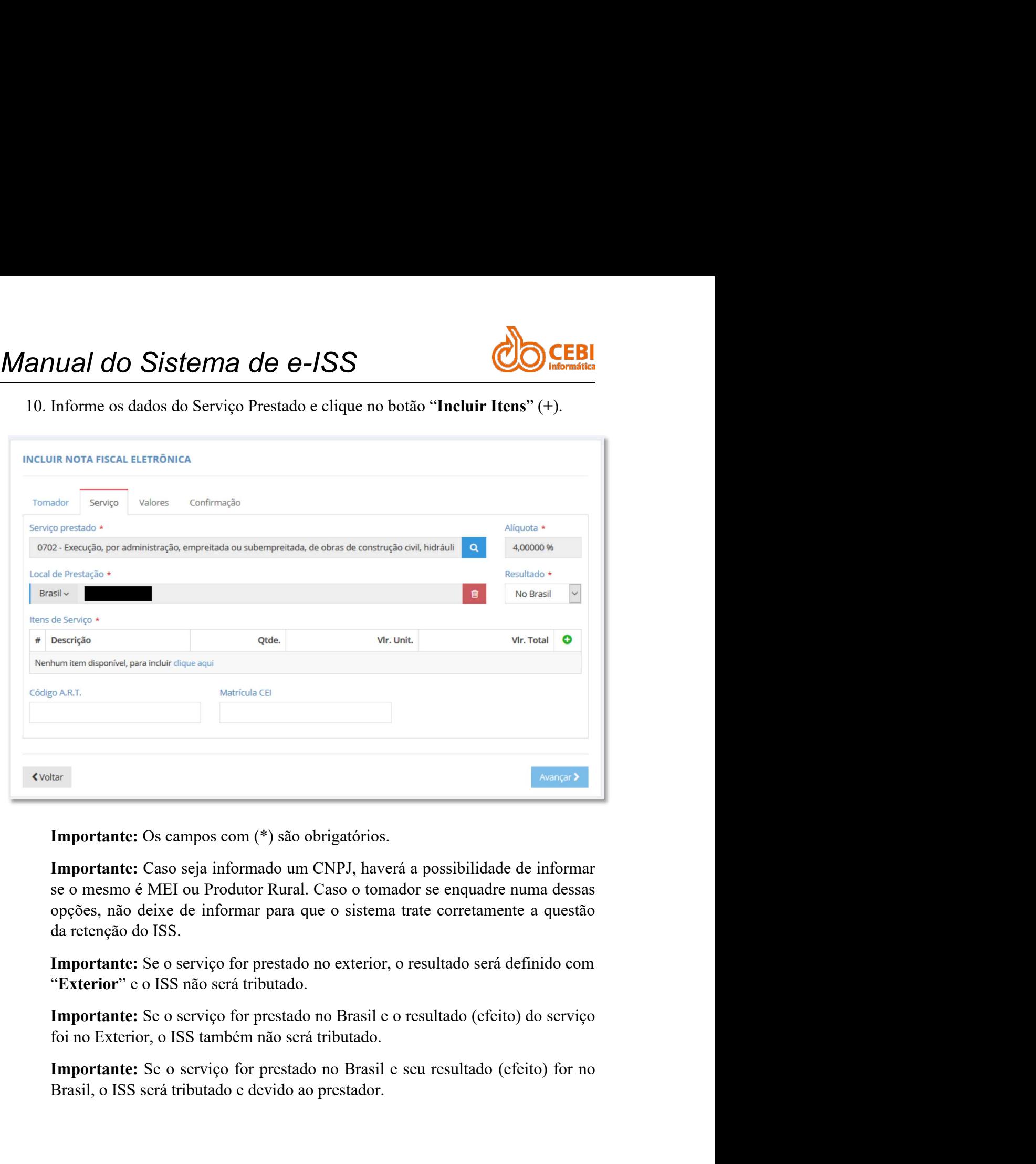

Importante: Os campos com (\*) são obrigatórios.<br> **Importante:** Caso seja informado um CNPJ, haverá a possibilidade de informar<br>
se o mesmo é MEI ou Produtor Rural. Caso o tomador se enquadre numa dessas<br>
opções, não deixe

mino Exterior, o ISS também não será tributado.<br> **En propriante:** Se o serviço for prestado no Brasil e seu resultado (efeito) for no Brasil, o ISS será tributado e devido ao prestador.<br> **En propriante:** Se o serviço for p

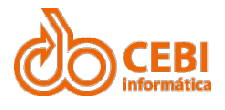

Importante:

Val do Sistema de e-ISS<br>
Importante:<br>
Art. 2° O imposto não incide sobre:<br>
I - As exportações de serviço para o exterior do país;<br>
Parágrafo único: Não se enquadram no disposto no inciso I os serviços<br>
desenvolvidos no Bra I - I - As exportações de serviço para o exterior do país;<br>
I - As exportações de serviço para o exterior do país;<br>
I - As exportações de serviço para o exterior do país;<br>
Parágrafo único: Não se enquadram no disposto no i **EBI**<br>
Importante:<br>
Art. 2° O imposto não incide sobre:<br>
I - As exportações de serviço para o exterior do país;<br>
Parágrafo único: Não se enquadram no disposto no inciso I os serviços<br>
desenvolvidos no Brasil, cujo resultad **desenvolvidos no Brasil, cujo resultado aqui se verifique, ainda que o Brasil, cujo resultado aqui se verifique, ainda que o pagamento seja feito por residente no exterior.**<br>Intégratio único: Não se enquadram no disposto **EDRET (NORT SISTE PREST)**<br>
Importante:<br>
Art. 2° O imposto não incide sobre:<br>
I - As exportações de serviço para o exterior do país;<br>
Parágrafo único: Não se enquadram no disposto no inciso I os serviços<br>
desenvolvidos no 11. Informe os campos: Quantidade, Valor Unitário e Descrição do Serviço para o exterior do país;<br>
11. As exportações de serviço para o exterior do país;<br>
12. Parágrafo único: Não se enquadram no disposto no inciso I os se Importante:<br>
Importante:<br>
Art. 2° O imposto não incide sobre:<br>
I - As exportações de serviço para o exterior do país;<br>
Parágrafo único: Não se enquadram no disposto no inciso I os serviços<br>
desenvolvidos no Brasil, cujo re

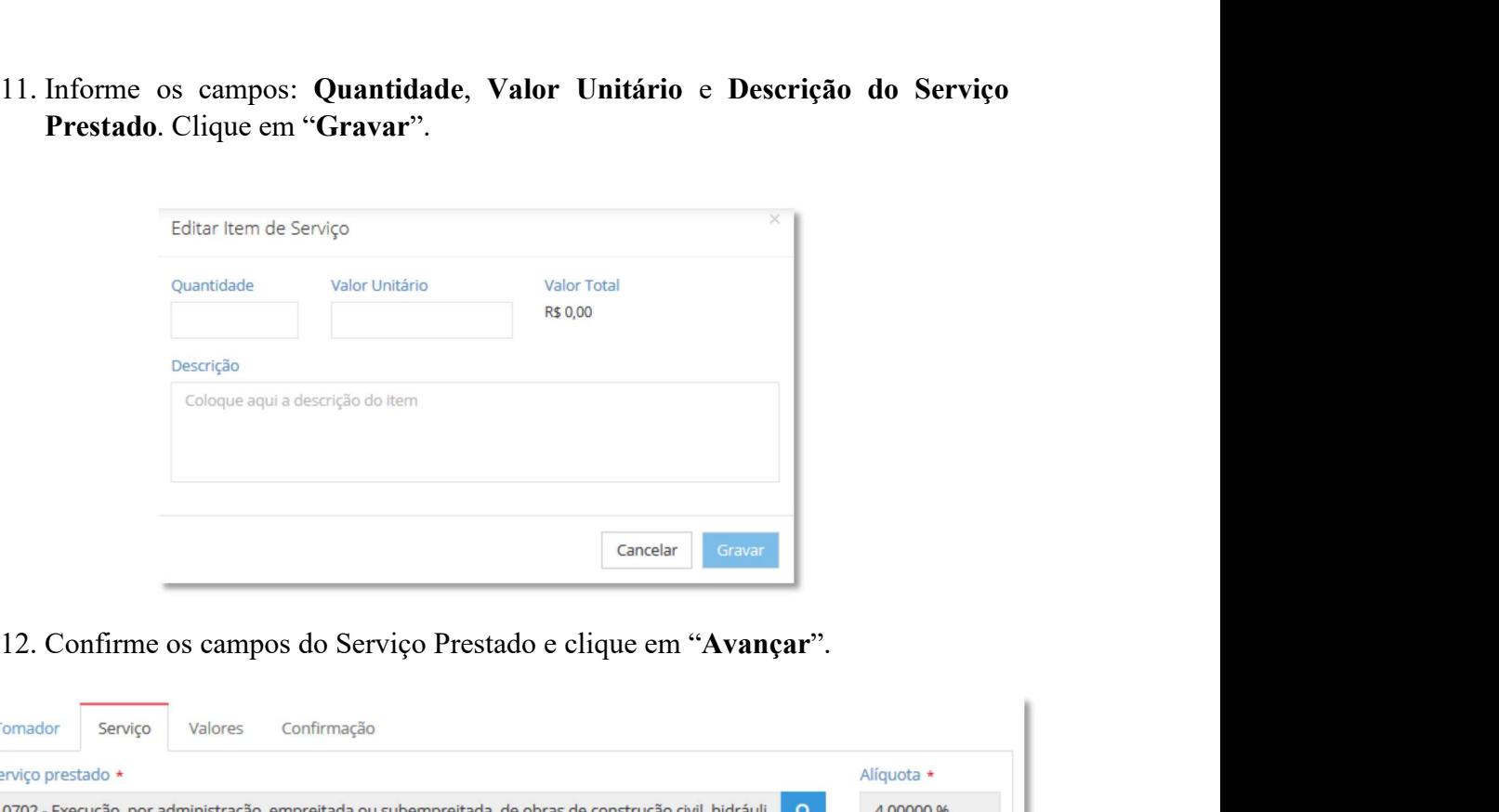

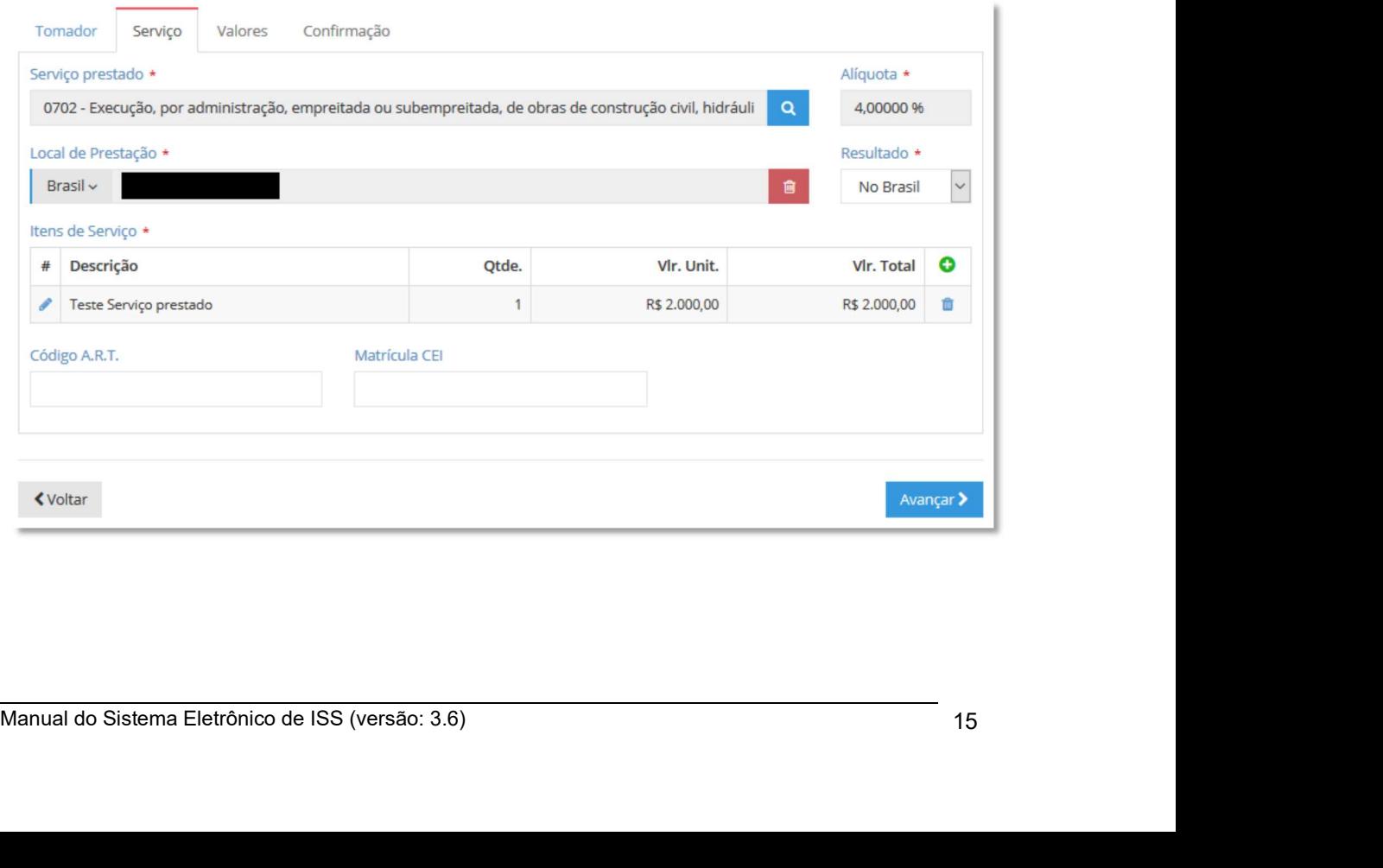

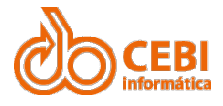

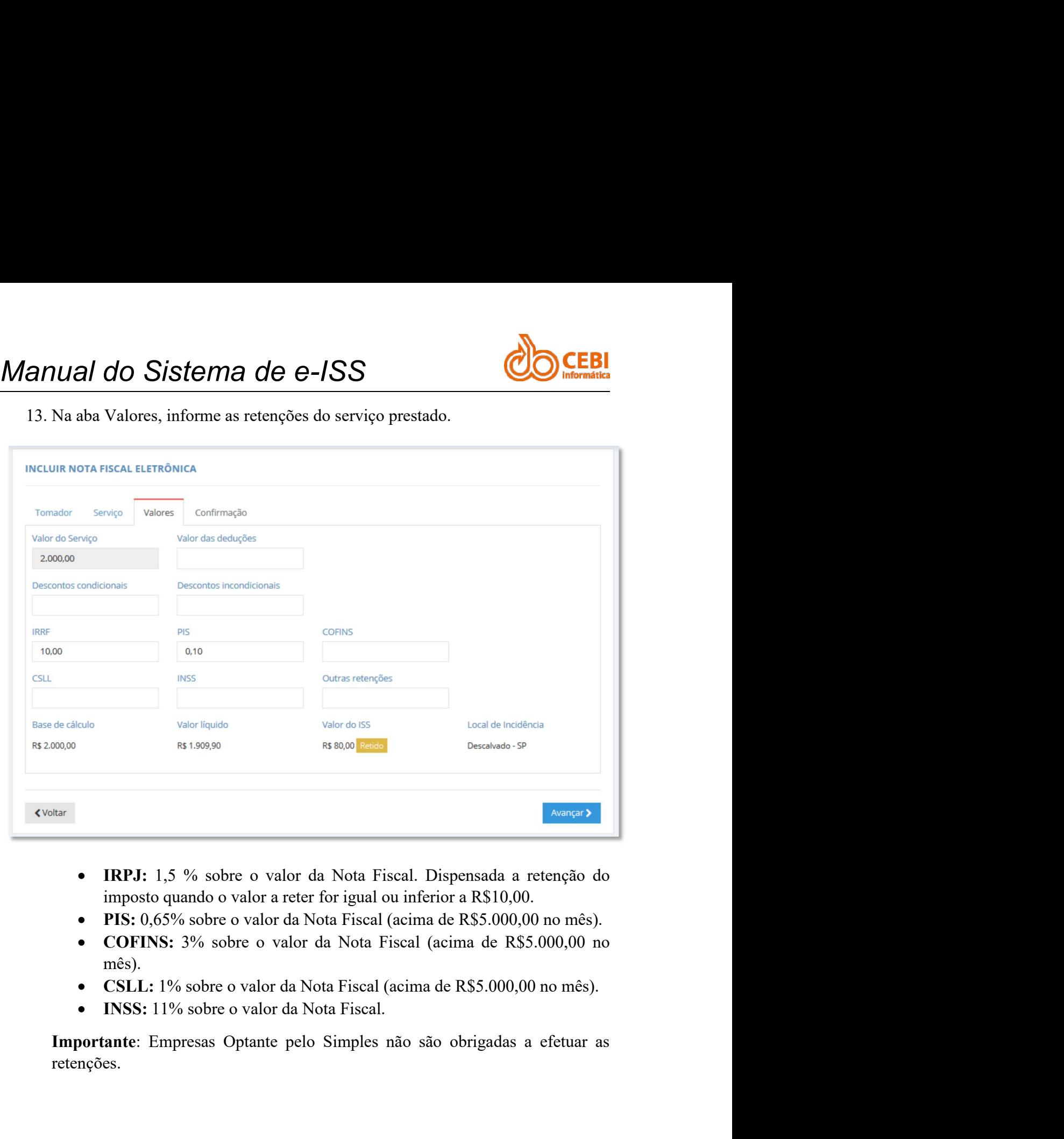

- 
- 
- mês).
- 
- 

Manual do Sistema Eletrônico de ISS (versão: 3.6) 16 retenções.

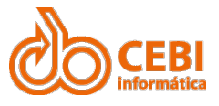

Manual do Sistema de e-ISS<br>
14. Na aba Confirmação, informe o valor do Tributo (Municipal e Federal)<br>
conforme o IBPT. Clique em "Gravar".

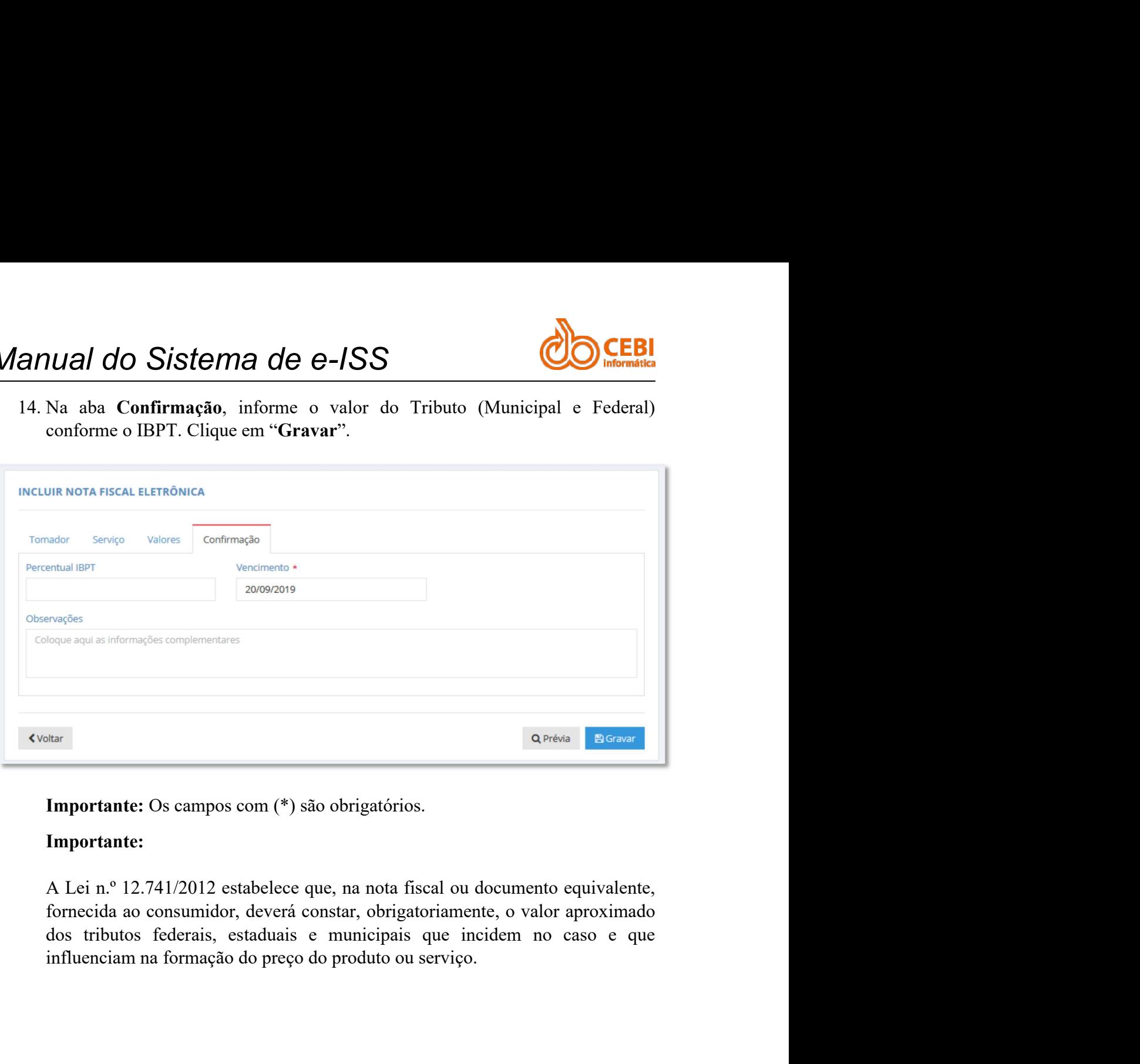

### Importante:

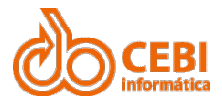

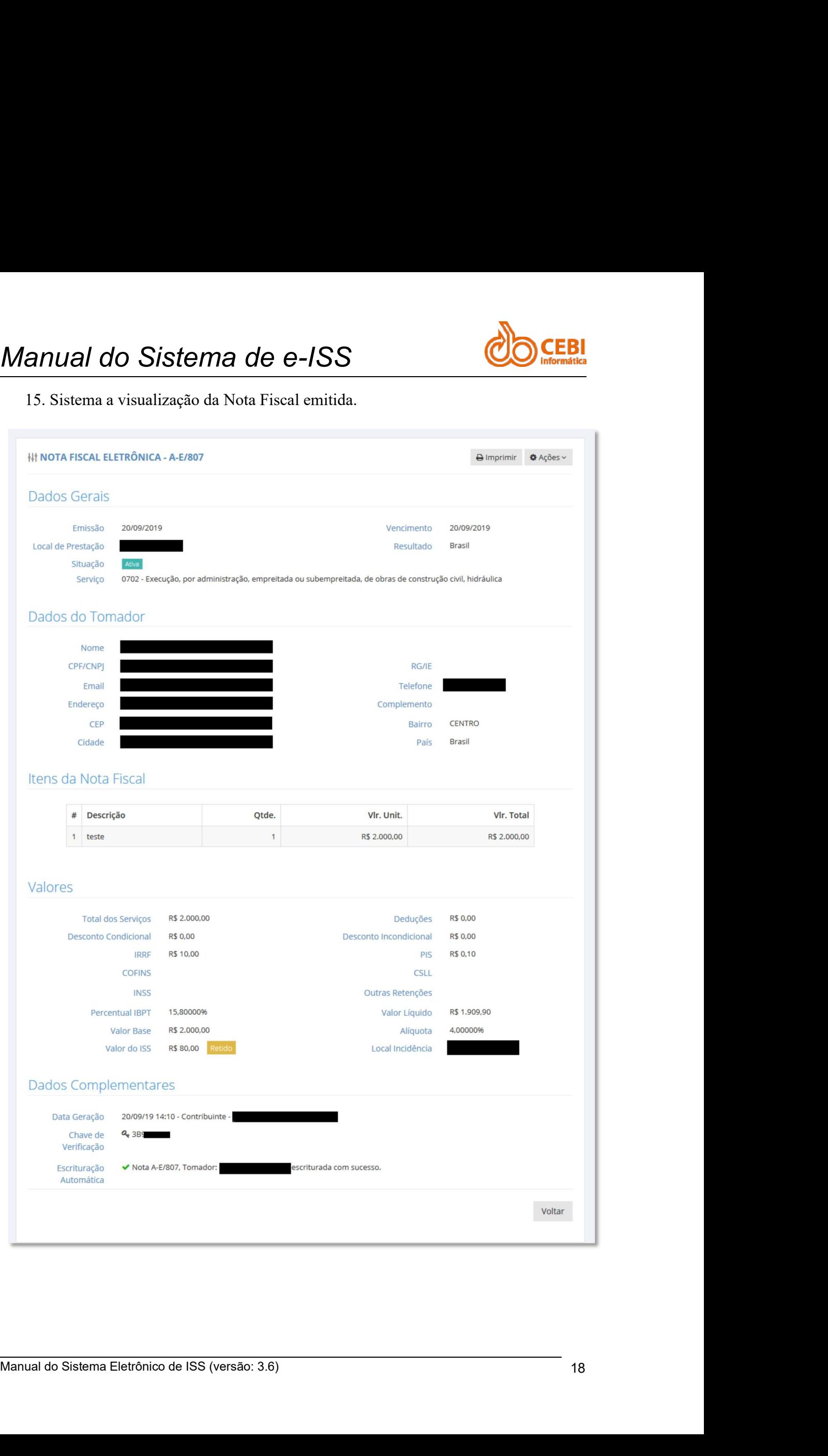

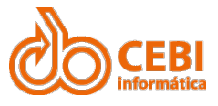

Manual do Sistema de e-ISS<br>16. No botão "Ações", sistema permite encaminhar a Nota fiscal por email. Basta<br>clicar em "Encaminhar". anual do Sistema de e-ISS<br>16. No botão "Ações", sistema permite encaminhar a Nota fiscal por email. Basta<br>clicar em "Encaminhar".<br>BImprimir | \$ Ações \ | **Contrary of the UP SET All the Set of the Set of the Set of the Set of the Set of the Set of the Set of the Set of the Set of the Set of the Set of the Set of the Set of the Set of the Set of the Set of the Set of the Se** 

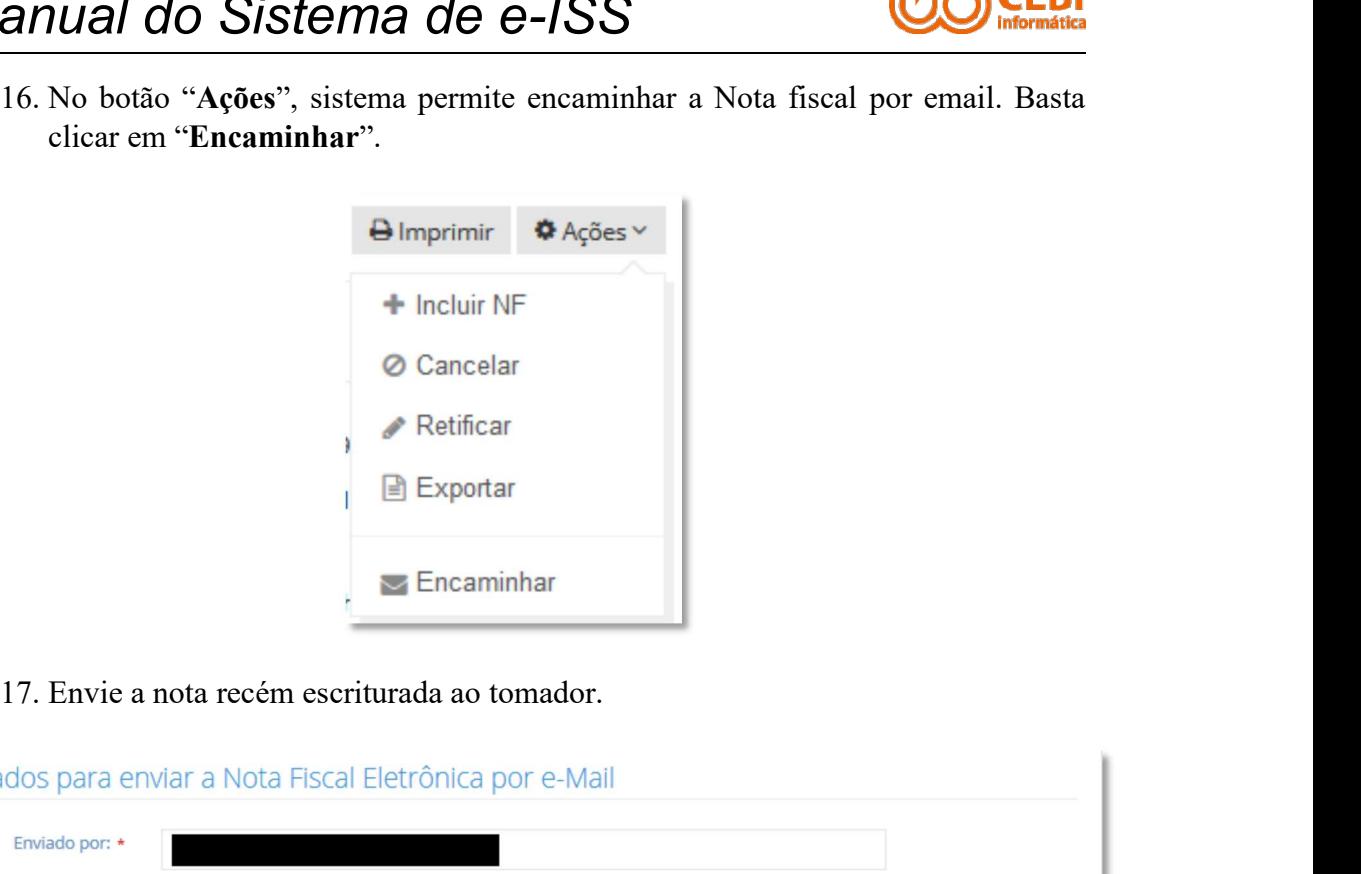

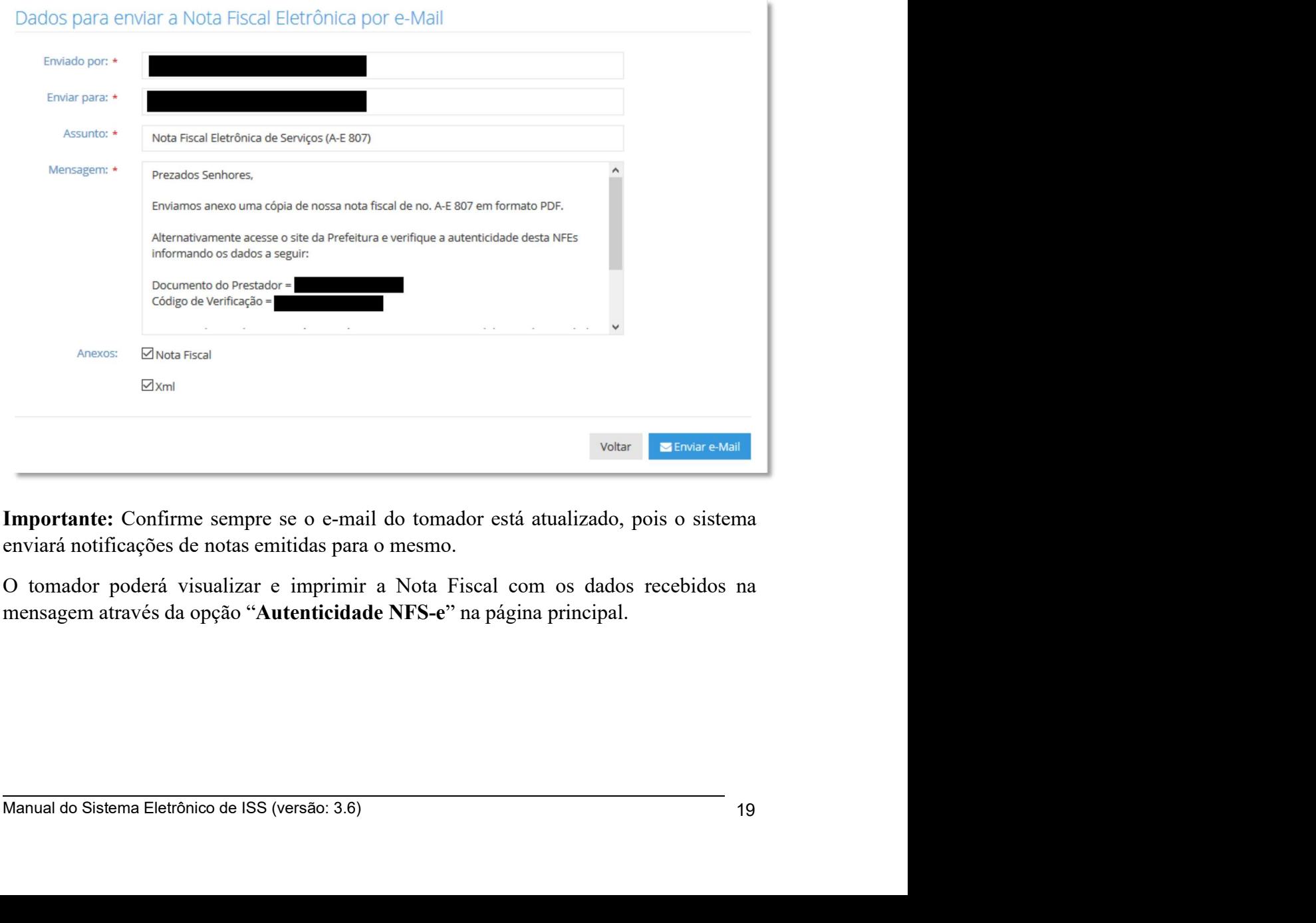

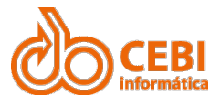

# Manual do Sistema de e-ISS<br>2.2. Exportar arquivo de Nota Fiscal em .XML<br>2. Sistema permite a exportação da Nota Fiscal em XML estruturada conforme o lavout

Manual do Sistema de e-ISS<br>2.2. Exportar arquivo de Nota Fiscal em .XML<br>o sistema permite a exportação da Nota Fiscal em .XML estruturada conforme o layout<br>pré-definido pela Prefeitura. Manual do Sistema de e-ISS<br>2.2. Exportar arquivo de Nota Fiscal em .XML<br><sup>O sistema</sup> permite a exportação da Nota Fiscal em .XML estruturada conforme o layout<br>pré-definido pela Prefeitura.<br>Importante: Use esse recurso apena Manual do Sistema de e-ISS<br>2.2. Exportar arquivo de Nota Fiscal em .XML<br><sup>O sistema permite a exportação da Nota Fiscal em .XML estruturada conforme o laye<br>pré-definido pela Prefeitura.<br>Importante: Use esse recurso apenas s</sup> Manual do Sistema de e-ISS<br>2.2. Exportar arquivo de Nota Fiscal em .XML<br>o sistema permite a exportação da Nota Fiscal em .XML estruturada conforme o layout<br>pré-definido pela Prefetitura.<br>Importante: Use esse recurso apenas Manual do Sistema de e-ISS<br>
2.2. Exportar arquivo de Nota Fiscal em .XM<br>
Consistema permite a exportação da Nota Fiscal em .XML estruturada conforte-definido pela Prefeitura.<br>
Importante: Use esse recurso apenas se for uma **2. Exportar arquivo de Nota Fiscal em .XML**<br>
Stema permite a exportação da Nota Fiscal em .XML<br>
definido pela Prefeitura.<br> **So a passo:**<br>
1. Na página inicial o sistema, clique no serviço Nota Fiscal Eletrônica.<br>
1. Na pá

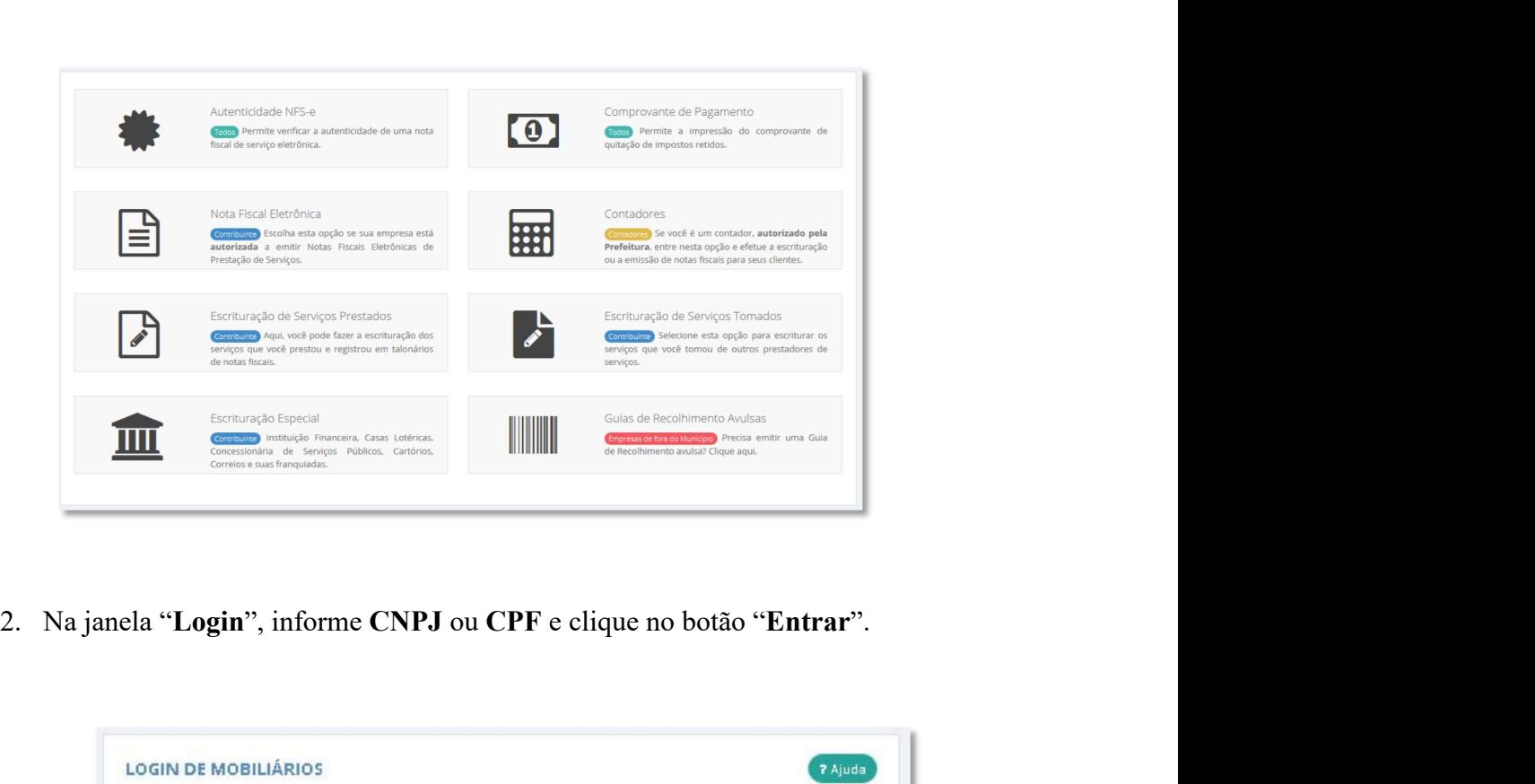

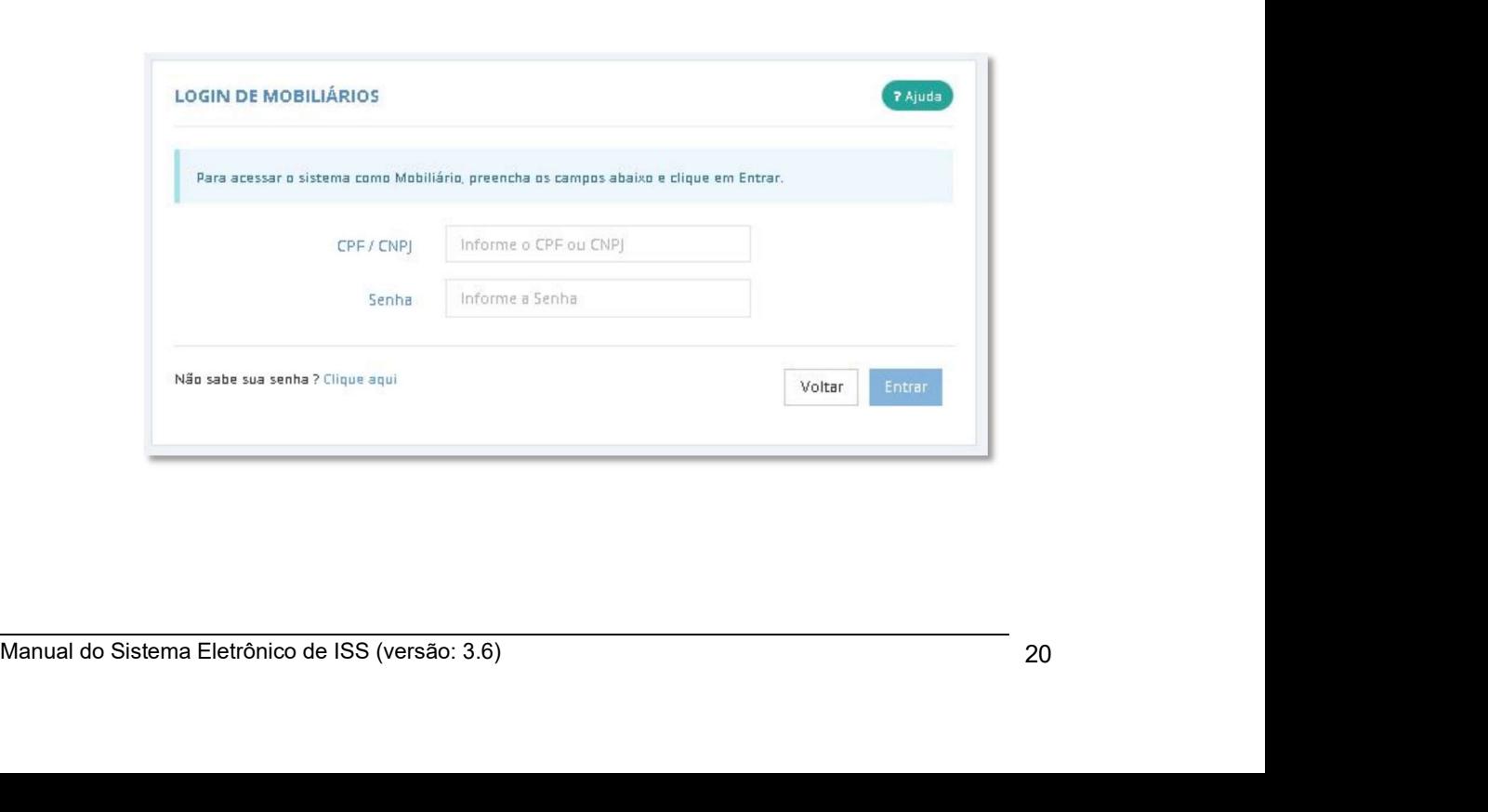

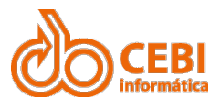

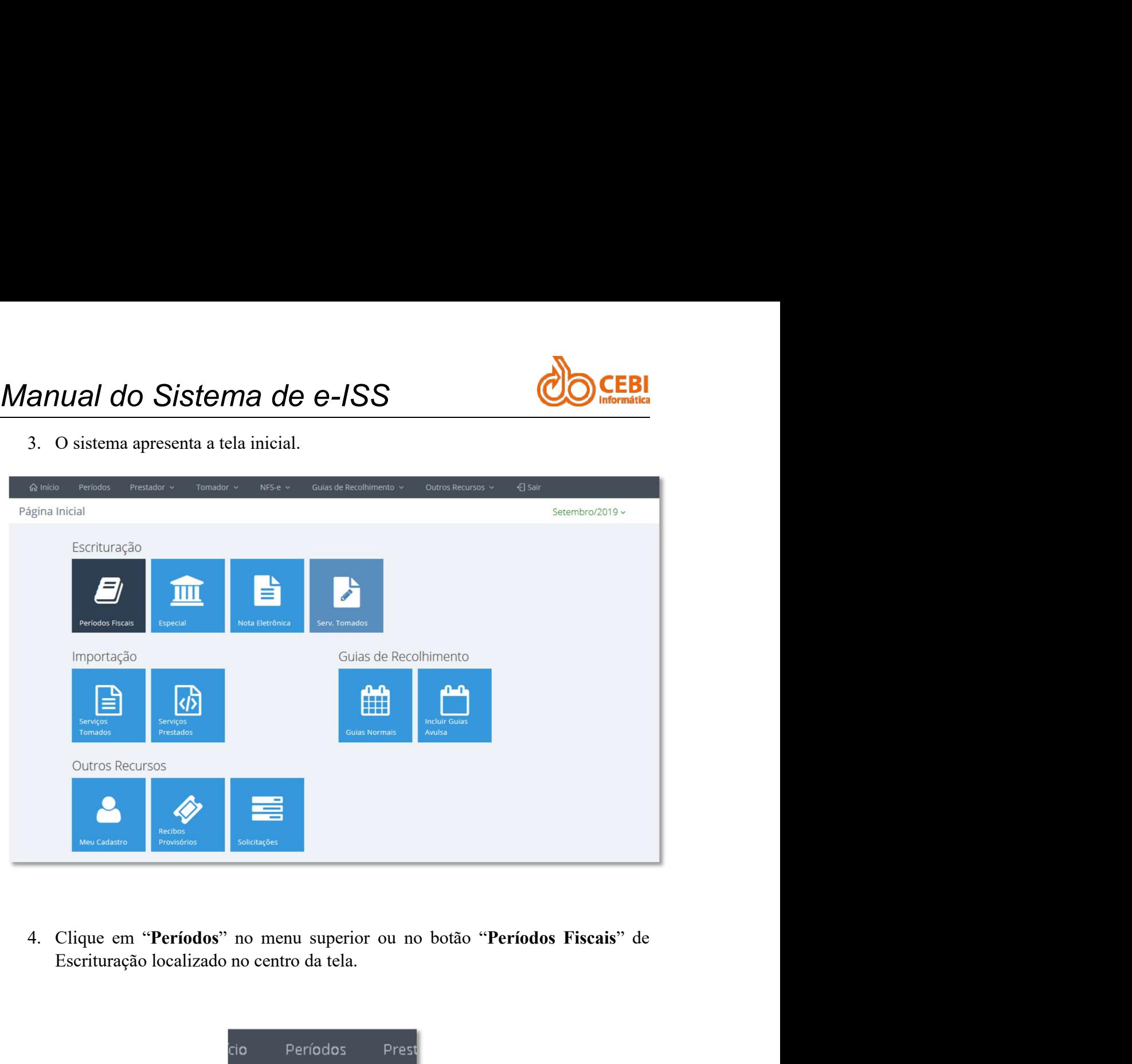

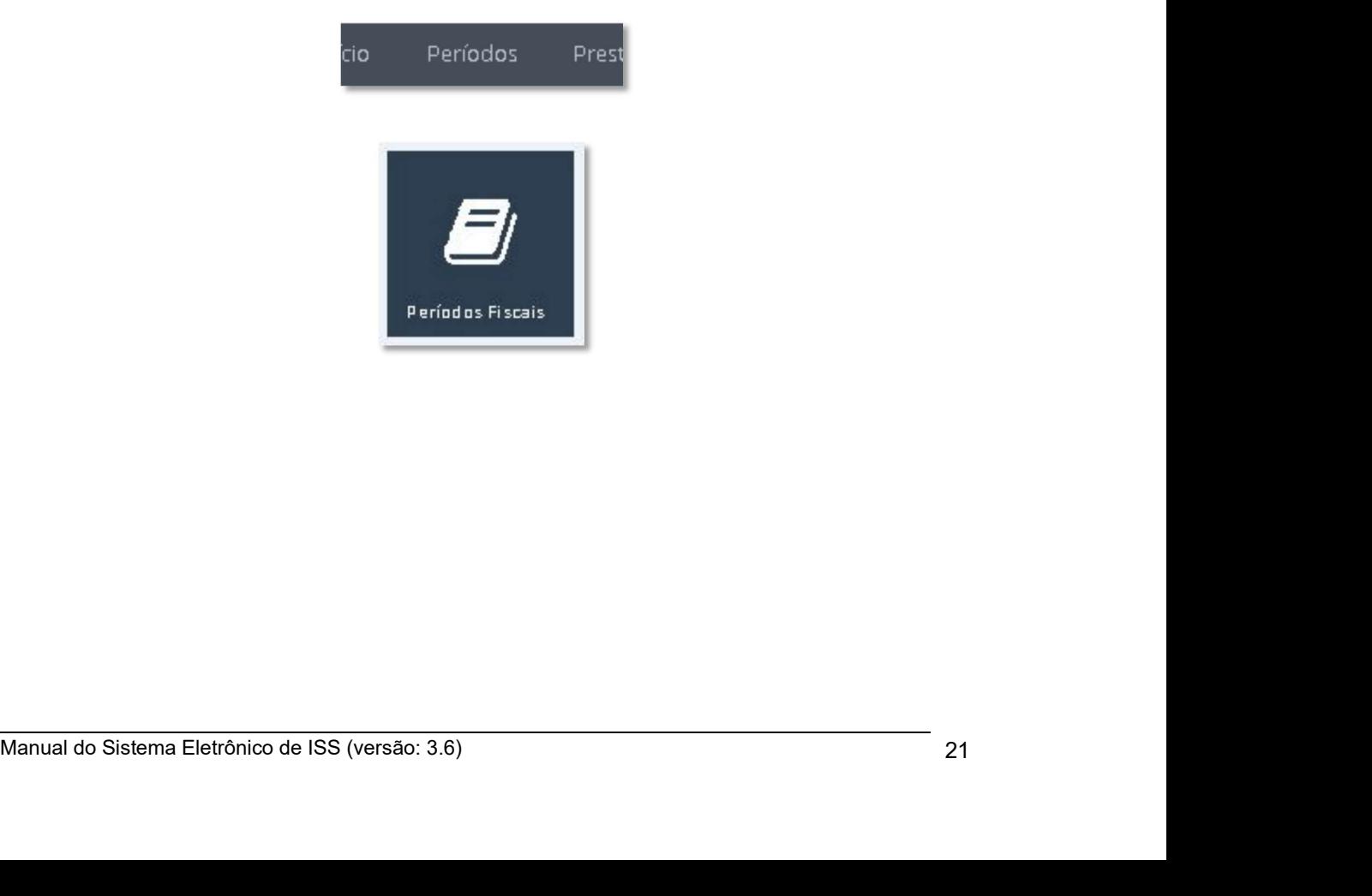

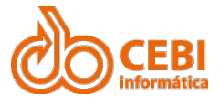

Manual do Sistema de e-ISS<br>
5. O sistema apresenta a tela "Detalhes do Período Fiscal". Selecione o período<br>
desejado.<br>
Escrituração excelsivas desejado.

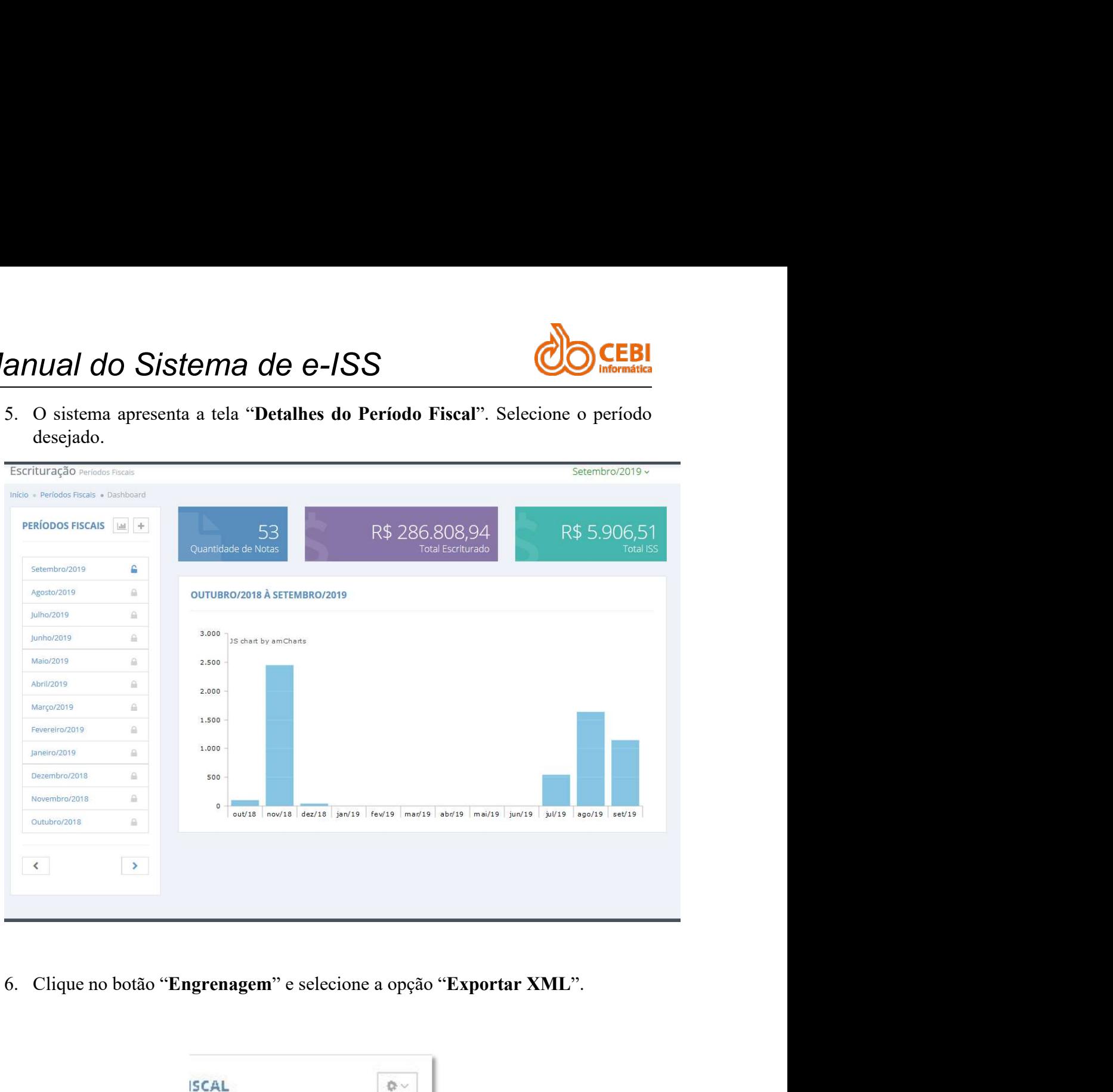

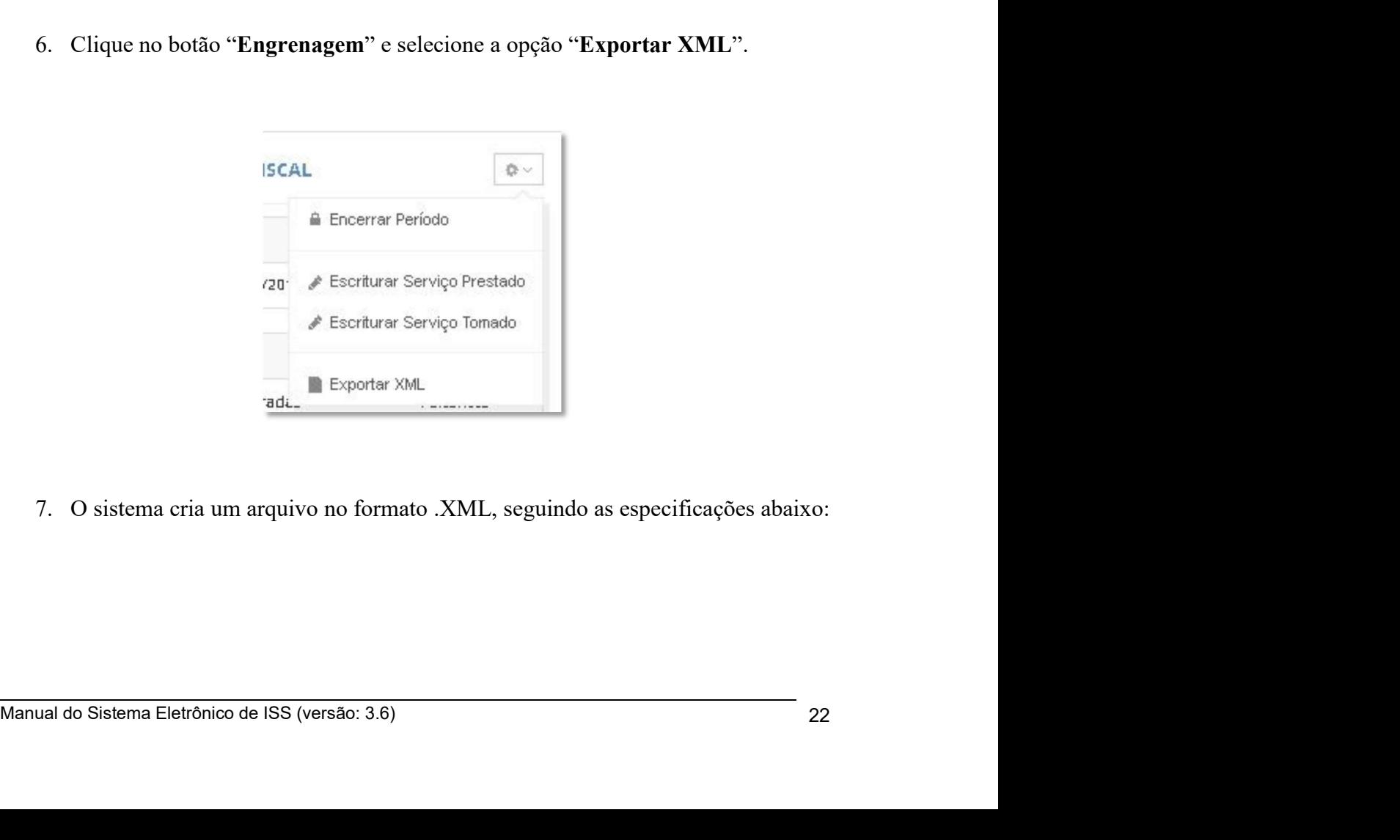

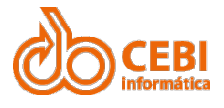

- 
- **Manual do Sistema de e-ISS<br>
TIPOS DE DADOS**<br>
Os tipos de dados utilizados nesta especificação deverão seguir os seguintes critérios:<br>
 Alfanumérico pode ser qualquer caractere, inclusive números e símbolos<br>
 Número: vírgula (,) serão emitidos. Exemplos: R\$ 1.200,00 -> 1.200,00.<br>
Vírgula (,) serão emitidos. Exemplos: R\$ 1.200,00 -> 1.200,00. Inteiros não<br>
Standardos nesta especificação deverão seguir os seguintes critérios:<br>
Número: In **EDRIM CONTRE CONTRE CONTRE CONTRE CONTRE DE DADOS**<br>
Se de dados utilizados nesta especificação deverão seguir os seguintes critérios:<br>
• Alfanumérico - pode ser qualquer caractere, inclusive números e símbolos<br>
• Número: **IVAL CONTRESS DESCURED ADADOS**<br>
Set dados utilizados nesta especificação deverão seguir os seguintes critérios:<br>
• Alfanumérico - pode ser qualquer caractere, inclusive números e símbolos<br>
• Número: Inteiro/Decimal - som **CAS EXECT ACCES DE CASO EXECT ACCES**<br>
Se dados utilizados nesta especificação deverão seguir os seguintes critérios:<br>
• Alfanumérico - pode ser qualquer caractere, inclusive números e símbolos<br>
• Número: Interio/Decimal -**ILIA do Sistema de e-ISS<br>
DE DADOS**<br>
Se dados utilizados nesta especificação deverão seguir os seguintes critérios<br>
• Alfanumérico - pode ser qualquer caractere, inclusive números e símbolos<br>
• Número: Inteiro/Decimal - s **Manual do Sistema de e-ISS**<br> **Observances**<br>
Os tipos de dados utilizados nesta especificação deverão seguir os seguintes critérios:<br>
• Alfanumérico - pode ser qualquer caractere, inclusive números e símbolos<br>
• Número: I **Manual do Sistema de e-ISS**<br>
TIPOS DE DADOS<br>
Os tipos de dados utilizados nesta especificação deverão seguir os seguintes critérios:<br>
• Alfanumérico - pode ser qualquer caractere, inclusive números e símbolos<br>
• Número: **TIPOS DE DADOS**<br>
Os tipos de dados utilizados nesta especificação deverão seguir os seguintes eritérios:<br>
• Alfanumérico - pode ser qualquer caractere, inclusive números e símbolos<br>
• Número: Inteiro/Decimal - somente os
	-
	-

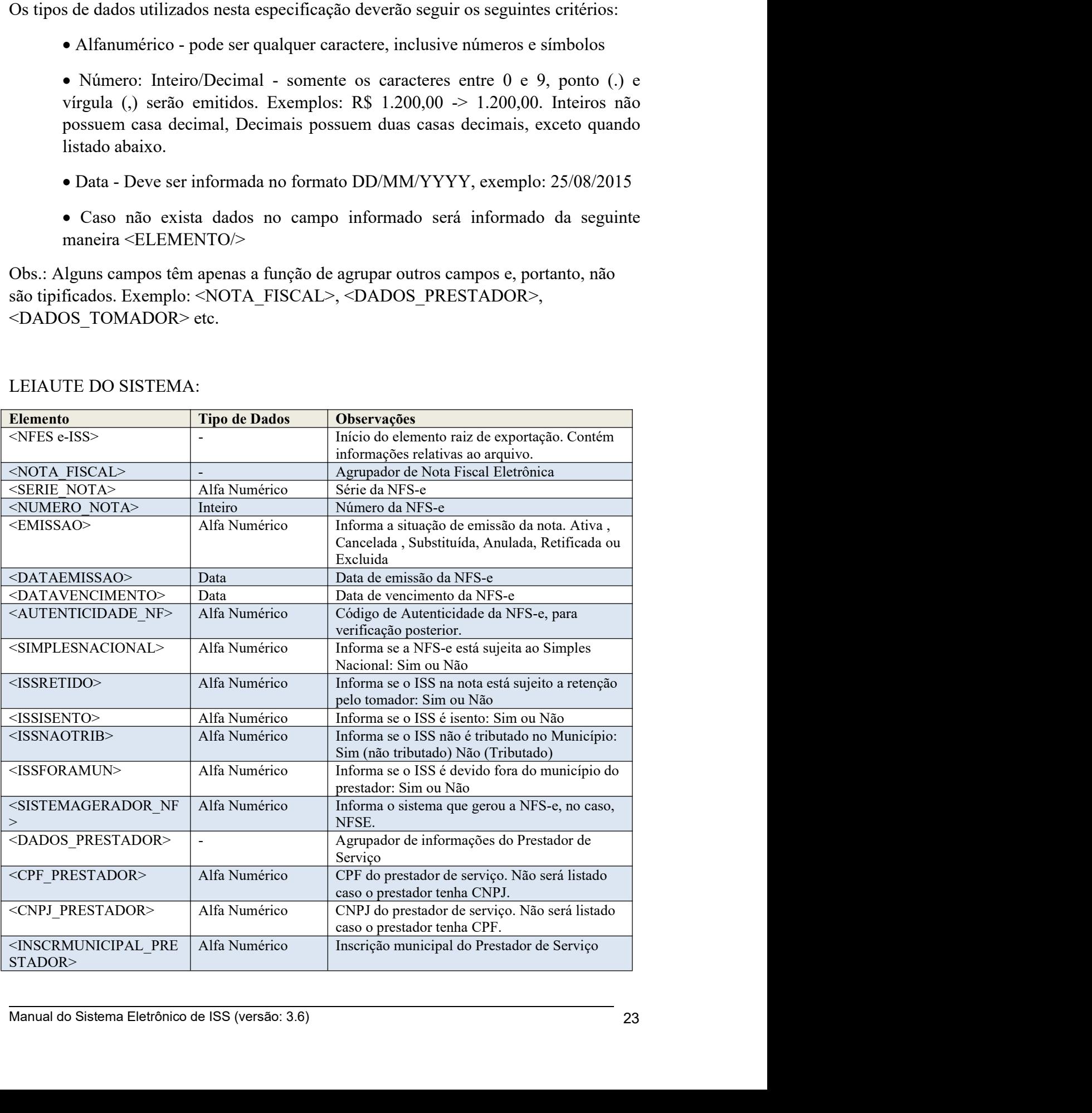

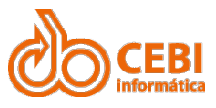

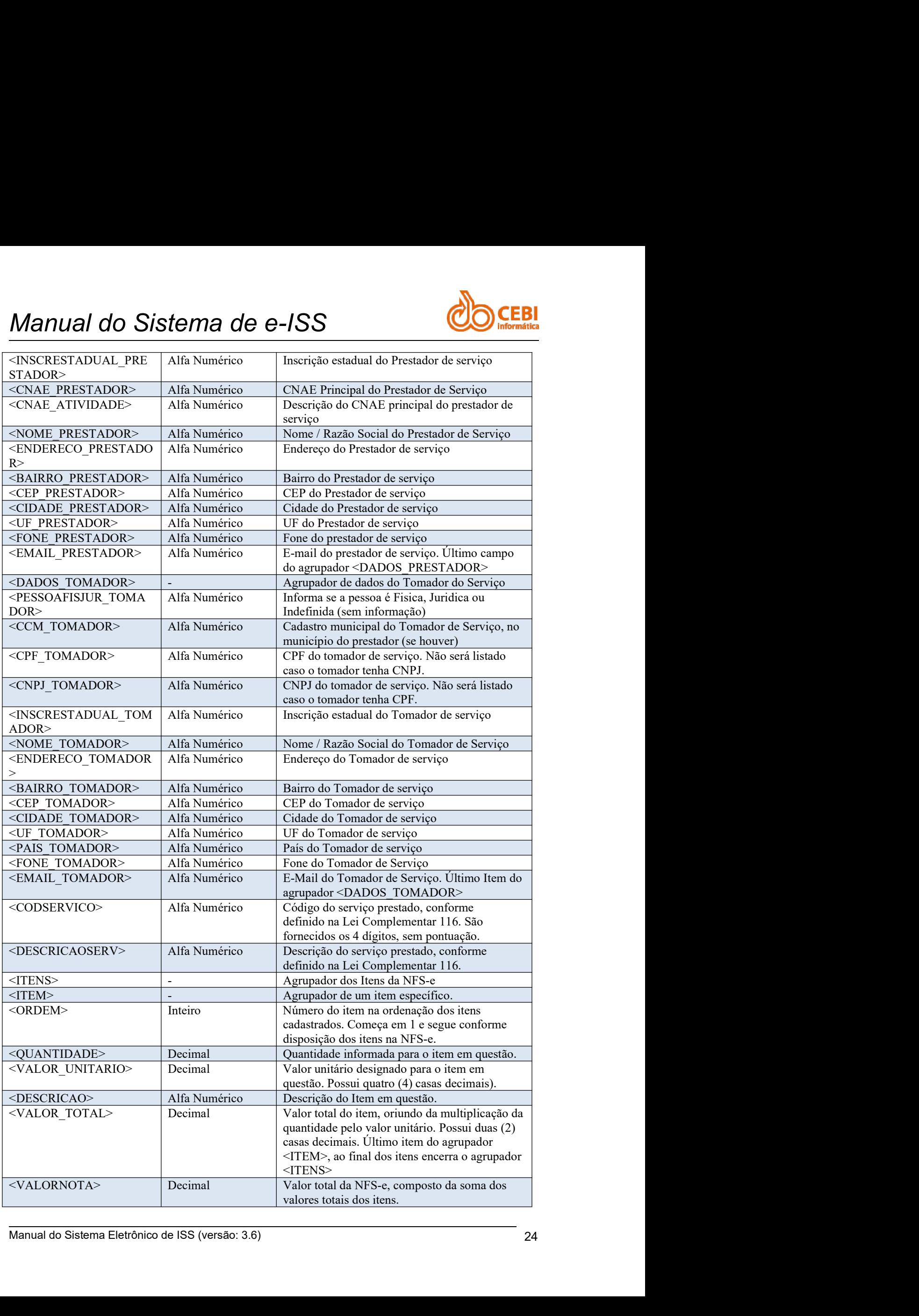

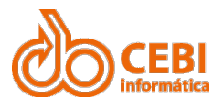

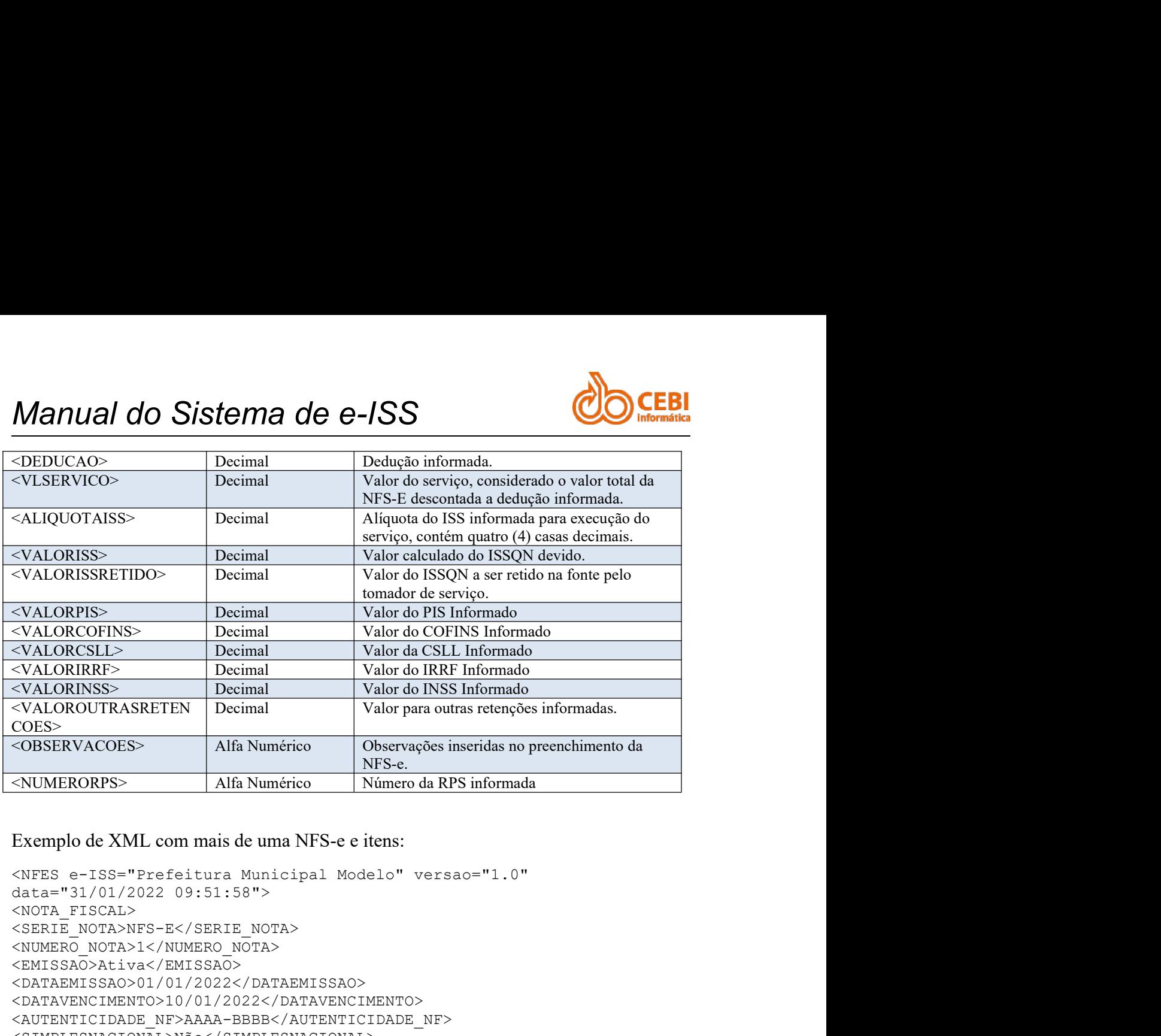

```
CARD - FRESTADORA DOUITITIZZZY OUOIT-335 (RESTADORA)<br>
CINSCRESTADORA ELETRORA DO SISTEMA ELETRORA ENSERENDATIFIZATISCO<br>
CONE ERESTADORA DE INSERENDORA DILIZZ23334444-(INSCRESTADURI_PRESTADORA)<br>
CONE ERESTADORA DENSERENTADO
<NOTA_FISCAL>
<SERIE_NOTA>NFS-E</SERIE_NOTA>
<NUMERO_NOTA>1</NUMERO_NOTA>
<EMISSAO>Ativa</EMISSAO>
<DATAEMISSAO>01/01/2022</DATAEMISSAO>
<DATAVENCIMENTO>10/01/2022</DATAVENCIMENTO>
<AUTENTICIDADE_NF>AAAA-BBBB</AUTENTICIDADE_NF>
<SIMPLESNACIONAL>Não</SIMPLESNACIONAL>
<ISSRETIDO>Não</ISSRETIDO>
<ISSISENTO>Não</ISSISENTO>
<ISSNAOTRIB>Não</ISSNAOTRIB>
<ISSFORAMUN>Não</ISSFORAMUN>
<SISTEMAGERADOR_NF>NFSE</SISTEMAGERADOR_NF>
<DADOS_PRESTADOR>
<CNPJ_PRESTADOR>00.111.222/0001-33</CNPJ_PRESTADOR>
<INSCRMUNICIPAL_PRESTADOR>00000001</INSCRMUNICIPAL_PRESTADOR>
<INSCRESTADUAL_PRESTADOR>111222333444</INSCRESTADUAL_PRESTADOR>
<CNAE_PRESTADOR>0000-0/00</CNAE_PRESTADOR>
KNEES e-ISS="Prefeitura Municipal Modelo" versao="1.0"<br>data="31/01/2022 09:51:55"><br>
2NOTA_FISCAL><br>
2NOTA_FISCAL><br>
2NOTA_FISCAL><br>
2NOTA_FISCAL><br>
2NOTA_FISCAL><br>
2NOTENC NOTA><br>
2NOTENC NOTA><br>
2NOTENC NOTA><br>
2NOTENC NOTA="AVAC
<NOME_PRESTADOR>PRESTADOR MODELO</NOME_PRESTADOR>
estar E MOTAVIST-S</F /SENE NOTA><br><SIGRE DICTA)<br><SIGRE DICTANTS -SANCHIS NOTA><br><NONERO NOTA>I </F /SENE NOTA><br>CRATAWERS/DATAING SANCHIS SANCHIS SANCHIS SANCHIS SANCHING CONTARY CONTINUES CONTARY CONTARY<br>CONTARY CONTROL (10
<BAIRRO_PRESTADOR>CENTRO</BAIRRO_PRESTADOR>
<CEP_PRESTADOR>11111-000</CEP_PRESTADOR>
<CIDADE_PRESTADOR>Cidade</CIDADE_PRESTADOR>
<UF_PRESTADOR>SP</UF_PRESTADOR>
<FONE_PRESTADOR>1181968800</FONE_PRESTADOR>
<EMAIL_PRESTADOR>issqn@cidade.sp.gov.br</EMAIL_PRESTADOR>
</DADOS_PRESTADOR>
<DADOS_TOMADOR>
<PESSOAFISJUR_TOMADOR/>
<CCM_TOMADOR/>
<CNPJ_TOMADOR>44.555.666/0001-77</CNPJ_TOMADOR>
<INSCRESTADUAL_TOMADOR/>
\CREAR FRAMENALLILIZZ1/0011-132/0001-33</NOME_FRAMENAL_PRESTRADOR><br>
CINDOS PRESTRADOR)<br>
\INSCREPTINDAL_PRESTRADOR><br>
\INSCREPTINDAL_PRESTRADOR>111222333444</NOME\CIPAL_PRESTRADOR><br>
\INSCREPTINDAL_PRESTRADOR>111222334444</NE
<ENDERECO_TOMADOR/>
```
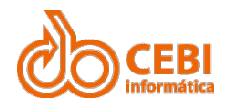

Manual do Sistema de e-ISS<br>
<BATRRO\_TOMADOR/><br><CEP\_TOMADOR/><br><CEP\_TOMADOR>Cidade\_Tomador</CIDADE\_TOMADOR><br><UF\_TOMADOR>SP</UF\_TOMADOR> VALOREISO, UOKYAMLORENIS<br>
VALORECOLENO, OOKYALORECOLENO<br>
VALORECOLENO, OOKYALORECOLENO<br>
VALORENTRESPO, OOKYALORENISTY<br>
VALORENTRESPO, OOKYALORENISTY<br>
VALORENIACORESPO, OOKYALORENISTY<br>
VALORENIACORESPO, OOKYALORENISTY<br>
VANI <BAIRRO\_TOMADOR/> <CEP\_TOMADOR/> Manual do Sistema de e-ISS<br>
ERIRE TOMADOR/><br>
CERIRE TOMADOR/><br>
CCIDADE\_TOMADOR/><br>
CCIDADE\_TOMADOR>Cidade Tomador</CIDADE\_TOMADOR><br>
CUP\_TOMADOR>SPE</UF\_TOMADOR><br>
CEMIL\_TOMADOR/><br>
CEMIL\_TOMADOR/><br>
CEMIL\_TOMADOR/><br>
CEMIL\_TOMA <UF\_TOMADOR>SP</UF\_TOMADOR> <PAIS\_TOMADOR>Brasil</PAIS\_TOMADOR> <FONE\_TOMADOR/>  $\overline{\text{EMAIL}}$  TOMADOR/>  $\langle$ /DADOS TOMADOR> <CODSERVICO>0702</CODSERVICO><br><DESCRICAOSERV>Execução, por administração, empreitada ou **Manual do Sistema de e-ISS<br>
CERINATO TOMADOR/><br>
CERINGORY/SON<br>
CERINGORY/SON COMADOR/<br>
CERINGORYSP</VIP TOMADOR><br>
CURÃOR TOMADOR/PERINGORIDADA<br>
CERINGORYSPES TOMADOR/PERINGORIDADA<br>
CERINGORYSPES TOMADOR/PERINGORY<br>
CERINGO Manual do Sistema de e-ISS**<br>
santao\_rowanor.<br>
SERIEN COMADOR COMADOR<br>
CCED, TOMADOR DOMADOR COMADOR COMADOR COMADOR COMADOR COMADOR COMADOR COMADOR COMADOR COMADOR COMADOR CONSTRUCTOR CONSTRUCTOR CONSTRUCTOR COMADOR CONST **Manual do Sistema de e-ISS<br>
CERINATION)**<br>
CERINATOR)<br>
CERINATOR)<br>
CERINATOR)<br>
CERINATOR)<br>
CERINATORIA TOMADOR<br>
PRIS TOMADOR DENSILY POMADOR><br>
PRIS TOMADOR)<br>
PRIS TOMADOR)<br>
PRIS TOMADOR)<br>
CERINATION (PRIS TOMADOR)<br>
CERINA **Manual do Sistema de e-ISS**<br>
ERIRRO TORADOR/S<br>
CER TORADOR/SCALAGE TORADOR/SCAULE TORADOR/SCAULE TORADOR/SCAULE TORADOR/SCAULE TORADOR/SCAULE TORADOR/SCAULE TORADOR/SCAULE TORADOR/SCAULE TORADOR/SCAULE TORADOR/SCAULE TOR **Manual do Sistema de e-ISS**<br>
concretagem envados/><br>
concretagem envados/><br>
concretagem envadors/CIDADE\_TOMADOR><br>
cure TOMADOR><br>
cure TOMADOR><br>
cure TOMADOR><br>
cure TOMADOR><br>
cure TOMADOR><br>
cure TOMADOR><br>
cure TOMADOR><br>
cur **Manual do Sistema de e-ISS**<br> **CEBI**<br>
CRATRRO TOMADOR/><br>
CEDE TOMADOR/><br>
CEDENT CONADOR/><br>
CUTROM TOMADOR/><br>
CEDENT TOMADOR/><br>
CRATE TOMADOR/><br>
CRATE TOMADOR/><br>
CRATE TOMADOR/><br>
CODERNY/CODERVICO-<br>
CODERNY/CODERNY/CODERNY **Manual do Sistema de e-ISS**<br> **ERIEN COMPOSE CONDUCT CONDUCT CONDUCT CONDUCT**<br>
CONDITATION TOWADOR CONDUCT TOWADOR CONDUCT TOWADOR CONDUCT TOWADOR CONDUCT TOWADOR CONDUCT CONDUCT CONDUCT CONDUCT CONDUCT CONDUCT CONDUCT CO **Manual do Sistema de e-ISS**<br> **EBATREO TOMADOR/>**<br>
CERP TOMADOR/S<br>
CERP TOMADOR/SCOLAGE TOMADOR)<br>
CUTERE TOMADOR/SCOLAGE TOMADOR)<br>
CUTERE TOMADOR/SPERISI(/PATS TOMADOR)<br>
PENIS TOMADOR/SPERISI(/PATS TOMADOR)<br>
PENIS TOMADOR/  $<$ TTENS $>$  $<$ TTEM $>$ <ORDEM>1</ORDEM> <QUANTIDADE>1,0000</QUANTIDADE> <VALOR\_UNITARIO>500,0000</VALOR\_UNITARIO> <DESCRICAO>teste</DESCRICAO> <VALOR\_TOTAL>500,00</VALOR\_TOTAL>  $\langle$ /ITEM>  $<$ TTEM $>$ <ORDEM>2</ORDEM> <QUANTIDADE>1,0000</QUANTIDADE> <VALOR\_UNITARIO>700,0000</VALOR\_UNITARIO> <DESCRICAO>teste2</DESCRICAO> <VALOR\_TOTAL>700,00</VALOR\_TOTAL>  $\langle$ /ITEM $>$ </ITENS> <VALORNOTA>1.200,00</VALORNOTA> <DEDUCAO>0,00</DEDUCAO> <VLSERVICO>1.200,00</VLSERVICO> <ALIQUOTAISS>3,00</ALIQUOTAISS> <VALORISS>36,00</VALORISS> <VALORISSRETIDO>0,00</VALORISSRETIDO> <VALORPIS>0,00</VALORPIS> <VALORCOFINS>0,00</VALORCOFINS> <VALORCSLL>0,00</VALORCSLL> <VALORIRRF>0,00</VALORIRRF> <VALORINSS>0,00</VALORINSS> <VALOROUTRASRETENCOES>0,00</VALOROUTRASRETENCOES> <OBSERVACOES/> <NUMERORPS/> </NOTA\_FISCAL> <NOTA\_FISCAL> <SERIE\_NOTA>NFS-E</SERIE\_NOTA> <NUMERO\_NOTA>2</NUMERO\_NOTA> <EMISSAO>Ativa</EMISSAO> <DATAEMISSAO>09/06/2022</DATAEMISSAO> <DATAVENCIMENTO>09/06/2022</DATAVENCIMENTO> <AUTENTICIDADE\_NF>F162-8C37</AUTENTICIDADE\_NF> <SIMPLESNACIONAL>Não</SIMPLESNACIONAL> <ISSRETIDO>Não</ISSRETIDO> <ISSISENTO>Não</ISSISENTO> <ISSNAOTRIB>Não</ISSNAOTRIB> <ISSFORAMUN>Não</ISSFORAMUN>

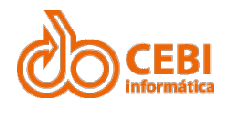

Manual do Sistema de e-ISS<br>
<sistemagerador\_nf>nfse</sistemagerador\_nf><br>
<conej\_prestador>00.111.222/0001-33</cnpj\_prestador><br>
<cinej\_prestador>00.111.222/0001-33</cnpj\_prestador><br>
<cinej\_prestador>00.0000000001</inscrmuni Manual do Sistema Eletrônico de ISS (versão: 3.6) <sup>27</sup> <SISTEMAGERADOR\_NF>NFSE</SISTEMAGERADOR\_NF> <DADOS\_PRESTADOR> <CNPJ\_PRESTADOR>00.111.222/0001-33</CNPJ\_PRESTADOR> <INSCRMUNICIPAL\_PRESTADOR>00000001</INSCRMUNICIPAL\_PRESTADOR> <INSCRESTADUAL\_PRESTADOR>111222333444</INSCRESTADUAL\_PRESTADOR> <CNAE\_PRESTADOR>0000-0/00</CNAE\_PRESTADOR> **Manual do Sistema de e-ISS<br>
SESTEMAGERADOR NE>NESE</SISTEMAGERADOR\_NE><br>
<CNEU PRESTADOR> OO.111.222/0001-33</CNPJ\_PRESTADOR><br>
<CNPJ\_PRESTADOR>00.111.222/0001-33</CNPJ\_PRESTADOR><br>
<CNRJ\_PRESTADOR><br>
<CNAE\_PRESTADOR><br>
<CNAE\_** Manual do Sistema de e-ISS<br>
SISTEMAGERADOR NE>NESE</SISTEMAGERADOR NE><br>
CONDUCTERESTADOR>00.111.222/0001-33</CNPJ\_PRESTADOR><br>
CNRU PRESTADOR>00.111.222/0001-33</CNPJ\_PRESTADOR><br>
<INSCREDITION LERESTADOR>100000001</INSCREDI **Manual do Sistema de e-ISS<br>
ESISTEMAGERADOR NE>NESE</SISTEMAGERADOR NE><br>
CORDOS PEESTADOR><br>
CORDOS PEESTADOR>0.111.222/0001-33</CNFJ\_FRESTADOR><br>
<INSCRUNITCIPAL\_PRESTADOR>0.00000001</INSCRUNITCIPAL\_PRESTADOR><br>
<INSCRUNITC** <BAIRRO\_PRESTADOR>CENTRO</BAIRRO\_PRESTADOR> <CEP\_PRESTADOR>11111-000</CEP\_PRESTADOR> <CIDADE\_PRESTADOR>Cidade</CIDADE\_PRESTADOR> <UF\_PRESTADOR>SP</UF\_PRESTADOR> <FONE\_PRESTADOR>1181968800</FONE\_PRESTADOR> <EMAIL\_PRESTADOR>issqn@cidade.sp.gov.br</EMAIL\_PRESTADOR>  $\langle$ /DADOS PRESTADOR> <DADOS\_TOMADOR> <PESSOAFISJUR\_TOMADOR/>  $<$ CCM TOMADOR $/$ > <CNPJ\_TOMADOR>44.555.666/0001-77</CNPJ\_TOMADOR> <INSCRESTADUAL\_TOMADOR/> \CREAR FRAMENAL PERSTADOR)<br>
\CREAR FRAMENAL PRESTADOR)<br>
CINOS FRESTADOR<br>
\CREAR FRAMENCIPAL PRESTADOR><br>
\CREAR FRAMENCIPAL PRESTADOR<br>
\CREAR FRAMENCIPAL PRESTADOR<br>
\CREAR FRAMENAL PRESTADOR<br>
\CREAR FRAMENCIPAL PRESTADOR<br>
\ <ENDERECO\_TOMADOR/> <BAIRRO\_TOMADOR/>  $\langle$ CEP TOMADOR $/$ > -INSOLARE INDUSTRIPHIC FRESTADOR<br>
<CINE TRIVIDADE>SAND CONDUCTIVIDADENT PRESTADOR<br>
<CINE TRIVIDADES ARE INVIDADED<br>
<CINE TOMADORS AND INDUSTRIPHIC TOMADOR<br>
<CINE TOMADORS ARE IN THIS ARE ALT UNIDADED TO CONDUCT CONDUCT CON <UF\_TOMADOR>SP</UF\_TOMADOR> <PAIS\_TOMADOR>Brasil</PAIS\_TOMADOR>  $<$ FONE $T$ OMADOR/> <EMAIL\_TOMADOR/> </DADOS\_TOMADOR> <CODSERVICO>1712</CODSERVICO><br><DESCRICAOSERV>Administração em geral, inclusive de bens e negócios de ~CLEMESTADOR-SERICAOSERV/CHEMESTADOR<br><OLETERADOR-SERICAOSERIADOR><br>
<OLETERADOR DESCRICAOSERIADOR<br>
<DENSE PRESTADOR<br>
<DENSE PRESTADOR<br>
<DENSE PRESTADOR<br>
<DENSE PRESTADOR<br>
<DENSE PRESTADOR<br>
<CRICATESTADUR<br>
<CRICATESTADURE TO terceiros.</DESCRICAOSERV> <ITENS>  $<$ TTEM $>$ <ORDEM>1</ORDEM> <QUANTIDADE>1,0000</QUANTIDADE> <VALOR\_UNITARIO>300,0000</VALOR\_UNITARIO> <DESCRICAO>teste3</DESCRICAO> <VALOR\_TOTAL>300,00</VALOR\_TOTAL>  $\langle$ /ITEM> </ITENS> <VALORNOTA>300,00</VALORNOTA> <DEDUCAO>0,00</DEDUCAO> <VLSERVICO>300,00</VLSERVICO> <ALIQUOTAISS>3,00</ALIQUOTAISS> <VALORISS>9,00</VALORISS> <VALORISSRETIDO>0,00</VALORISSRETIDO> <VALORPIS>0,00</VALORPIS> <VALORCOFINS>0,00</VALORCOFINS> <VALORCSLL>0,00</VALORCSLL> <VALORIRRF>0,00</VALORIRRF> <VALORINSS>0,00</VALORINSS> <VALOROUTRASRETENCOES>0,00</VALOROUTRASRETENCOES> <OBSERVACOES/> <NUMERORPS/> </NOTA\_FISCAL>  $\langle$ /NFES>

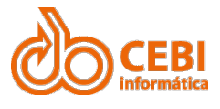

# Manual do Sistema de e-ISS<br>2.3. Importar arquivo de Nota Fiscal em .XML<br>2 sistema permite a importação da Nota Fiscal em XML estruturada conforme o lavout

Manual do Sistema de e-ISS<br>2.3. Importar arquivo de Nota Fiscal em .XML<br>o sistema permite a importação da Nota Fiscal em .XML estruturada conforme o layout<br>pré-definido pela Prefeitura. Manual do Sistema de e-ISS<br>2.3. Importar arquivo de Nota Fiscal em .XML<br><sup>O sistema permite a importação da Nota Fiscal em .XML estruturada conforme o layout<br>pré-definido pela Prefeitura.<br>Importante: Use esse recurso apenas</sup> Manual do Sistema de e-ISS<br>2.3. Importar arquivo de Nota Fiscal em .XML<br><sup>O sistema permite a importação da Nota Fiscal em .XML estruturada conforme o layo<br>pré-definido pela Prefeitura.<br>Importante: Use esse recurso apenas s</sup> Manual do Sistema de e-ISS<br>
2.3. Importar arquivo de Nota Fiscal em .XML<br>
o sistema permite a importação da Nota Fiscal em .XML estruturada conforme o layout<br>
Importante: Use esse recurso apenas se for uma empresa do munic Manual do Sistema de e-ISS<br>
2.3. Importar arquivo de Nota Fiscal em .XM<br>
Consistema permite a importação da Nota Fiscal em .XML estruturada conforte-definido pela Prefeitura.<br>
Importante: Use esse recurso apenas se for uma **2. Importar arquivo de Nota Fiscal em .XML**<br>
S. Importar arquivo de Nota Fiscal em .XML<br>
istema permite a importação da Nota Fiscal em .XML estruturada conforme o layout<br>
definido pela Prefeitura.<br>
so a passo:<br>
1. Na pági

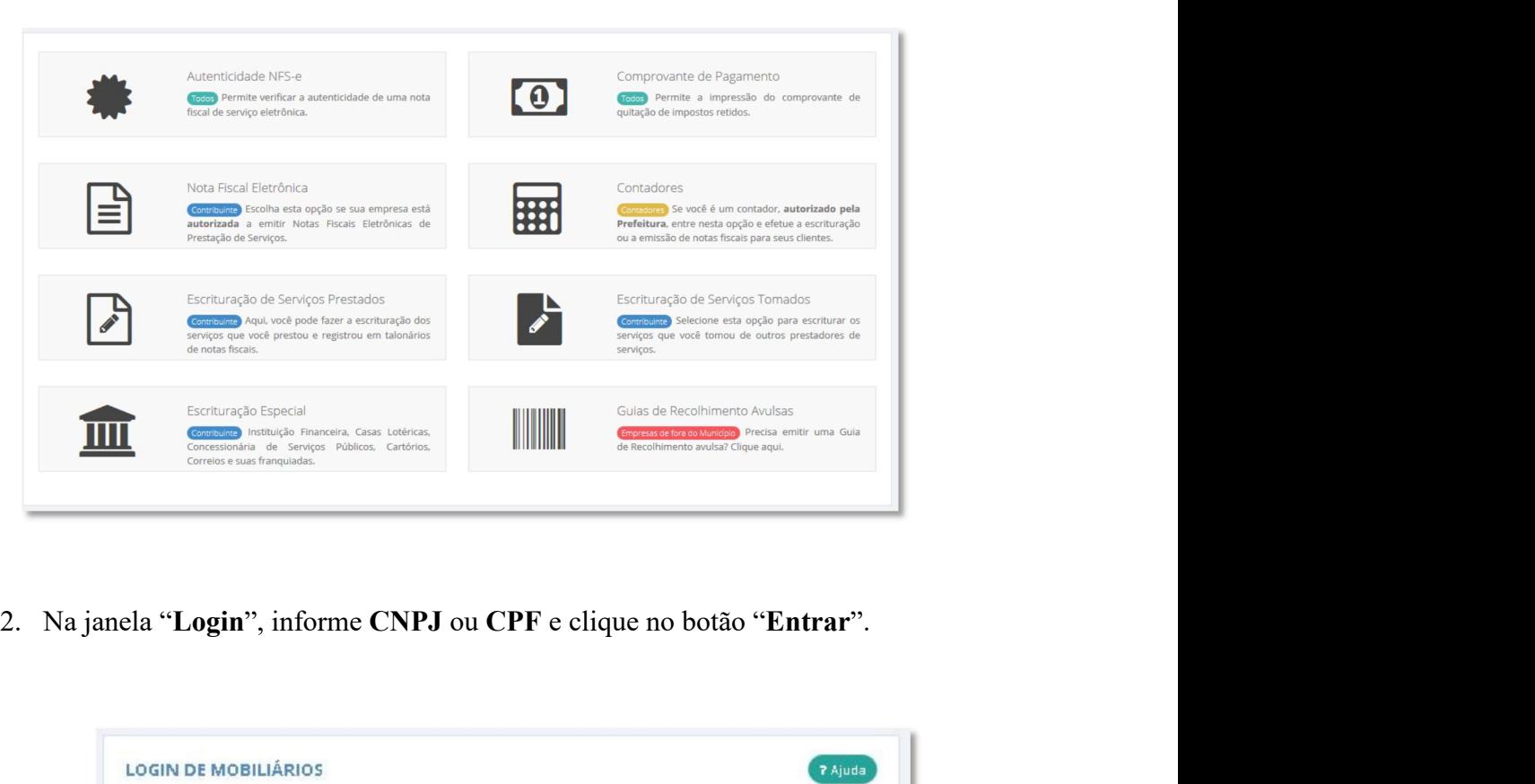

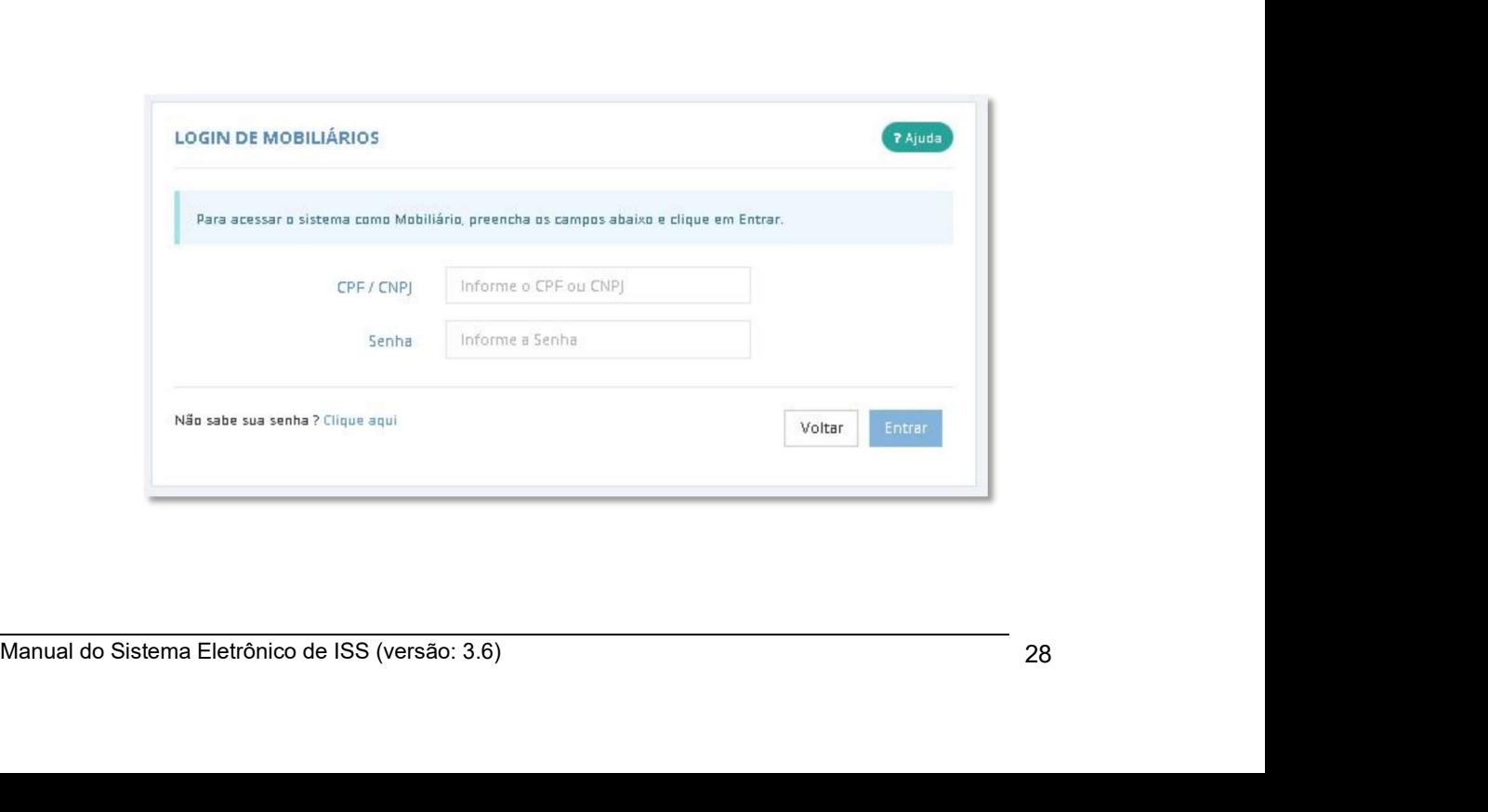

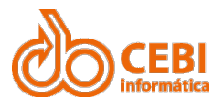

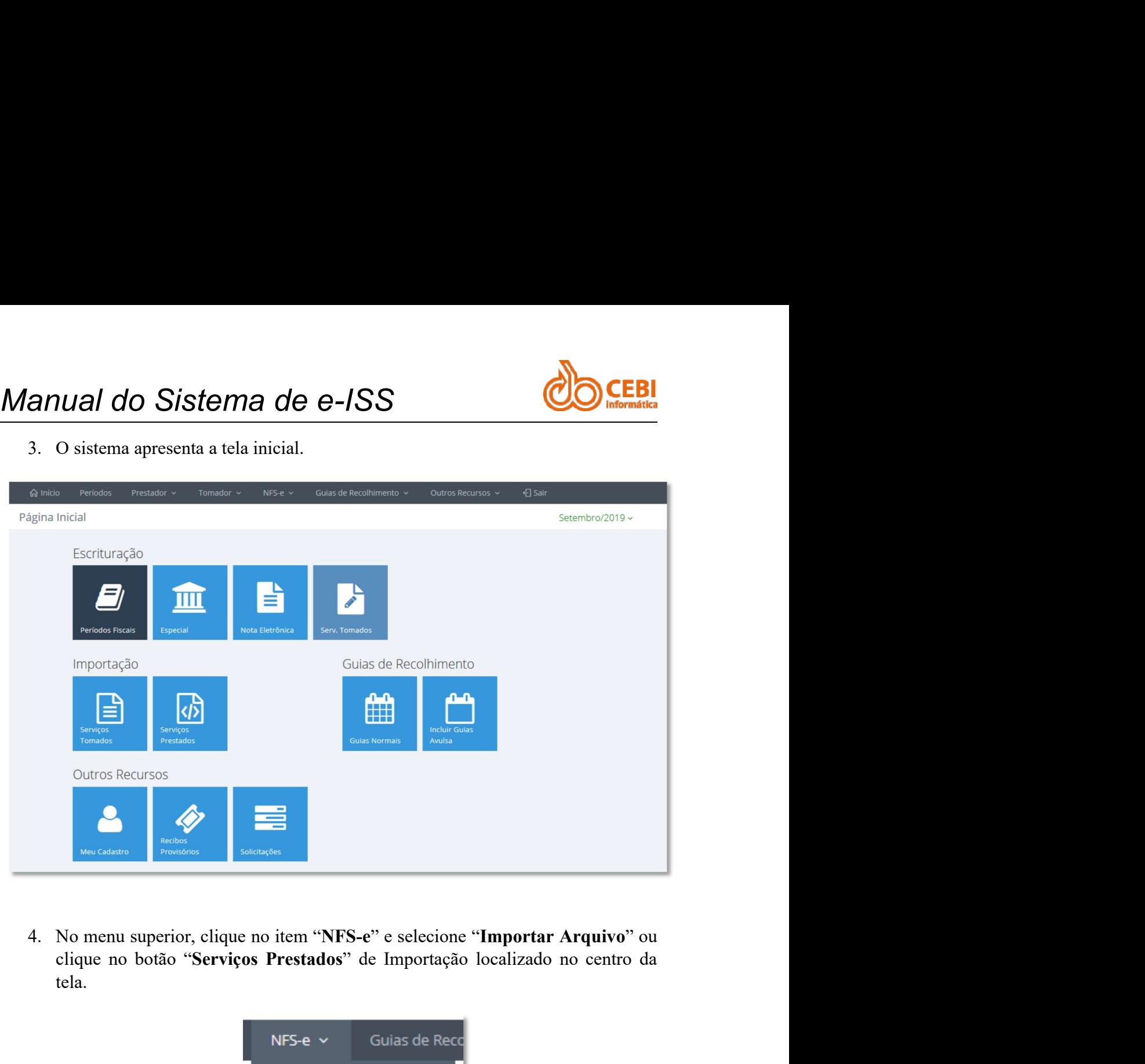

tela.

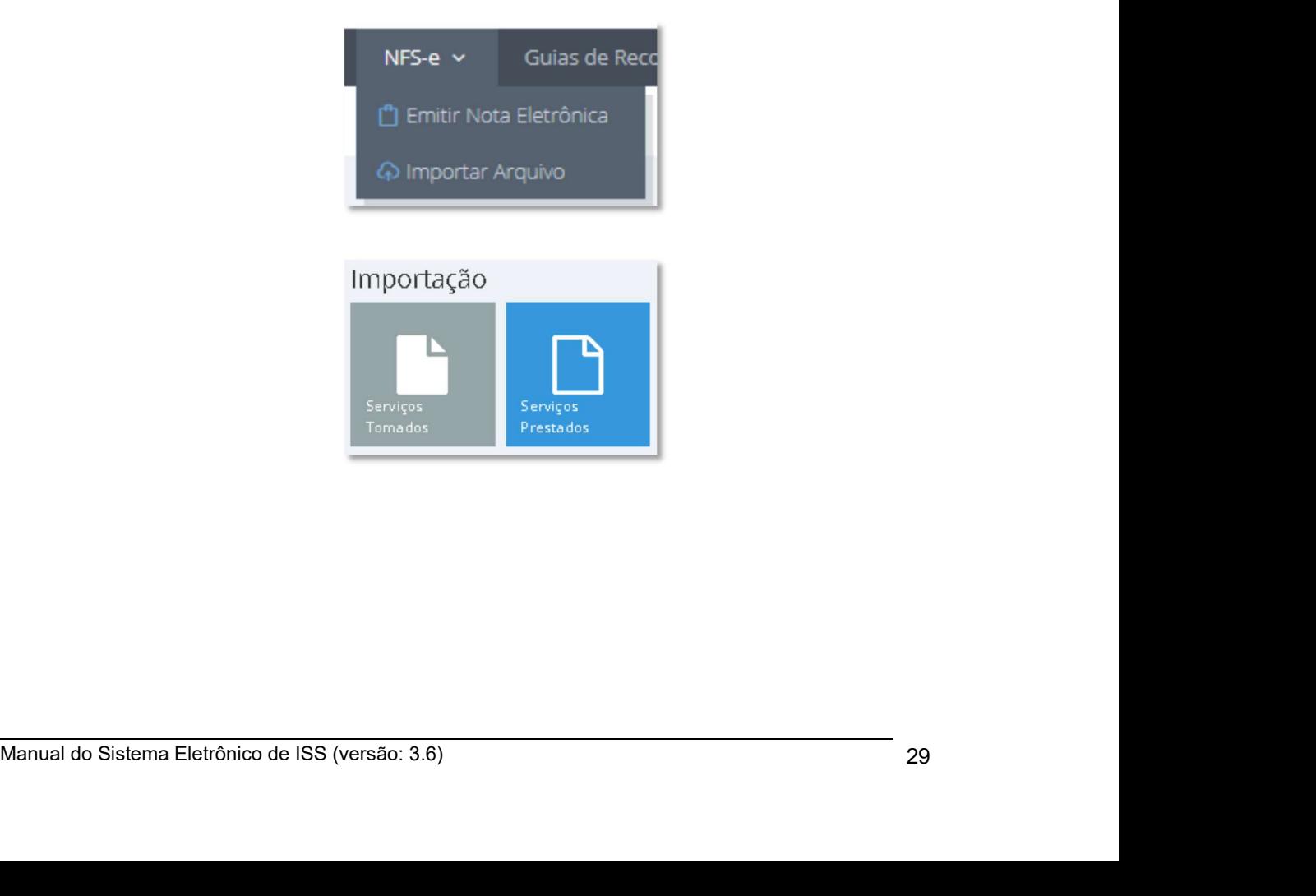

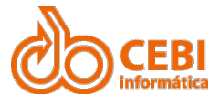

Manual do Sistema de e-ISS<br>
5. Clique no botão "Escolher Arquivo" e selecione o arquivo .XML da nota a escriturar. escriturar.

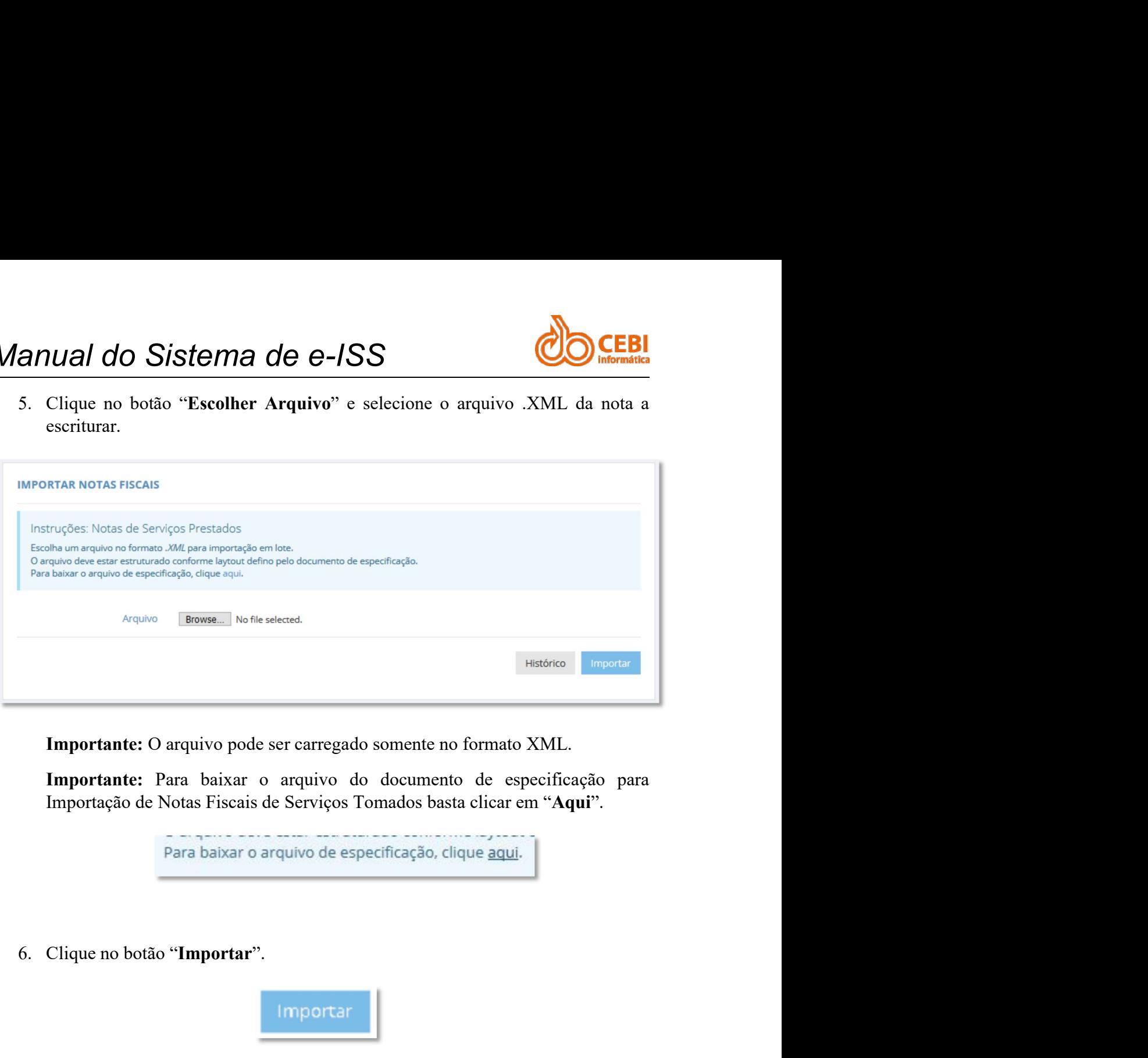

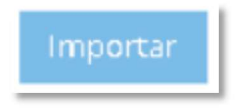

Importante: O arquivo pode ser carregado somente no formato XML.<br>
Importante: Para baixar o arquivo do documento de especificação para<br>
Importação de Notas Fiscais de Serviços Tomados basta clicar em "Aqui".<br>
Para baixar o Importante: O arquivo pode ser carregado somente no formato XML.<br>
Importante: Para baixar o arquivo do documento de especificação para<br>
Importação de Notas Fiscais de Serviços Tomados basta clicar em "Aqui".<br>
Para baixar o Importante: Para baixar o arquivo do documento de especificação para<br>Importação de Notas Fiscais de Serviços Tomados basta clicar em "Aqui".<br>
Para baixar o arquivo de especificação, clique <u>aqui</u>.<br>
Clique no botão "**Import** 

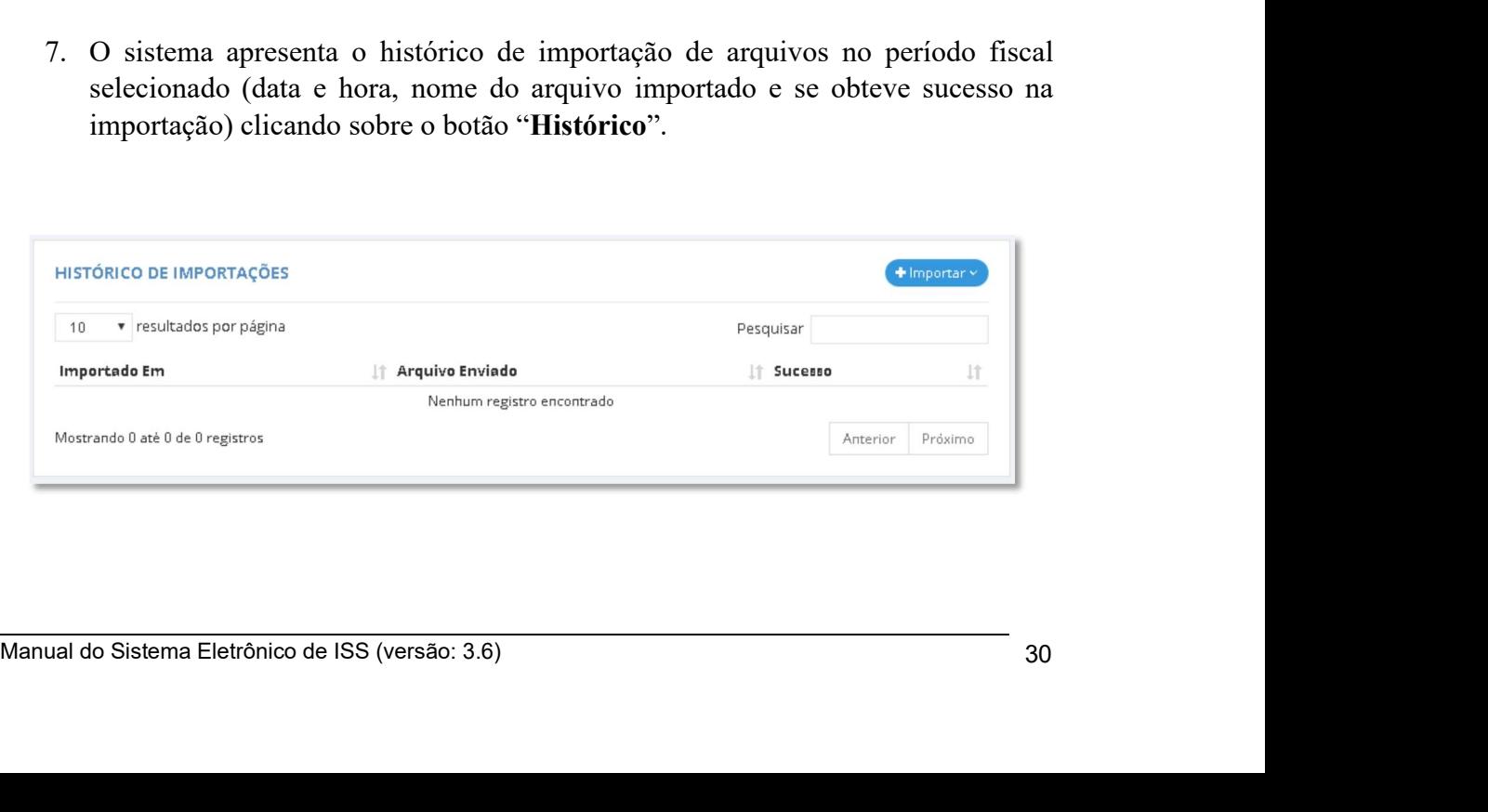

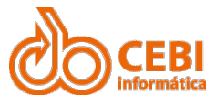

### Manual do Sistema de e-ISS<br>2.4. Retificação de Nota Fiscal Eletrônica (NFS-e). Manual do Sistema de e-ISS<br>2.4. Retificação de Nota Fiscal Eletrônica (NFS-e).<br>Retifique as escriturações de notas fiscais de serviços prestados. Manual do Sistema de e-ISS<br>2.4. Retificação de Nota Fiscal Eletrônica (NFS-e).<br>Retifique as escriturações de notas fiscais de serviços prestados.<br>Passo a passo: Manual do Sistema de e-ISS<br>2.4. Retificação de Nota Fiscal Eletrônica (N<br>Retifique as escriturações de notas físcais de serviços prestados.<br>Passo a passo:<br>1. Na página inicial do sistema, clique no serviço NFS-e.

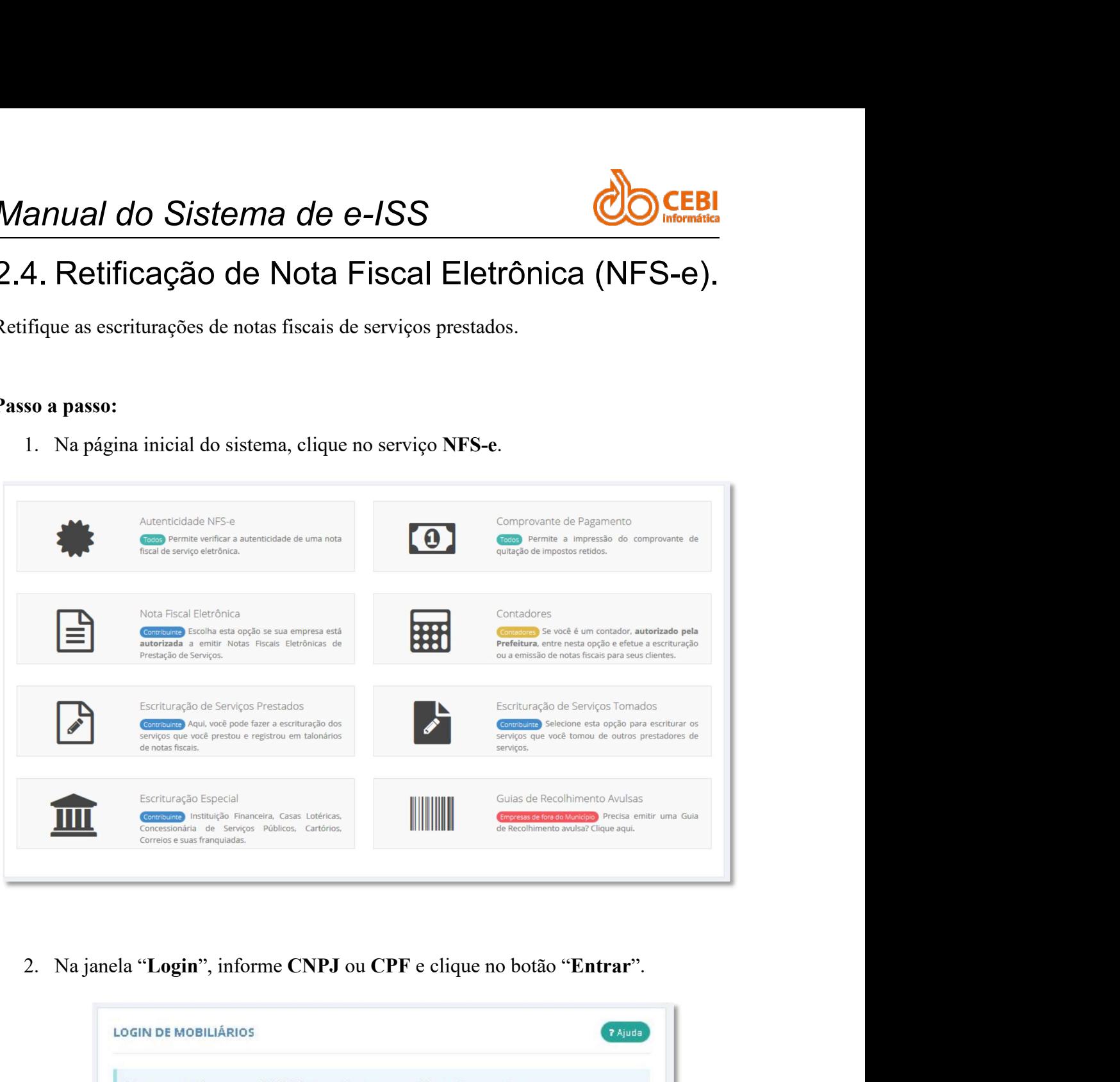

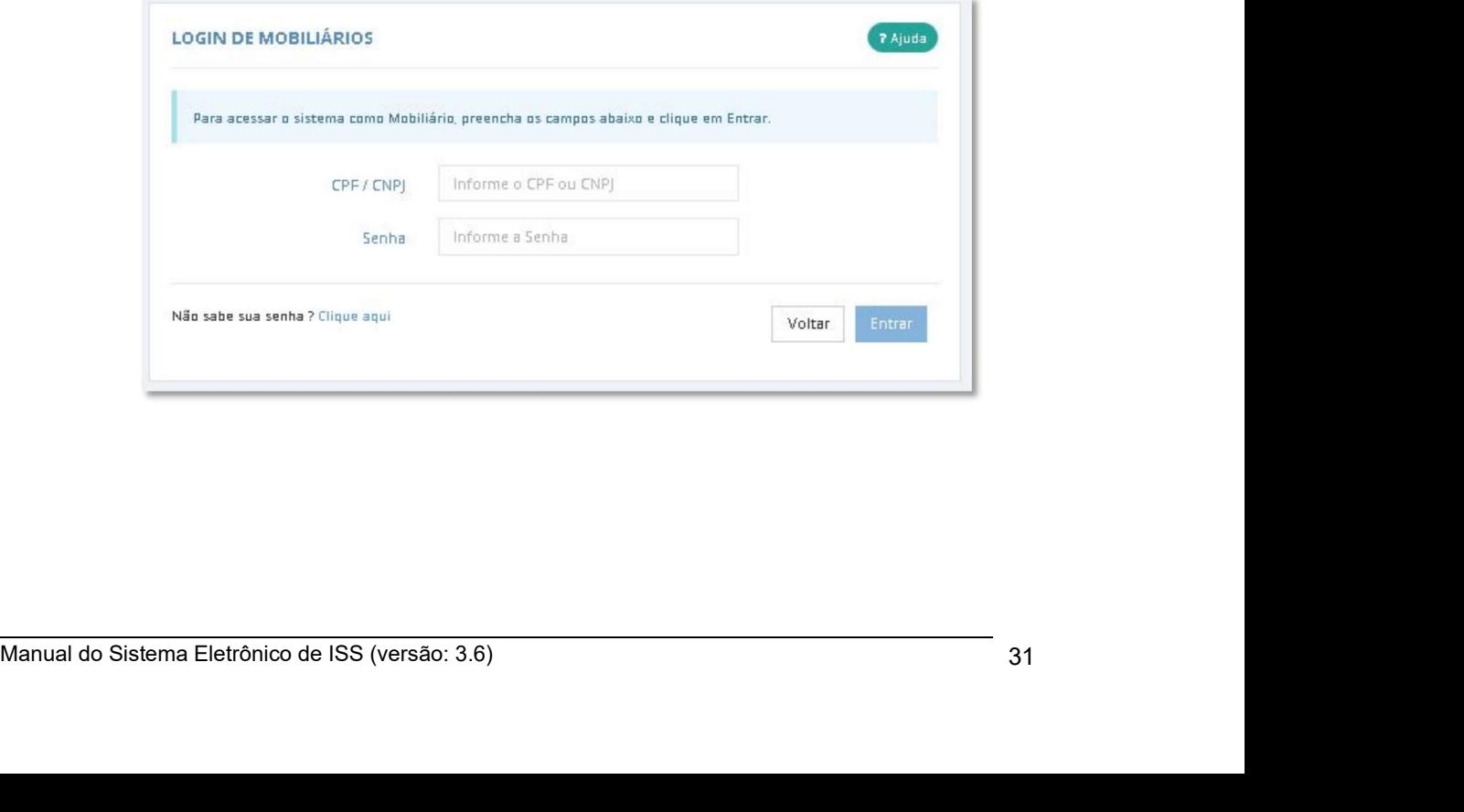

![](_page_32_Picture_1.jpeg)

![](_page_32_Picture_34.jpeg)

![](_page_32_Picture_5.jpeg)

![](_page_33_Picture_1.jpeg)

Manual do Sistema de e-ISS<br>
5. Sistema apresenta todas as notas escrituradas; selecione a nota fiscal que deseja<br>
retificar. retificar.

![](_page_33_Picture_32.jpeg)

![](_page_33_Picture_5.jpeg)

![](_page_34_Picture_1.jpeg)

Manual do Sistema de e-ISS<br>
7. Altere as informações que deseja corrigir e clique em "Retificar".<br>
Importante: As informações que podem ser retificadas são: Data de **anual do Sistema de e-ISS<br>
7.** Altere as informações que deseja corrigir e clique em "Retificar".<br> **Importante:** As informações que podem ser retificadas são: **Data de Vencimento, Dados do Tomador, Descrição do Serviço e** Importante: As informações que podem ser retificadas são: Data de Vencimento, Dados Gerais, Alter as informações que esegia corrigir e clique em "Retificar".<br>
Importante: As informações que podem ser retificadas são: Data de Vencimento, Dados do Tomador, Descrição do Serviço e Campos de ILIAI do Sistema de e-ISS<br>Altere as informações que deseja corrigir e clique em "Retificar".<br>Importante: As informações que podem ser retificadas são: Data de<br>Vencimento, Dados do Tomador, Descrição do Serviço e Campos de<br>

![](_page_34_Picture_53.jpeg)

![](_page_35_Picture_1.jpeg)

Manual do Sistema de e-ISS<br>8. Sistema apresenta mensagem de retificação no topo da tela e em Notas Fiscais, a nota é apresentada com "R" como Retificada.

![](_page_35_Picture_42.jpeg)

![](_page_35_Picture_43.jpeg)

![](_page_35_Picture_44.jpeg)
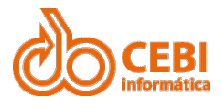

- 
- 
- 
- Manual do Sistema de e-ISS<br>
2.5. Cancelamento de NFS-e<br>
Importante: O cancelamento da NFS-e deve atender aos seguintes requisitos:<br>
 A nota fiscal deve estar ativa.<br>
 A nota fiscal da pode estar vinculada a uma guia de r **Cancelamento de e-ISS<br>
Cancelamento de NFS-e<br>
ante: O cancelamento da NFS-e deve atender aos seguintes requisitos:<br>
A nota fiscal deve estar ativa.<br>
A nota fiscal não pode estar vinculada a uma guia de recolhimento paga.<br>** Manual do Sistema de e-ISS<br>
2.5. Cancelamento de NFS-e<br>
Importante: O cancelamento da NFS-e deve atender aos seguintes requisito<br>
• A nota fiscal deve estar ativa.<br>
• A nota fiscal não pode estar vinculada a uma guia de re

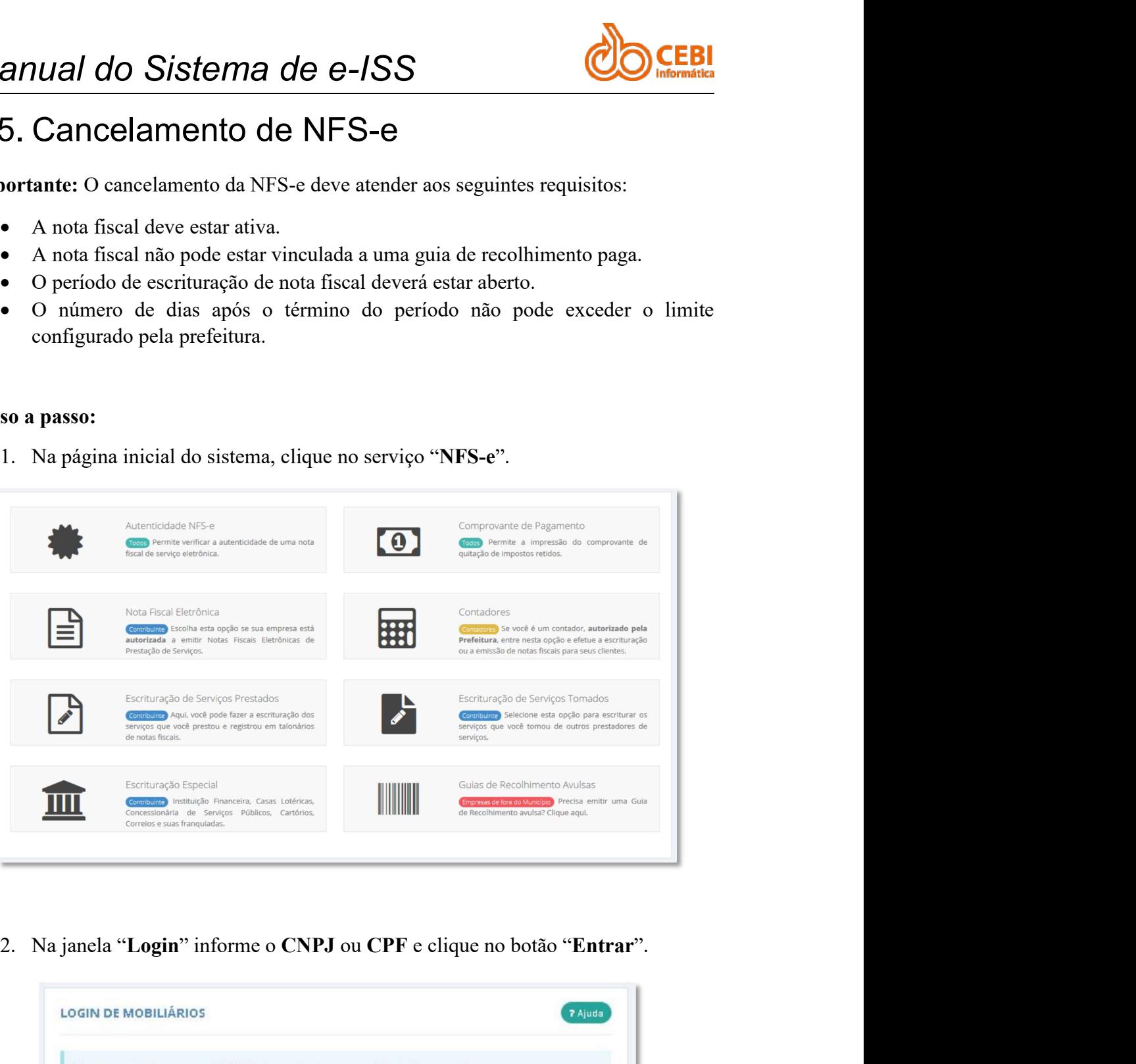

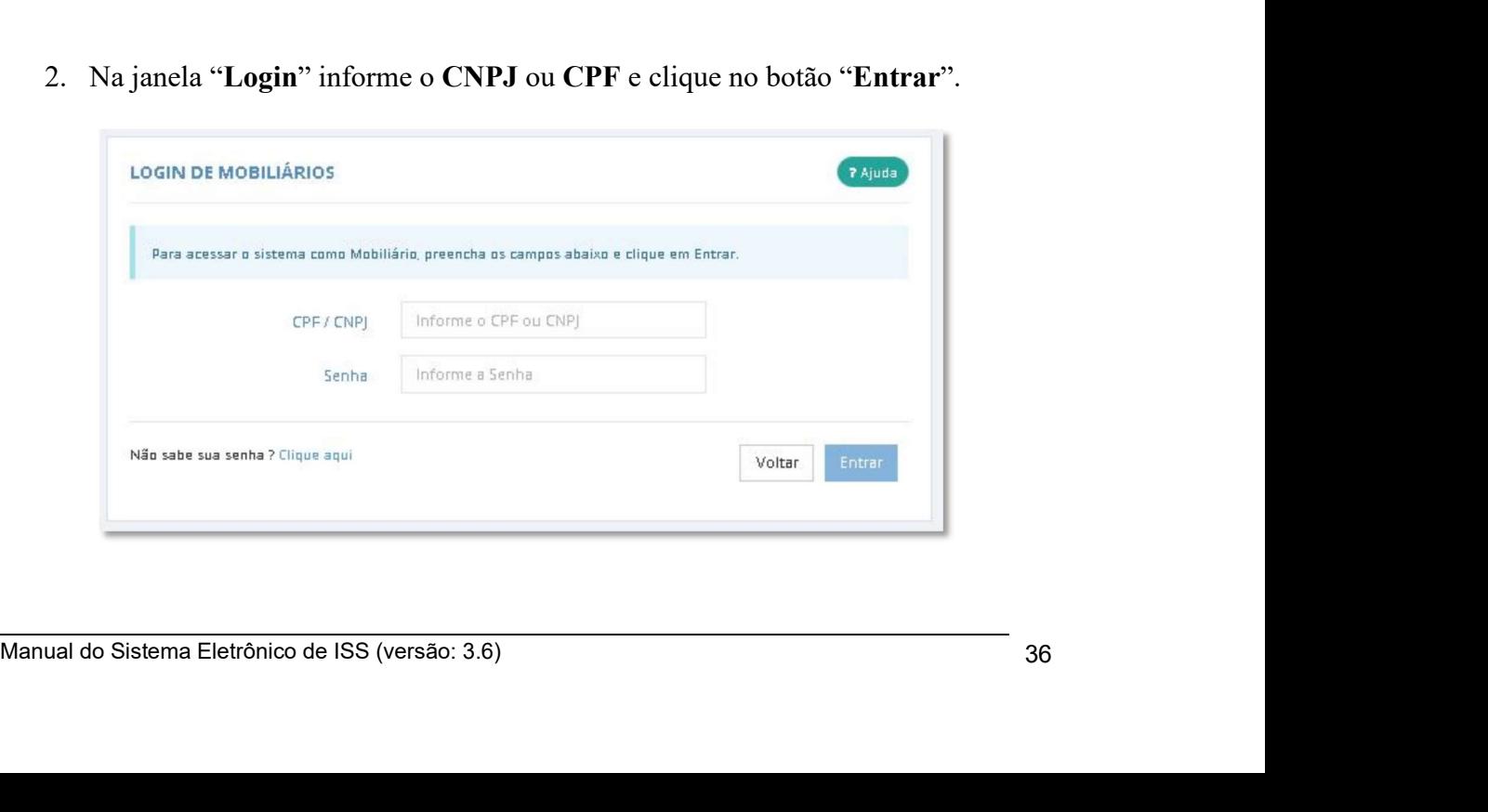

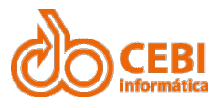

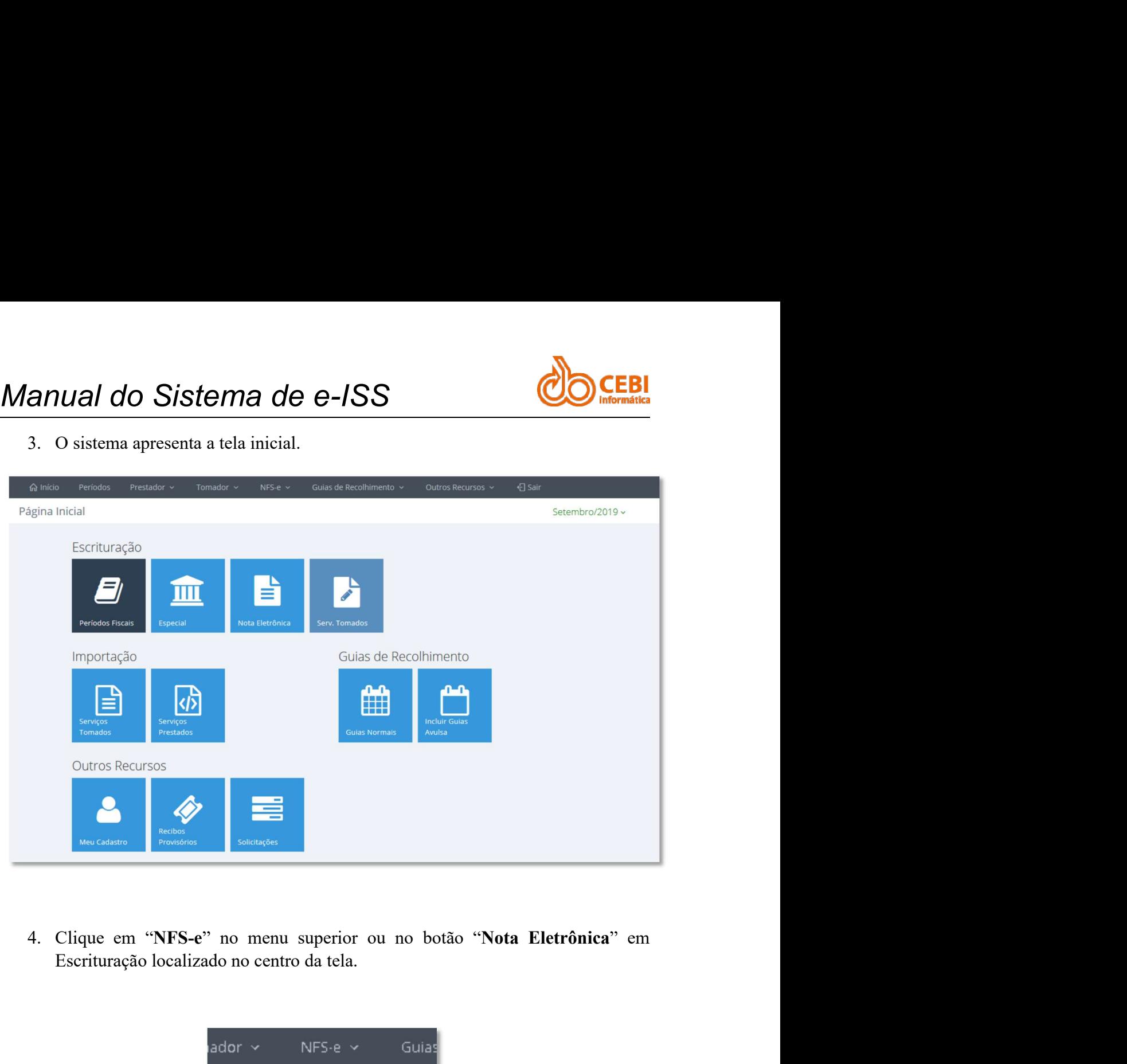

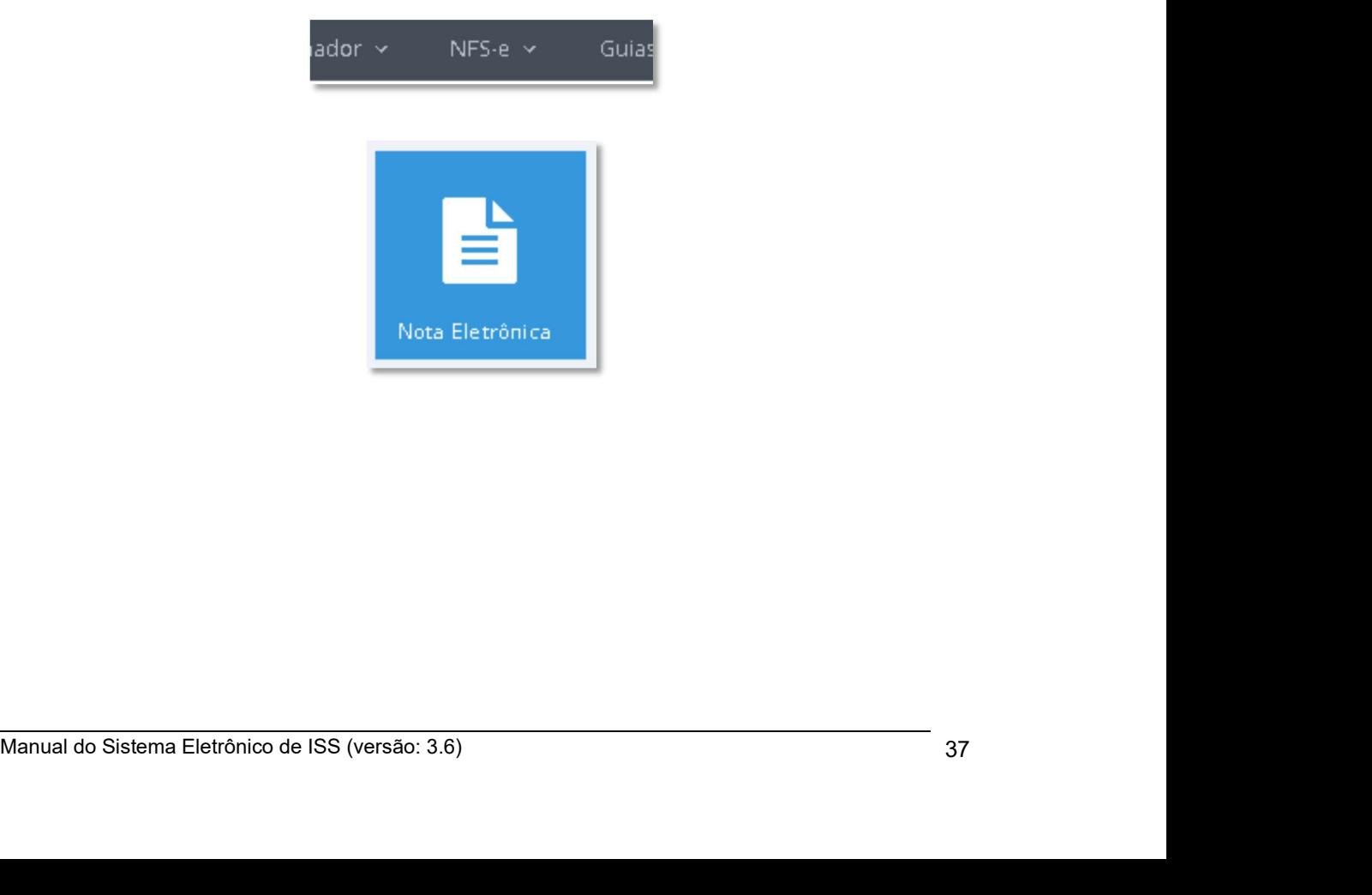

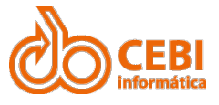

Manual do Sistema de e-ISS<br>
5. Sistema apresenta todas as notas escrituradas; selecione a nota fiscal que deseja<br>
cancelar. cancelar.

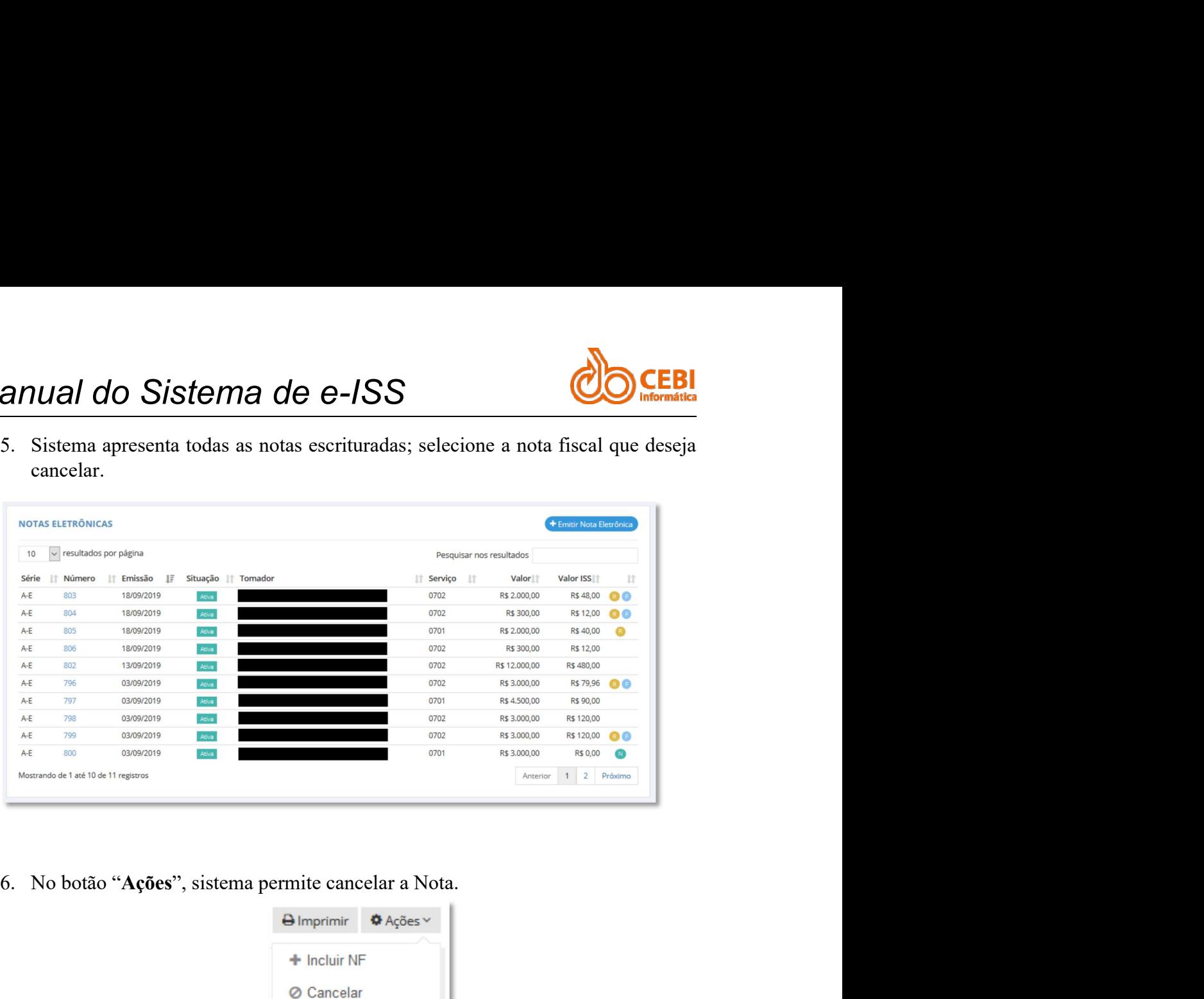

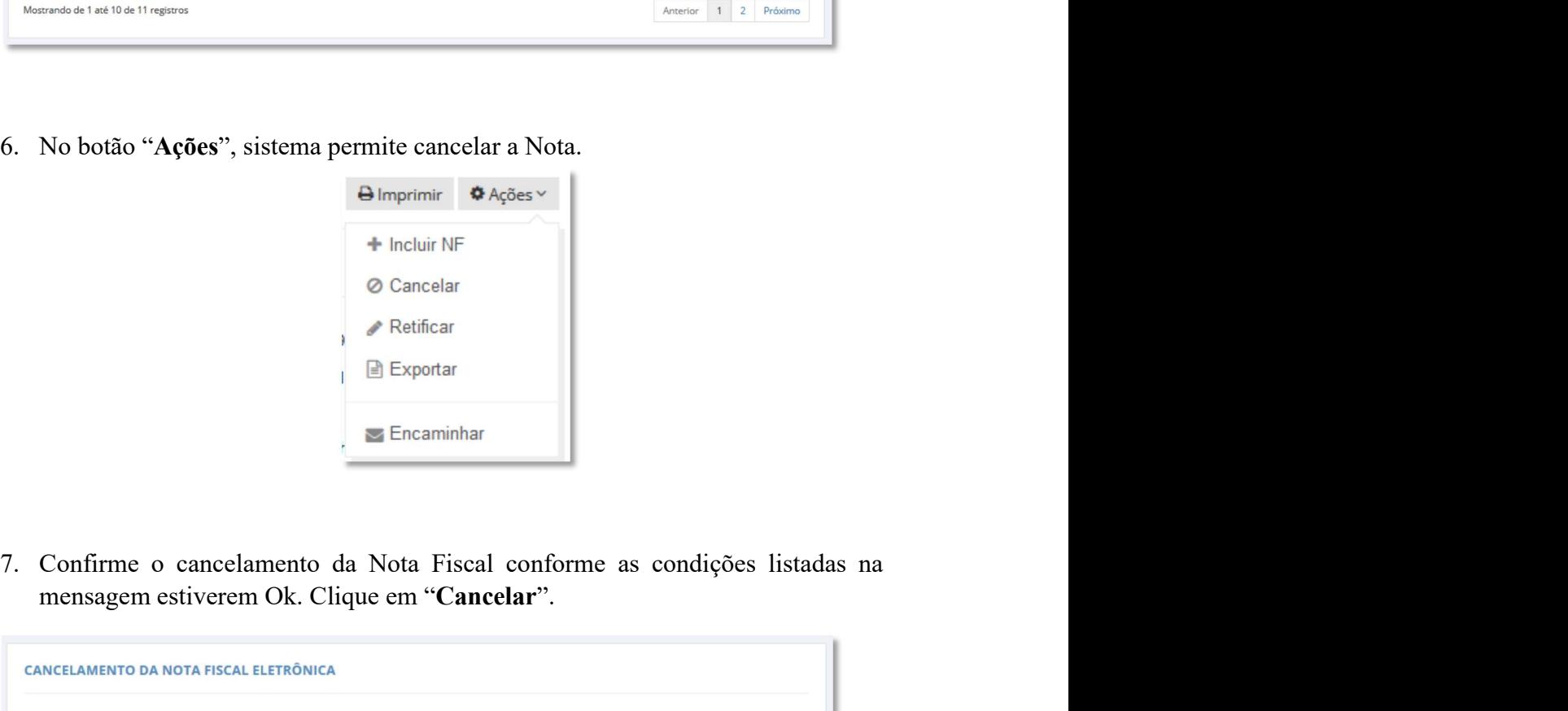

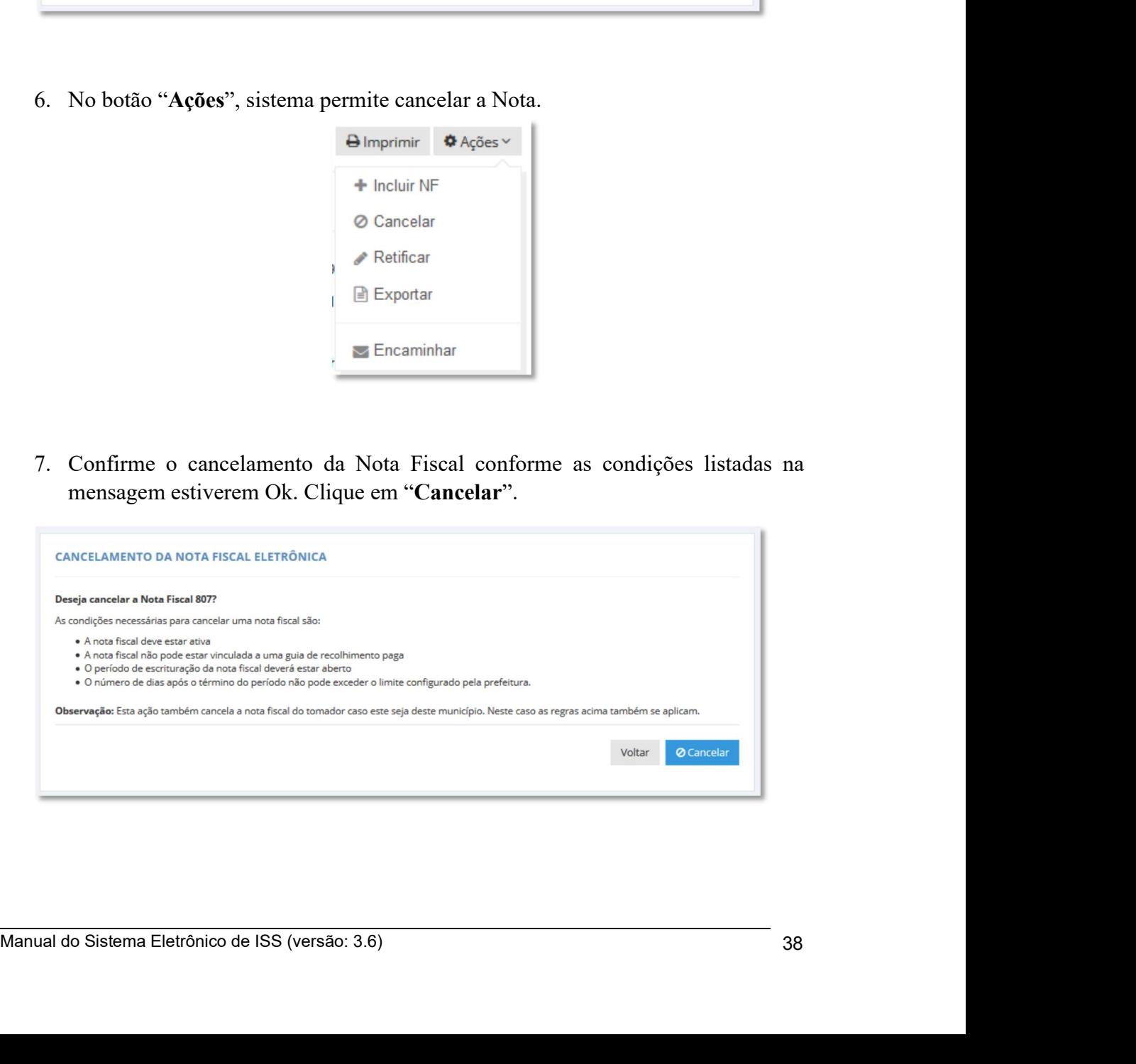

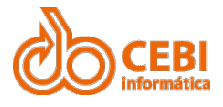

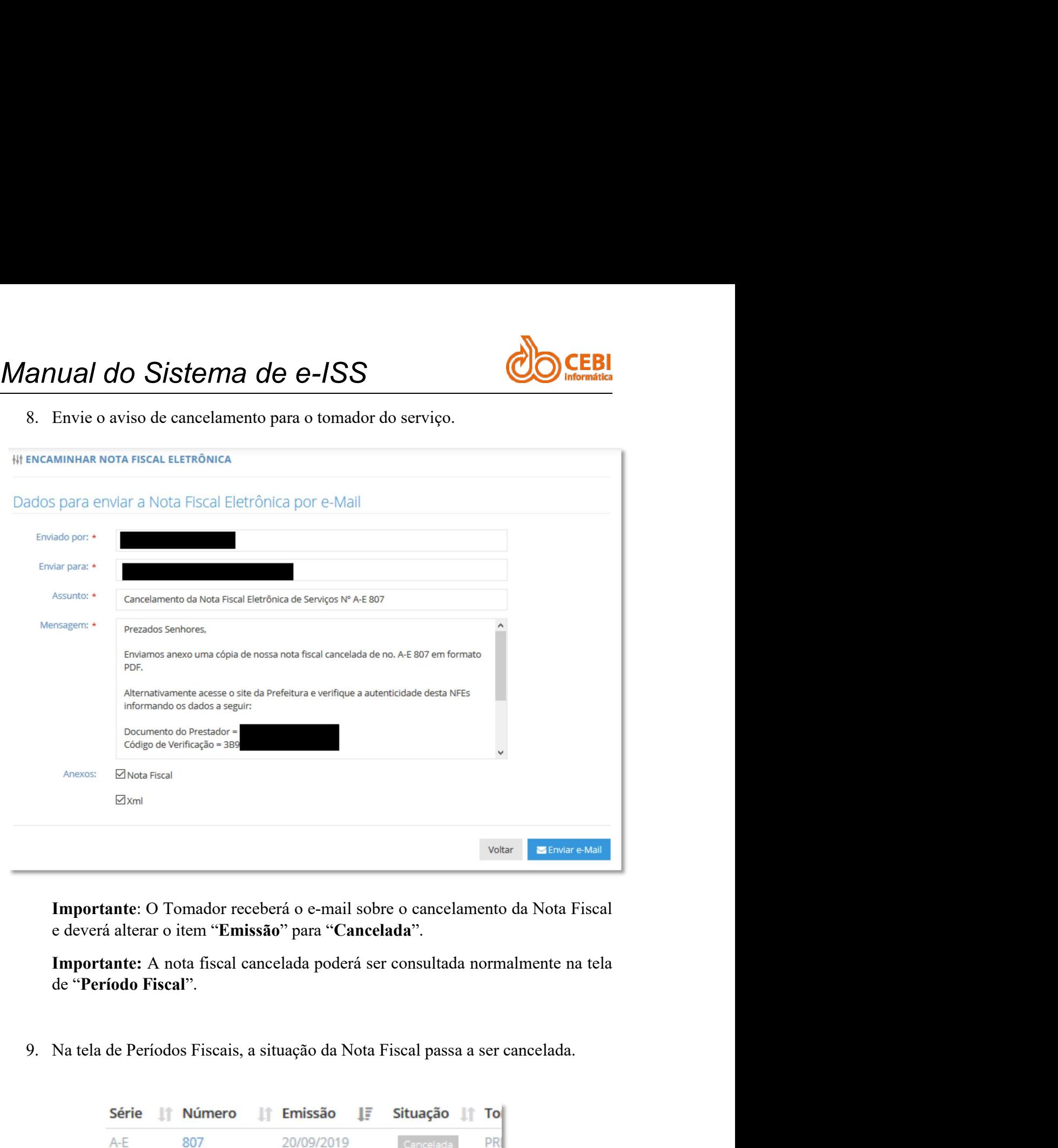

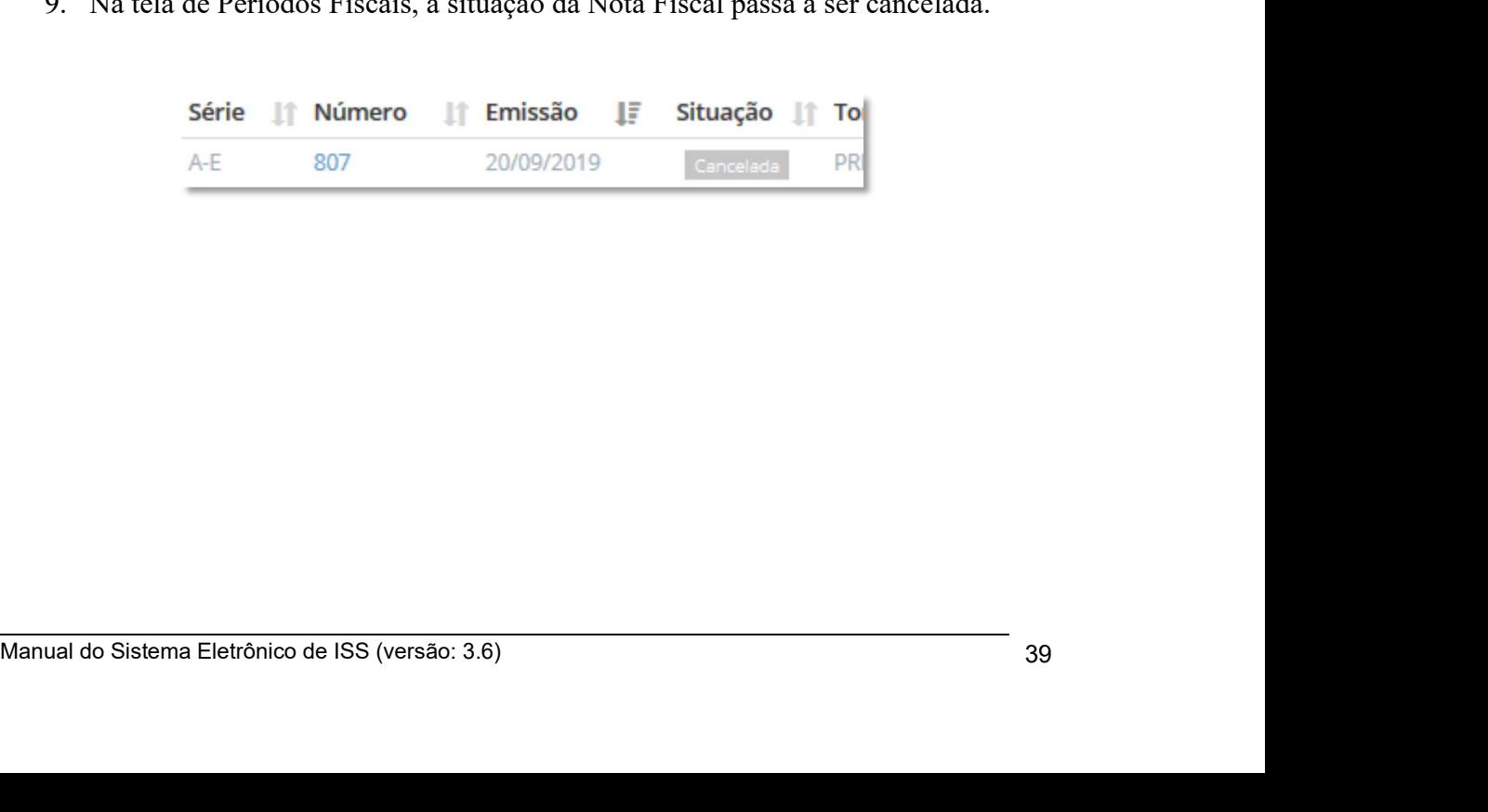

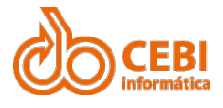

# Manual do Sistema de e-ISS<br>2.6. Antecipação do recolhimento do ISS (NFS-e).

Manual do Sistema de e-ISS<br>2.6. Antecipação do recolhimento do ISS (NFS-e).<br>Você pode antecipar o recolhimento da nota emitindo uma guia à parte antes de fechar o período. Esta opção é útil para prestação de contas ou ence Manual do Sistema de e-ISS<br>2.6. Antecipação do recolhimento do ISS (NFS-e).<br>Você pode antecipar o recolhimento da nota emitindo uma guia à parte antes de fechar o<br>período. Esta opção é útil para prestação de contas ou ence Manual do Sistema de e-ISS<br>
2.6. Antecipação do recolhimento do ISS (NFS-e).<br>
Você pode antecipar o recolhimento da nota emitindo uma guia à parte antes de fechar o<br>
período. Esta opção é útil para prestação de contas ou e Manual do Sistema de e-ISS<br>2.6. Antecipação do recolhimento do ISS (N<br>Você pode antecipar o recolhimento da nota emitindo uma guia à parte antes<br>período. Esta opção é útil para prestação de contas ou encerramento de empr<br>P

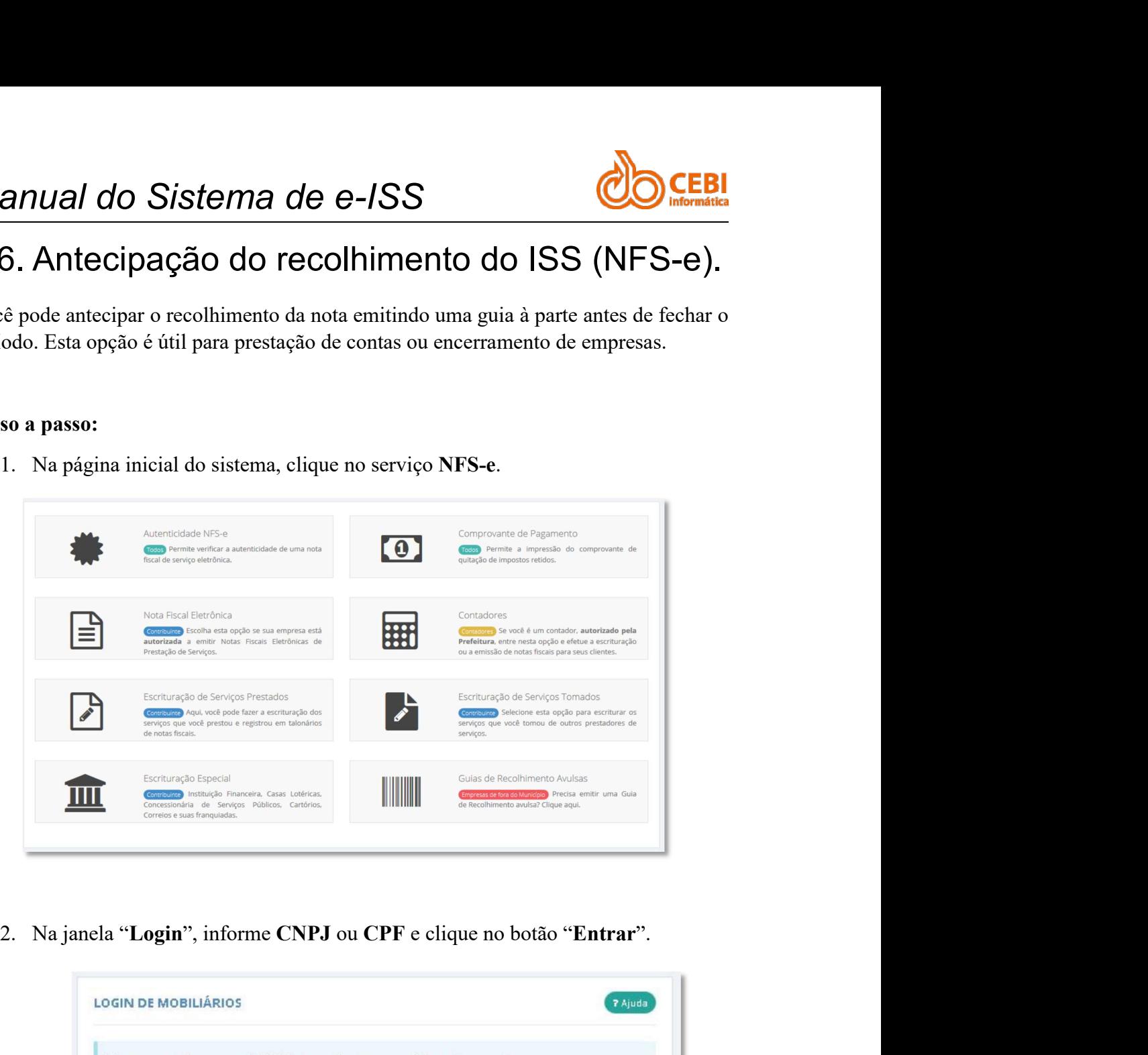

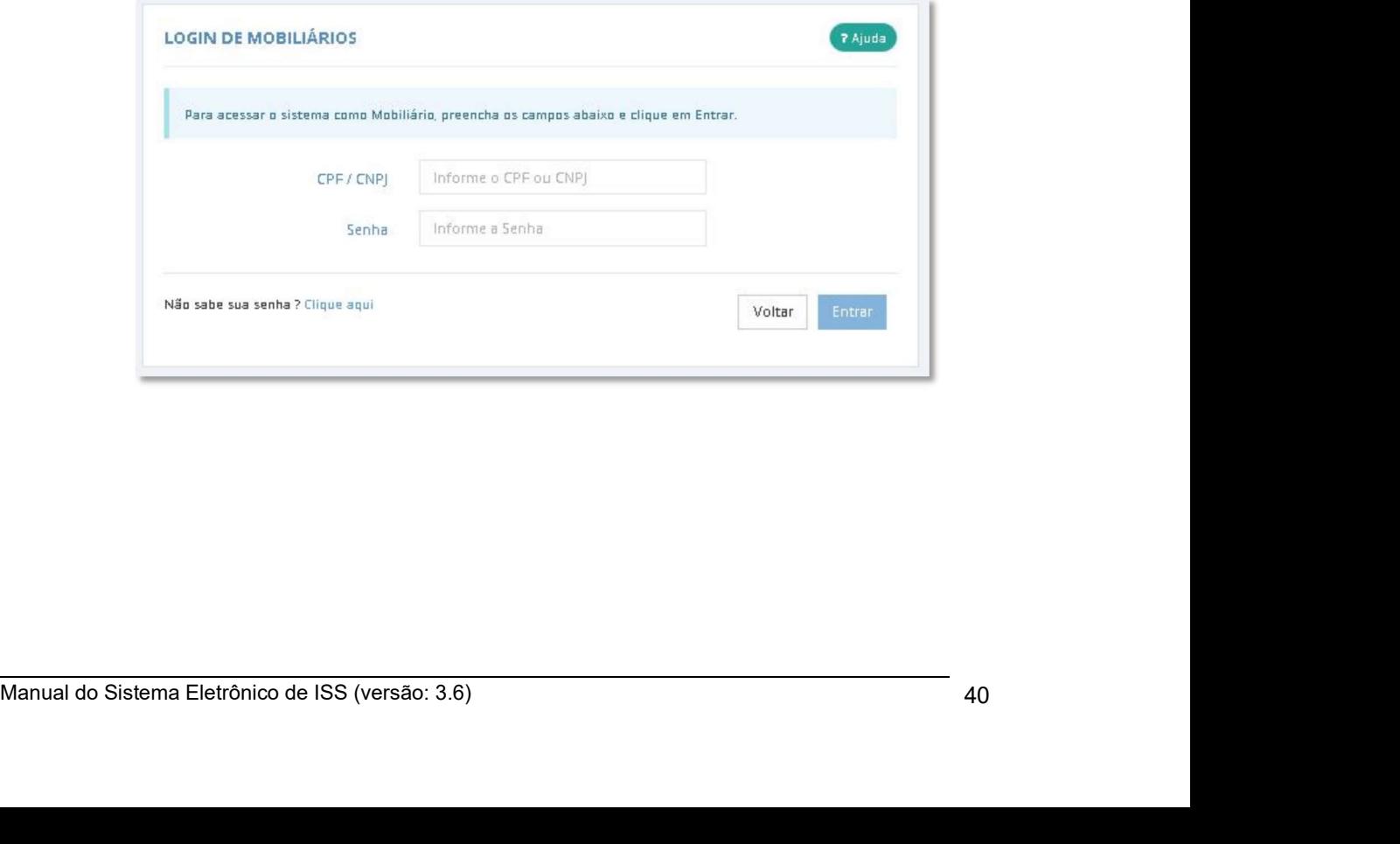

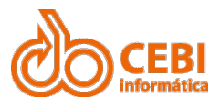

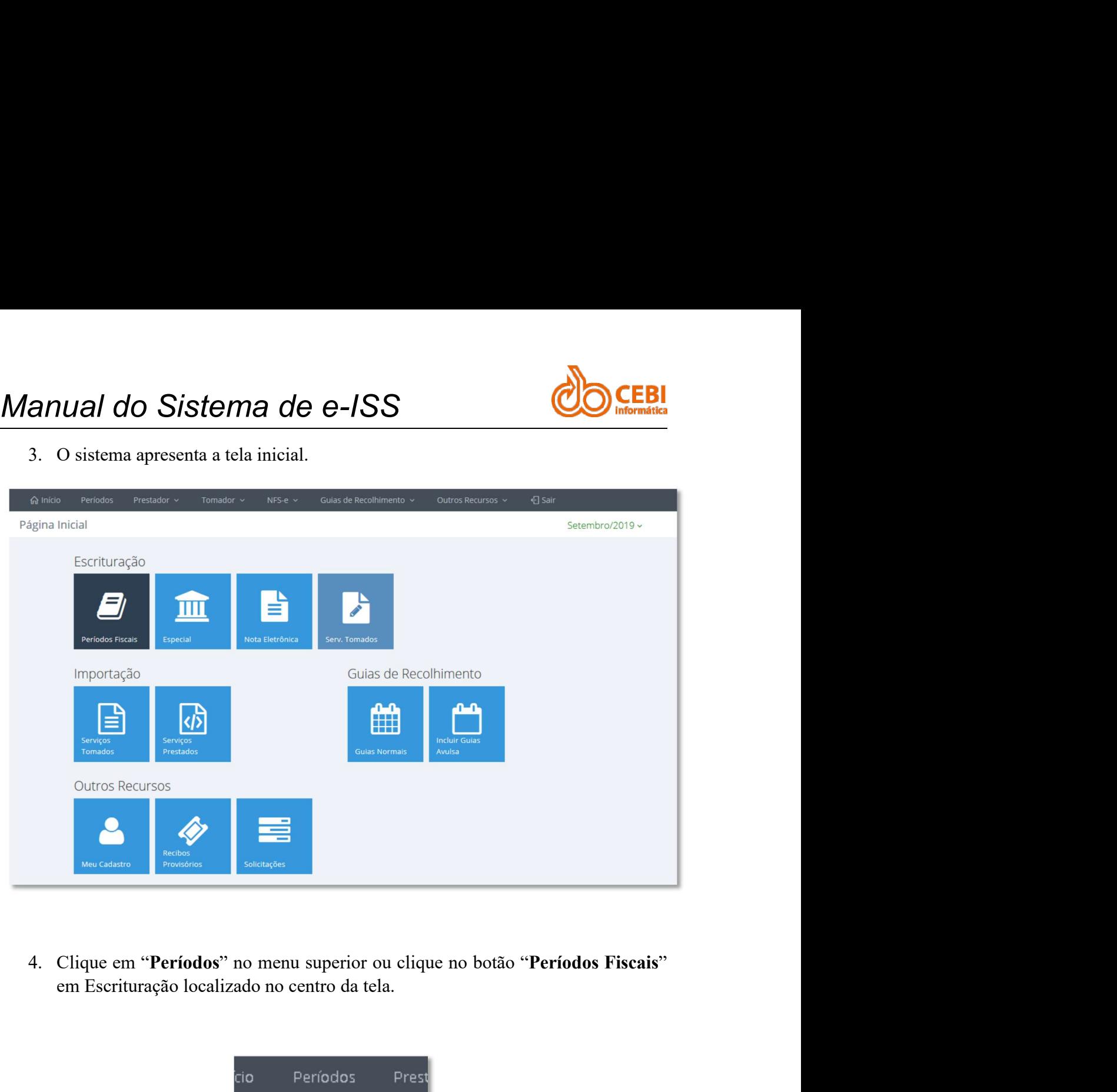

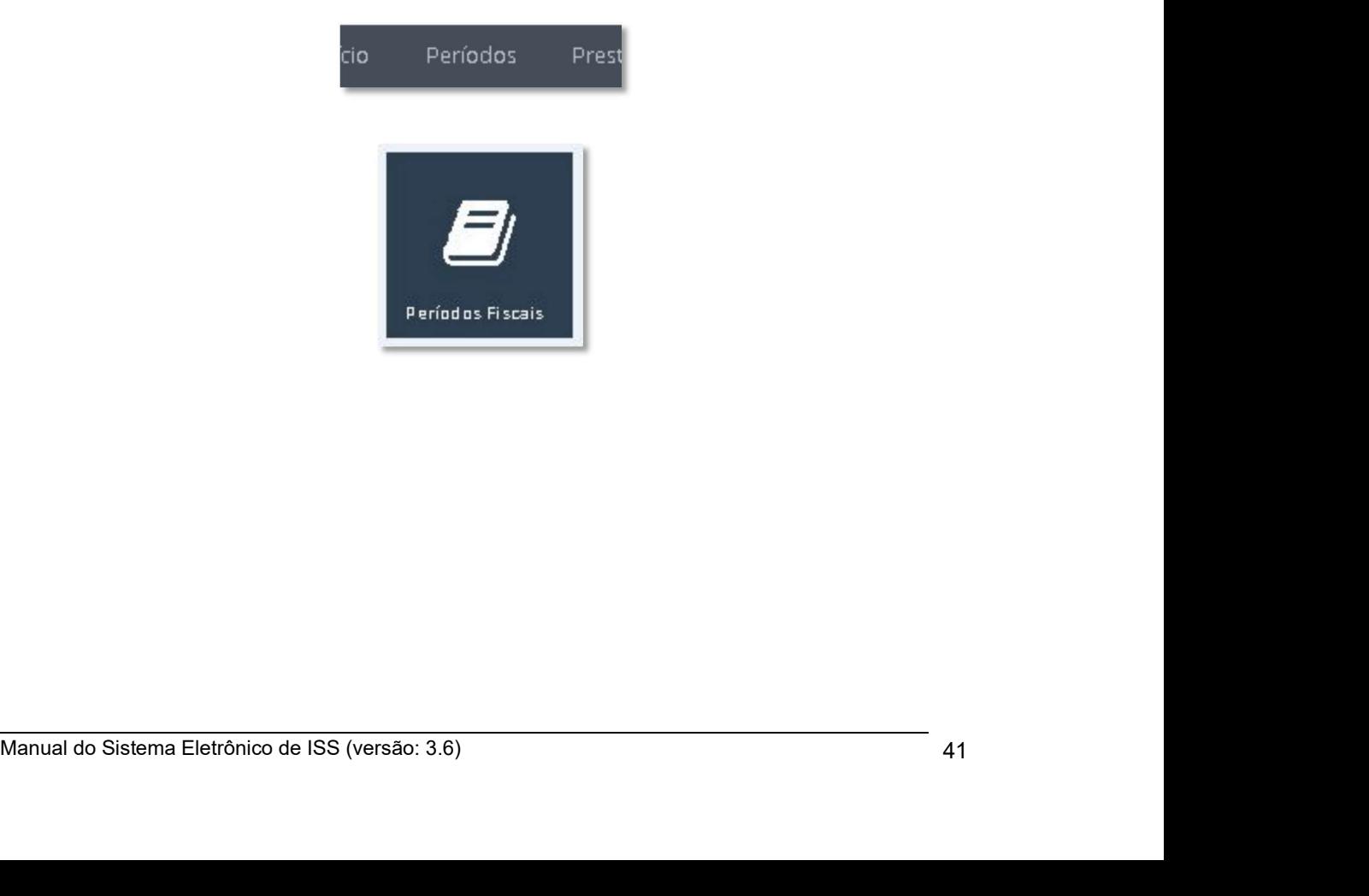

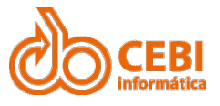

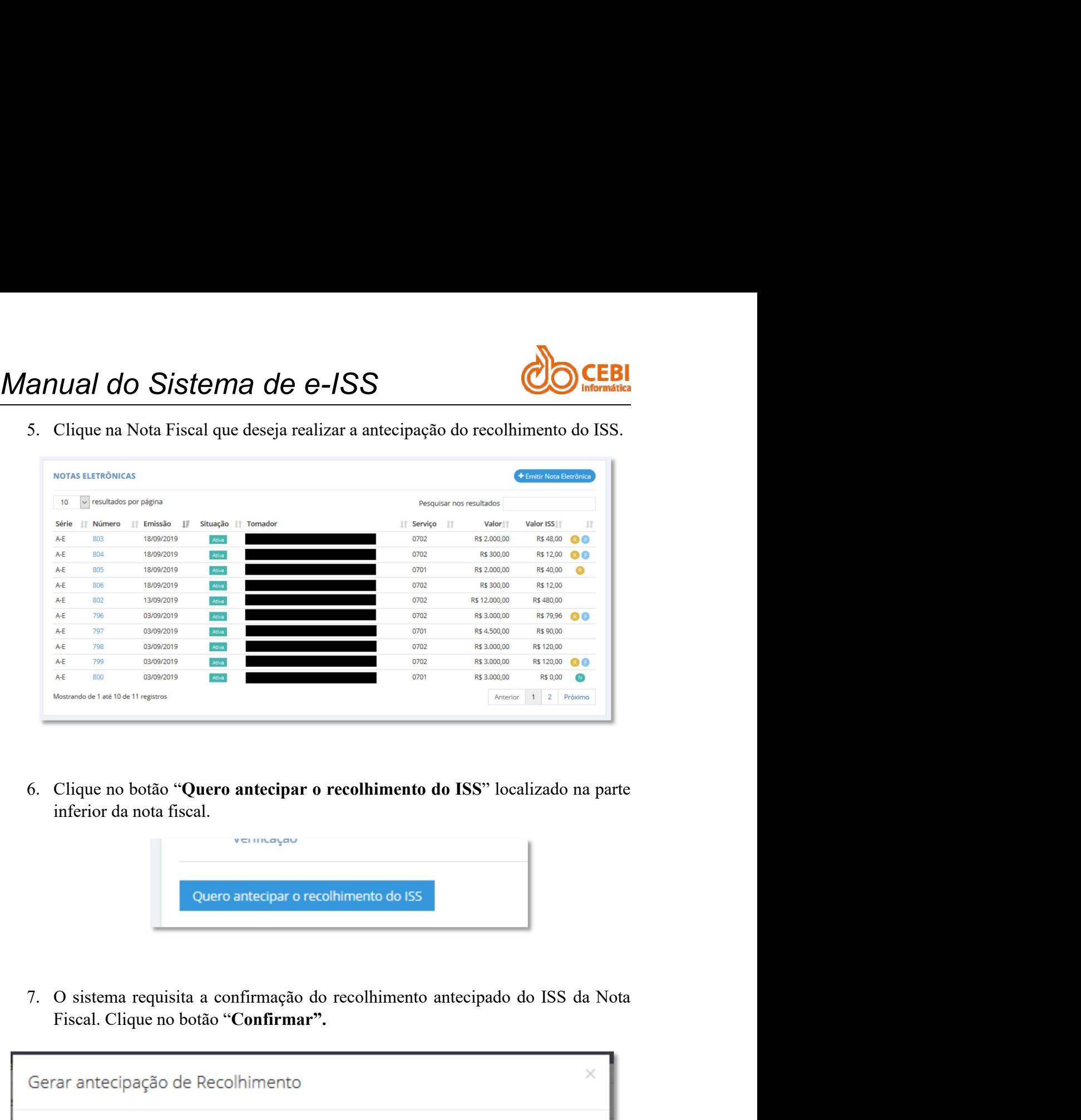

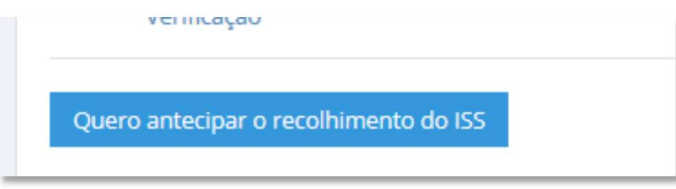

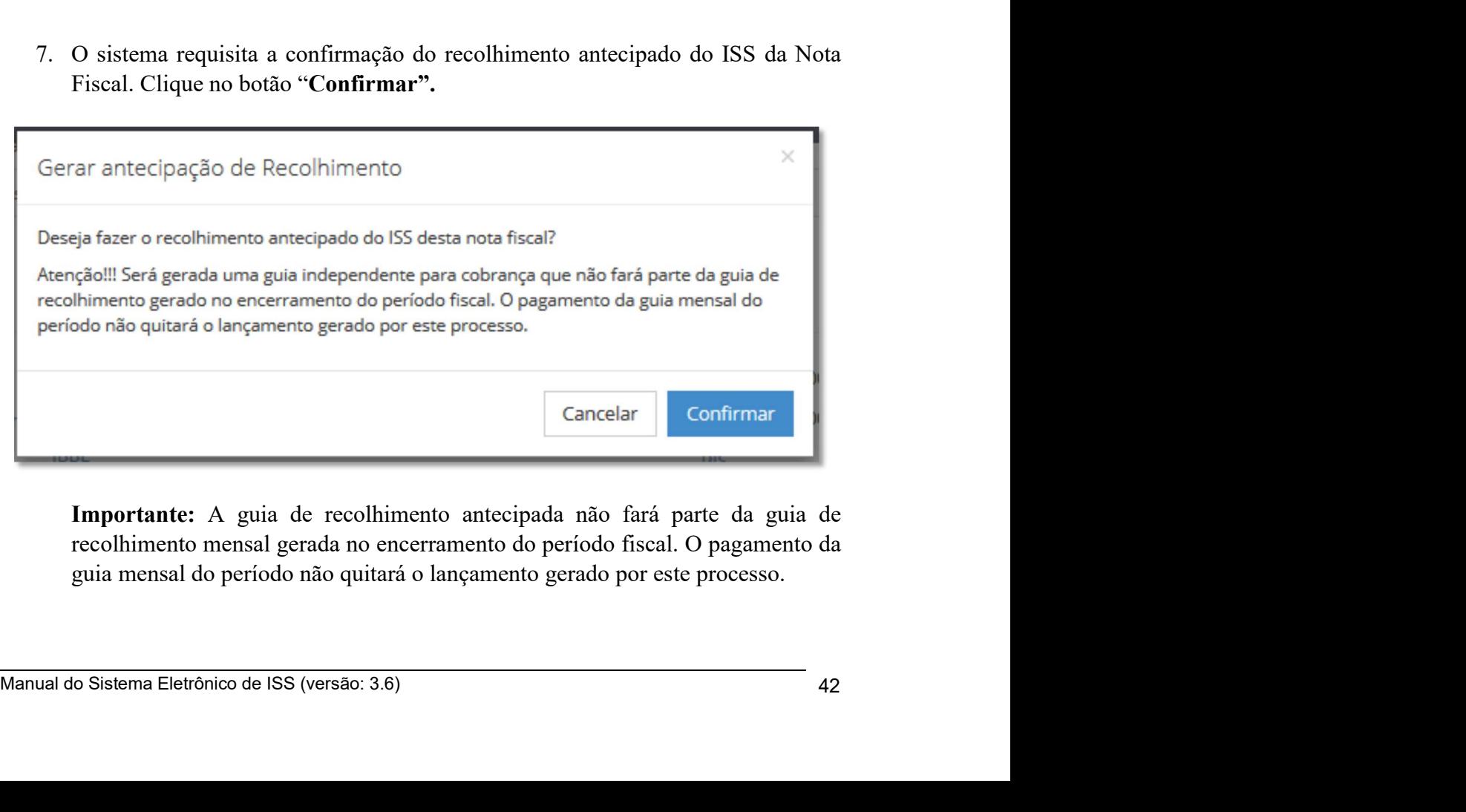

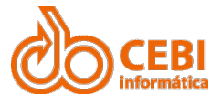

Manual do Sistema de e-ISS<br>8. No menu superior, clique em "Guia de Recolhimento" e selecione a guia gerada para gerar o boleto para pagamento.

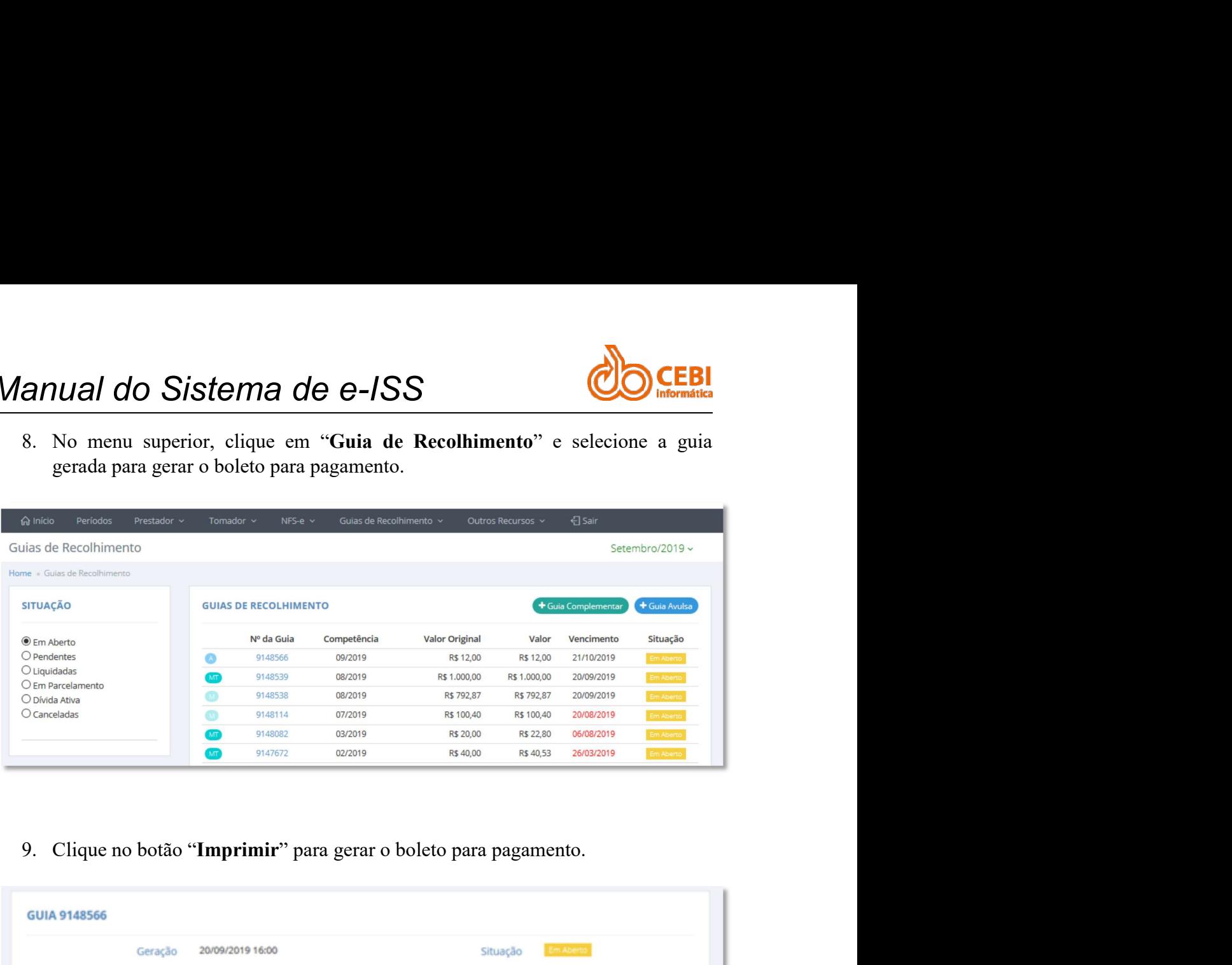

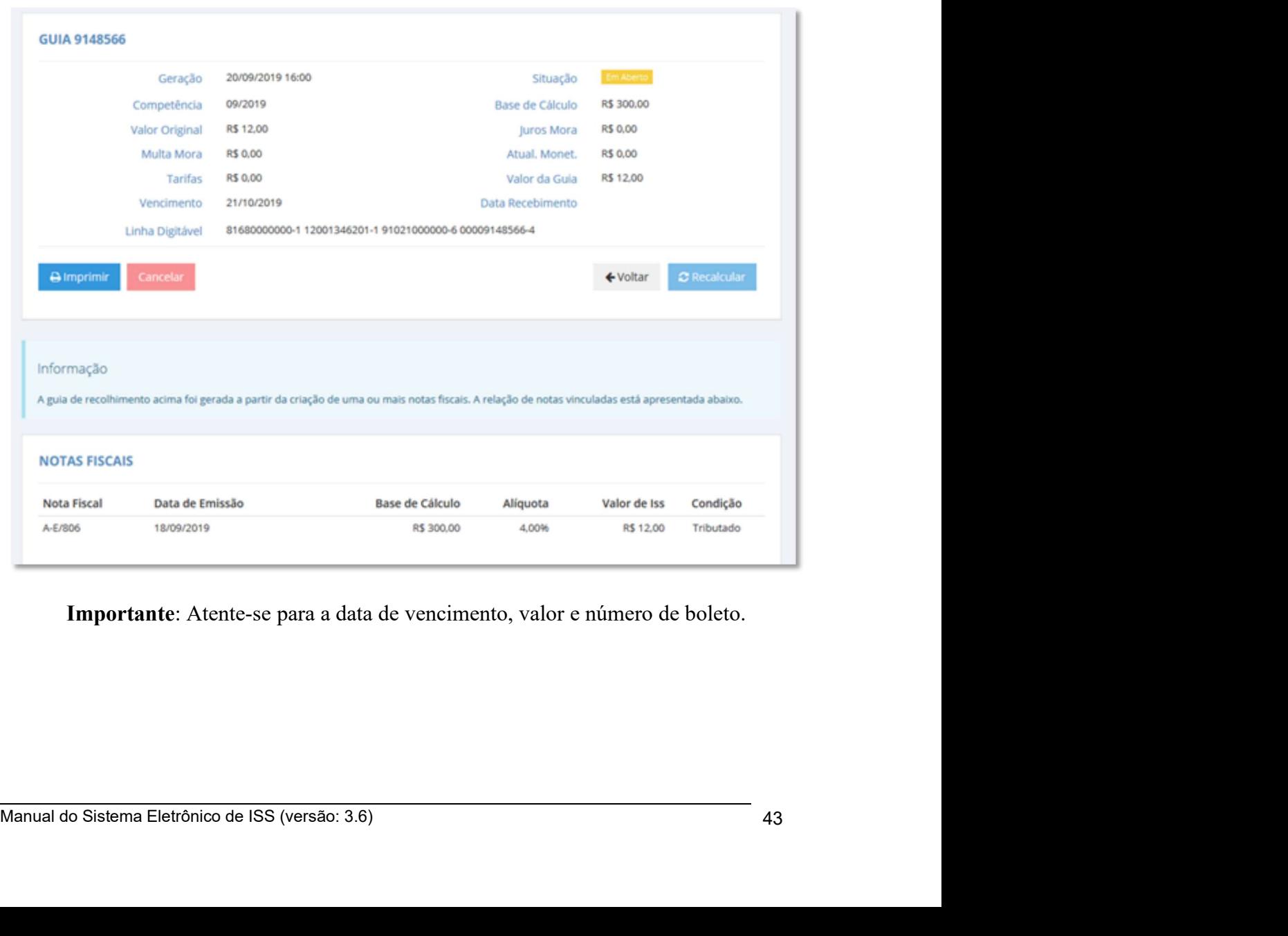

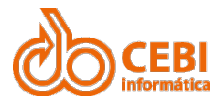

# Manual do Sistema de e-ISS<br>2.7. Autenticidade de NFS-e.<br>Opeão disponível ao Tomador de servico que poderá verificar a autenticidade da Nota

Manual do Sistema de e-ISS<br>2.7. Autenticidade de NFS-e.<br>Opção disponível ao Tomador de serviço que poderá verificar a autenticidade da Nota<br>Fiscal. Não é necessário efetuar o login. Manual do Sistema de e-ISS<br>2.7. Autenticidade de NFS-e.<br>Opção disponível ao Tomador de serviço que poderá verificar a autenticidade da Nota<br>Fiscal. Não é necessário efetuar o login.<br>Passo a passo: Manual do Sistema de e-ISS<br>2.7. Autenticidade de NFS-e.<br>Opção disponível ao Tomador de serviço que poderá verificar a autenticidade da Nota<br>Fiscal. Não é necessário efetuar o login.<br>Passo a passo: Manual do Sistema de e-ISS<br>2.7. Autenticidade de NFS-e.<br>Opção disponível ao Tomador de serviço que poderá verificar a autenticida<br>Fiscal. Não é necessário efetuar o login.<br>Passo a passo:<br>1. Na página inicial do sistema, cl

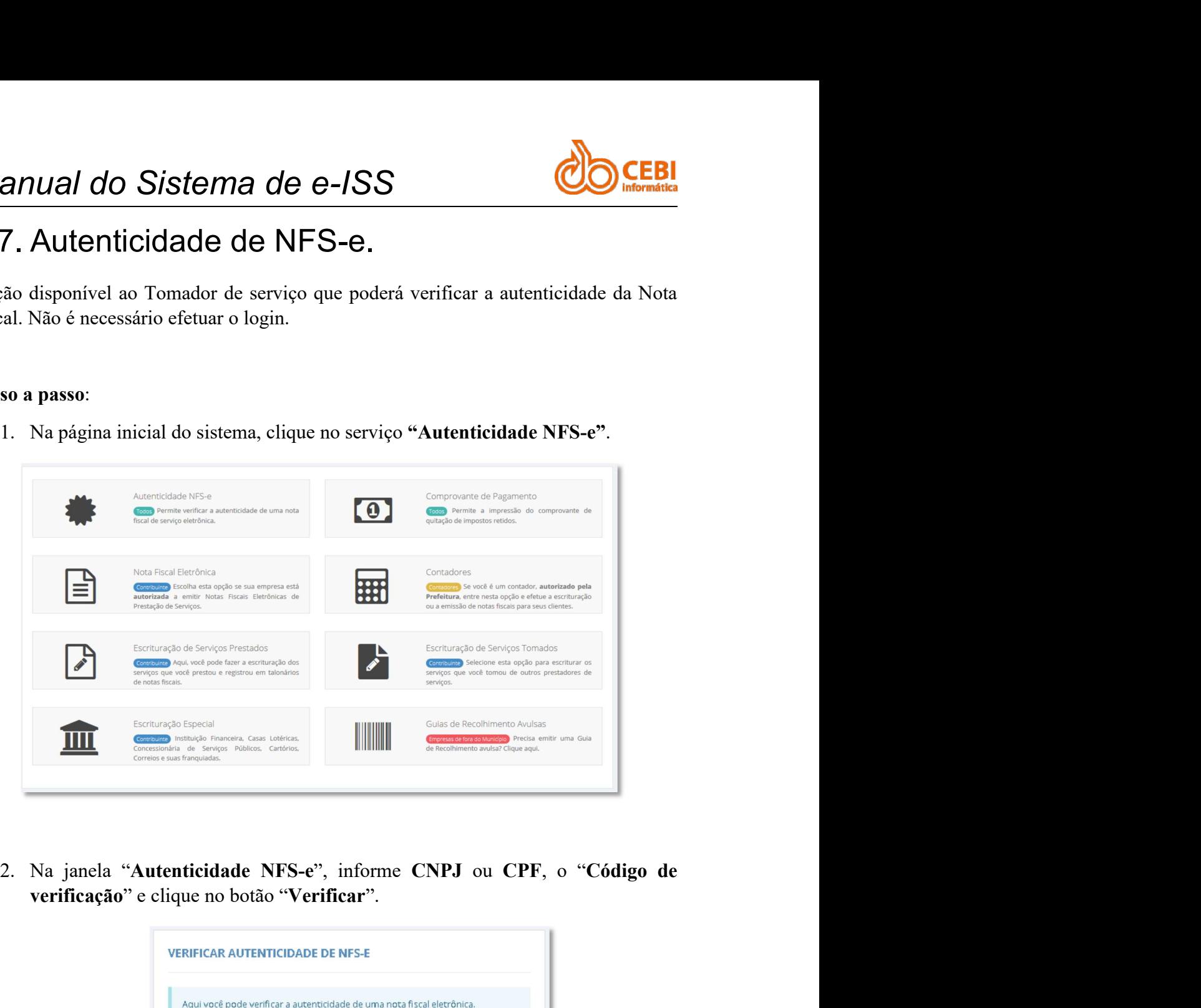

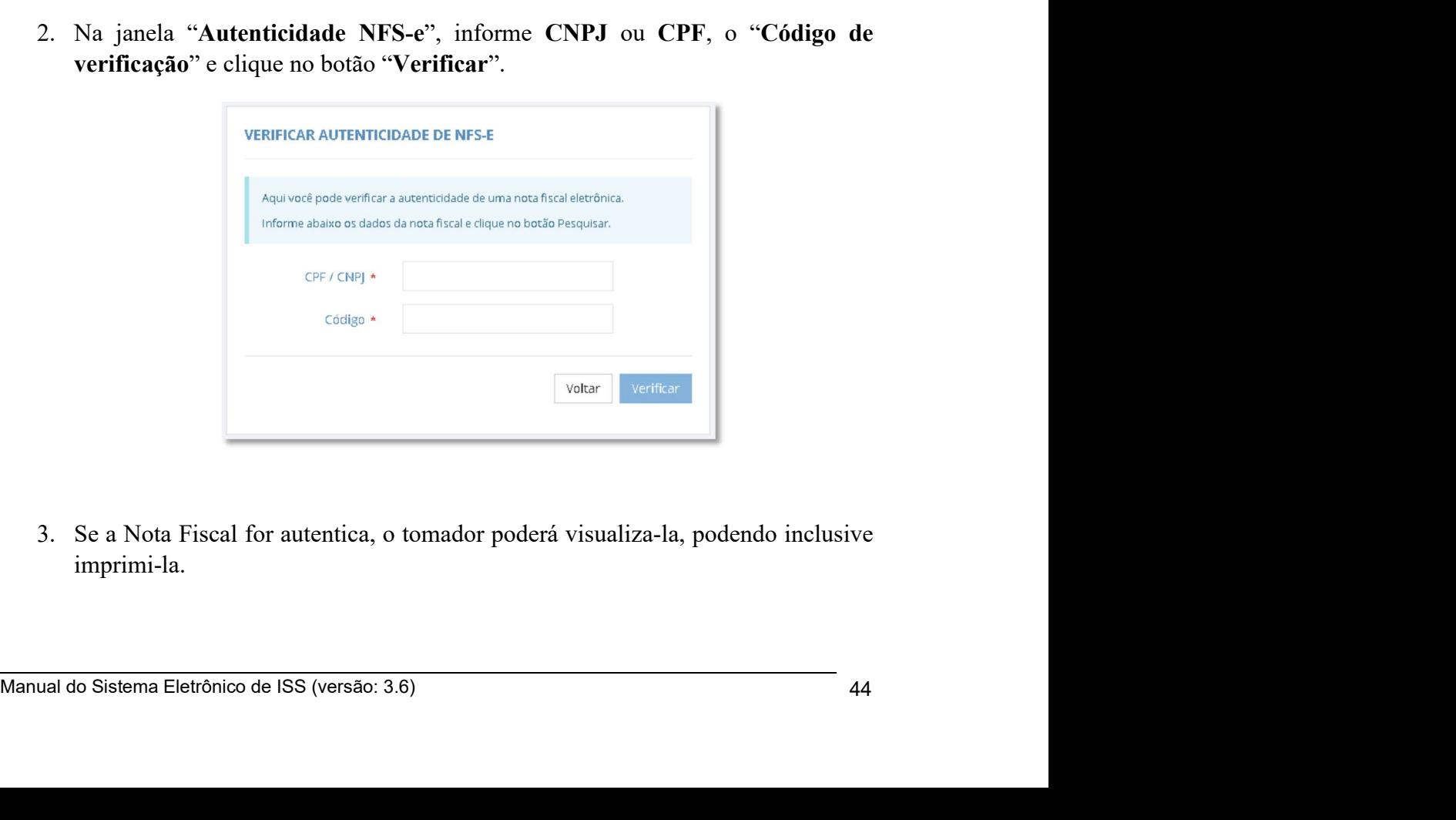

imprimi-la.

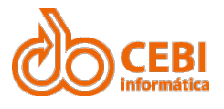

## Manual do Sistema de e-ISS<br>2.8. Escrituração das Notas Fiscais de Serviços<br>Tomados. Manual do Sistema de e-ISS<br>2.8. Escrituração das Notas Fiscais de Serviços<br>Tomados.<br>2.8.1. Especificação para Importação de Notas Tomados. Manual do Sistema de e-ISS<br>
2.8. Escrituração das Notas Fiscais de Serviços<br>
Tomados.<br>
2.8.1. Especificação para Importação de Notas<br>
Fiscais de Serviços Tomados. **EDENT ANGLICES DE SERVIÇOS EN ANGLICE DE SERVIÇOS Tomados.**<br>Fiscais de Serviços Tomados.<br>Fiscais de Serviços Tomados.<br>Fiscais de Serviços Tomados.

Manual do Sistema de e-ISS<br>
2.8. Escrituração das Notas Fiscais de Ser<br>
Tomados.<br>
2.8.1. Especificação para Importação de Nortes.<br>
Fiscais de Serviços Tomados.<br>
Visão Geral<br>
Este documento tem por finalidade, descrever o l Manual do Sistema de e-ISS<br>
2.8. Escrituração das Notas Fiscais de Serviços<br>
Tomados.<br>
2.8.1. Especificação para Importação de Notas<br>
Fiscais de Serviços Tomados.<br>
Visão Geral<br>
Este documento tem por finalidade, descrever Manual do Sistema de e-ISS<br>
2.8. Escrituração das Notas Fiscais de Serviços<br>
Tomados.<br>
2.8.1. Especificação para Importação de Notas<br>
Fiscais de Serviços Tomados.<br>
Visão Geral<br>
Este documento tem por finalidade, descrever **Manual do Sistema de e-ISS<br>
2.8. Escrituração das Notas Fiscais de Serviços<br>
Tomados.<br>
2.8.1. Especificação para Importação de Notas<br>
Fiscais de Serviços Tomados.<br>
Visão Geral<br>
Este documento tem por finalidade, descrever Manual do Sistema de e-ISS**<br> **2.8. Escrituração das Notas Fiscais de Serviços**<br> **Tomados.**<br> **2.8.1. Especificação para Importação de Notas**<br> **Fiscais de Serviços Tomados.**<br>
Visão Geral<br>
Este documento tem por finalidade, Tomados.<br>
2.8.1. Especificação para Importação de Notas<br>
Fiscais de Serviços Tomados.<br>
Visão Geral<br>
Este documento tem por finalidade, descrever o layout para arquivos de importação em<br>
lote de notas fiscais de serviços to 3.1. Especificação para Importação de Notas<br>
Fiscais de Serviços Tomados.<br>
io Gral<br>
documento tem por finalidade, descrever o layout para arquivos de importação em<br>
de notas físcais de serviços tomados no sistema e-ISS (\*. **S. 1. ESPECITICAÇAO PATA IMPOTTAGAO DE NOTAS**<br>
Fiscais de Serviços Tomados.<br>
6. Geral<br>
documento tem por finalidade, descrever o layout para arquivos de importação em<br>
de notas físeais de serviços tomados no sistema e-IS **FISCAIS DE SETVIÇOS I OMADOS.**<br>
So Geral<br>
documento tem por finalidade, descrever o layout para arquivos de importação em<br>
de notas físcais de serviços tomados no sistema e-ISS (\*.e-iss.net.br). Este<br>
edimento insere no s **Solution**<br> **Example 16** also fiscais de serviços tomados no sistema e-ISS (\*.e-iss.net.hr). Este<br>
de notas fiscais de serviços postandos no sistema e-ISS (\*.e-iss.net.hr). Este<br>
edimento insere no sistema as notas fiscais Este documento tem por finalidade, descrever o layout para arquivos de imposte de notas fiscais de serviços tomados no sistema e-ISS (\*.e.-iss.ne<br>procedimento insere no sistema as notas fiscais de serviços prestados empres Os tipos de ados nessais de serviços tomados no sistema e-150 (".e. ess.net.tor). Este<br>procedimento insere no sistema as notas fiscais de serviços prestados por outras<br>empresas e tomado pela empresa que deseja escriturar (

## Premissas

- 
- 
- 
- 

- 
- Texto pode ser qualquer carácter, inclusive números e símbolos;<br>
 Número somente os caracteres entre 0 c 9 serão accitos. Nos casos onde valores decimais precisarem ser informados, estes não poderão conter separad resas e tomado pela empresa que deseja escriturar (mobiliário do município).<br> **Solutions:**<br> **Solution - From a formalacter e simbolositer,** inclusive números e símbolos;<br> **Solution - Possuir periodos fiscais abertos para a Subset America**<br>
Ser um mobiliário cadastrado no município;<br>
Ser um mobiliário cadastrado no município;<br>
Ser um mobiliário cadastrado no município;<br>
Ser as caracteres entre os caracteres para as notas que se deseja escri s<br>
s er a importação deste tipo de arquivo é necessário:<br>
ver um mobiliário cadastrado no município;<br>
ver a opção de Importar Arquivo, no menu Tomador;<br>
versa opção de Importar Arquivo, no menu Tomador;<br>
versa estes estes separador deste tipo de arquivo é necessário:<br>
sesuir login e senha para acesso ao sistema;<br>
sesuir períodos fiscais abertos para as notas que se deseja escriturar.<br>
sesuir períodos fiscais abertos para as notas que se des informadas. **•** Ser um mobiliário cadastrado no município;<br>
• Possuir login e senha para acesso ao sistema;<br>
• Usar a opção de Importar Arquivo, no menu Tomador;<br>
• Possuir períodos fiscais abertos para as notas que se deseja escritu • Possuir login e senha para acesso ao sistema;<br>
• Usar a opção de Importar Arquivo, no menu Tomador;<br>
• Possuir períodos fiscais abertos para as notas que se deseja escriturar.<br> **pos de dados**<br>
tipos de dados utilizados • Possuir períodos físcais abertos para as notas que se deseja escriturar.<br> **So de dados**<br>
sipos de dados utilizados nesta especificação deverão seguir os seguintes critérios:<br>
• **Texto** - pode ser qualquer carácters entr

Nacional).

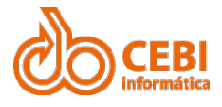

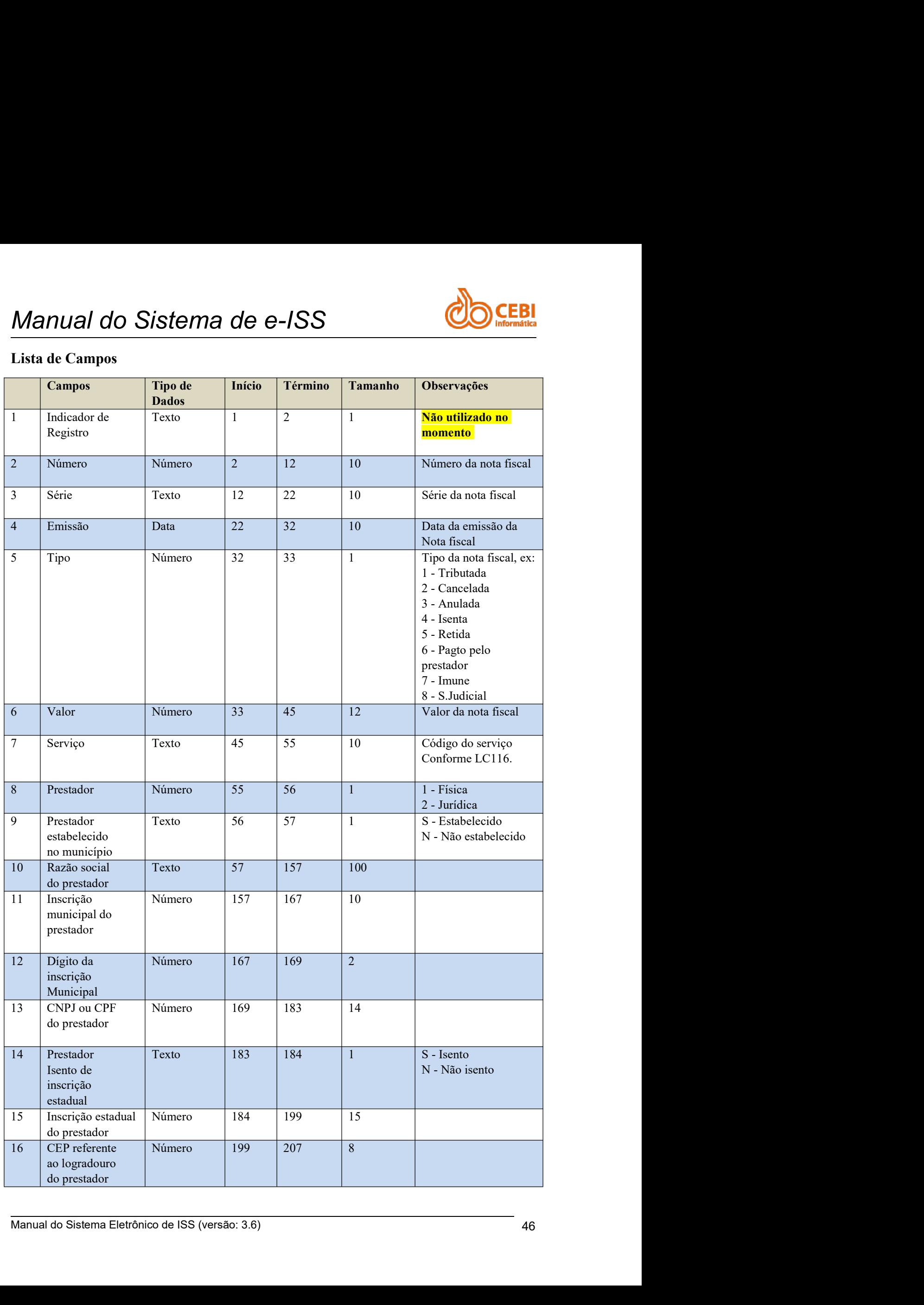

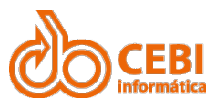

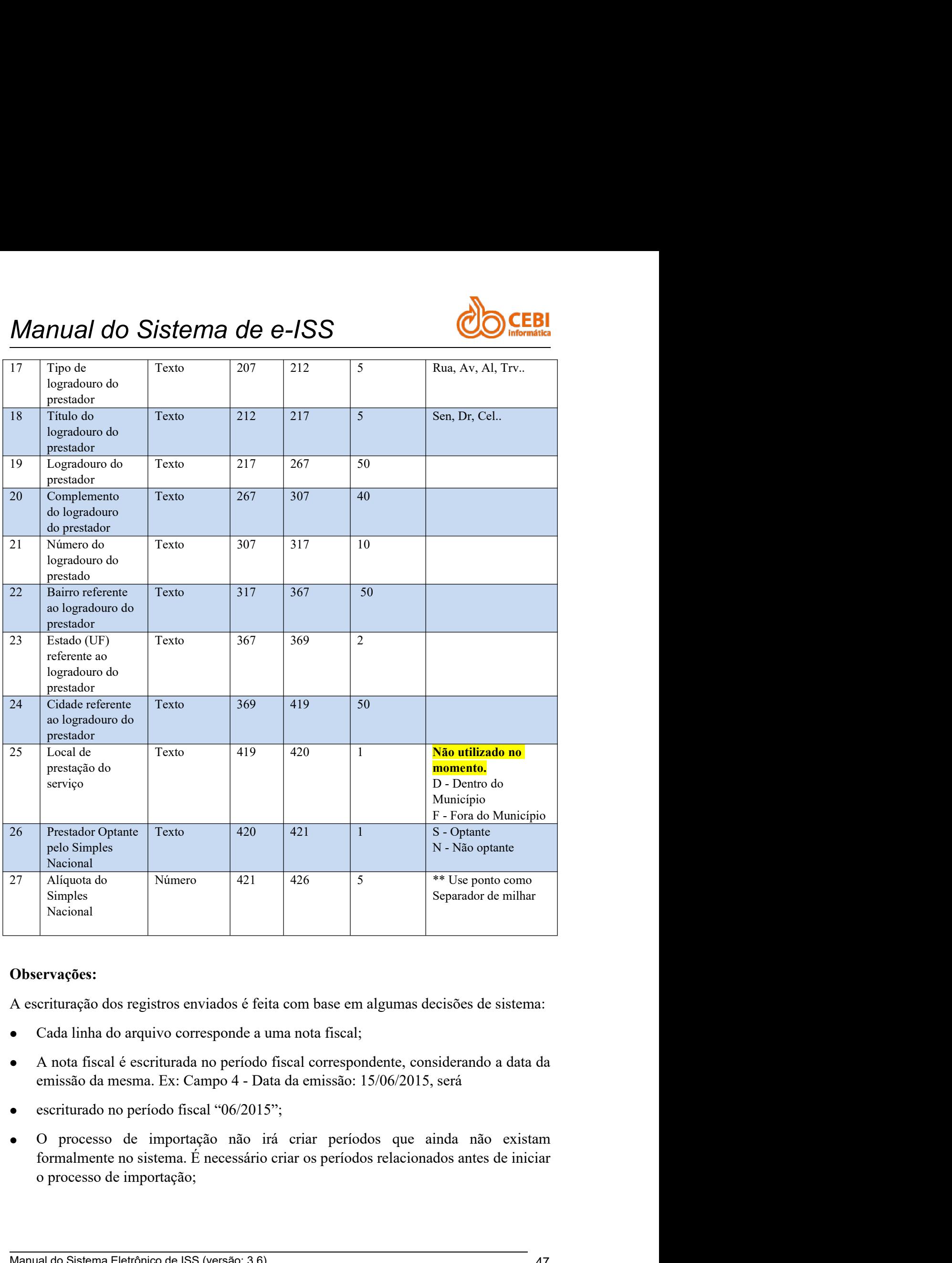

## Observações:

- 
- 
- 
- Manual do Sistema Eletrônico de ISS (versão: 3.6)<br>
Manual do Sistema Eletrônico de ISS (versão: 3.6) 47<br>
Manual do Sistema Eletrônica a período fiscal correspondente, considerando a data da emissão da mesma. Ex: Campo 4 -

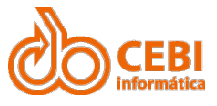

- Manual do Sistema de e-ISS<br>
Somente as notas relacionadas a períodos fiscais abertos será escrituradas. Neste<br>
momento, as notas fiscais de períodos encerrados deverão ser escrituradas<br>
manualmente; Manual do Sistema de e-ISS<br>
Somente as notas relacionadas a períodos fiscais abertos será escrituradas. Neste<br>
momento, as notas fiscais de períodos encerrados deverão ser escrituradas<br>
manualmente;<br>
Após a importação do a **anual do Sistema de e-ISS<br>
Somente as notas relacionadas a períodos fiscais abertos será escrituradas. Neste<br>
momento, as notas fiscais de períodos encerrados deverão ser escrituradas<br>
manualmente;<br>
Após a importação do a** manualmente;
- Manual do Sistema de e-ISS<br>
Somente as notas relacionadas a períodos físcais abertos será escrituradas. Neste<br>
momento, as notas físcais de períodos encerrados deverão ser escrituradas<br>
manualmente;<br>
 Após a importação do **anual do Sistema de e-ISS**<br>
Somente as notas relacionadas a períodos fiscais abertos será escrituradas. Neste<br>
momento, as notas fiscais de períodos encerrados deverão ser escrituradas<br>
manualmente;<br>
Após a importação do **ERI**<br> **Somente as notas relacionadas a periodos fiscais abertos será escrituradas.** Neste<br>
momento, as notas físcais de períodos encerrados deverão ser escrituradas<br>
manualmente;<br>
Após a importação do arquivo, será gerado **Manual do Sistema de e-ISS**<br>
Somente as notas relacionadas a períodos fiscais abertos será escrituradas. Neste<br>
momento, as notas fiscais de periodos encerrados deverão ser escrituradas<br>
manualmente;<br>
• Após a importação **ELEST SERVANT DE CONTRE CONTRE CONTRE CONTRE SURVED SURVED SURVED SURVED SURVED SURVED SURVED SURVED SURVED SURVED SURVED SURVED SURVED SURVED AND SURVED SURVED AND CONTREGALCOR CARRI BET SURVED CONTREGATOR CONTREGATION O Manual do Sistema de e-ISS**<br>
Somente as notas relacionadas a períodos fiscais abertos será escrituradas. Neste<br>
momento, as notas fiscais de períodos encerrados deverão ser escrituradas<br>
manualmente;<br>
• Após a importação **EREM SERVIGHT AND ART AND ART AND ART AND ART AND ART AND ART AND ART AND ART AND ART AND ART AND ART AND ART AND ART AND ART AND ART AND ART AND ART AND ART AND ART AND ART AND ART AND ART AND ART AND ART AND ART AND ART**
- 
- 

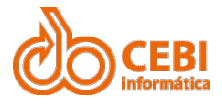

## Manual do Sistema de e-ISS<br>2.9. Emissão de Nota Fiscal Tomada<br>Quando você toma um servico precisará fazer a sua escrituração de tomador Manual do Sistema de e-ISS<br>2.9. Emissão de Nota Fiscal Tomada<br>Quando você toma um serviço precisará fazer a sua escrituração de tomador. Manual do Sistema de e-ISS<br>2.9. Emissão de Nota Fiscal Tomada<br>Quando você toma um serviço precisará fazer a sua escrituração de tomador.<br>Passo a passo:

Manual do Sistema de e-ISS<br>2.9. Emissão de Nota Fiscal Tomada<br>Quando você toma um serviço precisará fazer a sua escrituração de tomador.<br>Passo a passo:<br>1. Na página inicial do sistema, clique no serviço "Escrituração de To Tomados".

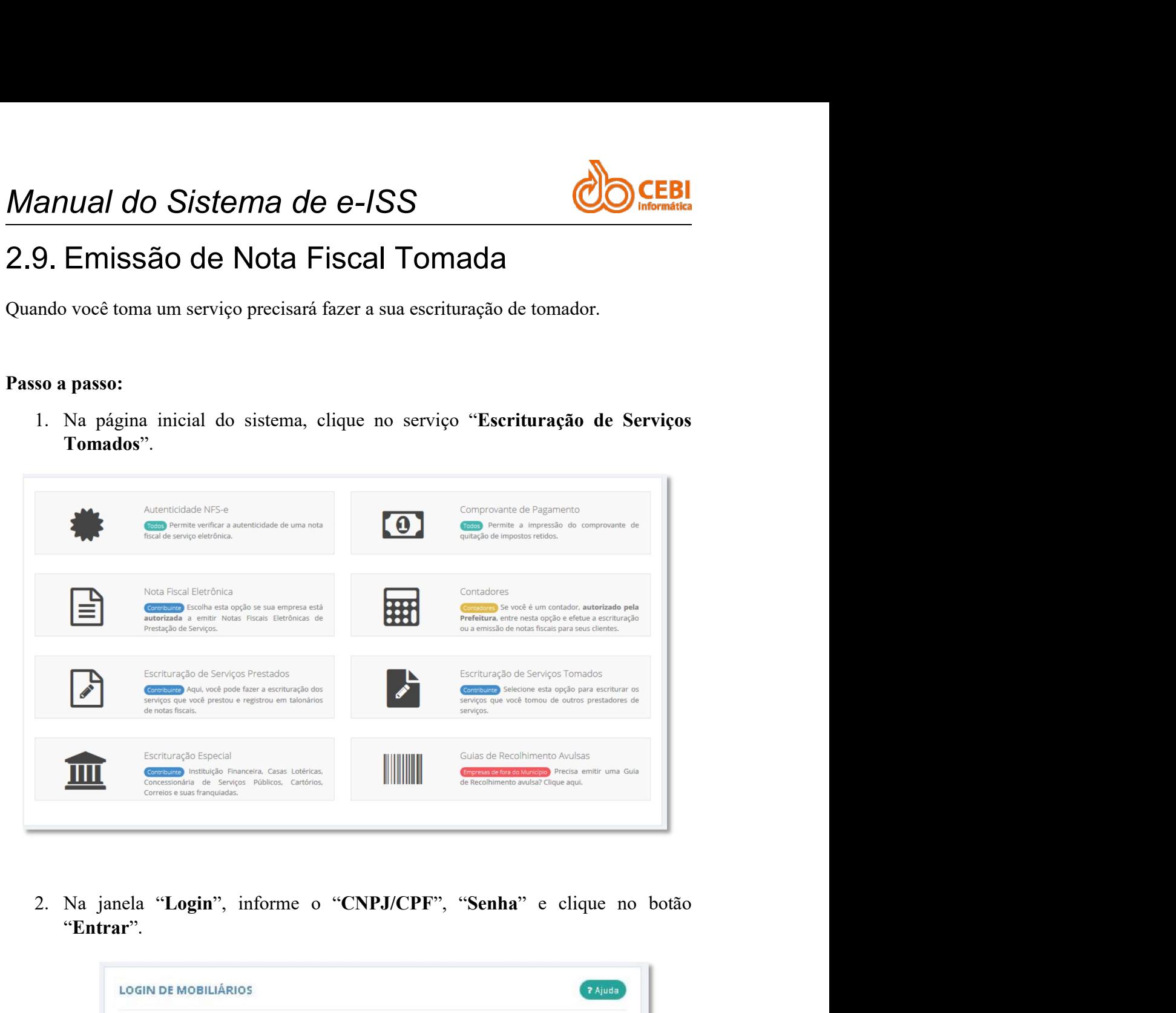

"Entrar".

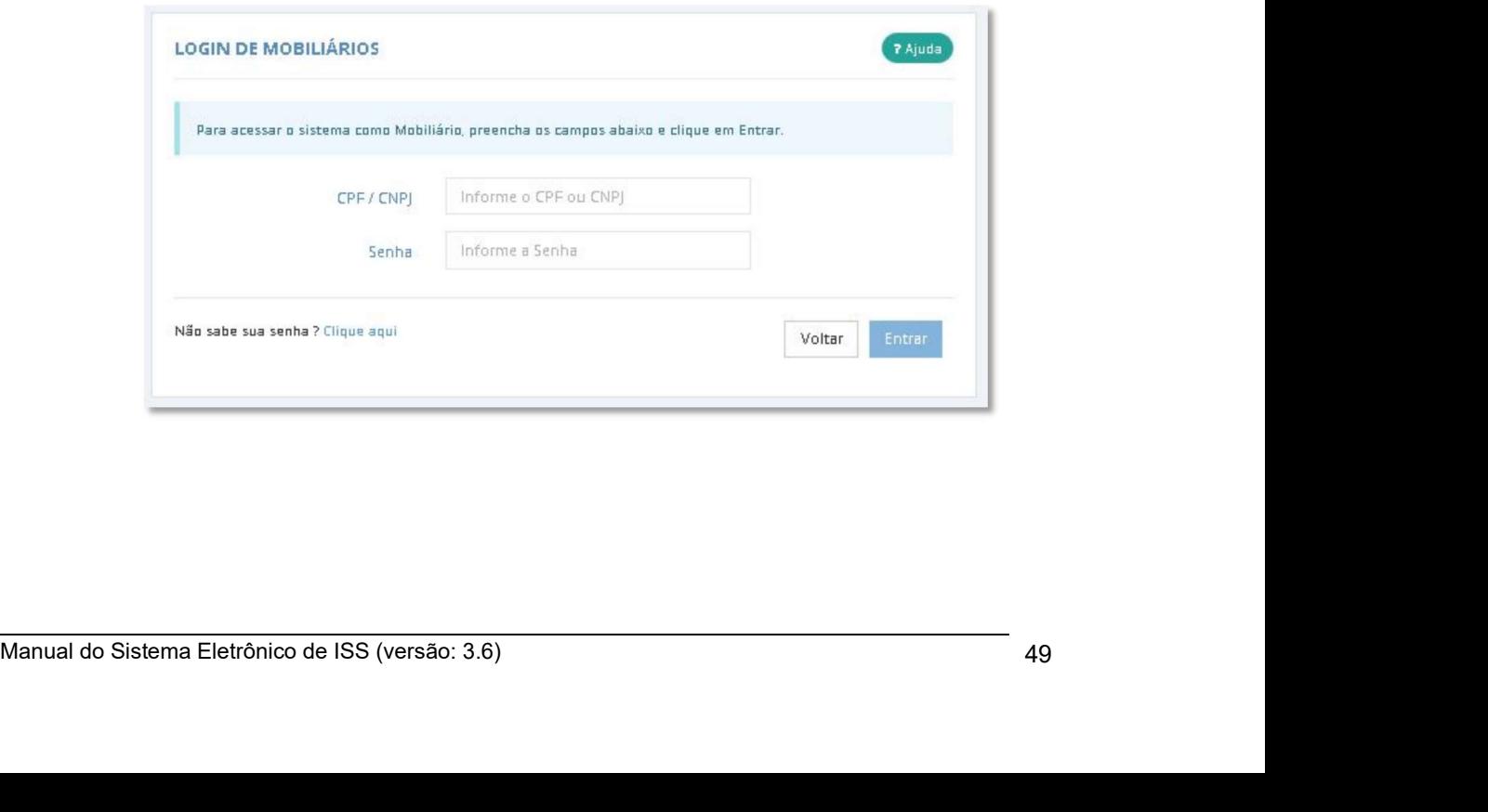

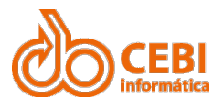

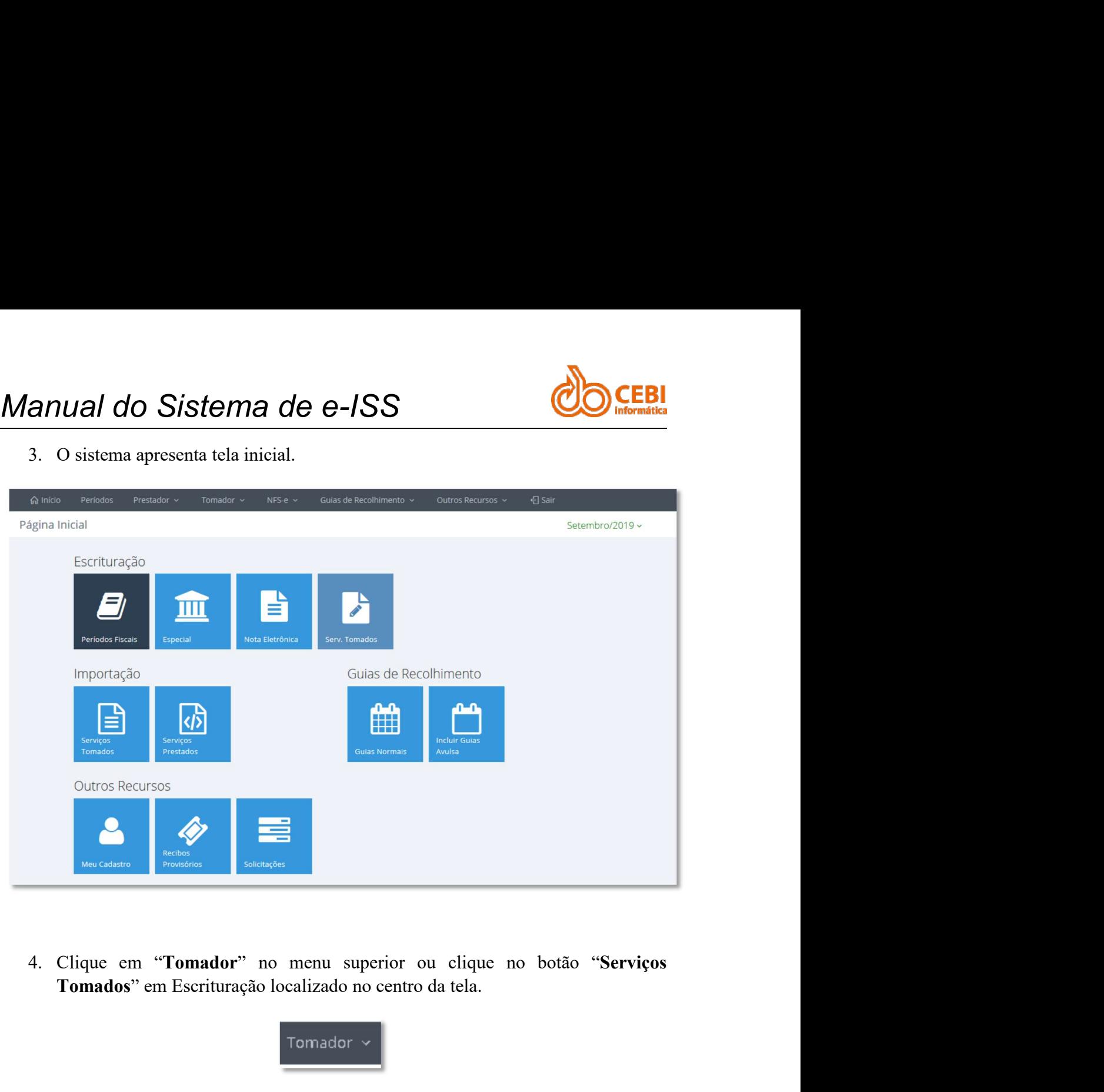

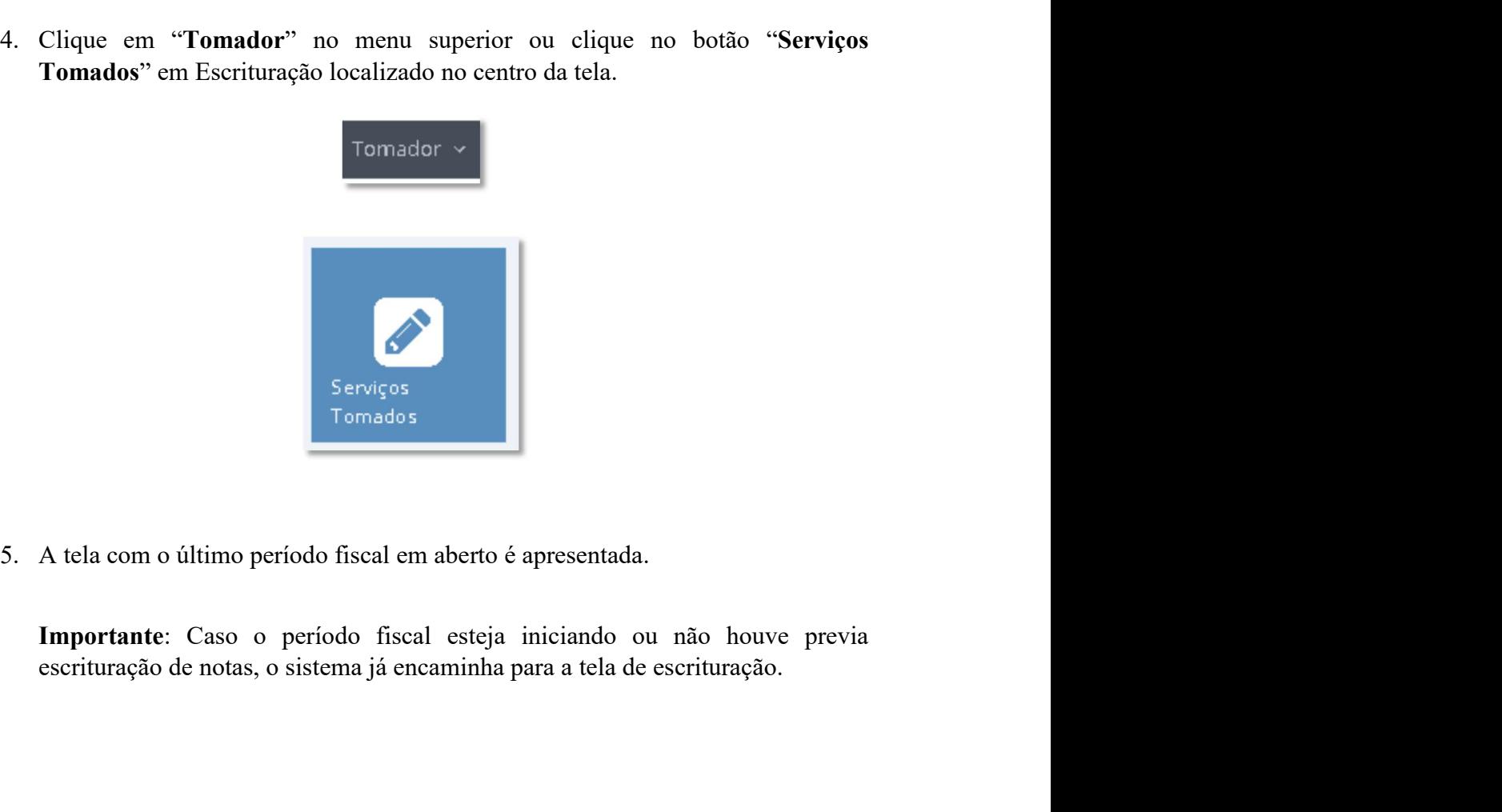

Serviços<br>
Tomados<br>
5. A tela com o último período fiscal em aberto é apresentada.<br> **Importante:** Caso o período fiscal esteja iniciando ou não houve previa escrituração de notas, o sistema já encaminha para a tela de escri

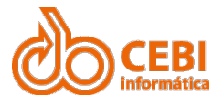

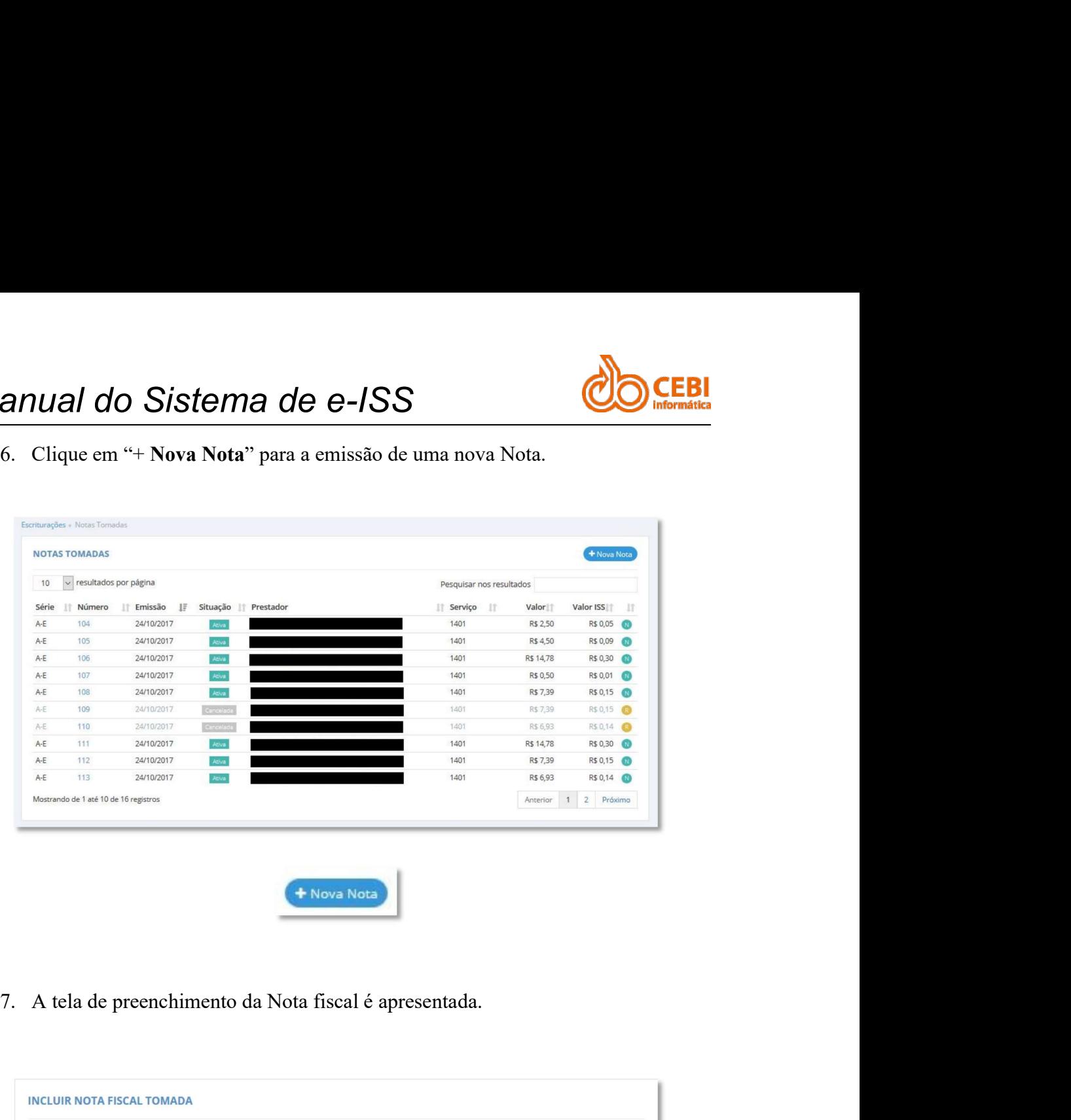

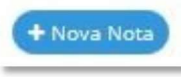

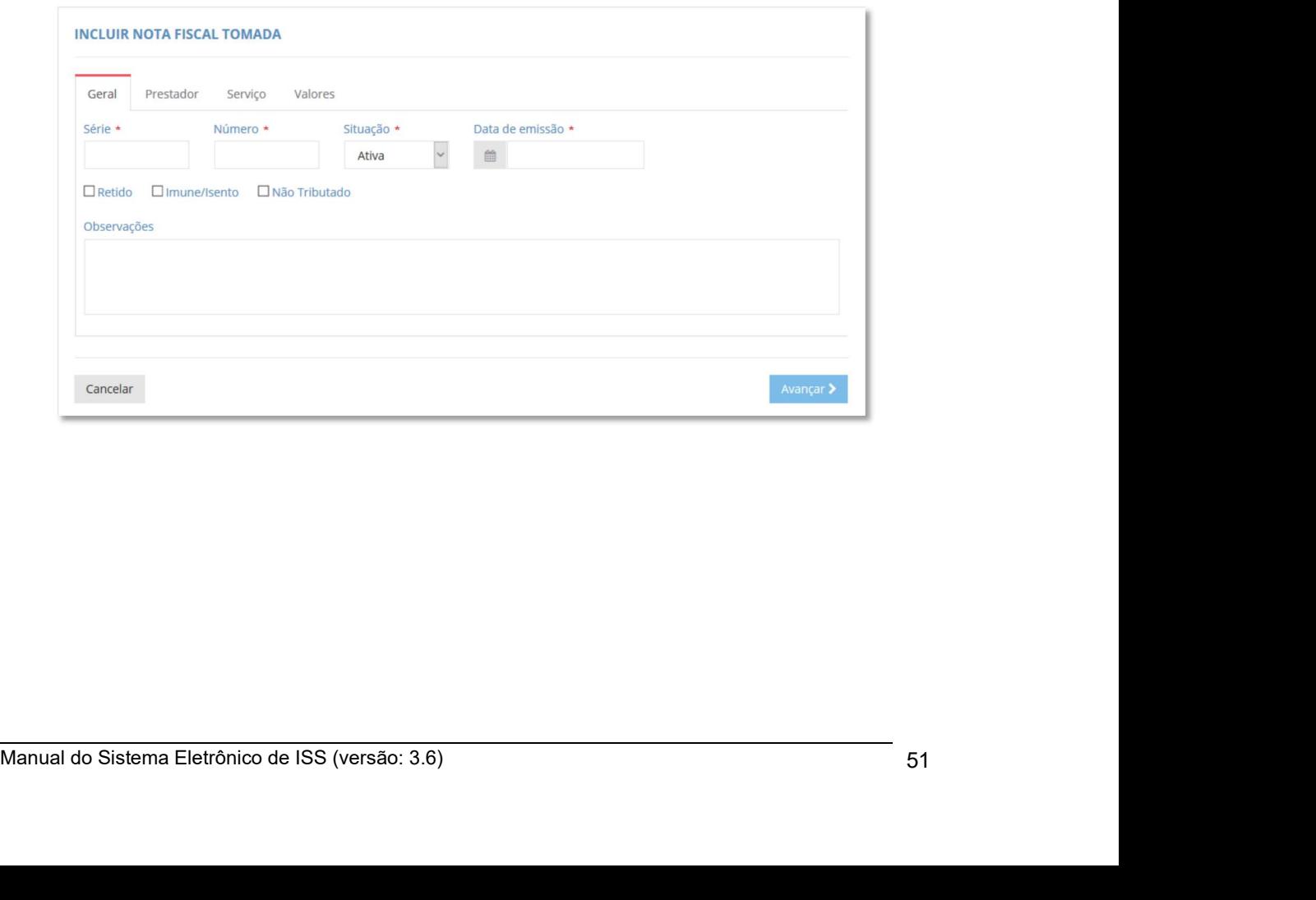

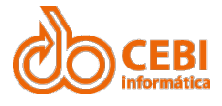

Manual do Sistema de e-ISS<br>8. Preencha os campos "Série", Número", selecione a "Situação ". Esta<br>informação determina se a nota é Ativa, Cancelada ou Anulada. Informe a<br>"Data de emissão". **anual do Sistema de e-ISS<br>
8. Preencha os campos "Série", Número", selecione a "Situação ". Esta<br>
informação determina se a nota é Ativa, Cancelada ou Anulada. Informe a<br>
"Data de emissão".<br>
Série \* Número \* Situação \* Da IVAI do Sistema de e-ISS<br>
Preencha os campos "Série", Número", selecione a "Situação ". Esta<br>
informação determina se a nota é Ativa, Cancelada ou Anulada. Informe a<br>
"Data de emissão".<br>
Série \* Número \* Situação \* Data Simular do Sistema de e-ISS<br>
8.** Preencha os campos "Série", Número", selecione a "Situação ". Esta<br>
informação determina se a nota é Ativa, Cancelada ou Anulada. Informe a<br>
"Data de emissão".<br>
Série \* Número \* Situação

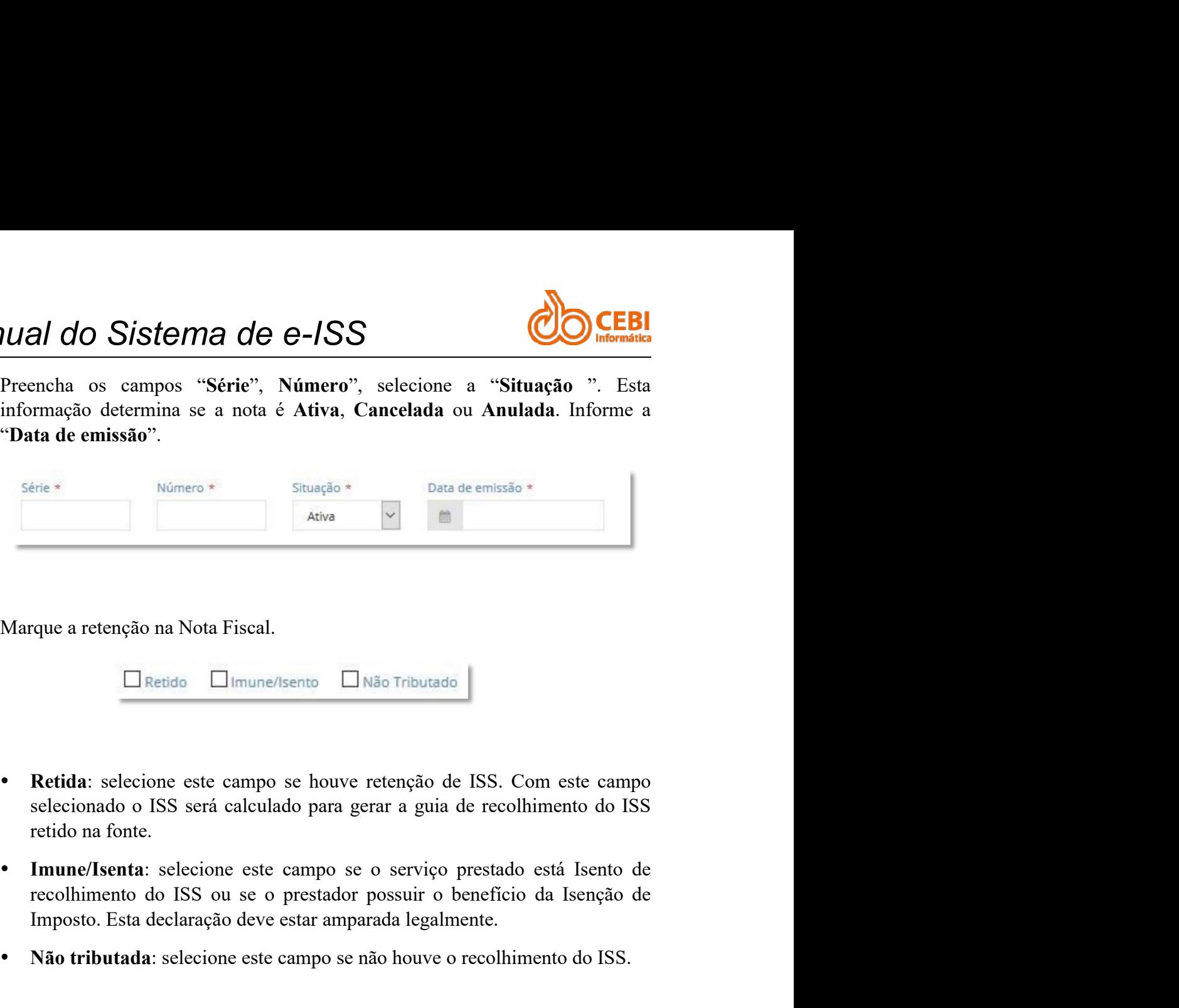

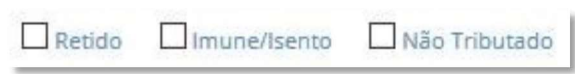

- 
- Improvemento de la Ricagno de Valoremente. Estas de construiros de la Ricagno de la Ricagno de la Ricagno de la Ricagno de la Ricagno de la Ricagno de la Ricagno de la Ricagno de la Ricagno de la Ricagno de la Ricagno de l 9. Marque a retenção na Nota Fiscal.<br>  $\Box$  Retida  $\Box$  Imune/Isento  $\Box$  Não Tributado<br>
• Retida: selecione este campo se houve retenção de ISS. Com este campo<br>
selecionado o ISS será calculado para gerar a guia de recolh Marque a retenção na Nota Fiscal.<br> **Calculo.** Climune/Isento Canado NSS Tributado November 1986.<br> **Calcula.** Selecionado o ISS será calculado para gerar a guia de recolhimento do ISS retido na fonte.<br> **Calcular exercito es** 
	-
- 

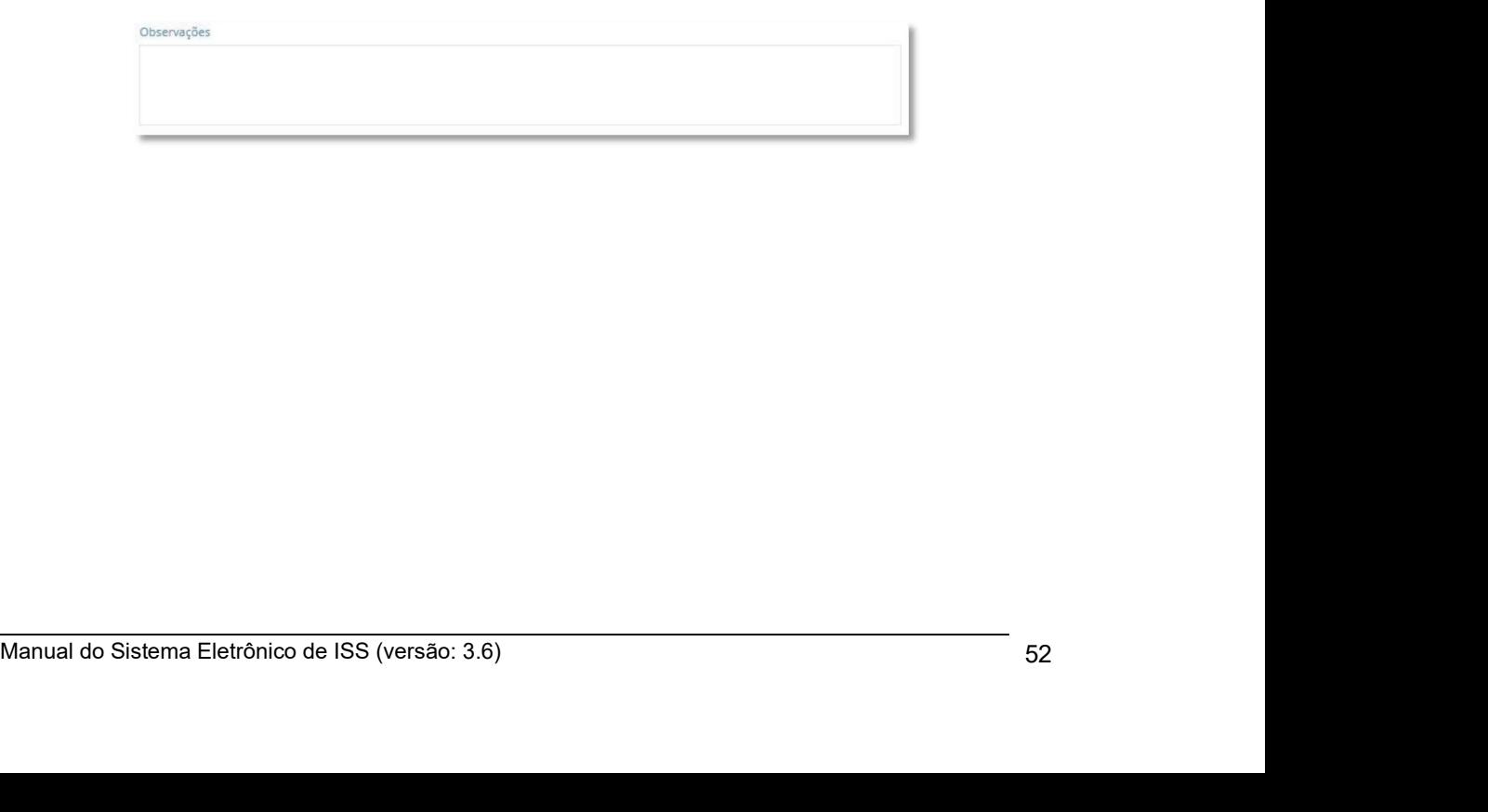

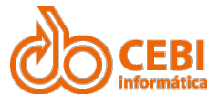

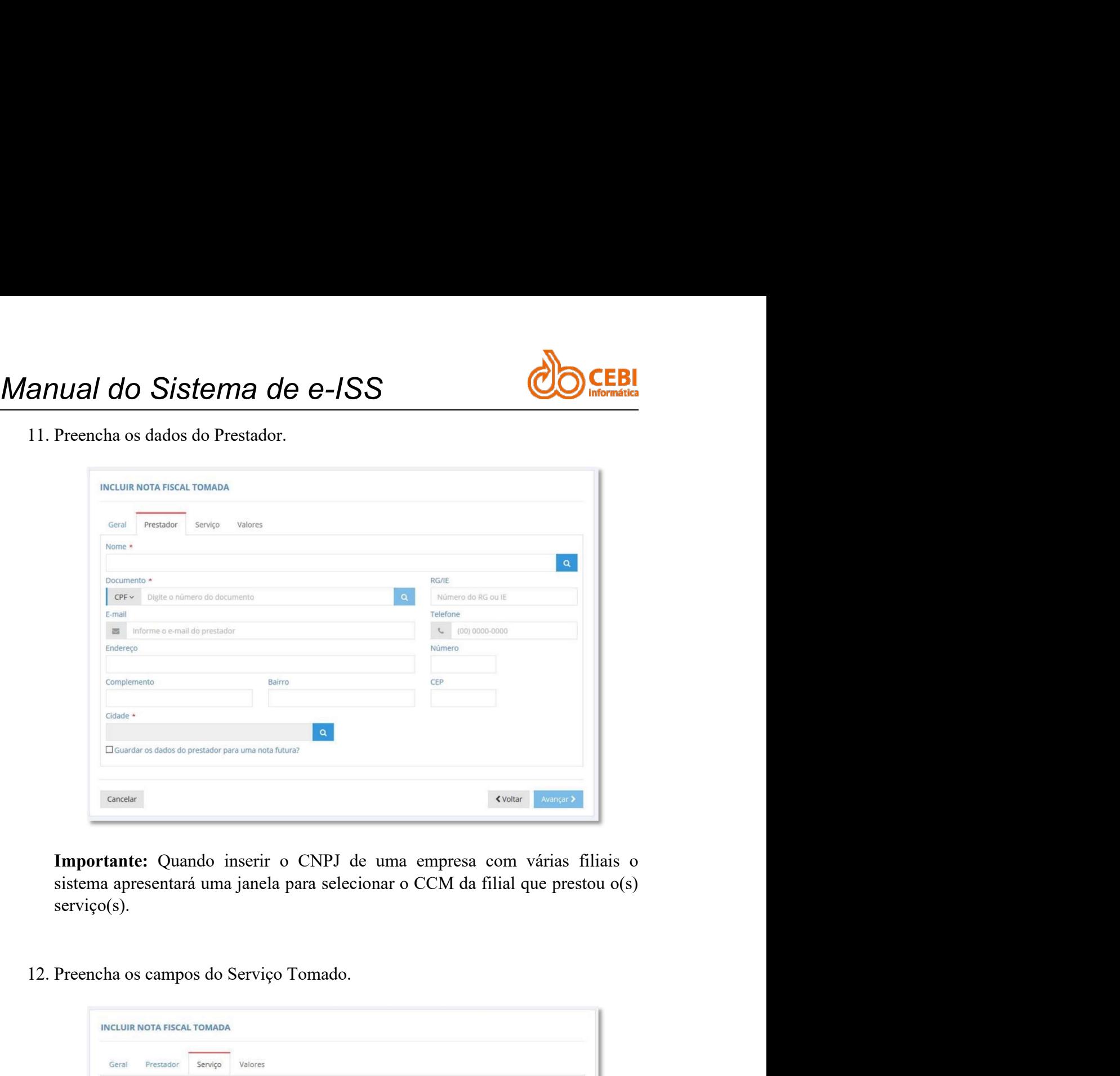

serviço(s).

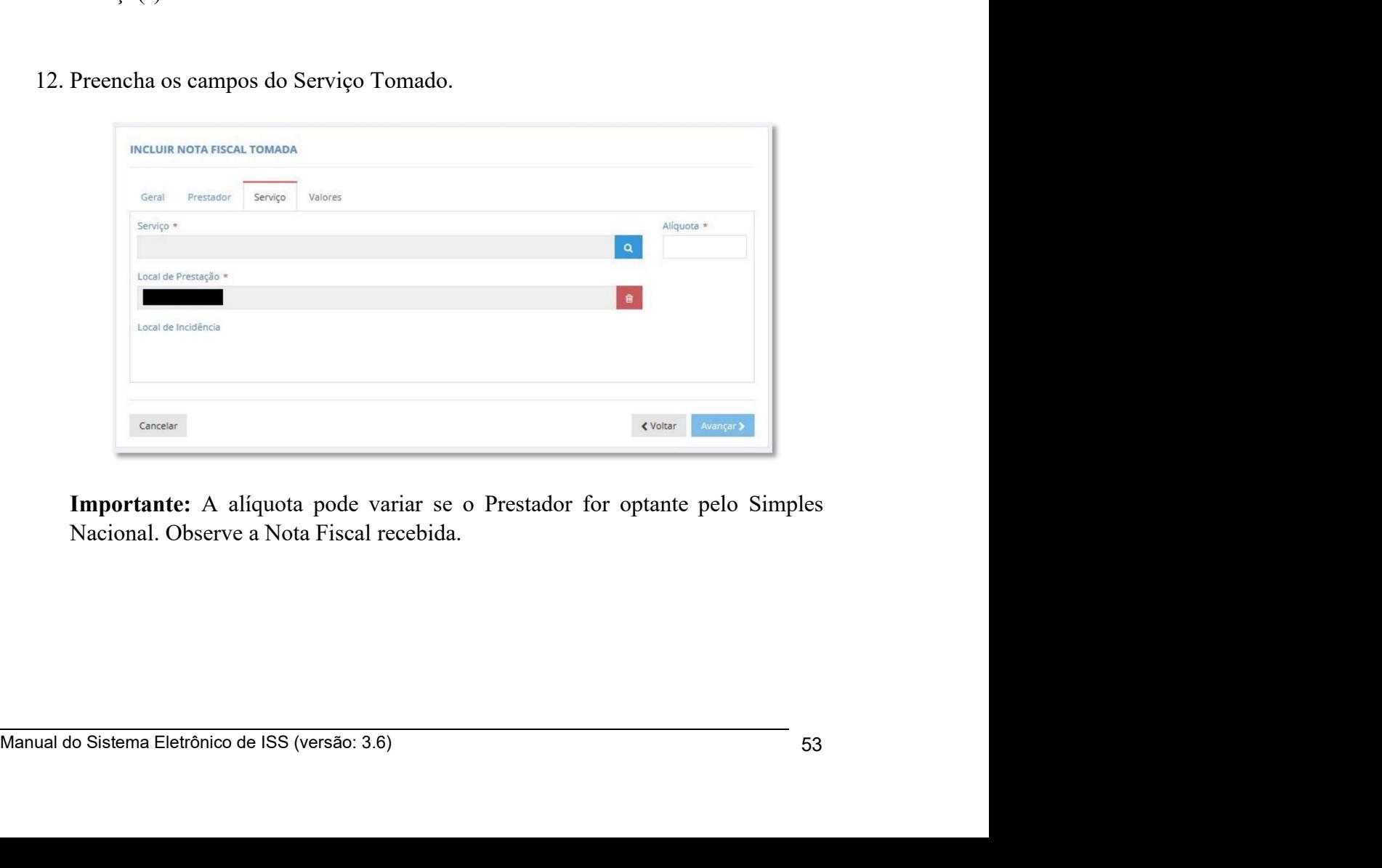

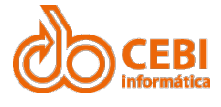

Manual do Sistema de e-ISS<br>
13. Preencha o campo do "Valor da Nota Fiscal". Se houver descontos<br>
(Condicional ou Incondicional) informe no campo correspondente. O valor do<br>
desconto Incondicional será deduzido no total dos **anual do Sistema de e-ISS**<br>
13. Preencha o campo do "Valor da Nota Fiscal". Se houver descontos<br>
(Condicional ou Incondicional) informe no campo correspondente. O valor do<br>
desconto Incondicional será deduzido no total do **CONDUATE ACCES (CONDUCTS)**<br>
Preencha o campo do "Valor da Nota Fiscal". Se houver descontos<br>
(Condicional ou Incondicional) informe no campo correspondente. O valor do<br>
desconto Incondicional será deduzido no total dos it **Description Inconditional Sistem and Alexandric Conditional of CEBI**<br>Preencha o campo do "Valor da Nota Fiscal". Se houver descontos<br>(Condicional ou Incondicional) informe no campo correspondente. O valor do<br>desconto Inco Valor do Sistema de e-ISS<br>
Preencha o campo do "Valor da Nota Fiscal". Se houver descontos<br>
(Condicional ou Incondicional) informe no campo correspondente. O valor do<br>
desconto Incondicional será deduzido no total dos iten

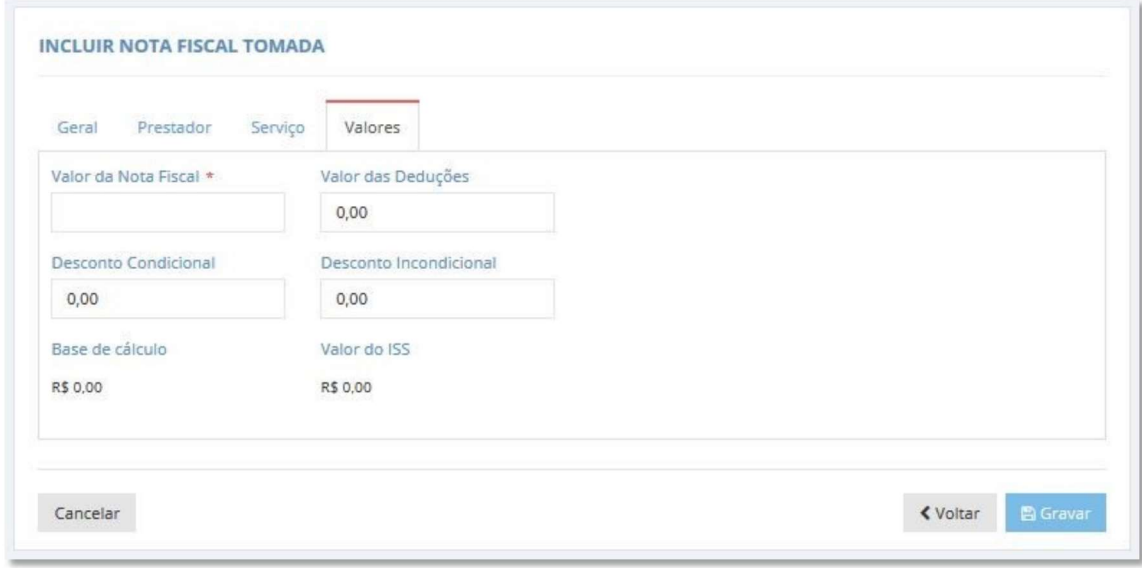

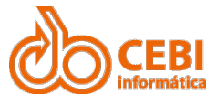

## Manual do Sistema de e-ISS<br>2.10. Cancelamento de Nota Fiscal para Tomador Manual do Sistema de e-ISS<br>2.10. Cancelamento de Nota Fiscal para Tomador<br>Procedimento para cancelamento de Nota Fiscal para tomadores. Manual do Sistema de e-ISS<br>2.10. Cancelamento de Nota Fiscal para Tomador<br>Procedimento para cancelamento de Nota Fiscal para tomadores.<br>Passo a passo:

Manual do Sistema de e-ISS<br>2.10. Cancelamento de Nota Fiscal para To<br>Procedimento para cancelamento de Nota Fiscal para tomadores.<br>Passo a passo:<br>1. Na página inicial do sistema, clique no serviço "Escrituração do Tomados" Tomados".

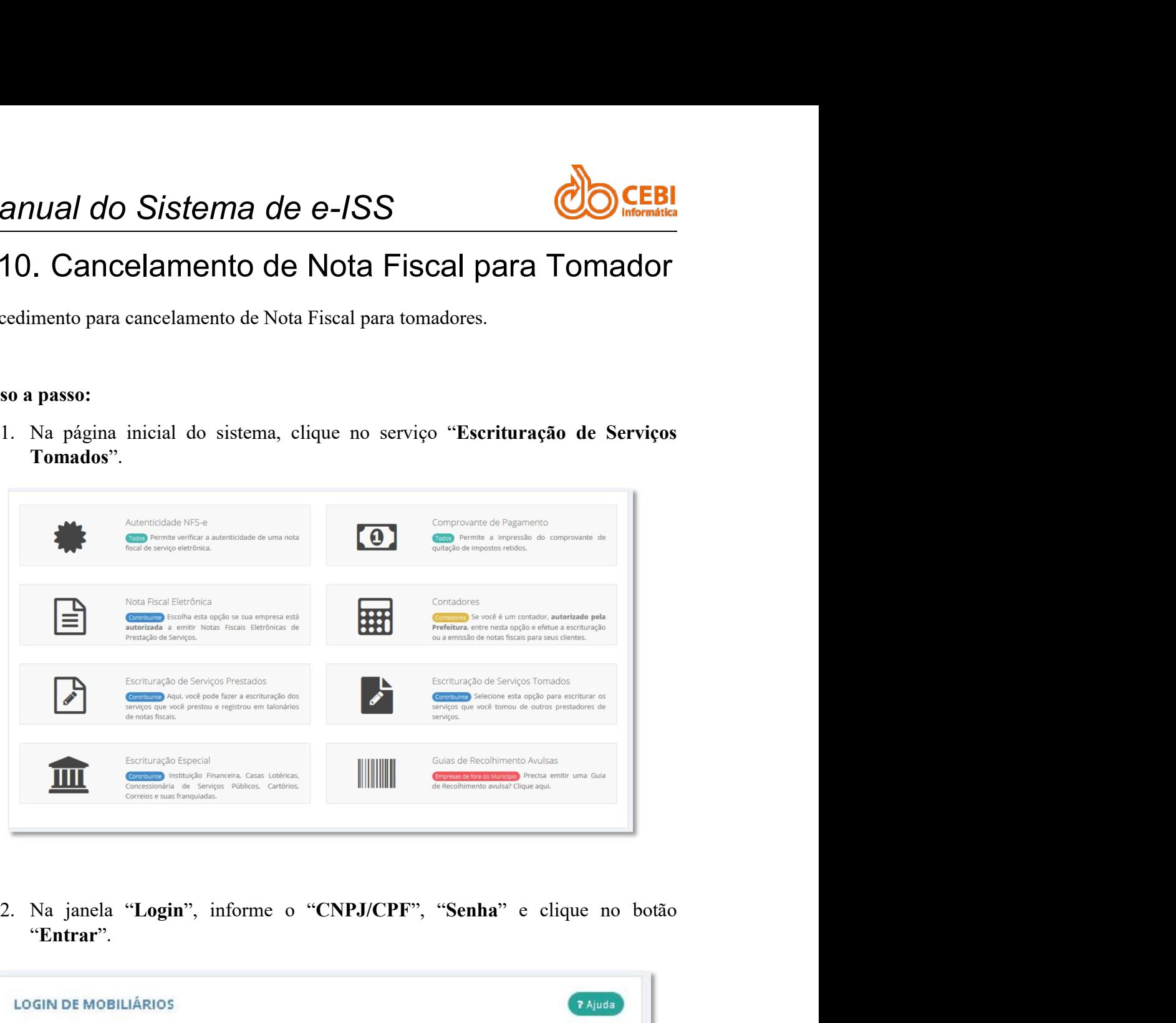

"Entrar".

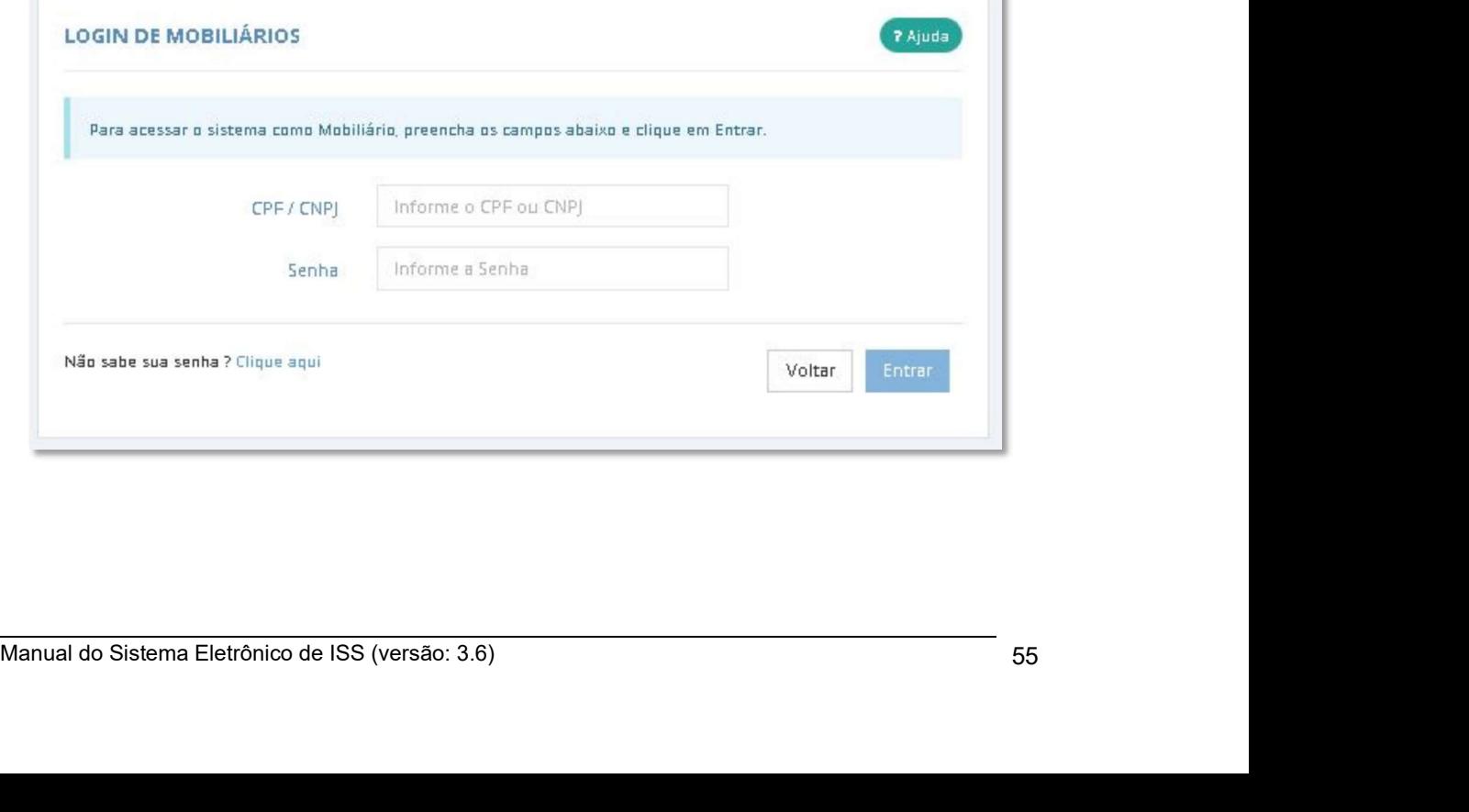

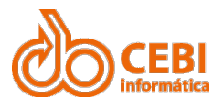

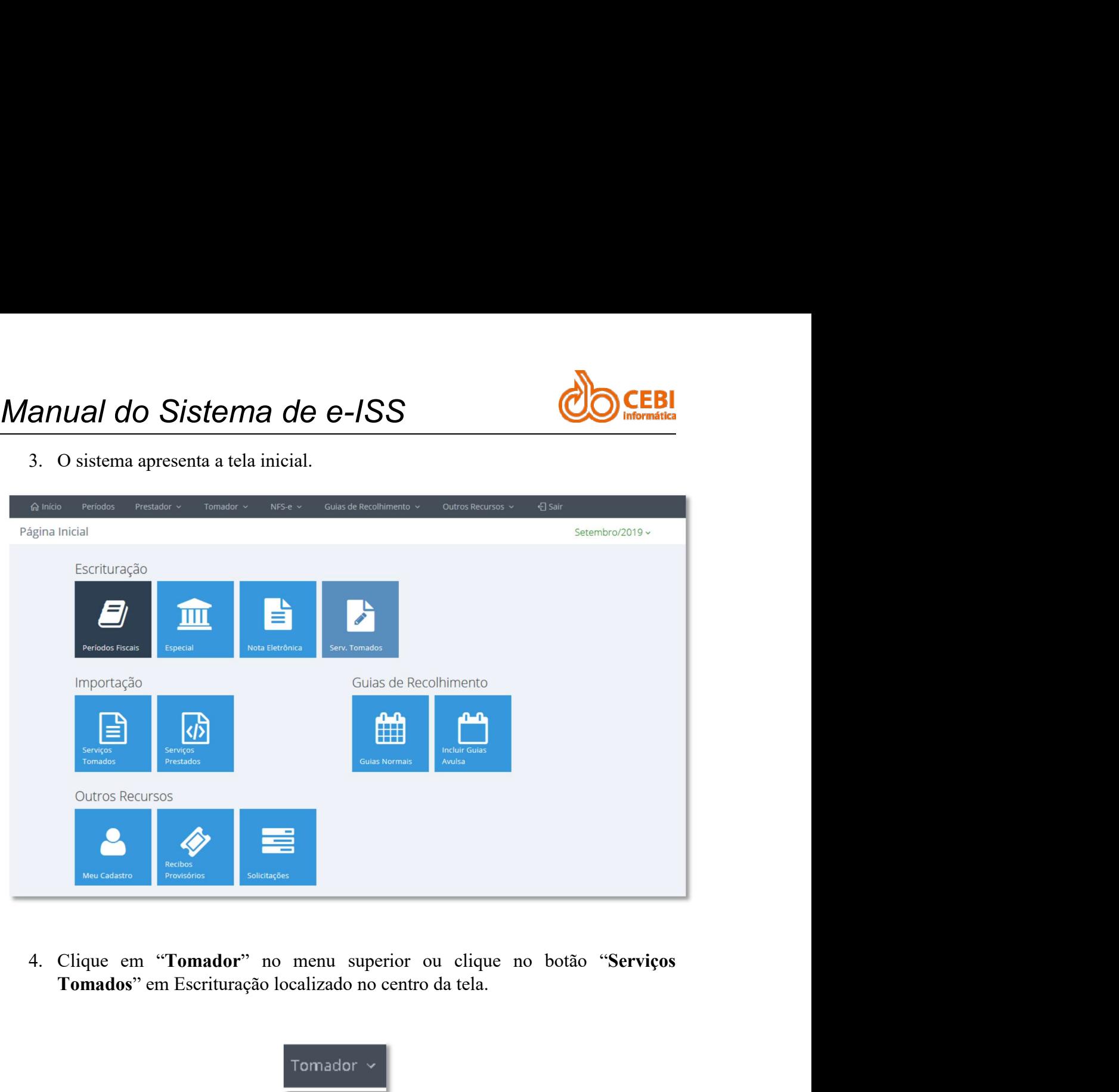

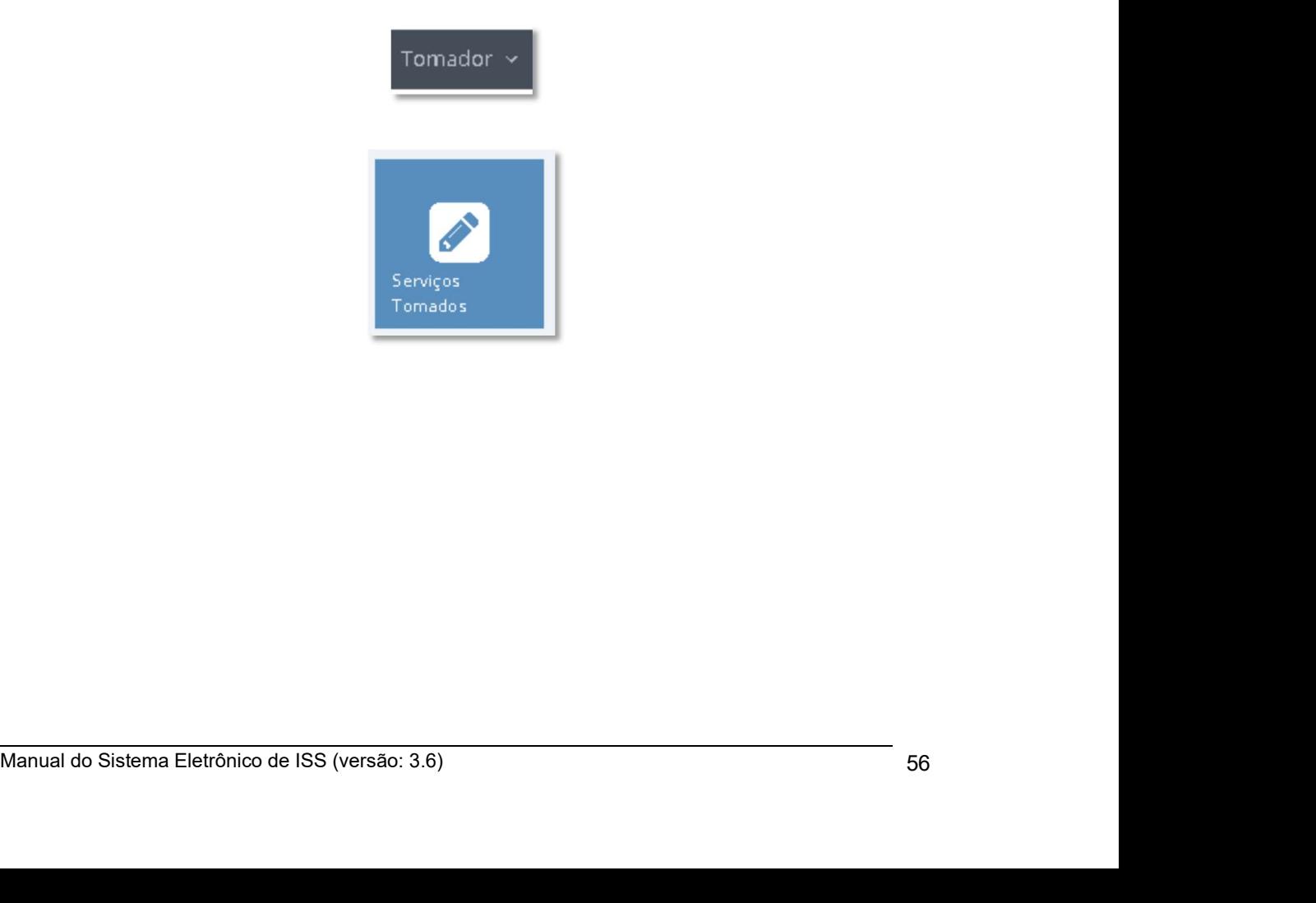

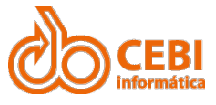

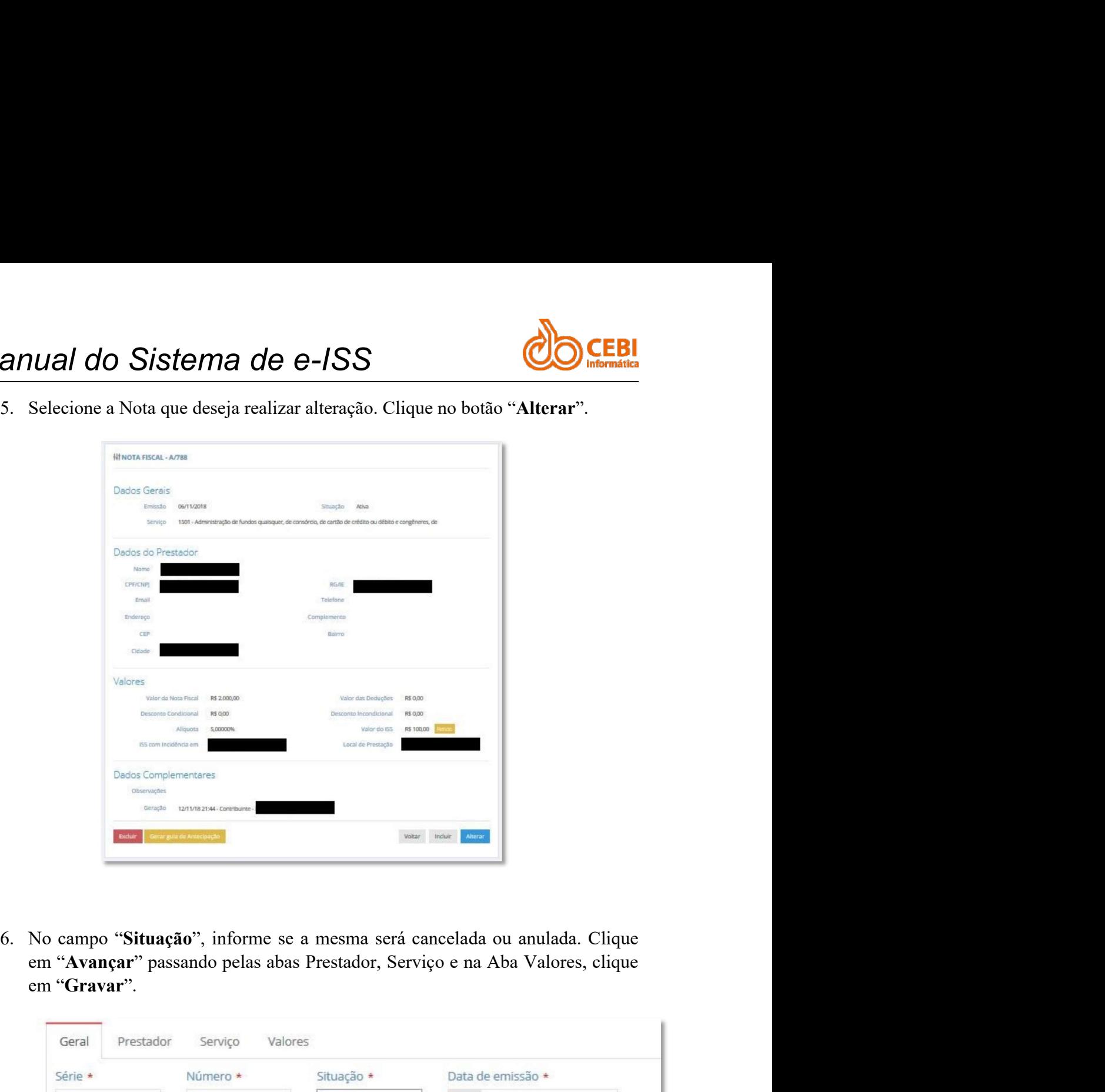

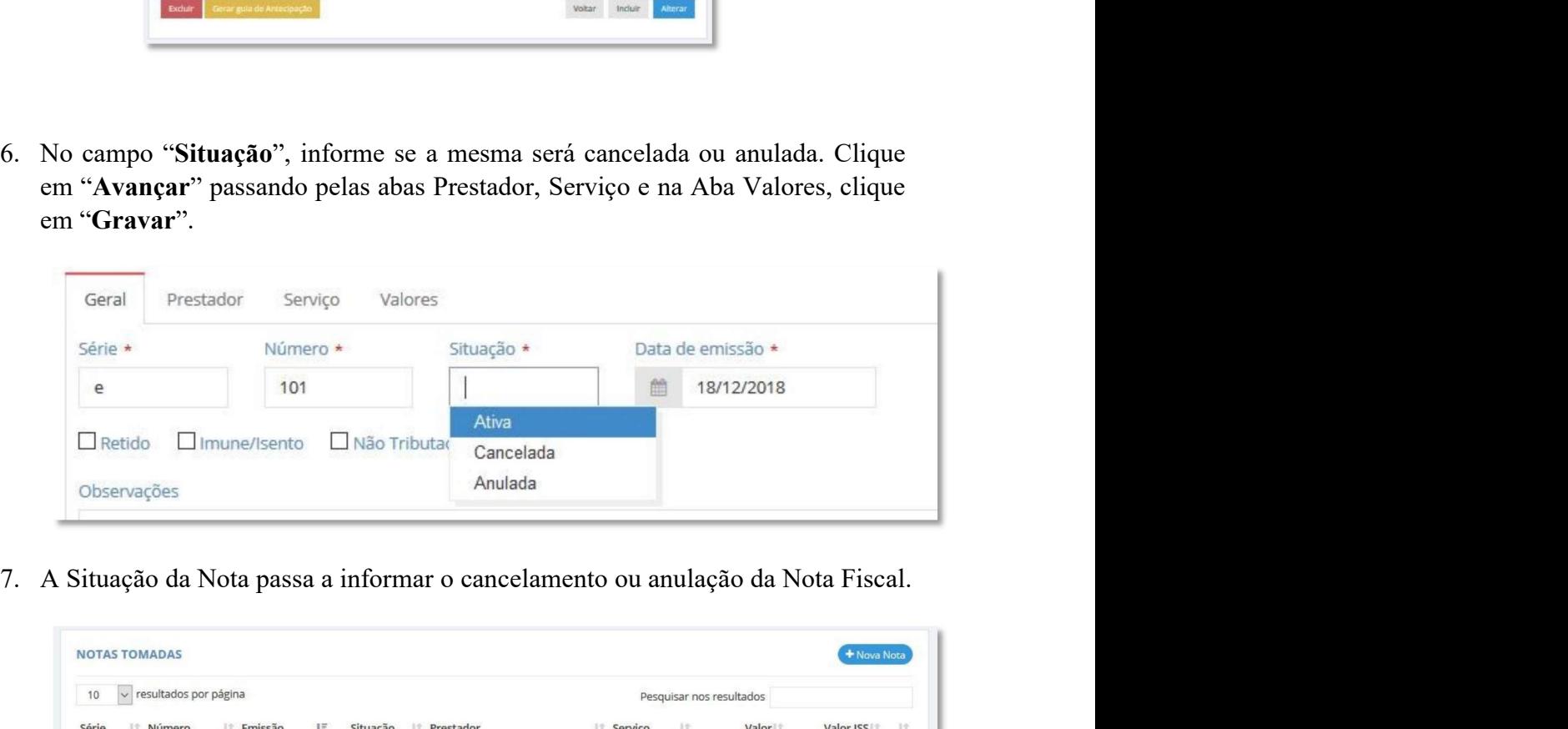

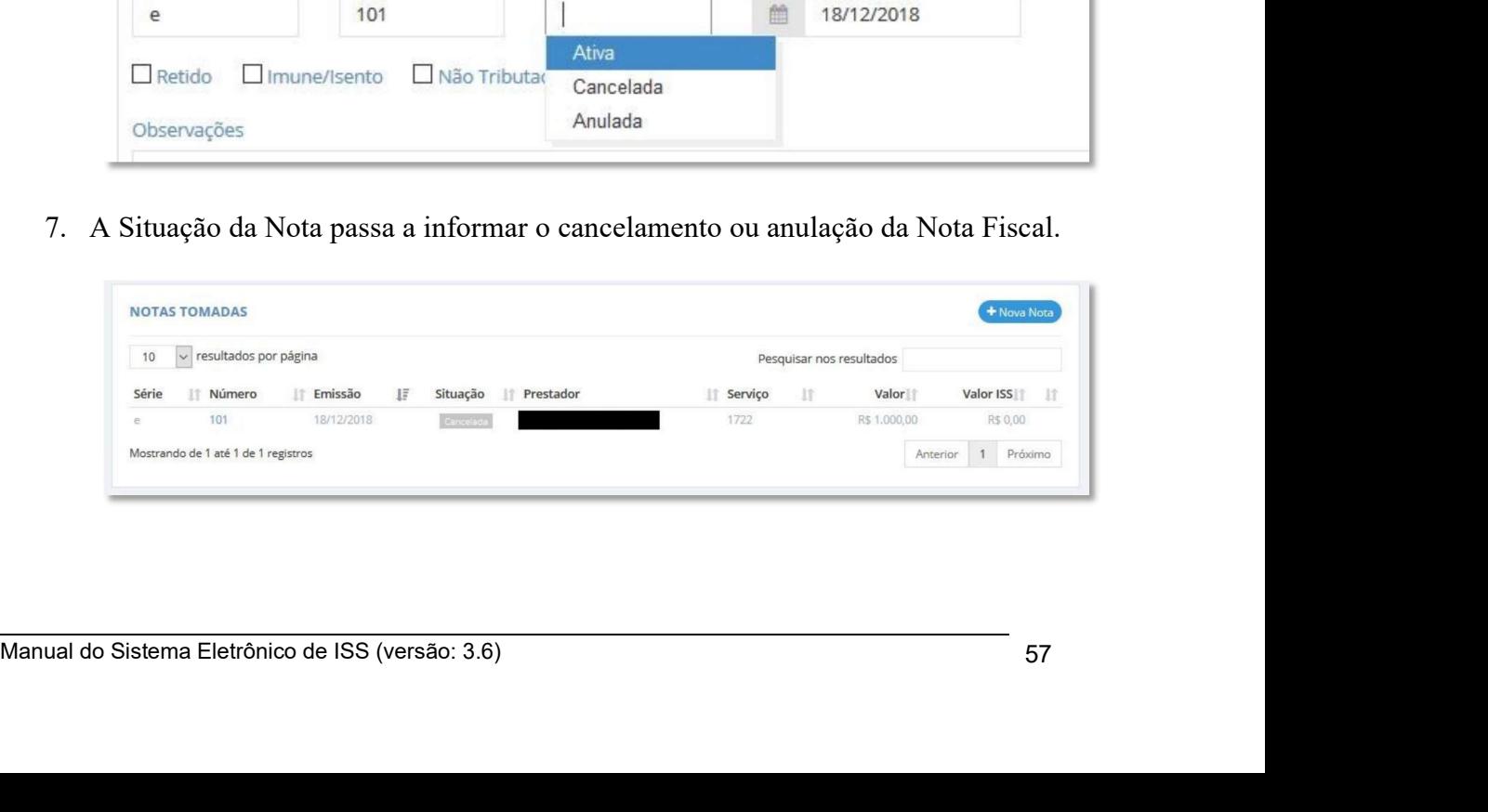

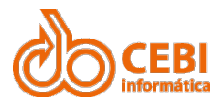

# Manual do Sistema de e-ISS<br>2.11. Exclusão de Nota Fiscal de Tomador<br>Importante: As notas de servicos tomados que precisarem ser excluídas devem atender

Manual do Sistema de e-ISS<br>2.11. Exclusão de Nota Fiscal de Tomador<br>Importante: As notas de serviços tomados que precisarem ser excluídas devem atender<br>aos seguintes requisitos: Manual do Sistema de e-ISS<br>
2.11. Exclusão de Nota Fiscal de Tomador<br>
Importante: As notas de serviços tomados que precisarem ser excluídas devem atender<br>
as seguintes requisitos:<br>
• Se a nota pertencer a um período encerr

- 
- **Manual do Sistema de e-ISS**<br> **2.11. Exclusão de Nota Fiscal de Tomador**<br> **Importante:** As notas de serviços tomados que precisarem ser excluídas devem atender<br>
aos seguintes requisitos:<br>
 Se a nota pertencer a um período **então não o dentão de Nota Fiscal de Tomador**<br> **11. Exclusão de Nota Fiscal de Tomador**<br> **11.** Exclusão de Nota Fiscal de Tomador<br>
seguintes requisitos:<br>
• Se a nota pertencer a um período encerrado ou estiver vinculada a **Exclusão de Nota Fiscal de Tomador**<br> **Exclusão de Nota Fiscal de Tomador**<br> **Antes As notas de serviços tomados que precisarem ser excluídas devem atender**<br>
unites requisitos:<br>
Se a nota pertencer a um período encerrado ou **CEBI**<br> **Exclusão de Nota Fiscal de Tomador**<br> **A será apendida na tela de Serviços** tomados que precisarem ser excluídas devem atender<br>
será a nota pertencer a um período encerrado ou estiver vinculada a guia ativa,<br>
se a "excluída". **Se a nota não perfereiro de de la mateixa na de de la mateixa no perferencer a um período encerrado ou estiver vínculada a guia ativa, enão não poderá ser excluída.<br>
Se a nota pertencer a um período encerrado ou estiver EXCIUSÃO de Nota Fiscal de Tomador**<br> **EXCIUSÃO de Nota Fiscal de Tomador**<br> **Antes:** As notas de serviços tomados que precisarem ser excluidas devem atender<br>
será nota pertencer a um período encerrado ou estiver vinculada **Manual do Sistema de e-188**<br> **2.11.** Exclusão de Nota Fiscal de Tomador<br>
Importante: As notas de serviços tomados que precisarem ser excluídas de<br>
aos seguintes requisitos:<br>
• Se a nota pertencer a um período encerrado o 11. EXClUSÃO de Nota Fiscal de Tomador<br>
sortante: As notas de serviços tomados que precisarem ser excluidas devem atender<br>
seguintes requisitos:<br>
• Se a nota pertencer a um período encerrado ou estiver vinculada a guia ati
	-

Tomados".

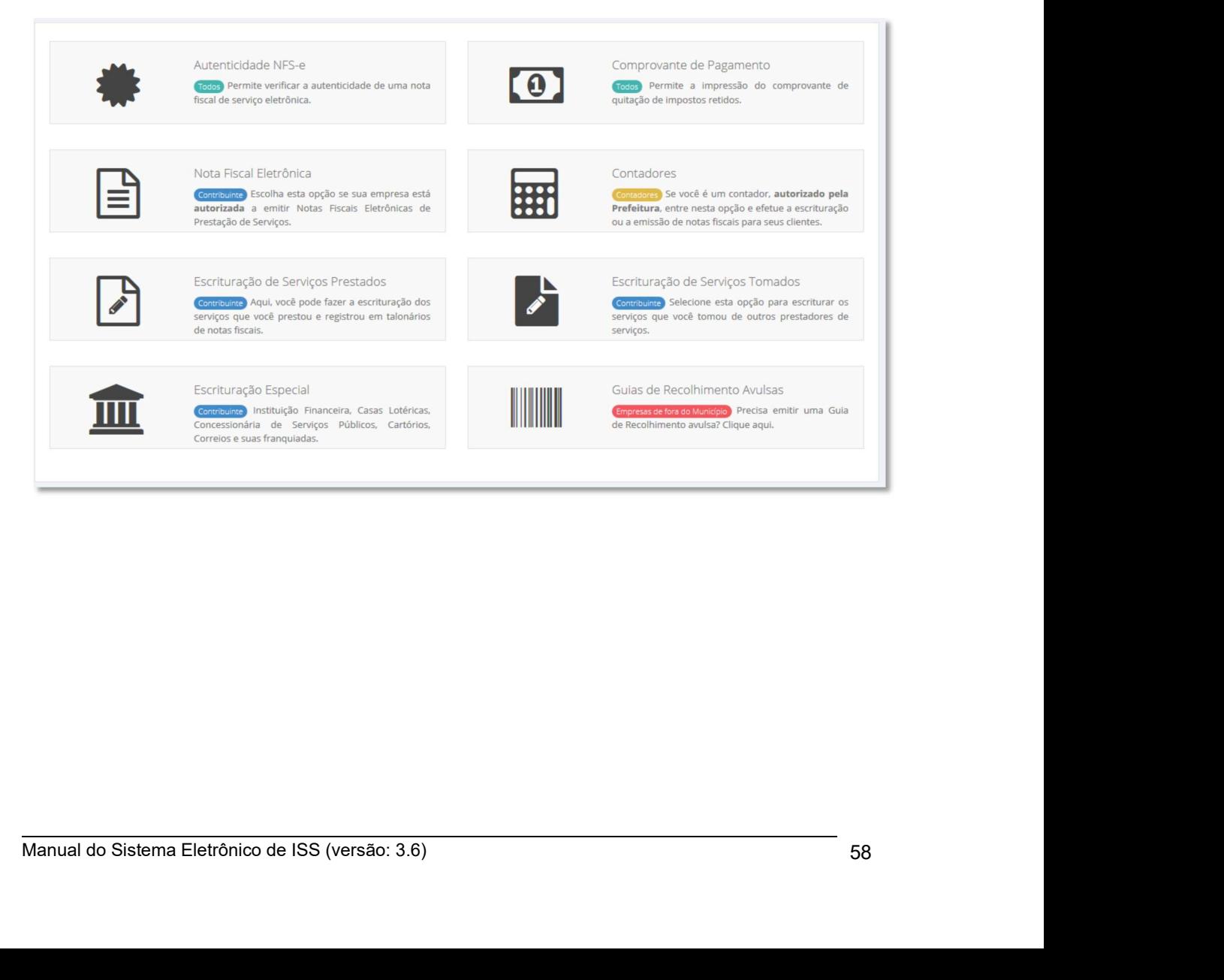

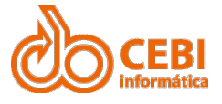

Manual do Sistema de e-ISS<br>
2. Na janela "Login", informe o "CNPJ/CPF", "Senha" e clique no botão<br>
"Entrar". "Entrar".

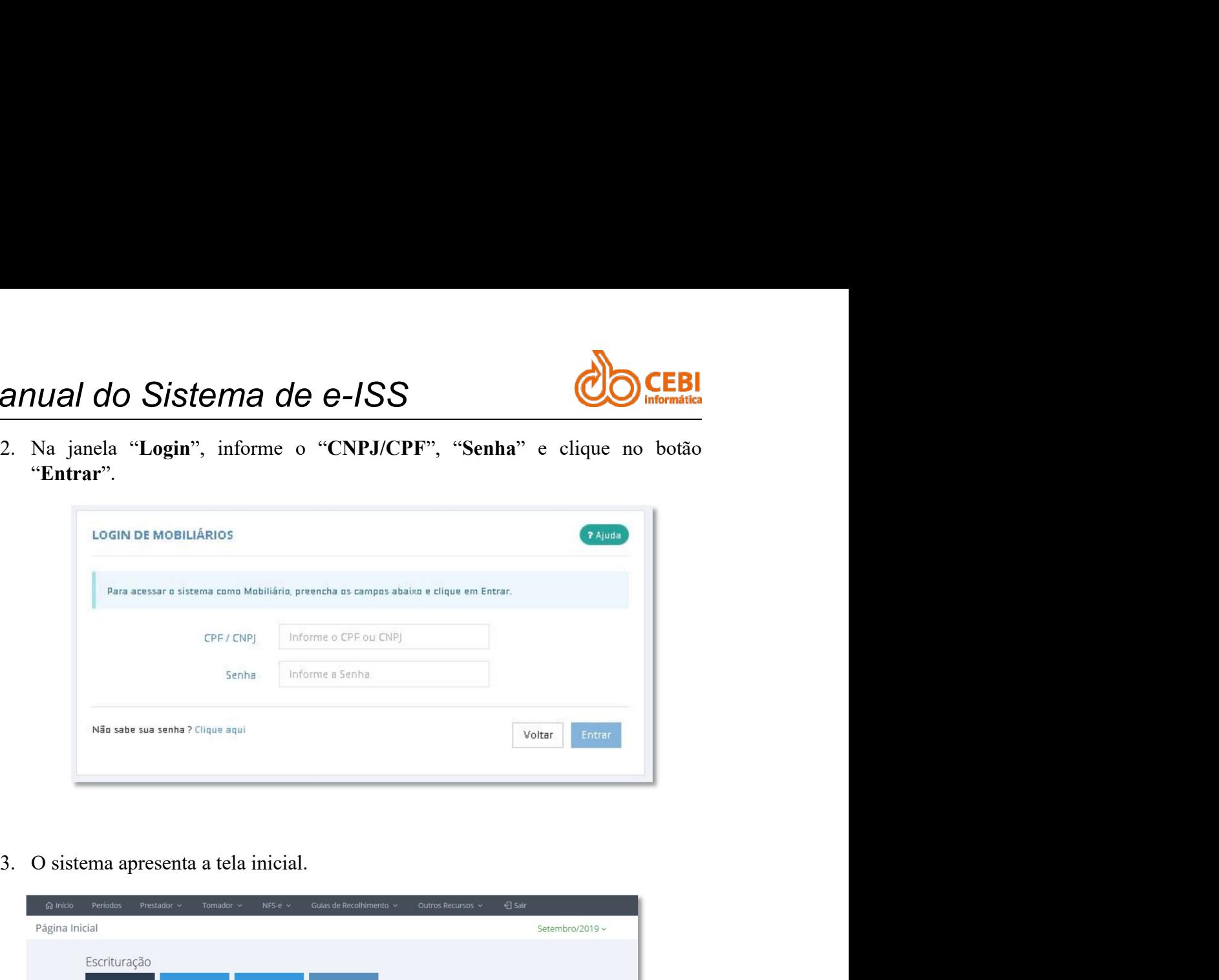

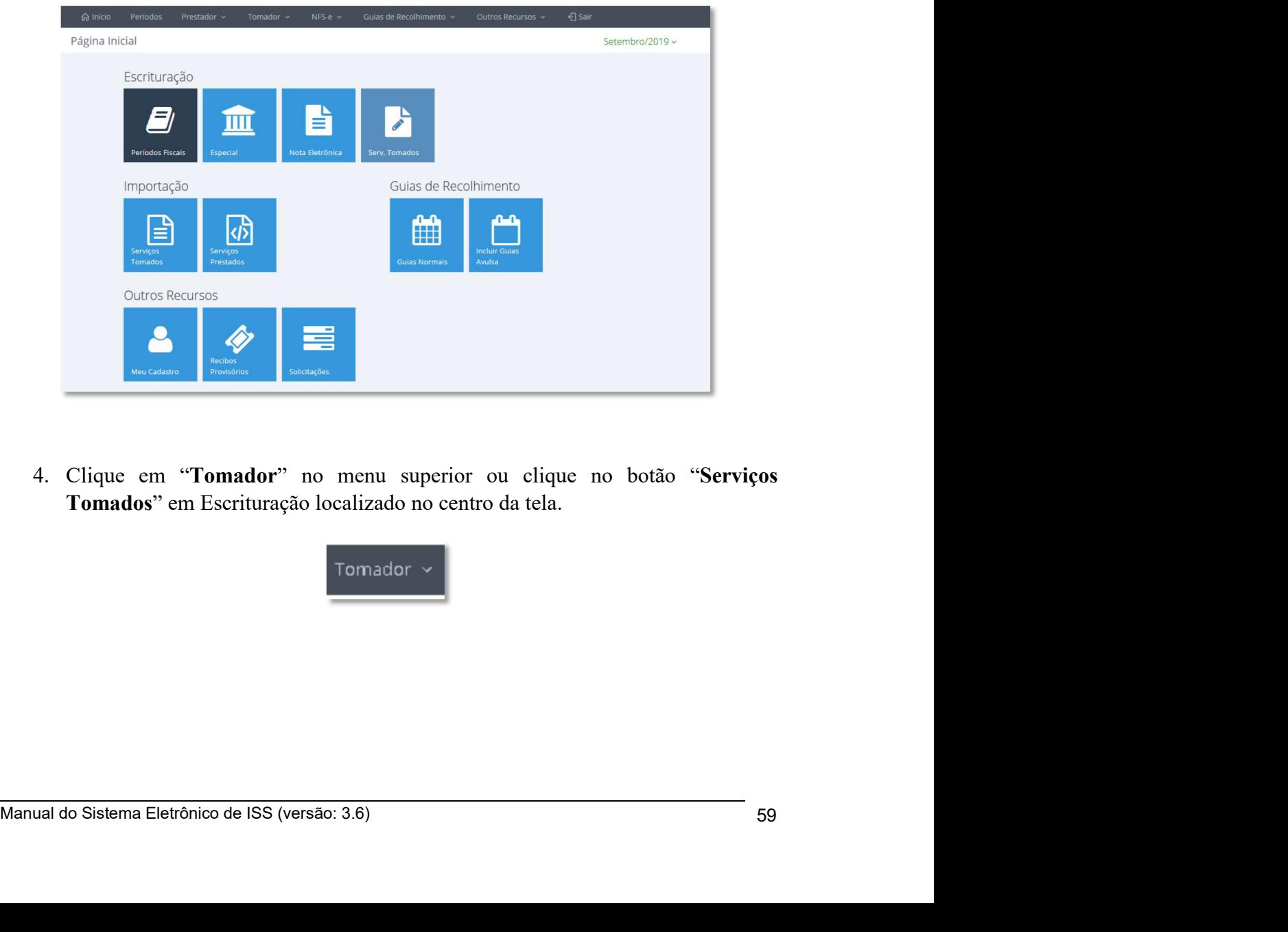

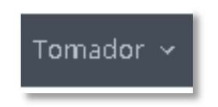

# Manual do Sistema de e-ISS<br>
Alexander de la provincia de la provincia de la provincia de la provincia de la provincia de la provincia de<br>
Alexander de la provincia de la provincia de la provincia de la provincia de la prov

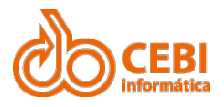

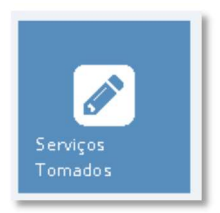

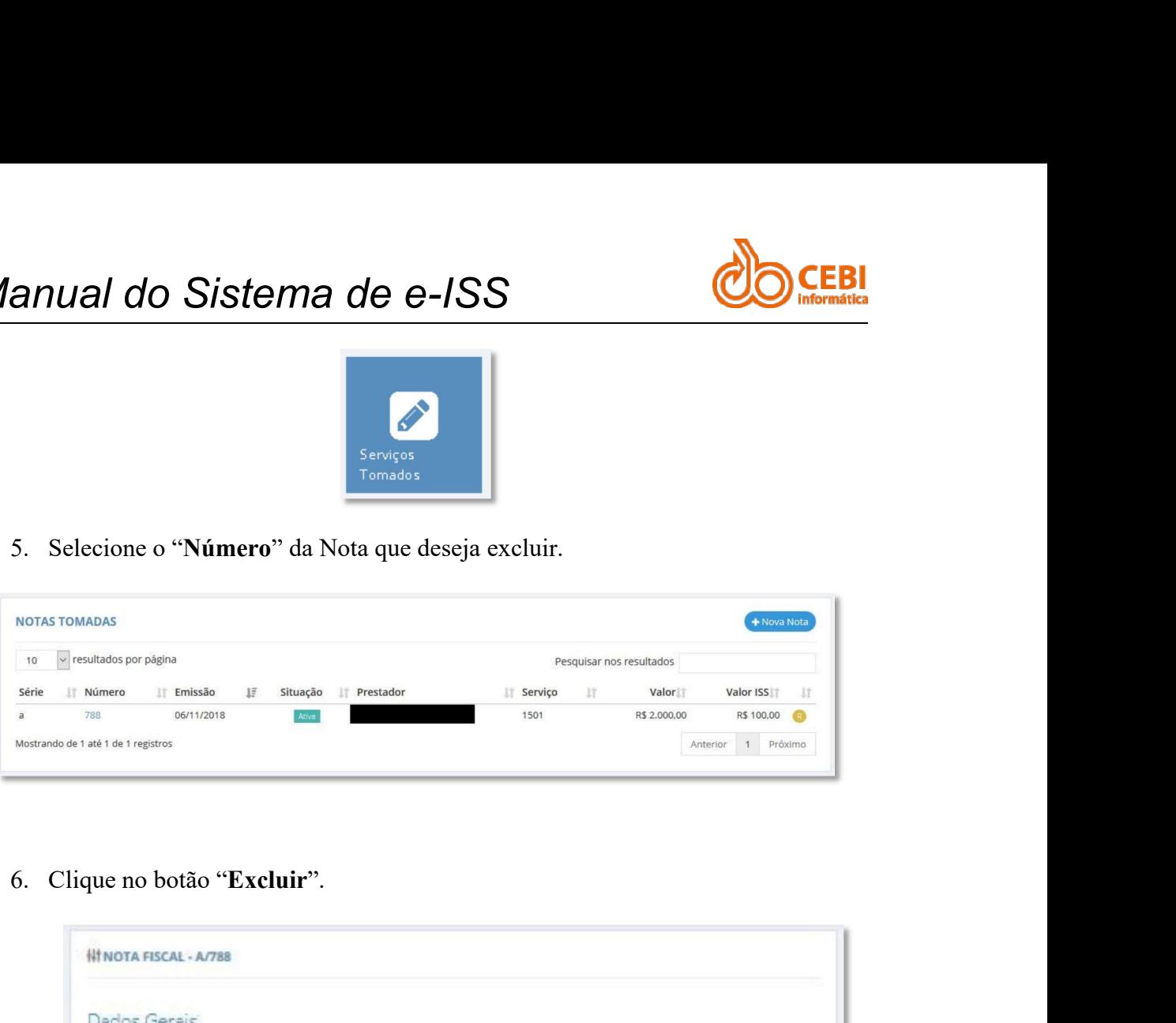

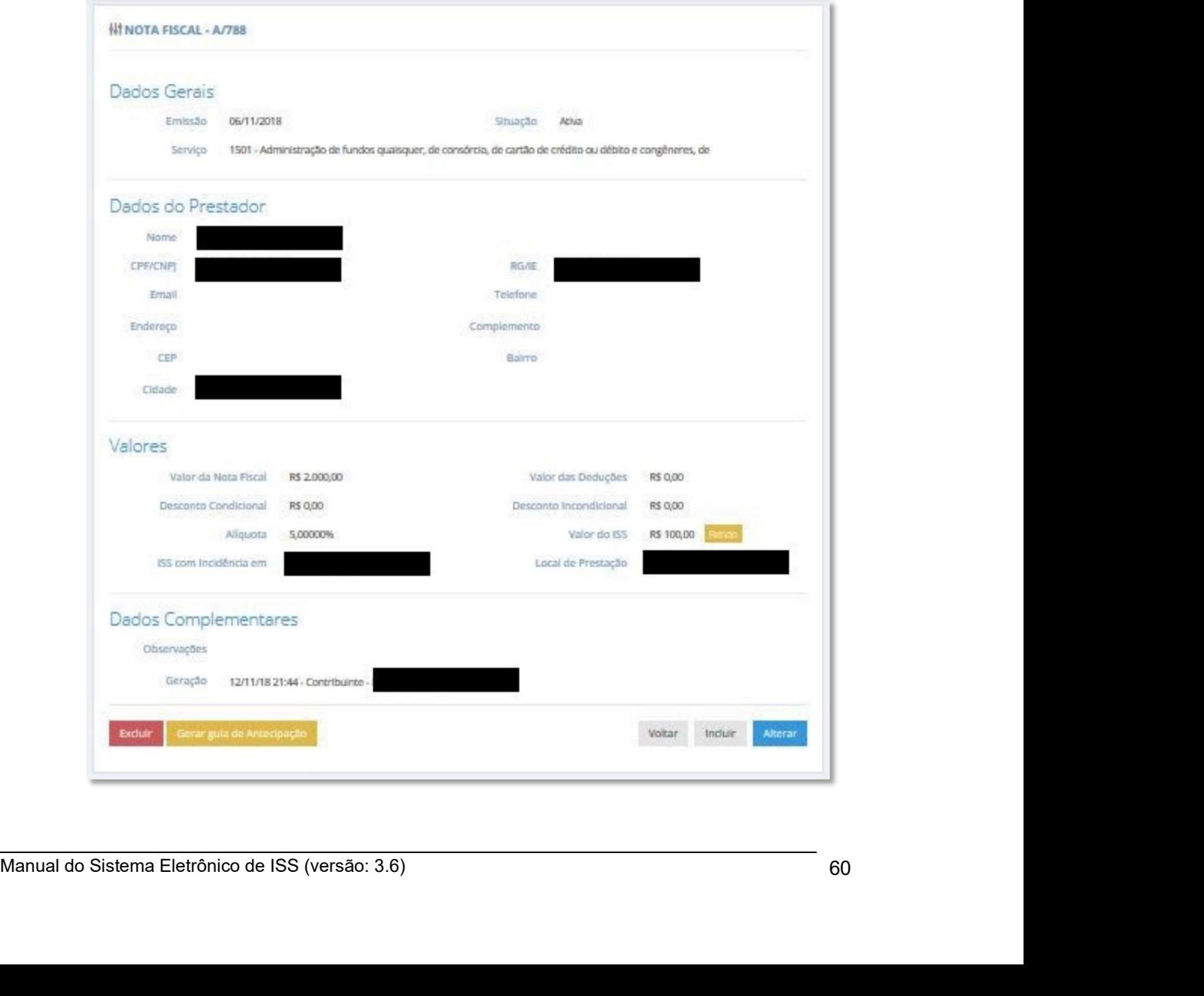

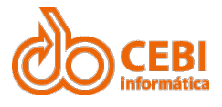

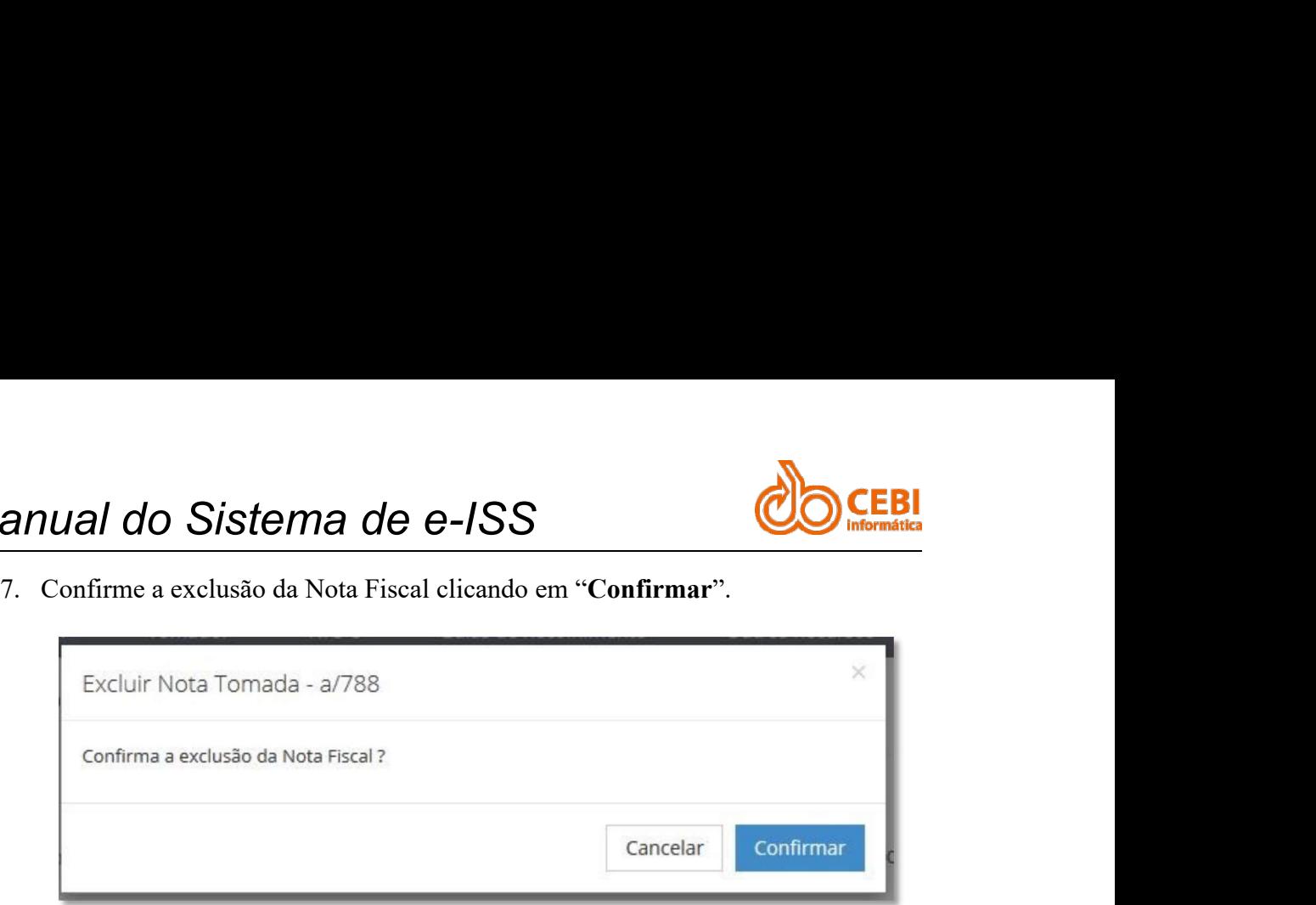

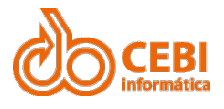

## Manual do Sistema de e-ISS<br>2.12. Escrituração de serviços prestados. Manual do Sistema de e-ISS<br>2.12. Escrituração de serviços prestados.<br>Passo a passo:

Manual do Sistema de e-ISS<br>2.12. Escrituração de serviços prestados.<br>Passo a passo:<br>1. Na página inicial do sistema, clique no serviço "Escrituração de Prestados". Prestados".

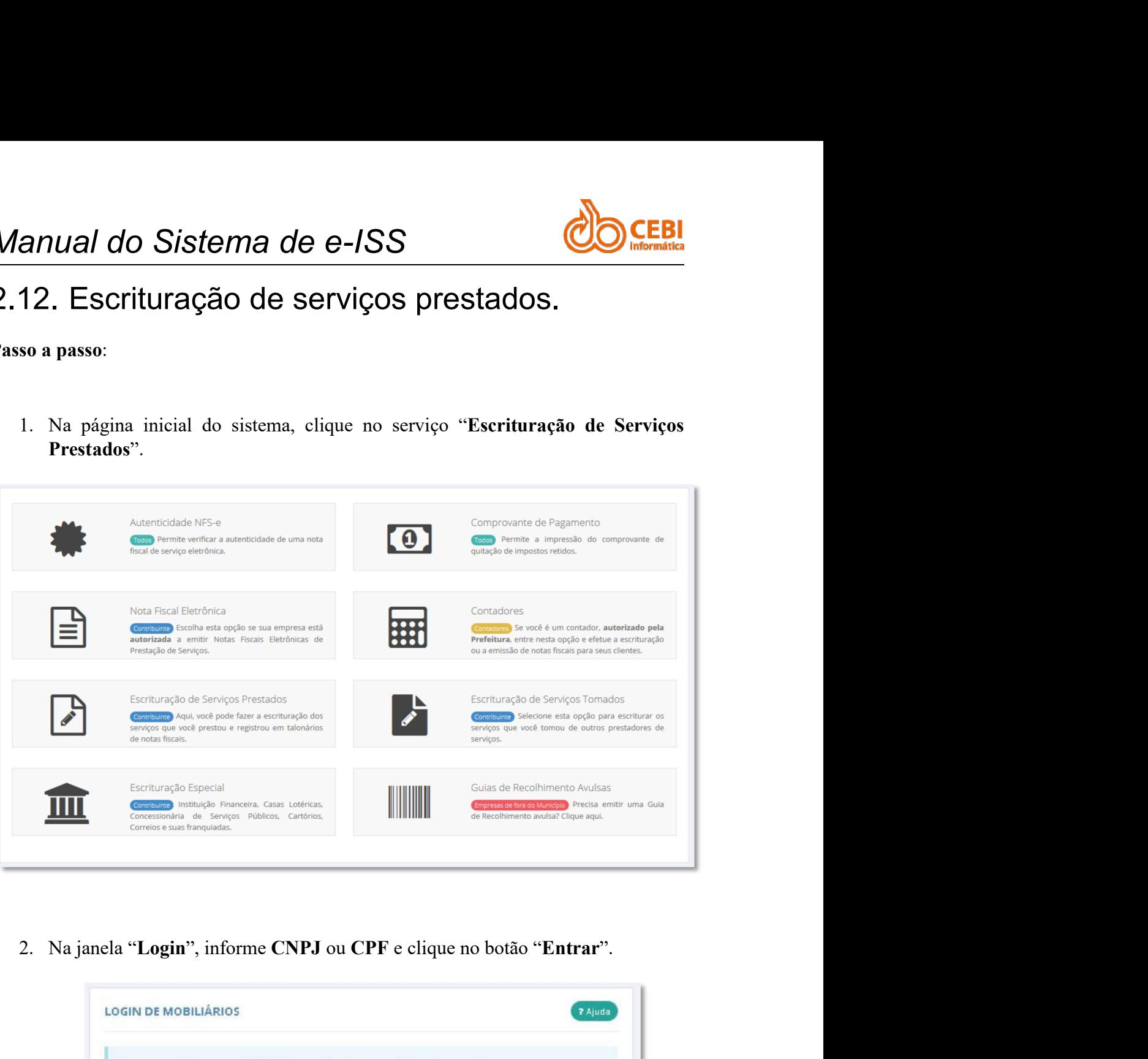

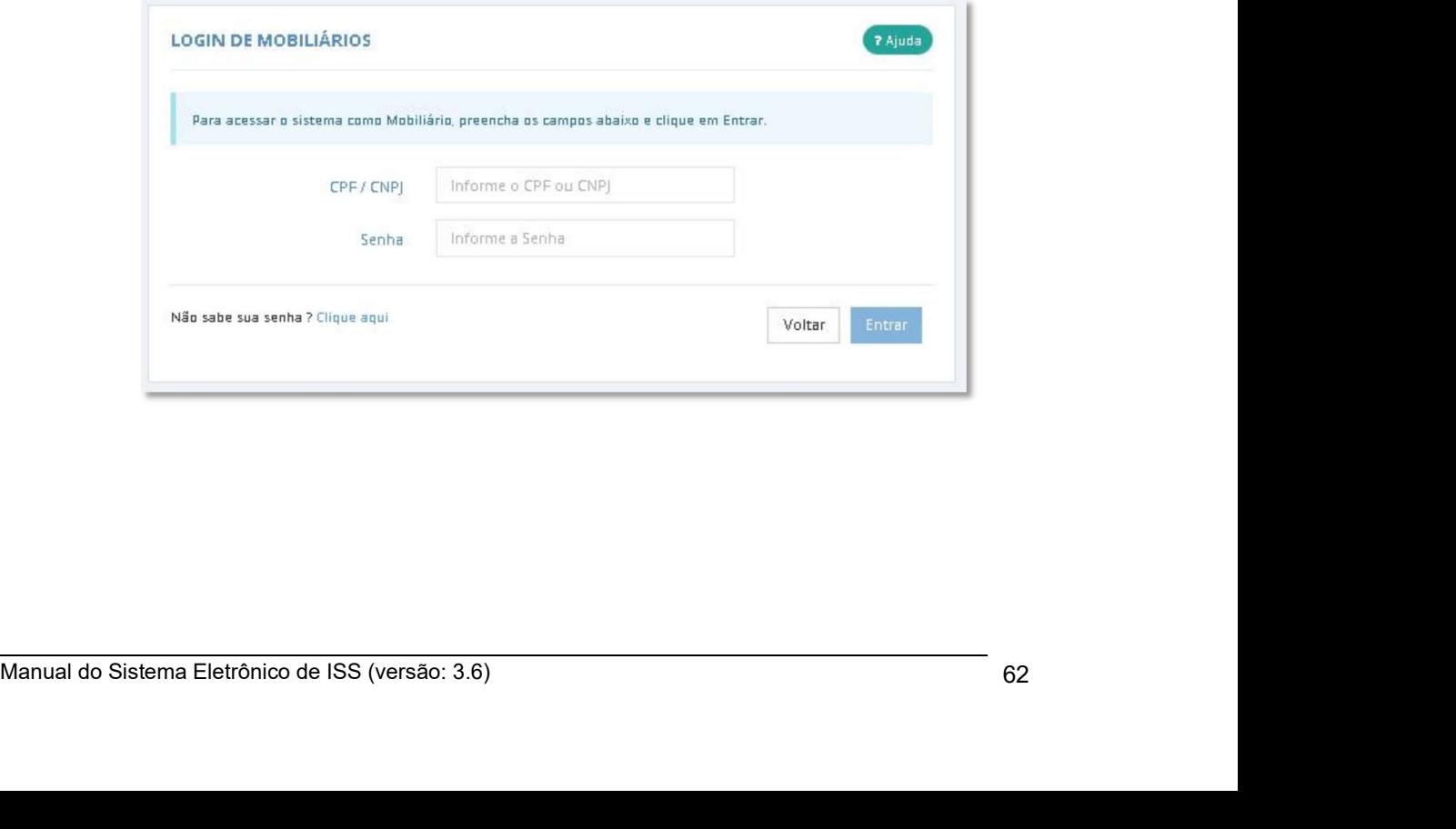

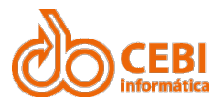

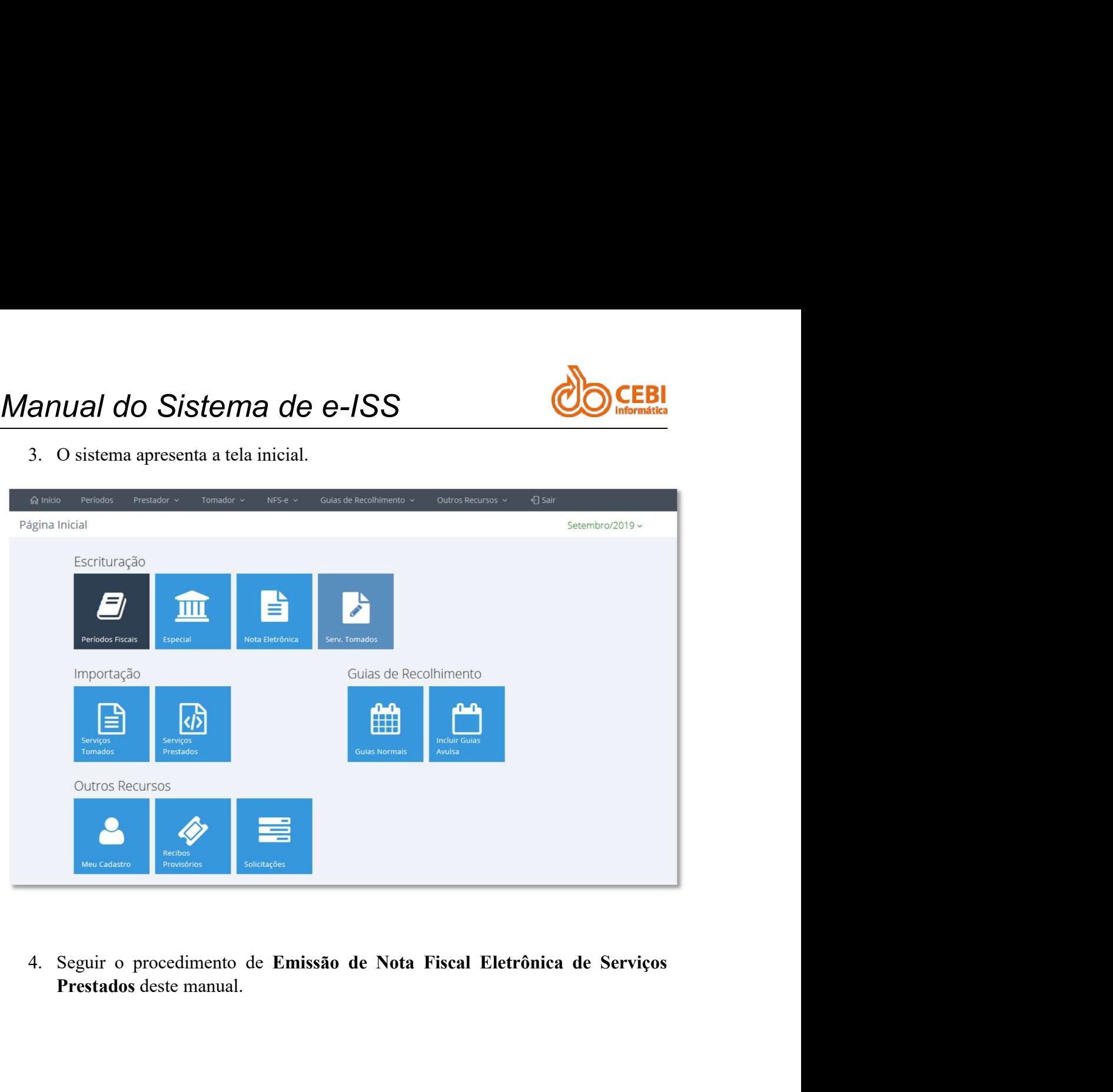

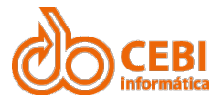

## Manual do Sistema de e-ISS<br>2.12.1. Especificação para Importação de Notas<br>Fiscais de Serviços Prestados (por lote) Manual do Sistema de e-ISS<br>2.12.1. Especificação para Importação de Notas<br>Fiscais de Serviços Prestados (por lote) **ESPECTER EN ESPECTECACIÓN ESPECTECACIÓN ESPECTECACIÓN ESPECTECACIÓN ESPECTECACIÓN EN ESPECTECACIÓN EN EL ENTRE EN ENTRE EN ENTRE EN ENTRE EN ENTRE EN ENTRE EN ENTRE EN ENTRE EN ENTRE EN ENTRE EN ENTRE EN ENTRE EN ENTRE EN**

*Manual do Sistema de e-ISS*<br>
2.12.1. Especificação para Importação de<br>
Fiscais de Serviços Prestados (por Ic<br>
Visão Geral<br>
Este documento ter por finalidade, descrever o layout para arquivos de ir<br>
Idde de notas fiscais d Manual do Sistema de e-ISS<br>
2.12.1. Especificação para Importação de Notas<br>
Fiscais de Serviços Prestados (por lote)<br>
Visão Geral<br>
Este documento ter por finalidade, descrever o layout para arquivos de importação em<br>
lote Manual do Sistema de e-ISS<br>
2.12.1. Especificação para Importação de Notas<br>
Fiscais de Serviços Prestados (por lote)<br>
Visão Geral<br>
Este documento ter por finalidade, deserver o layout para arquivos de importação em<br>
lote d Manual do Sistema de e-ISS<br>
2.12.1. Especificação para Importação de Notas<br>
Fiscais de Serviços Prestados (por lote)<br>
Visão Geral<br>
Este documento ter por finalidade, deserver o layout para arquivos de importação em<br>
Dese n **Manual do Sistema de e-ISS**<br>
2.12.1. Especificação para Importação de Notas<br>
Fiscais de Serviços Prestados (por lote)<br>
Visão Geral<br>
Este documento ter por finalidade, deserver o layout para arquivos de importação em<br>
lote **Manual do Sistema de e-ISS<br>
2.12.1.** Especificação para Importação de Notas<br>
Fiscais de Serviços Prestados (por lote)<br>
Visão Geral<br>
Este documento ter por finalidade, descrever o layout para arquivos de importação em<br>
Lo Visão Geral<br>
Este documento ter por finalidade, descrever o layout para arquivos de implote de notas fiscais de serviços prestados no sistema e-ISS (\*.e.-iss.ne<br>
procedimento insere no sistema as notas fiscais de serviços Este documento ter por finalidade, descrever o layout para arquivos de importação em<br>lote de notas físicais de serviços prestados no sistema e-ISS (\*.e-iss.net.br). Este<br>procedimento insere no sistema as notas físicais de

## Premissas

- 
- 
- 
- 

- 
- sas<br>sas<br>sas<br>sas<br>cor a importação deste tipo de arquivo é necessário:<br>Ser um mobiliário cadastrado no município.<br>Dessuir login e schha para acesso ao sistema<br>logar a opção de Importar Arquivo, no menu NFS-e<br>possuir períodos sas<br>
ser a importação deste tipo de arquivo é necessário:<br>
Ser um mobiliário cadastrado no município.<br>
Dessuir login e senha para acesso ao sistema<br>
Usar a opção de Importar Arquivo, no menu NFS-e<br>
Possuir períodos físcais Para fiazer a importação deste tipo de arquivo é necessário:<br>
• Ser um mobiliário cadastrado no município.<br>
• Usar a opção de Importar Arquivo, no menu NFS-c<br>
• Usar a opção de Importar Arquivo, no menu NFS-c<br>
• Possuir p For um mobiliário cadastrado no município.<br>
Possuir login e senha para acesso ao sistema<br>
Usar a opção de Importar Arquivo, no menu NFS-e<br>
Possuir períodos fiscais abertos para as notas que se deseja emiti<br> **Tipos de Dado** Substitution of the metal weaker we show that the same papel of the portar Arquivo, no menu NFS-e<br>
• Dossuir períodos fiscais abertos para as notas que se deseja emitir<br> **Tipos de Dados**<br>
Os tipos de dados utilizados nest **Data - Deve ser informada no formato YYYY-MM-DD, exemplo:** 2015-08-25<br> **Data - Deve ser informator** - **Development** and the present information of the present information - Somewhere of the present of the present of the Tipos de Dados<br>
Os tipos de dados utilizados nesta especificação deverão seguir os seguintes critérios:<br>
• **Alfanumérico** - pode ser qualquer caractere, inclusive números e simbolos<br>
• Número - somente os cametes entre 0 Os tipos de dados utilizados nesta especificação deverão seguir os seguintes critérios:<br>
• **Alfanumérico** - pode ser qualquer caractere, inclusive números e símbolos<br>
• **Número** - somente os caracteres entre 0 e 9 e o pon

Exemplos:

Exemplos:<br>
RS 1.200,00 -> 1200 ou 1200.00<br>
RS 1.345,56 -> 1345.56<br>
3,5% -> 3,5/100 -> 0,035 -> 0.035<br>
• Data - Deve ser informada no formato YYYY-MM-DD, exemplo: 2015-08-25<br>
• Data - Deve ser informada no formato YYYY-MM-

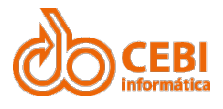

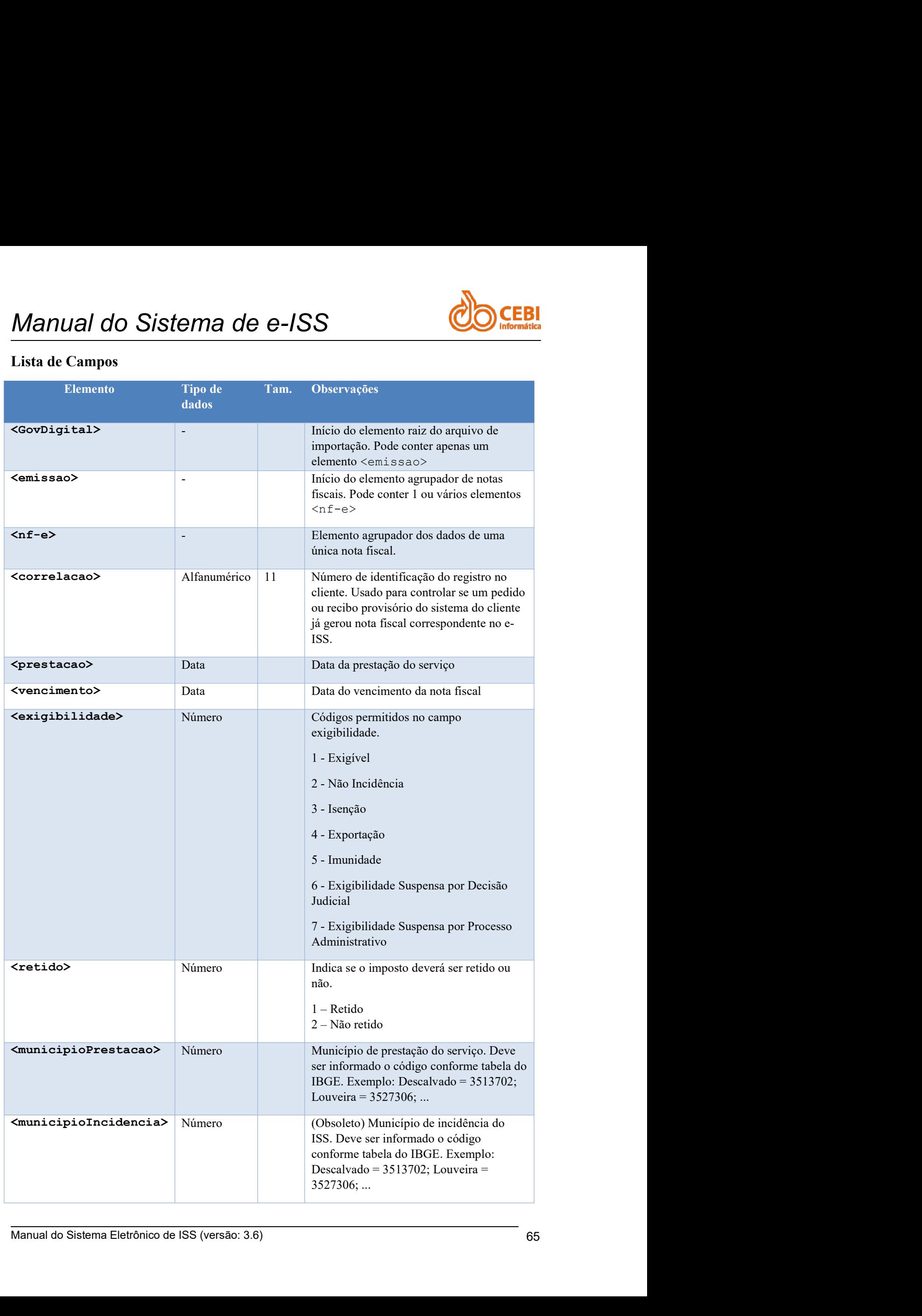

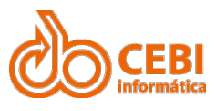

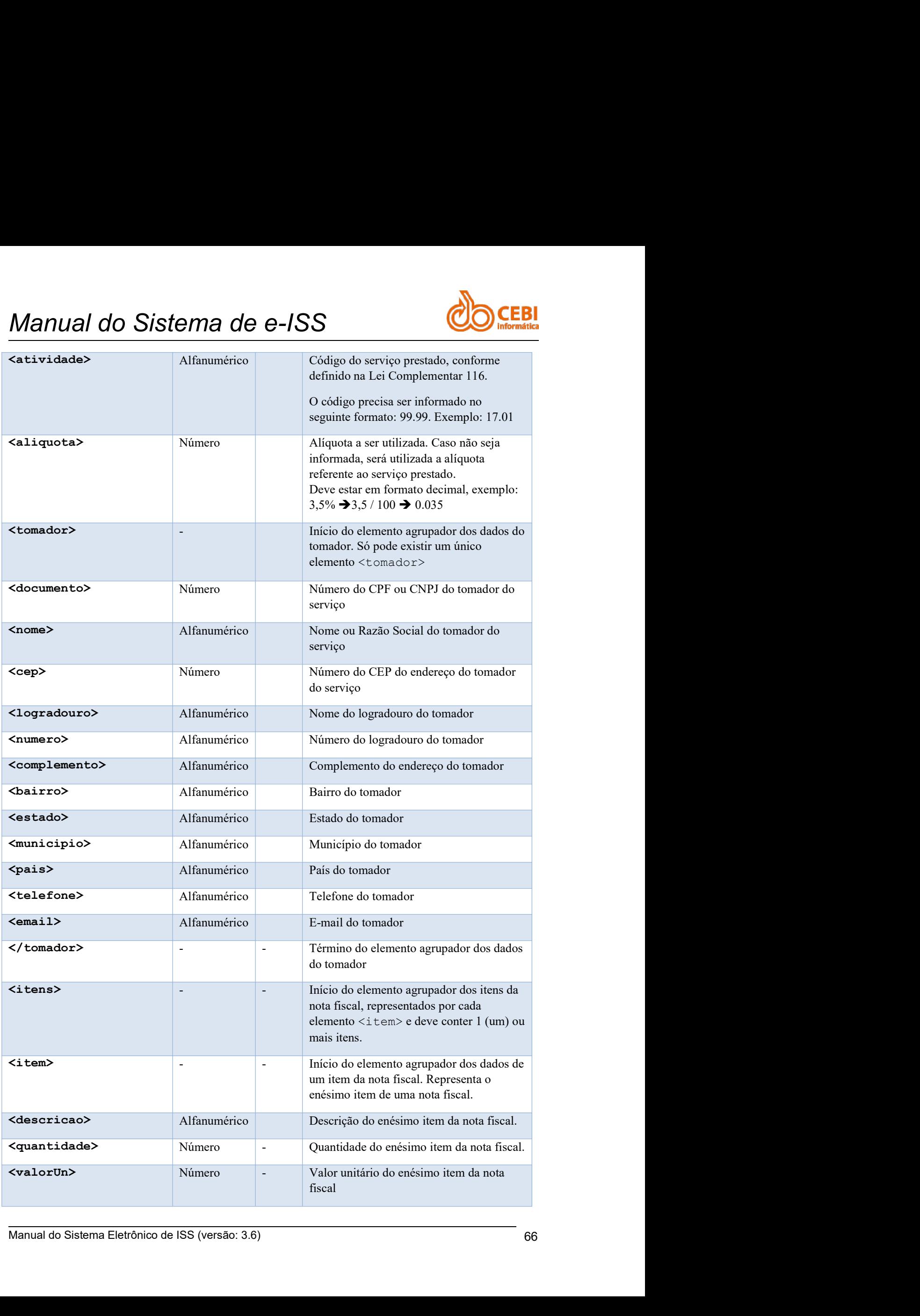

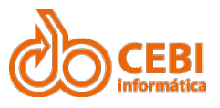

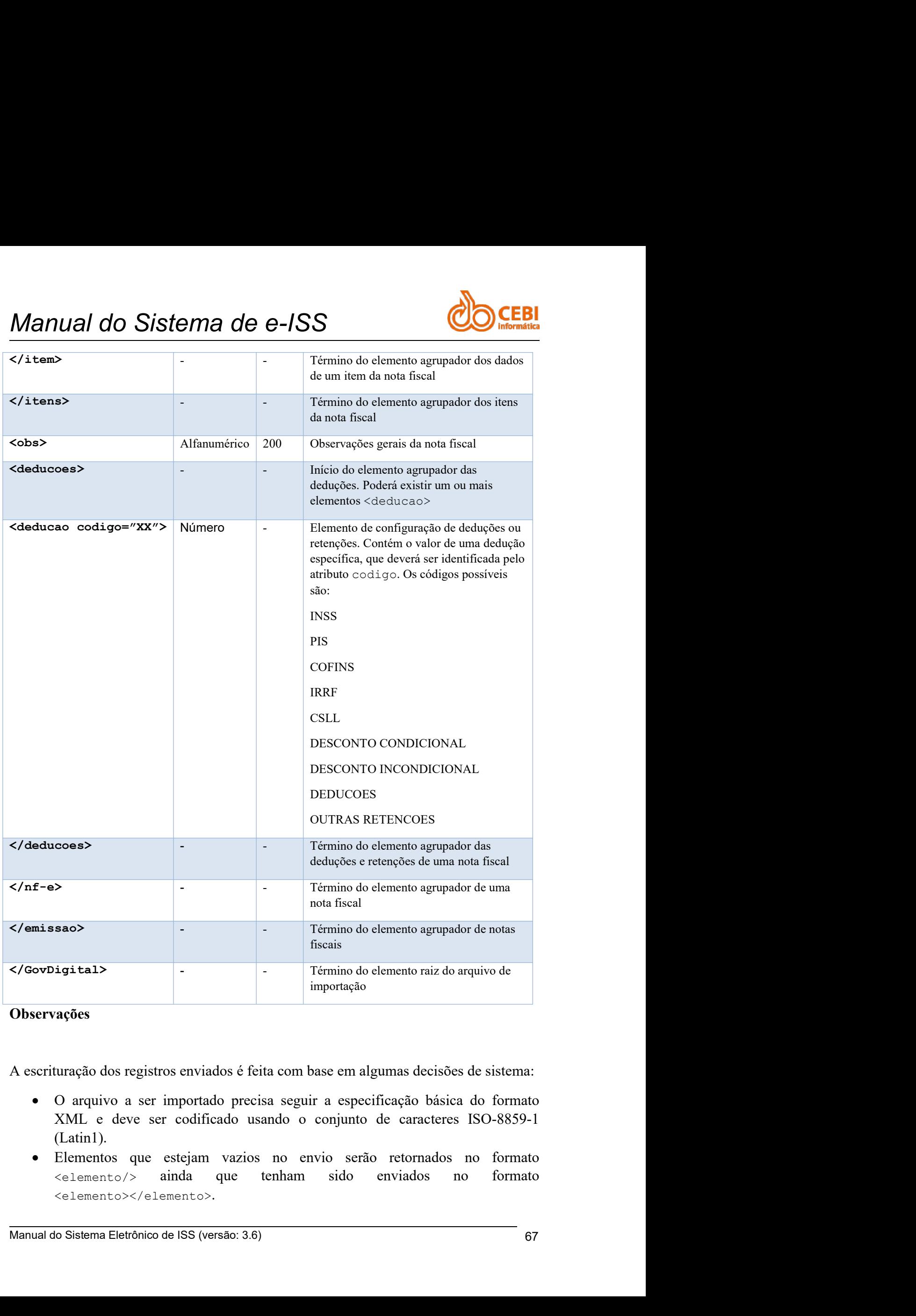

## Observações

- (Latin1).
- <elemento></elemento>.

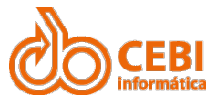

- Manual do Sistema de e-ISS<br>
 Os elementos que não foram finalizados explicitamente no tópico Lista de Campos, deverão ser encerrados da seguinte forma:<br>
«Lemento>valor</elemento> **anual do Sistema de e-ISS**<br>
• Os elementos que não foram finalizados explicitamente no tópico Lista de Campos, deverão ser encerrados da seguinte forma:<br>
«Lemento>valor</elemento><br>
• Cada arquivo pode conter dados de uma Ual do Sistema de e-ISS<br>
Os elementos que não foram finalizados explicitamente no tópico Lista de<br>
Campos, deverão ser encerrados da seguinte forma:<br>
Cada arquivo pode conter dados de uma ou mais notas físcais.<br>
A nota fís <elemento>valor</elemento>
	-
	- **CACCADE ARCE ARCE ARCE ARCE ARCE CONTRE CONTRE CONTRE CONTRE CONTRE CONTRE CONTRE CONTRE CONTRE CONTRE CONTRE CONTRE CONTRE CONTRE CONTRE CONTRE CONTRE CONTRE CONTRE CONTRE CONTRE CONTRE CONTRE CONTRE CONTRE CONTRE CONTRE EBI**<br>
	Campos, deverão ser antivariadas explicitamente no tópico Lista de Campos, deverão ser encerrados da seguinte forma:<br>
	Cada arquivo pode conter dados de uma ou mais notas físcais.<br>
	A nota físcal é escriturada no perí **anual do Sistema de e-ISS**<br>
	• Os elementos que não foram finalizados explicitamente no tópico Lista de Campos, deverão ser encerrados da seguinte forma:<br>
	«Cada arquivo pode conter dados de uma ou mais notas físcais.<br>
	• A **CEBI**<br>
	Os elementos que não foram finalizados explicitamente no tópico Lista de<br>
	Campos, deverão ser encerrados da seguinte forma:<br>
	celemento>valor</elemento>valor encerrados da seguinte forma:<br>
	cada arquivo pode conter d **iniciar of the importance of the implication** of the space of processo dereases, deveragion,  $\alpha$  celemento  $\alpha$  cala arquivo pode conter dados de uma ou mais notas fiscais.<br>
	A nota fiscal é seriuturada no período fiscal **IVAL do Sistema de e-ISS**<br>
	Os elementos que não foram finalizados explicitamente no tópico Lista de<br>
	Campos, deverão ser encerrados da seguinte forma:<br>
	celemento>valor</elemento><br>
	A nota fiscal é escriturada no periodo f **anual do Sistema de e-ISS**<br>
	• Os elementos que não foram finalizados explicitamente no tópico Lista de Campos, deverão ser encerrados da seguinte forma:<br>
	• Cada arquivo pode conter dados de uma ou mais notas fiscais.<br>
	•
	-
	-
	-
- **Example 10 SISTEP AS**<br> **examples**<br> **examples**<br> **examples**<br> **examples**<br> **examples**<br> **examples**<br> **examples**<br> **examples**<br> **examples**<br> **examples**<br> **example conter dados de uma ou mais notas fiscais.**<br> **example of cample of t** Os elementos que não foram finalizados explicitamente no tópico Lista de Campos, deverão ser encerrados da seguinte forma:<br>
ceinemento variac- $\epsilon$ -lementos enterrados da seguinte forma:<br>
Cada arquivo pode conter dados de Campos, deverão ser encerrados da segunte forma:<br>
celemento>valor</elemento><br>
Cada arquivo pode conter dados de uma ou mais notas fiscais.<br>
A nota fiscal é escriturada no período fiscal correspondente, considerando a data velemento-vel antento-vel serámento-<br>Cada arquivo pode conter dados de uma ou mais notas físeais.<br>A nota físeal é escriturada no período físeal correspondente, considerando a data<br>da prestação. Exemplo: Campo 5 - «prestaca aceito. sen escriturado no periodo isseal "06/2015", desde que este esteja com o status<br>
"aberto" no e-ISS.<br>
• O processo de importação não criará períodos que ainda não existam<br>
formalmente no sistema. É necessário criar os perí

```
Manual do Sistema Eletrônico de ISS (versão: 3.6) 68
• O procedimento de importação somente gera notas se TODAS as notas enviadas<br>no loto pudererm ser escrituradas. Se uma única nota não puder ser escriturada,<br>todo oloté rejeitado.<br>Se o prestado, informado no campo 7.<br>•
    <GovDigital>
         <emissao>
              <sub>n</sub>f-e></sub>
                   <correlacao>1234</correlacao>
                   <prestacao>2015-06-26</prestacao>
                   <vencimento>2015-06-26</vencimento>
                   <exigibilidade>1</exigibilidade>
                   <retido>2</retido>
                   <municipioIncidencia>3513702</municipioIncidencia>
                   <atividade>1.07</atividade>
                   <aliquota>0.020</aliquota>
                   <tomador>
```
</tomador>

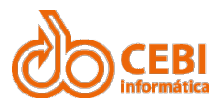

```
Manual do Sistema de e-ISS<br>
</tomador><br>
</tomador><br>
</toms>
                              <itens>
                                      <item>
                                              ma de e-ISS<br>
m><br>
\tescricao>Servicos Tecnicos em<br>
\tescricao>Servicos Tecnicos em<br>
\tescricao>Servicos Tecnicos em<br>
\tescricao>Servicos Tecnicos em<br>
\tescricao>Servicos Tecnicos em<br>
\tescricao>Servicos Tecnicos em<br>
\tescri
Informatica</descricao>
                                             <quantidade>2</quantidade>
                                             <valorUn>1234.5600</valorUn>
                                      \langleitem\rangle</itens>
                              <obs>Obsevações da nota fiscal</obs>
                              <deducoes>
                                      mador><br>sextem><br>sextem><br>sescricao>Servicos Tecnicos em<br>ao><br>sextem><br>sextem><br>sextem><br>sextem><br>cyalor="PIS">25.37</deducao><br>deducao codigo="PIS">25.37</deducao><br>deducao codigo="PIS">25.37</deducao><br>sexteducao codigo="PIS">25.37
                                      mador><br>
sitem><br>
<descricao>Servicos Tecnicos em<br>
ao><br>
<quantidade>2</quantidade><br>
<valorUn>1234.5600</valorUn><br>
</item><br>
ens><br>
>>>><br>
>>Dbsevações da nota fiscal</obs><br>
<deducao codigo="PIS">25.37</deducao><br>
<deducao codigo
                                      ns><br>
<item><br>
<descricao>Servicos Tecnicos em<br>
ao><br>
<quantidade>2</quantidade><br>
<valorUn>1234.5600</valorUn><br>
</item><br>
</item><br>
ens><br>
>>>><br>
>>Desvações da nota fiscal</obs><br>
<deducao codigo="PIS">25.37</deducao><br>
<deducao c
                              </deducoes>
                      \langle/nf-e>
               </emissao>
Exemplo de XML de Retorno (Sem Erro)
```

```
</GovDigital>
```

```
Manual do Sistema Eletrônico de ISS (versão: 3.6) 69
<?xml version="1.0" encoding="iso-8859-1"?>
   <GovDigital>
      <emissao>
          \langle n f - e \rangle<correlacao>1234</correlacao>
             <prestacao>2015-08-26</prestacao>
             <vencimento>2015-09-26</vencimento>
             <exigibilidade>1</exigibilidade>
             <retido>2</retido>
             <municipioIncidencia>3513702</municipioIncidencia>
             <atividade>1.07</atividade>
             <aliquota>0.0200</aliquota>
```
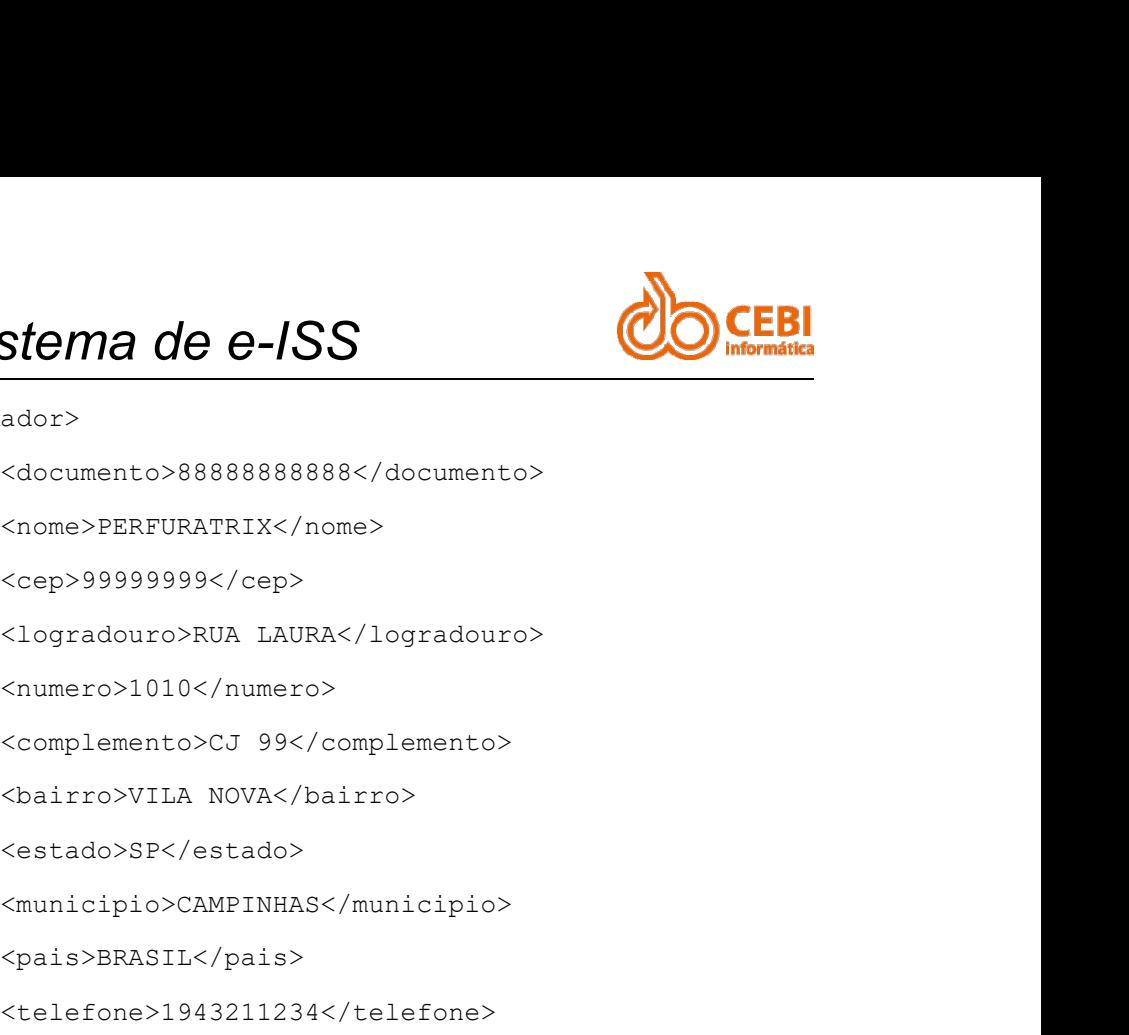

<tomador>

<documento>88888888888</documento>

<nome>PERFURATRIX</nome>

<cep>99999999</cep>

<numero>1010</numero>

<estado>SP</estado>

<municipio>CAMPINHAS</municipio>

<pais>BRASIL</pais>

<telefone>1943211234</telefone>

<email>notafiscal@perfuratrix.com.br</email> ero>1010</numero><br>plemento>CJ 99</complemento><br>rro>VILA NOVA</bairro><br>ado>SP</estado><br>icipio>CAMPINNAS</municipio><br>s>BRASIL</pais><br>efone>1943211234</telefone><br>il>notafiscal@perfuratrix.com.br</email><br>r><br>x><br>m><br><descricao>Se %telefone>1943211234</telefone><br>
%email>notafiscal@perfuratrix.com.br</email><br>
%emaid>><br>
%tens><br>
%itens><br>
%itens><br>
%itens><br>
%emaidade>Servicos Tecnicos em<br>
cricao><br>
%valorUn>1234.5600</valorUn><br>
%quantidade><br>
%valor>2469.1

</tomador>

<itens>

<item>

```
Informatica</descricao>
```
<valorUn>1234.5600</valorUn>

<quantidade>2</quantidade>

<valor>2469.1200</valor>

</item>

```
</itens>
```
<deducoes>

Manual do Sistema Eletrônico de ISS (versão: 3.6) <sup>70</sup> mador><br>
<item><br>
<descricao>Servicos Tecnicos em<br>
ex><br>
<valorUn>1234.5600</valorUn><br>
<quantidade>2</quantidade><br>
<valor>2469.1200</valor><br>
</item><br>
exs><br>
>>>>>><br>
>>>><br>
>>><br>
>>><br>
exerções da nota fiscal</obs><br>
<deducao codig ns><br>
<descricao>Servicos Tecnicos em<br>
ao><br>
<valorUn>1234.5600</valorUn><br>
<quantidade>2</quantidade><br>
<valor>2469.1200</valor><br>
</item><br>
ens><br>
>>>><br>
>>Dbsevações da nota fiscal</obs><br>
<deducao codigo="PIS">25.37</deducao><br> <descricao>Servicos Tecnicos em<br>
ao><br>
<valorUn>1234.5600</valorUn><br>
<quantidade>2</quantidade><br>
<valor>2469.1200</valor><br>
</item><br>
ens><br>
>>><br>
>>Dbsevações da nota fiscal</obs><br>
<deducao codigo="PIS">25.37</deducao><br>
<deduc

</deducoes>

<senha>C7E1-B89D</senha>

<numero>1732</numero>

<serie>NFS</serie>

<subserie>E</subserie>

<valorTotal>2469.1200</valorTotal>

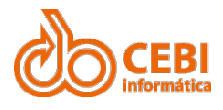

```
Manual do Sistema de e-ISS<br>
«valorBase>2469.1200</valorBase><br>
«valorImposto>49.38240000</valorImposto><br>
«valorImposto>49.38240000</valorImposto>
                                <valorBase>2469.1200</valorBase>
                                <valorImposto>49.38240000</valorImposto>
                                <valorLiquido>2387.8900</valorLiquido>
                        \langlenf-e>
               </emissao>
       </GovDigital>
Manual do Sistema de e-ISS<br>
systema (e -ISS<br>
systema sex 2469.1200</valorBase><br>
systema sex 49.38240000</valorImposto><br>
systema sex 2387.8900</valorImposto><br>
systema sex 2387.8900</valorIngosto><br>
systema sex 2<br>
systema sex
Manual do Sistema de e-ISS<br>
∴valorBase>2469.1200</valorBase><br>
∴valorImposto>49.38240000</valorImposto><br>
∴valorIuquido>2387.8900</valorIuquido><br>
∠/nf-e><br>
∠/emissao><br>
∠/covpigital><br>
Exemplo de XML de Retorno (com erros)<br>
∴
```
<GovDigital>

<emissao>

 $<sub>n</sub>$ f-e></sub>

<correlacao>1234</correlacao>

<prestacao>2015-06-26</prestacao>

<vencimento>2015-06-26</vencimento>

<exigibilidade>1</exigibilidade>

<retido>2</retido>

<municipioIncidencia>3513702</municipioIncidencia> stacao>2015-06-26</prestacao><br>cimento>2015-06-26</vencimento><br>gibilidade>1</exigibilidade><br>ido>2</retido><br>ido>2</retido><br>vidade>1.07</atividade><br>vidade>1.07</atividade><br>quota>0.020</aliquota><br>ador><br>sdocr><br><documento>888888 gibilidade>I</cxigibilidade><br>ido>Z</retido><br>icipioIncidencia>3513702</municipioIncidencia><br>vidade>1.07</atividade><br>quota>0.020</atiquota><br>ador><br><documento>B88888888888</documento><br>xnome>PERFURATRIX</nome><br><cep>9999999999</ ido>2</retido><br>
icipioIncidencia>3513702</municipioIncidencia><br>
vidade>1.07</atividade><br>
quota>0.020</aliquota><br>
ador><br>
<documento>888888888888</documento><br>
<cme>>PERFURATRIX</nome><br>
<cme>>PERFURATRIX</nome><br>
<cme>>PERFURA

<atividade>1.07</atividade>

<aliquota>0.020</aliquota>

<tomador>

<documento>88888888888</documento>

<nome>PERFURATRIX</nome>

<cep>99999999</cep>

<numero>1010</numero>

<estado>SP</estado>

<municipio>CAMPINHAS</municipio>

<pais>BRASIL</pais>

<telefone>1943211234</telefone>

% < complementarix/nome><br>
< complementarix/nome><br>
< complementarix/logradouro><br>
< complementarix/logradouro><br>
< complementarix = 39</complementarix<br>
< complementarix = 39</complementarix<br>
< complementarix = 39</complementa <email>notafiscal@perfuratrix.com.br</email>

</tomador>
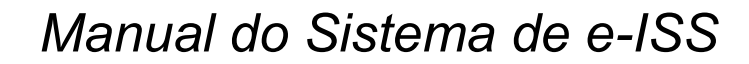

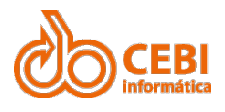

<itens>

<item>

```
Manual do Sistema de e-ISS<br>
<itens><br>
<itens><br>
<itens>
Manual do Sistema Eletrônico de ISS (versão: 3.6) 72
                                              <descricao>Servicos Tecnicos em
Informatica</descricao>
                                              <valorUn>1234.5600</valorUn>
                                              <quantidade>2</quantidade>
                                              <valor>2469.1200</valor>
                                      \langleitem\rangle</itens>
                               Sistema de e-ISS<br>
Sistems<br>
<strems<br>
<strems<br>
<strems<br>
<strems<br>
<strems<br>
<strems<br>
<strems<br>
<strems<br>
<strems<br>
<strems<br>
<strems<br>
<strems<br>
<strems<br>
<strems<br>
<strems<br>
<strems<br>
<strems<br>
<strems<br>
<strems<br>
<strems<br>
<strems<br>
<strem
                              <deducoes>
                                      (item)<br>sa><br><item><br><descricao>Servicos Tecnicos em<br>ao><br><valorUn>1234.5600</valorUn><br><quantidade>2</quantidade><br><valor>2469.1200</valor><br></item><br></item><br>ens><br>>>>>>>><br>>>>besvações da nota fiscal</obs><br>xdeducao codigo="PIS">25
                                      ns><br>
<item><br>
<descricao>Servicos Tecnicos em<br>
ao><br>
<valorUn>1234.5600</valorUn><br>
<quantidade>2</quantidade><br>
<valor>2469.1200</valor><br>
</item><br>
ens><br>
>>>>><br>
>>Dbsevações da nota fiscal</obs><br>
<deducao codigo="FIS">25.37</d
                                      <descricao>Servicos Tecnicos em<br>
<descricao>Servicos Tecnicos em<br>
<valorUn>1234.5600</valorUn><br>
<quantidade>2</quantidade><br>
<valor>2469.1200</valor><br>
</item><br>
ens><br>
>>>>><br>
>>><br>
>>besvações da nota fiscal</obs><br>
<deducao co
odigo="CSLL">37.12</deducao>
                              </deducoes>
                               <quantidade>2</quantidade><br>
</valor>2469.1200</valor><br>
<//tem><br>
</diens><br>
</br>ss>>>>>bsevações da nota fiscal</obs>>><br>
<deducaes><br>
<deducae codigo="PIS">25.37</deducao><br>
<deducao codigo="COFINS">18.74</deducao><br>
<deducao 
equantidade>2</quantidade><br>
<//lien><br>
</lien><br>
</lien><br>
</lien><br>
</dicates><br>
ededucees><br>
ededucees><br>
ededucees><br>
ededucees><br>
ededucees><br>
ededucees><br>
ededucees><br>
ededucees codigo="COFINS">18.74</deducae><br>
edducae codigo="CO
                              <valorTotal>2469.1200</valorTotal>
                              <valorBase>2469.1200</valorBase>
                              <valorImposto>49.3824000</valorImposto>
                              <valorLiquido>2387.8900</valorLiquido>
                       \langlenf-e\rangle</emissao>
       </GovDigital>
```
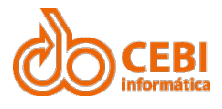

Manual do Sistema de e-ISS<br>2.13. Período Fiscal<br>Apresenta um resumo dos últimos 12 meses, bem como quantidade de notas emitidas,<br>total escriturado e total de ISS devido ao município. Manual do Sistema de e-ISS<br>2.13. Período Fiscal<br>Apresenta um resumo dos últimos 12 meses, bem como quantidade de notas emitidas,<br>total escriturado e total de ISS devido ao município.<br>Passo a passo: Manual do Sistema de e-ISS<br>
2.13. Período Fiscal<br>
Apresenta um resumo dos últimos 12 meses, bem como quantidade de notas emitidas,<br>
total escriturado e total de ISS devido ao município.<br>
Passo a passo: Manual do Sistema de e-ISS<br>
2.13. Período Fiscal<br>
Apresenta um resumo dos últimos 12 meses, bem como quantidade de notas<br>
total escriturado e total de ISS devido ao município.<br>
Passo a passo:<br>
1. Na página inicial do siste

escriturar.

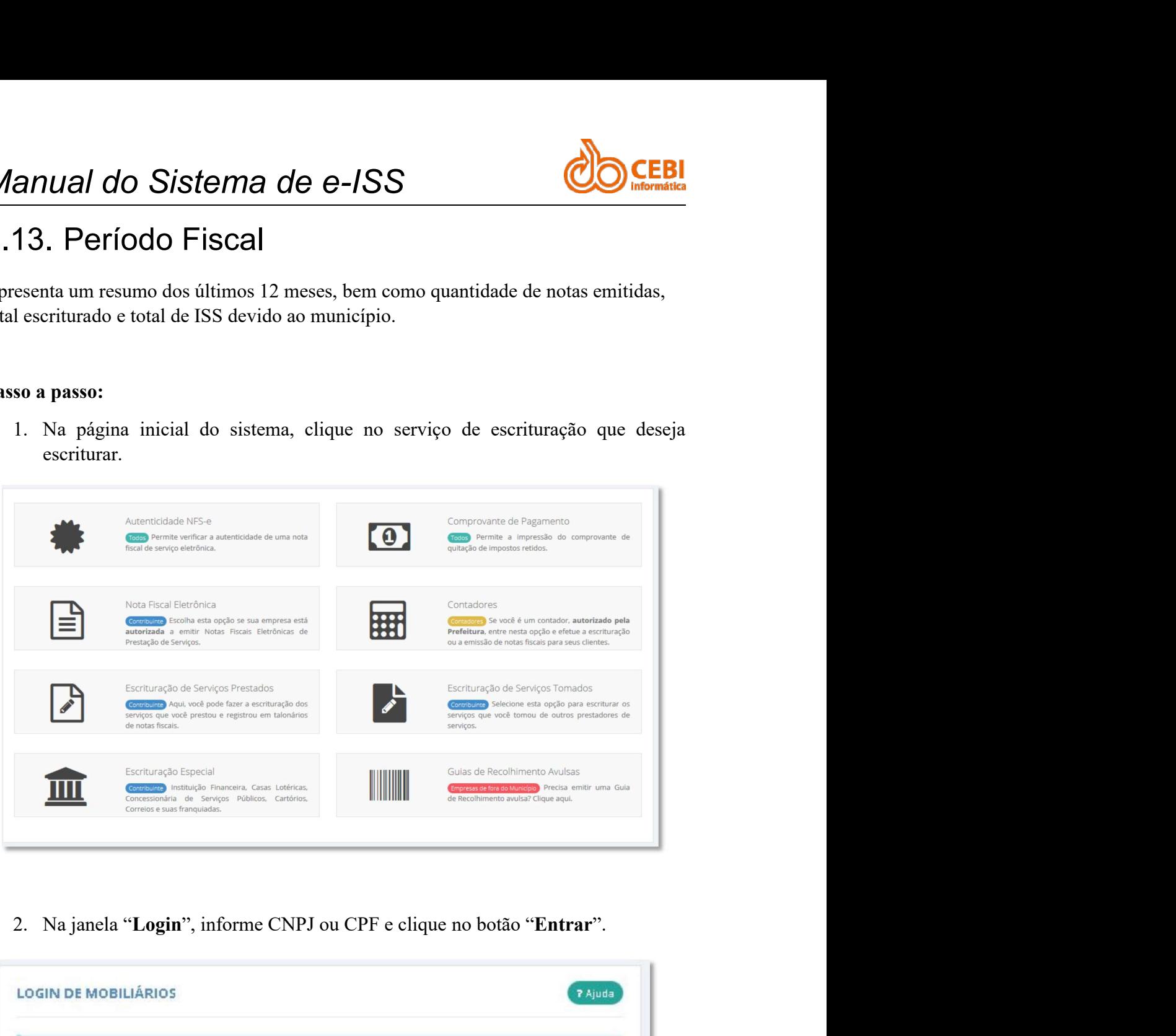

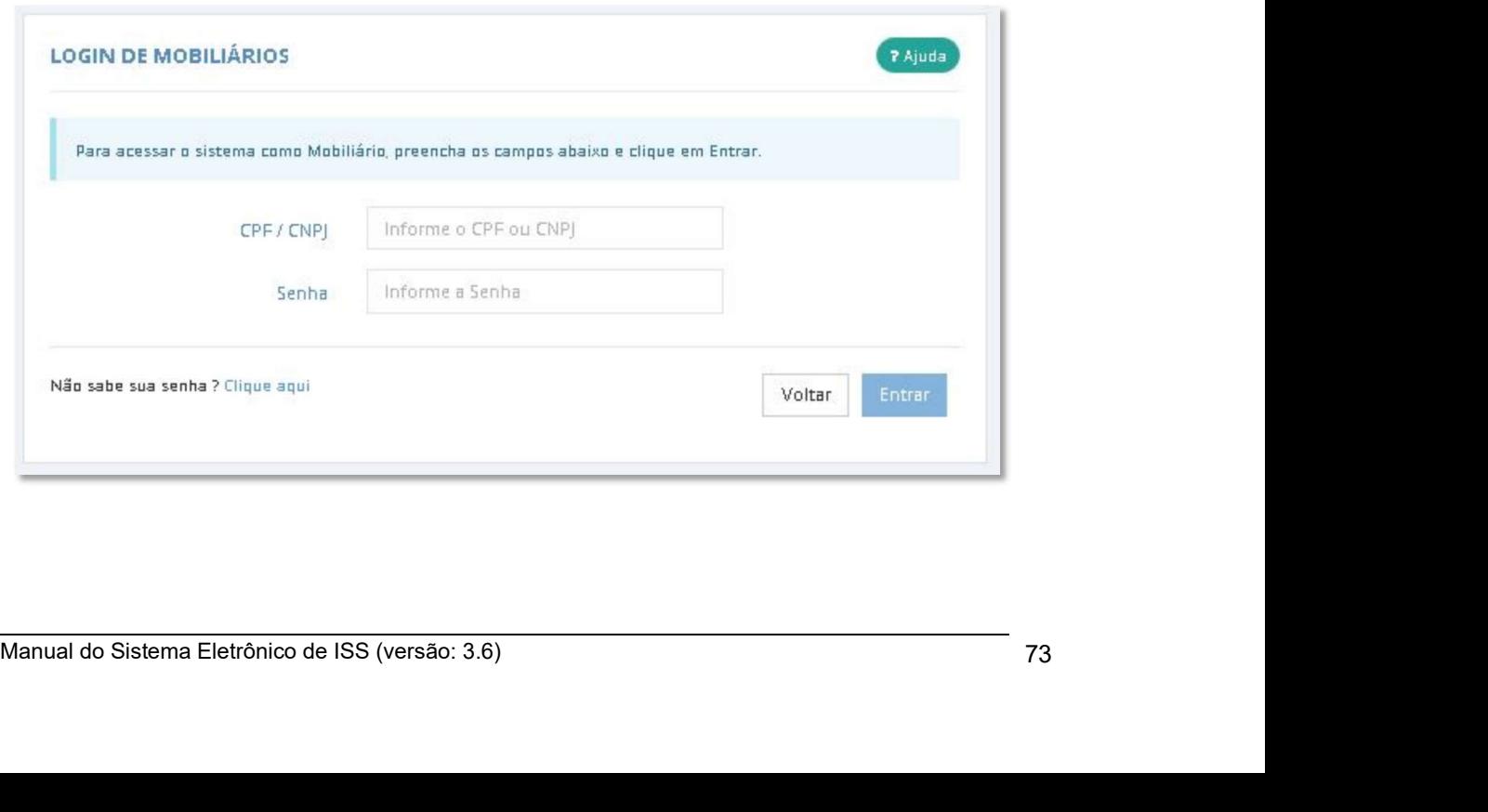

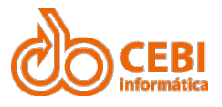

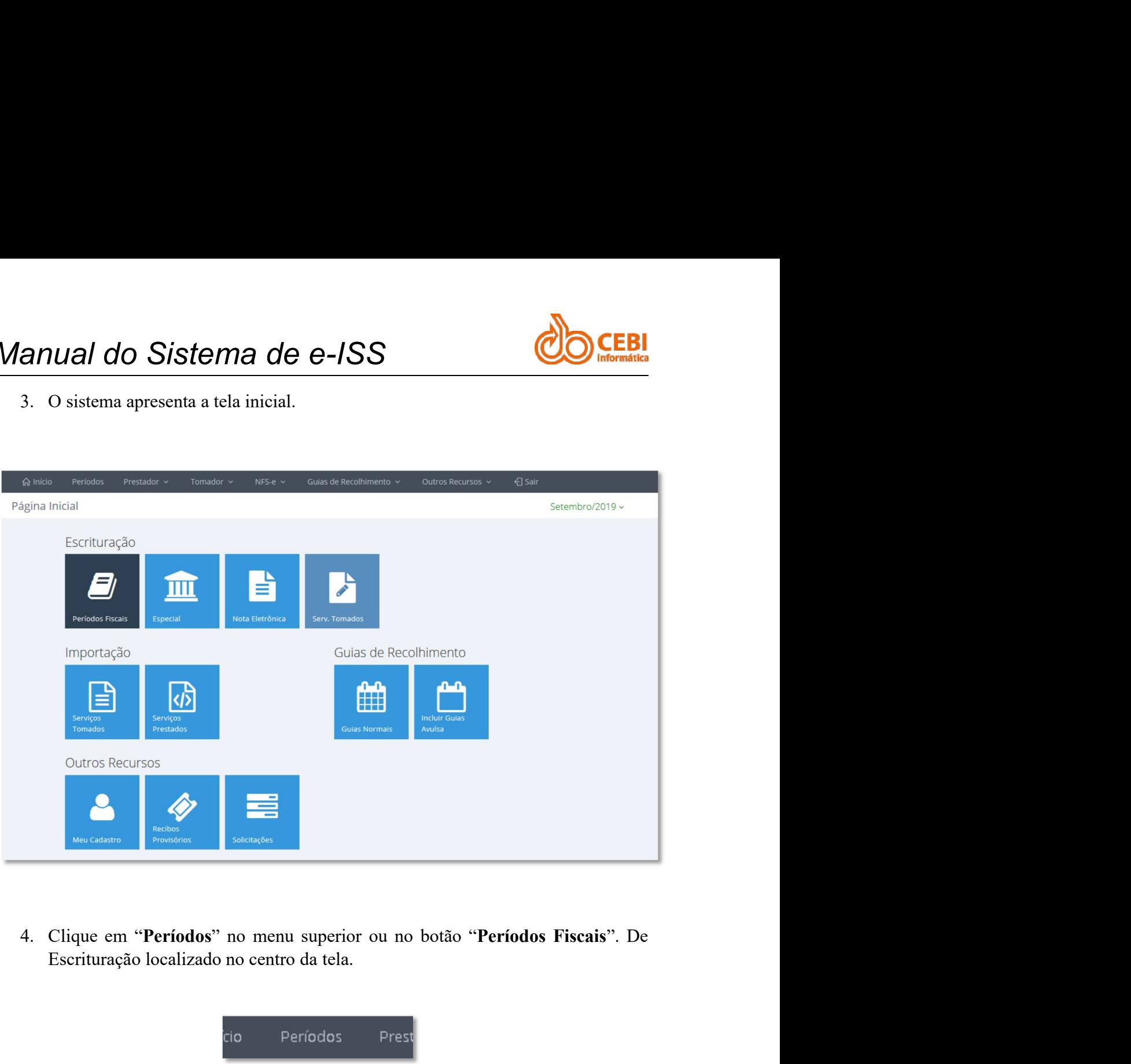

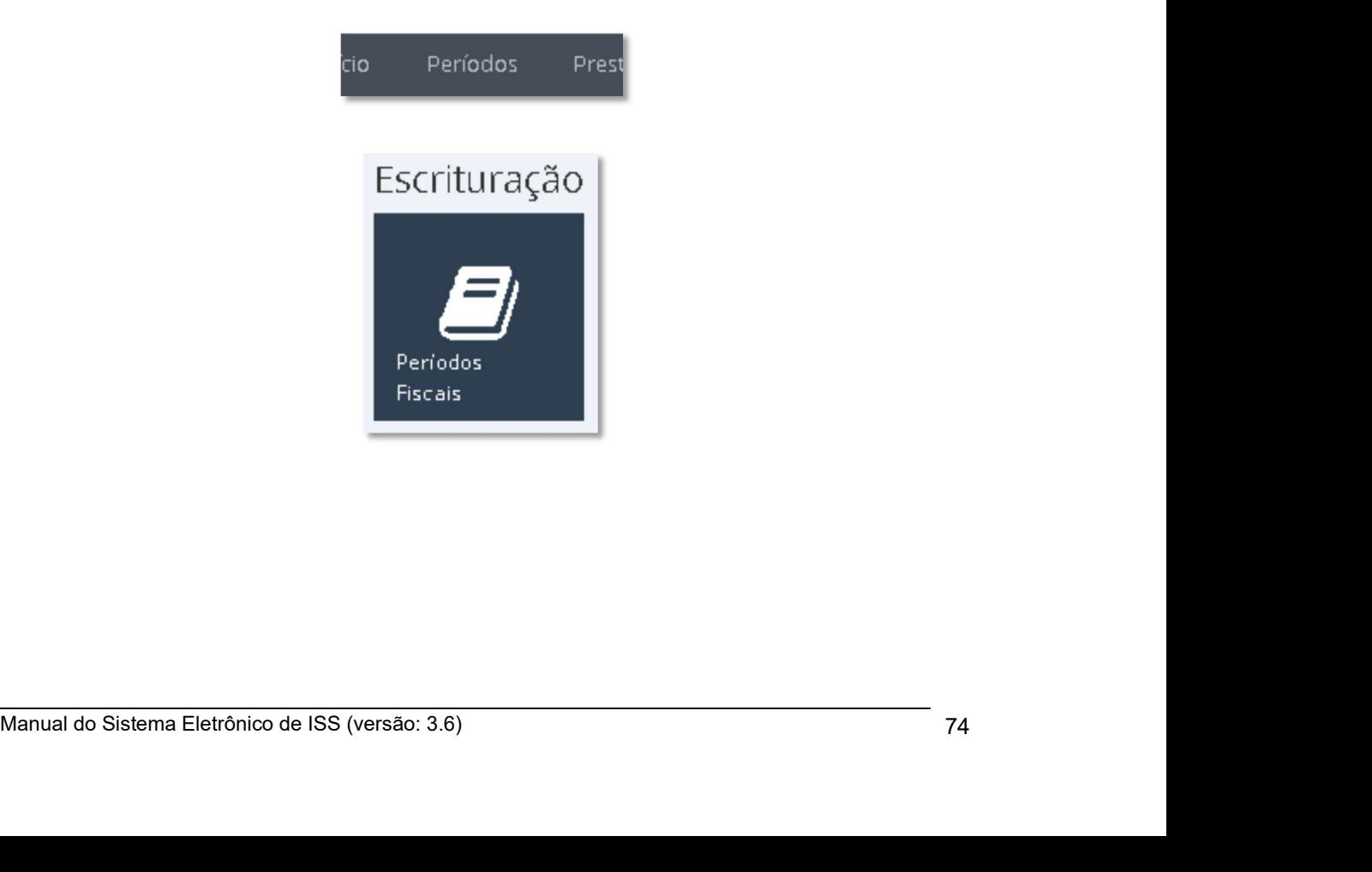

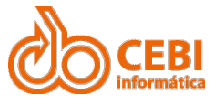

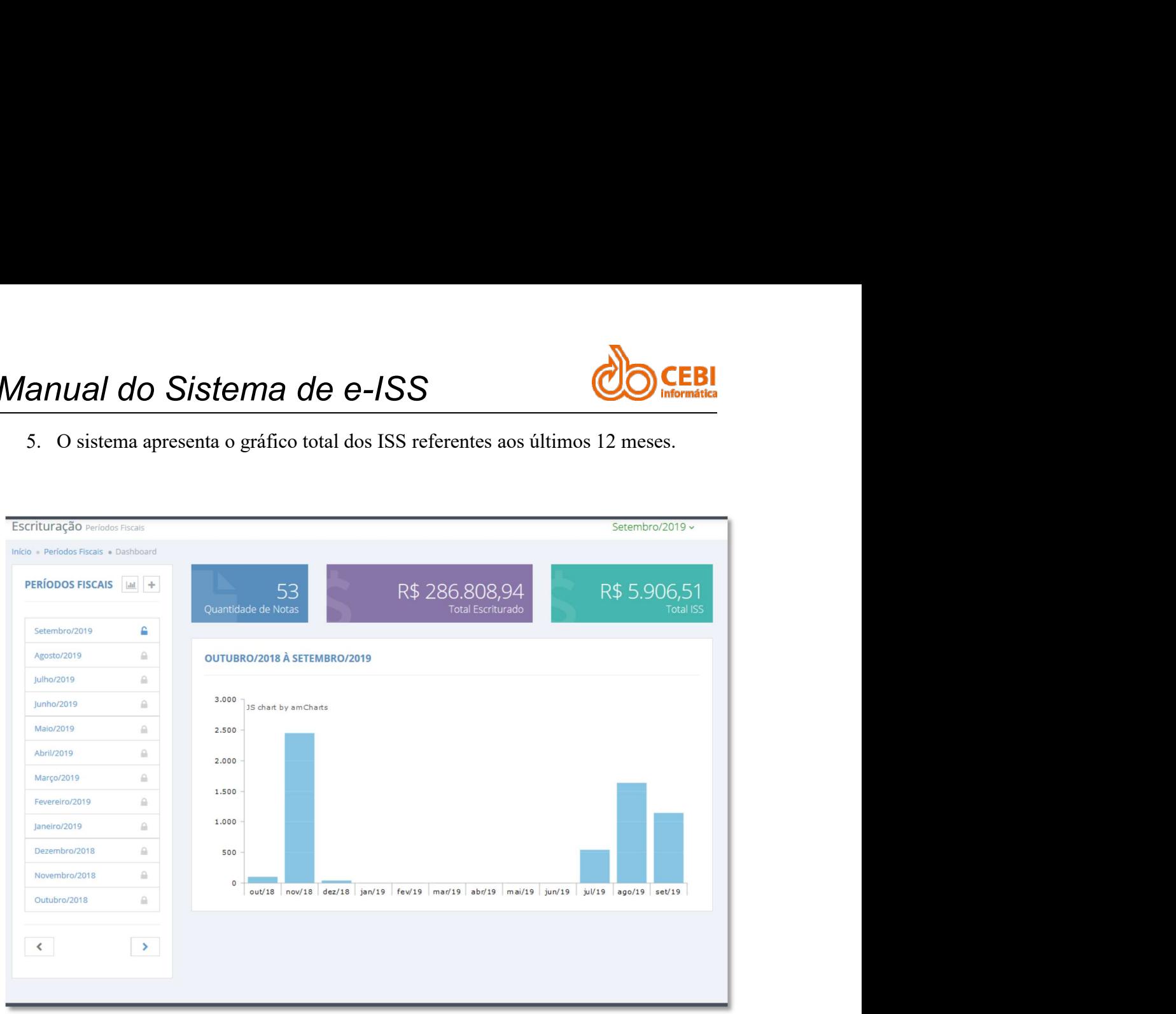

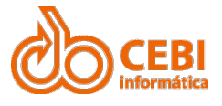

Manual do Sistema de e-ISS<br>
6. Ao selecionar um período encerrado, o sistema apresenta detalhes como: data de<br>
encerramento, as notas fiscais emitidas no período, resumo das notas de serviços<br>
Prestado e Tomado informando **anual do Sistema de e-ISS**<br>6. Ao selecionar um período encerrado, o sistema apresenta detalhes como: data de encerramento, as notas fiscais emitidas no período, resumo das notas de serviços Prestado e Tomado informando o **ELES**<br>Ao selecionar um período encerrado, o sistema apresenta detalhes como: data de<br>encerramento, as notas fiscais emitidas no período, resumo das notas de serviços<br>Prestado e Tomado informando o valor a recolher, relató **Presentar and CONSTET CONSTERING A REVENUE AND CONSTERING A RECORD AND REFERENCE CONSTRUCT AND A RECORD AND RECORD PRESENT CONSTRUCT CONSTRUCT AND RECORD PRESENT QUALITY OF CONSTRUCTION CONSTRUCT AND RECORD CONSTRUCT AND EXIGN AND SISTEM AND CONSTANT (SEE PROPR)**<br>
Ao selecionar um período encerrado, o sistema apresenta detalhes como: data de<br>
encerramento, as notas físcais emitidas no período, resumo das notas de serviços<br>
Presidente ence

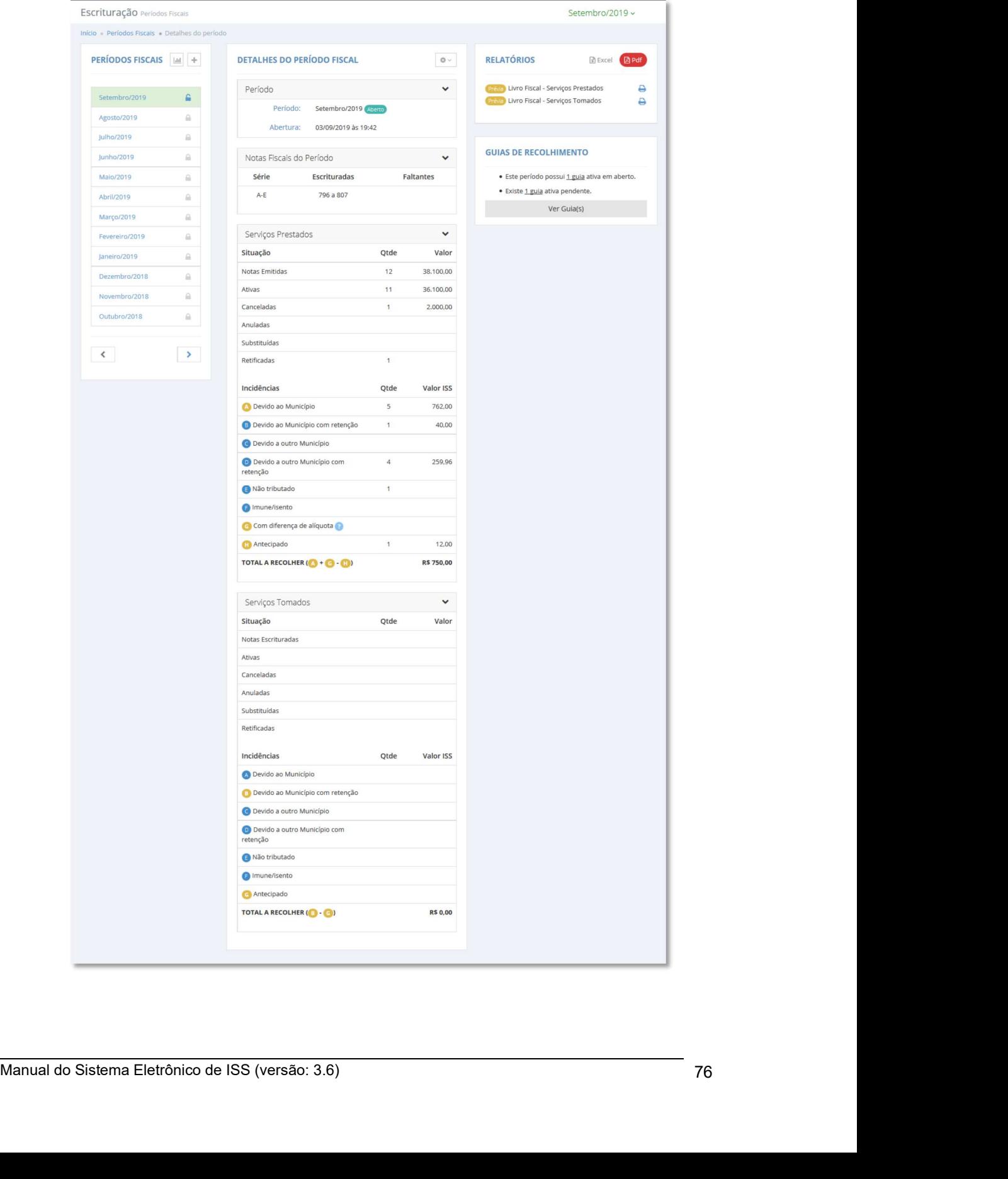

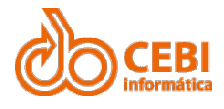

Manual do Sistema de e-ISS<br>2.14. Abrir período fiscal.<br>Quando o período fiscal está aberto significa que o mesmo está em processo de escrituração. Manual do Sistema de e-ISS<br>2.14. Abrir período fiscal.<br>Quando o período fiscal está aberto significa que o mesmo está em processo de escrituração.<br>Passo a passo: escrituração. Manual do Sistema de e-ISS<br>
2.14. Abrir período fiscal.<br>
Quando o período fiscal está aberto significa que o mesmo está em prescrituração.<br>
Passo a passo:<br>
1. Na página inicial do sistema, clique no serviço de escrituração

escriturar.

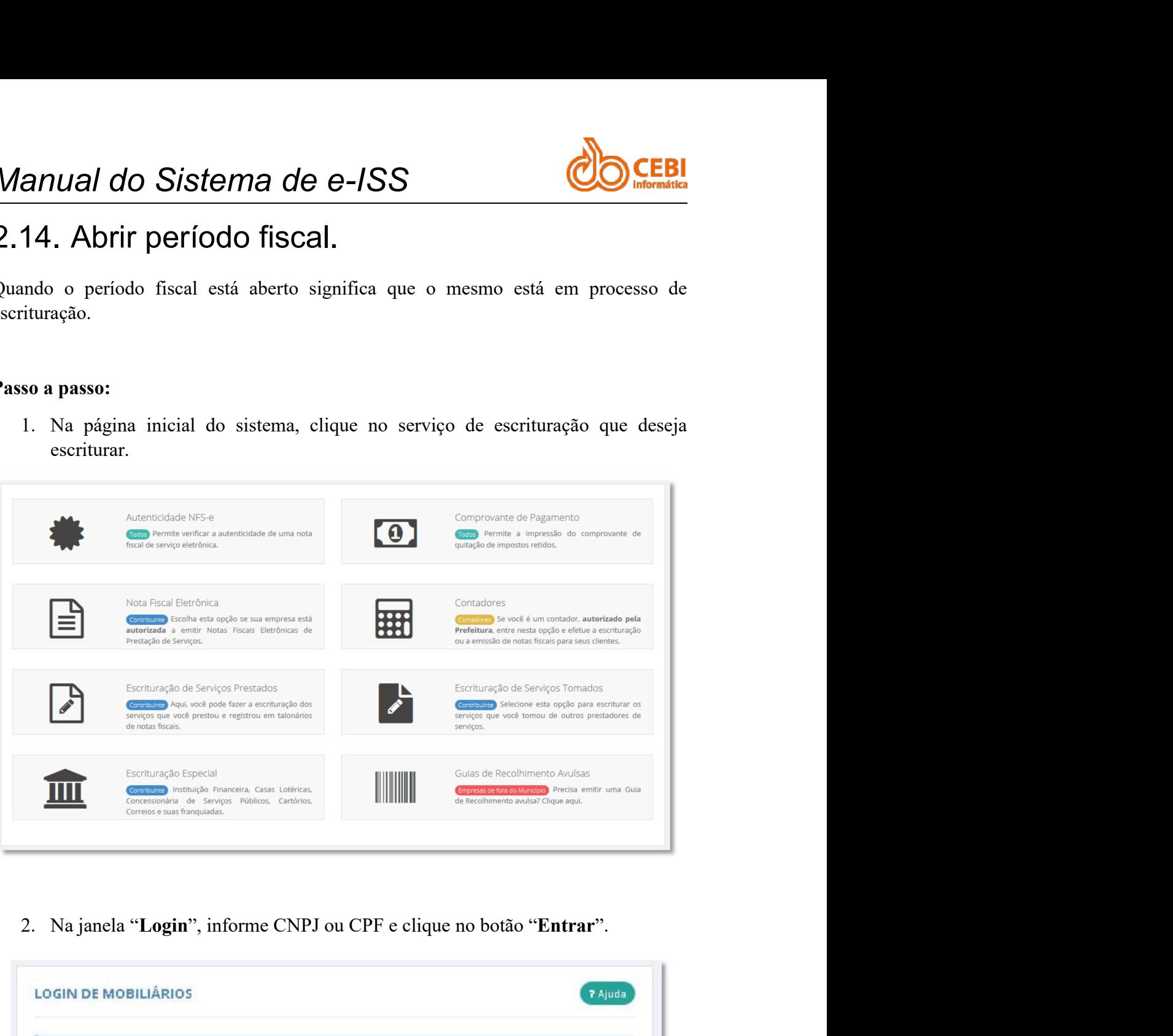

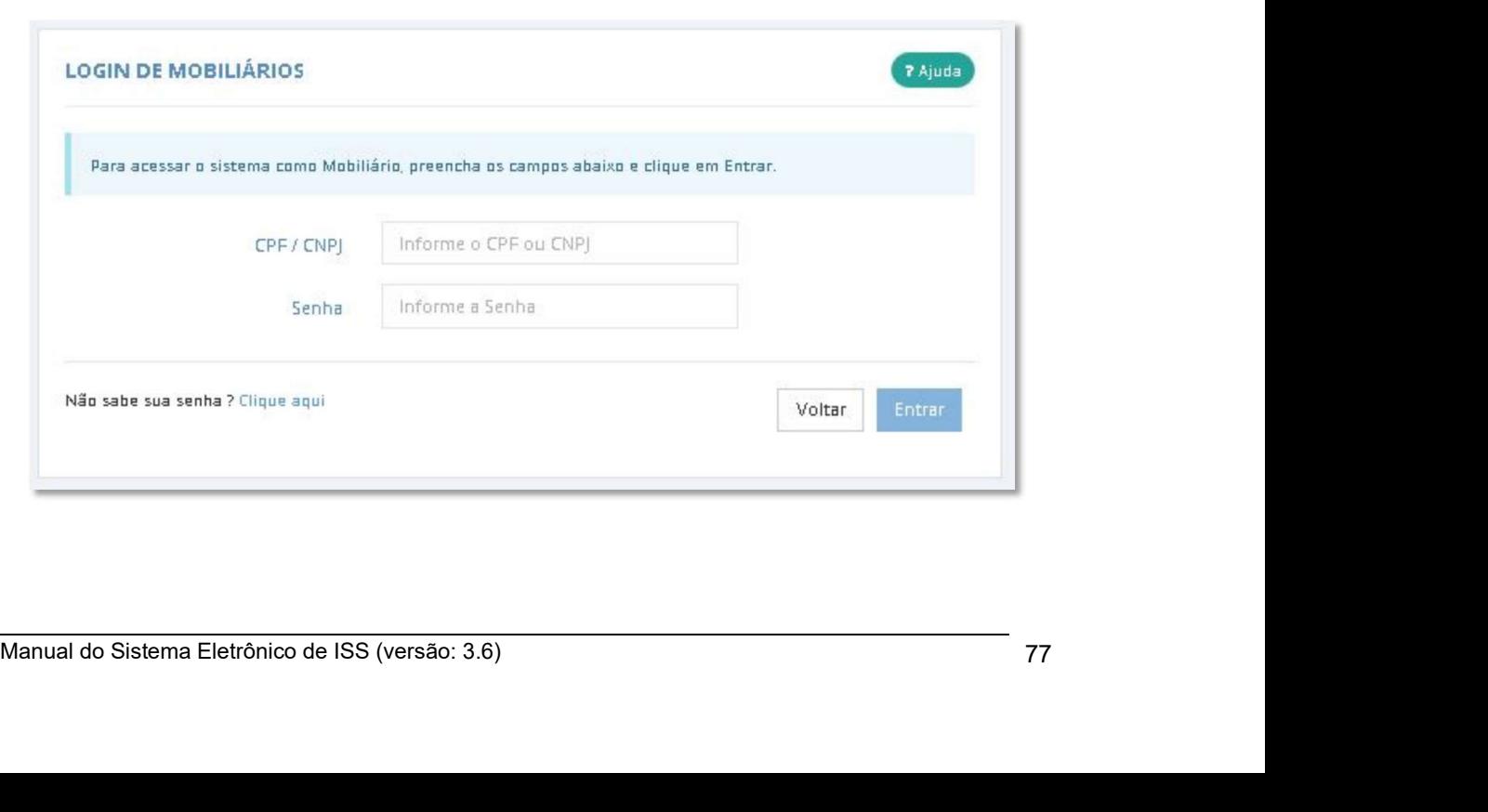

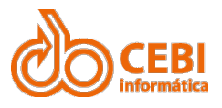

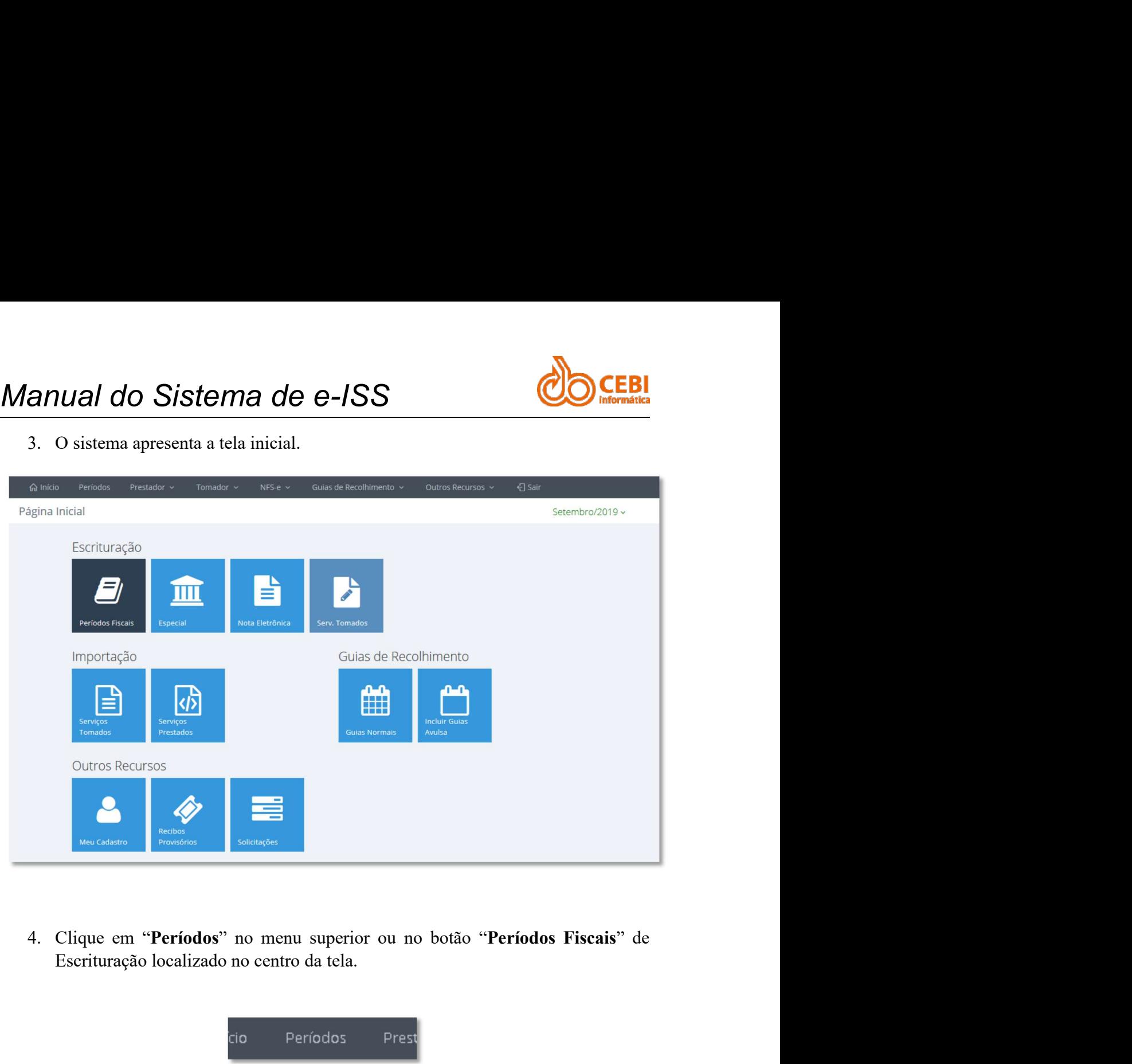

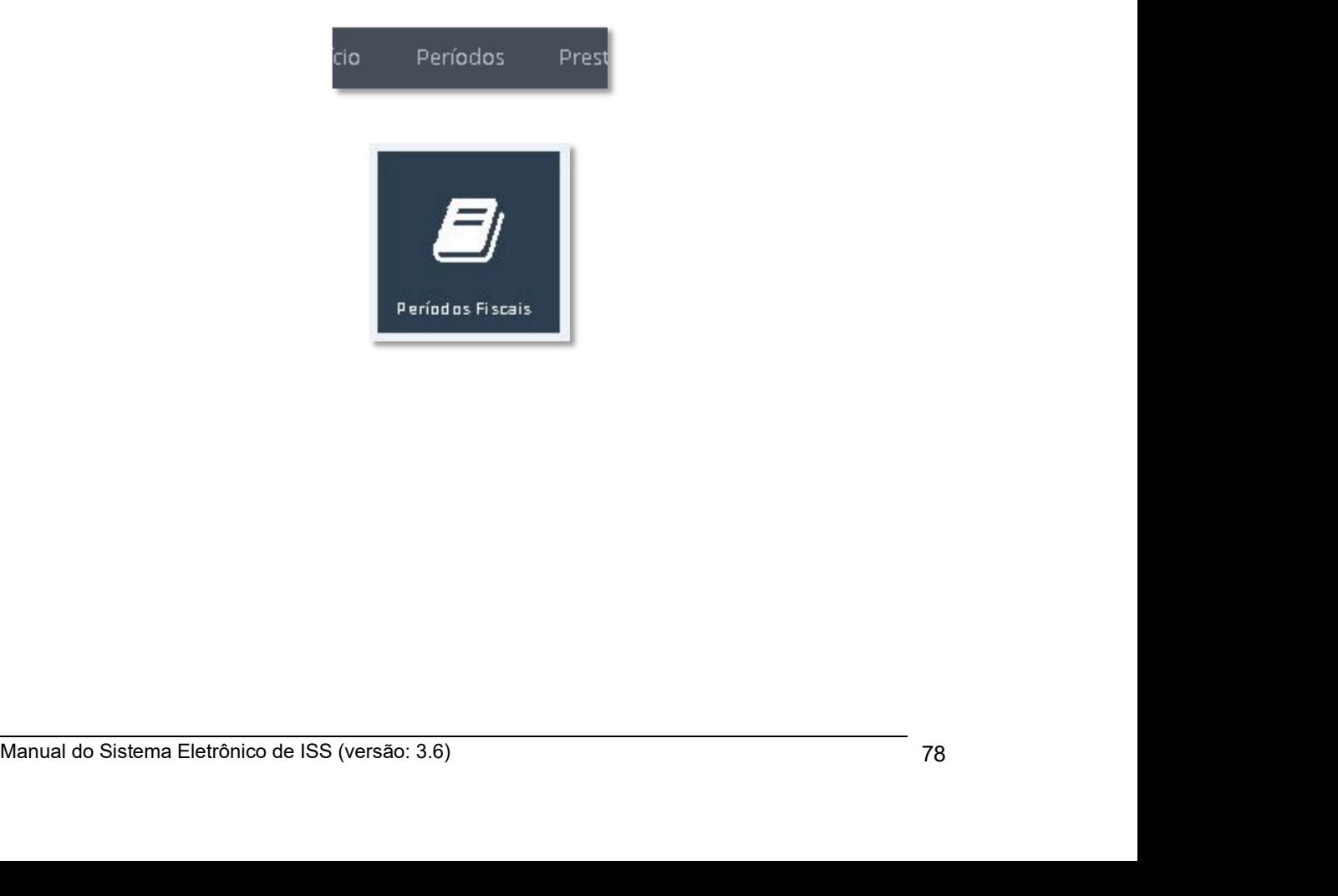

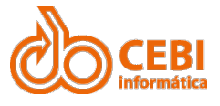

Manual do Sistema de e-ISS<br>
5. Clique no botão "Incluir Novo Período" (ícone do +) localizado no lado esquerdo da tela. Será criado um período subsequente ao último período cadastrado. **anual do Sistema de e-ISS**<br>5. Clique no botão "Incluir Novo Período" (ícone do +) localizado no lado esquerdo da tela. Será criado um período subsequente ao último período cadastrado. **EBI**<br>Clique no botão "Incluir Novo Período" (ícone do +) localizado no lado<br>esquerdo da tela. Será criado um período subsequente ao último período<br>cadastrado. cadastrado. **IMPORT ACCES CASCER CASCER CASCER CASCER CASCER CASCER CASCER CASCER CASCER CASCER CASCER CASCER CASCER CASCER CASCER CASCER CASCER CASCER CASCER CASCER CASCER CASCER CASCER CASCER CASCER CASCER CASCER CASCER CASCER CASC IVAL ENTRA ANTICAL CONSTRANT AND ART ANTICAL CONSTRANT CONSTRANT CONSTRANT CONSTRANT CONSTRANT CONSTRANT AND ART ANTICAL CONSTRANT CONSTRANT CONSTRANT CONSTRANT CONSTRANT CONSTRANT CONSTRANT CONSTRANT CONSTRANT CONSTRANT IMPORT AND SUSSE CONTRES**<br>
Clique no botão "Incluir Novo Período" (ícone do +) localizado no lado<br>
esquerdo da tela. Será criado um período subsequente ao último período<br>
eadastrado.<br>
PERÍODOS FISCAIS  $\begin{array}{|l|}\n\hline\n\hline\n$ **Example 16 SISTEME CONSTANTS CONSTANTS CONSTANTS CONSTANTS CONSTANTS CONSTANTS CONSTANTS CONSTANTS CONSTANTS CONSTANTS CONSTANTS CONSTANTS CONSTANTS CONSTANTS CONSTANTS CONSTANTS CONSTANTS CONSTANTS CONSTANTS CONSTANTS CO** Clique no botão "Incluir Novo Período" (ícone do +) localizado no lado<br>esquerdo da tela. Será criado um período subsequente ao último período<br>cadastrado.<br><br>**PERÍODOS FISCAIS**  $\begin{array}{|l|}\n\hline\n\hline\n\end{array}$ <br> **PERÍODOS FISCAIS** Explore to ovoir over the computer of the service of the service of the service of the service of the service of the service of the service of the service of the service of the service of the service of the service of the

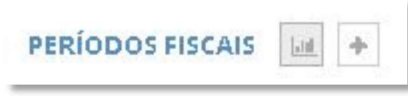

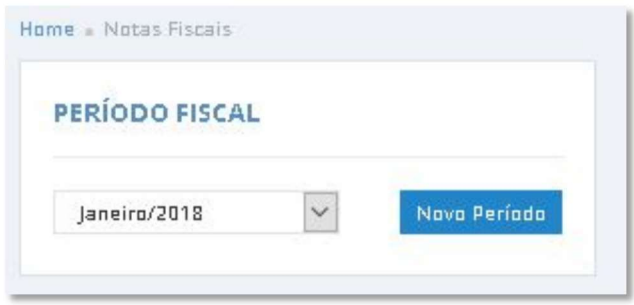

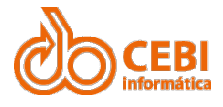

Manual do Sistema de e-ISS<br>2.15. Encerrar período fiscal.<br>Você deve encerrar o período fiscal para efetuar os recolhimentos necessário<br>Passo a passo:<br>1. Na página inicial do sistema, clique no serviço de escrituração<br>escri escriturar.

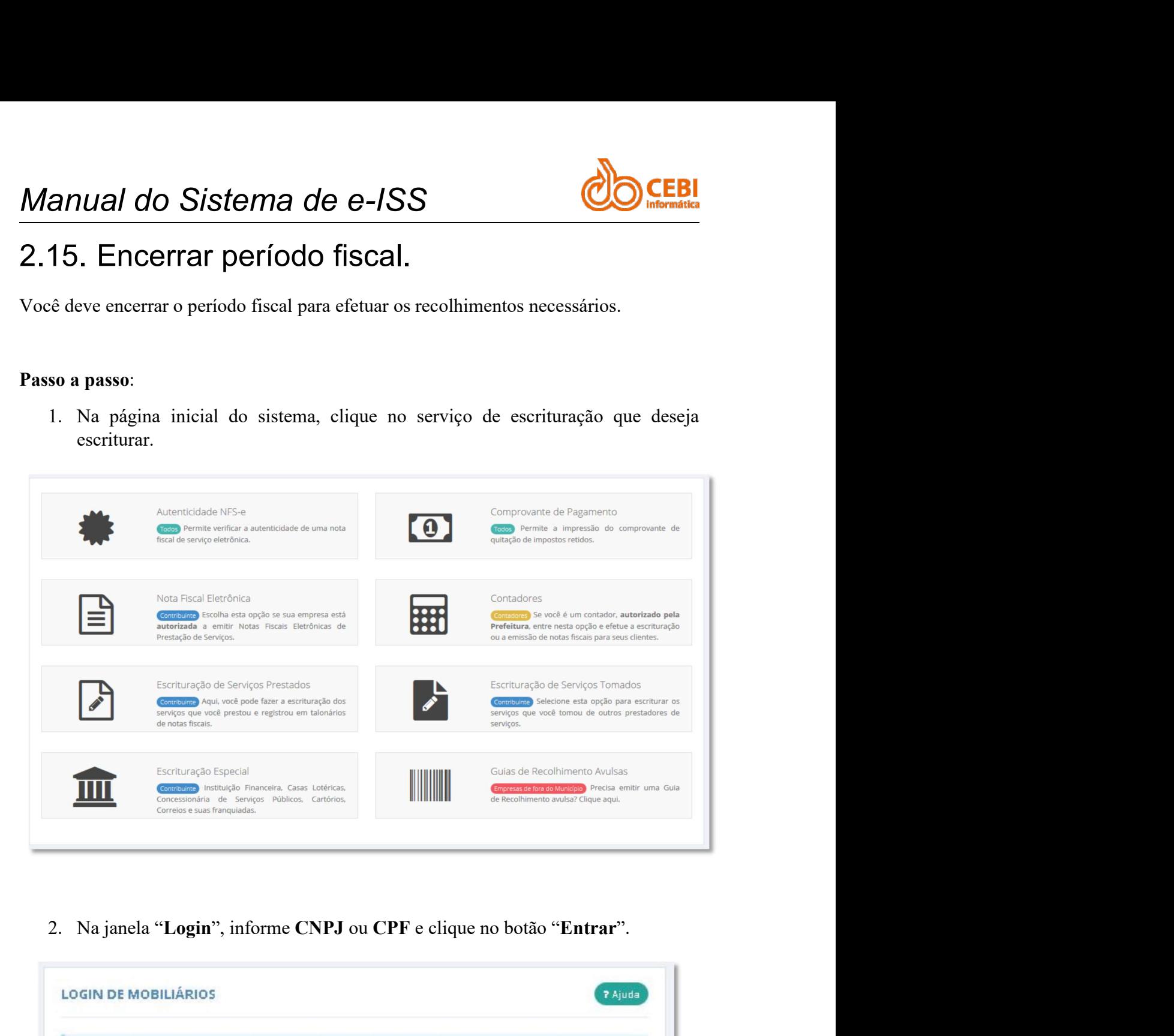

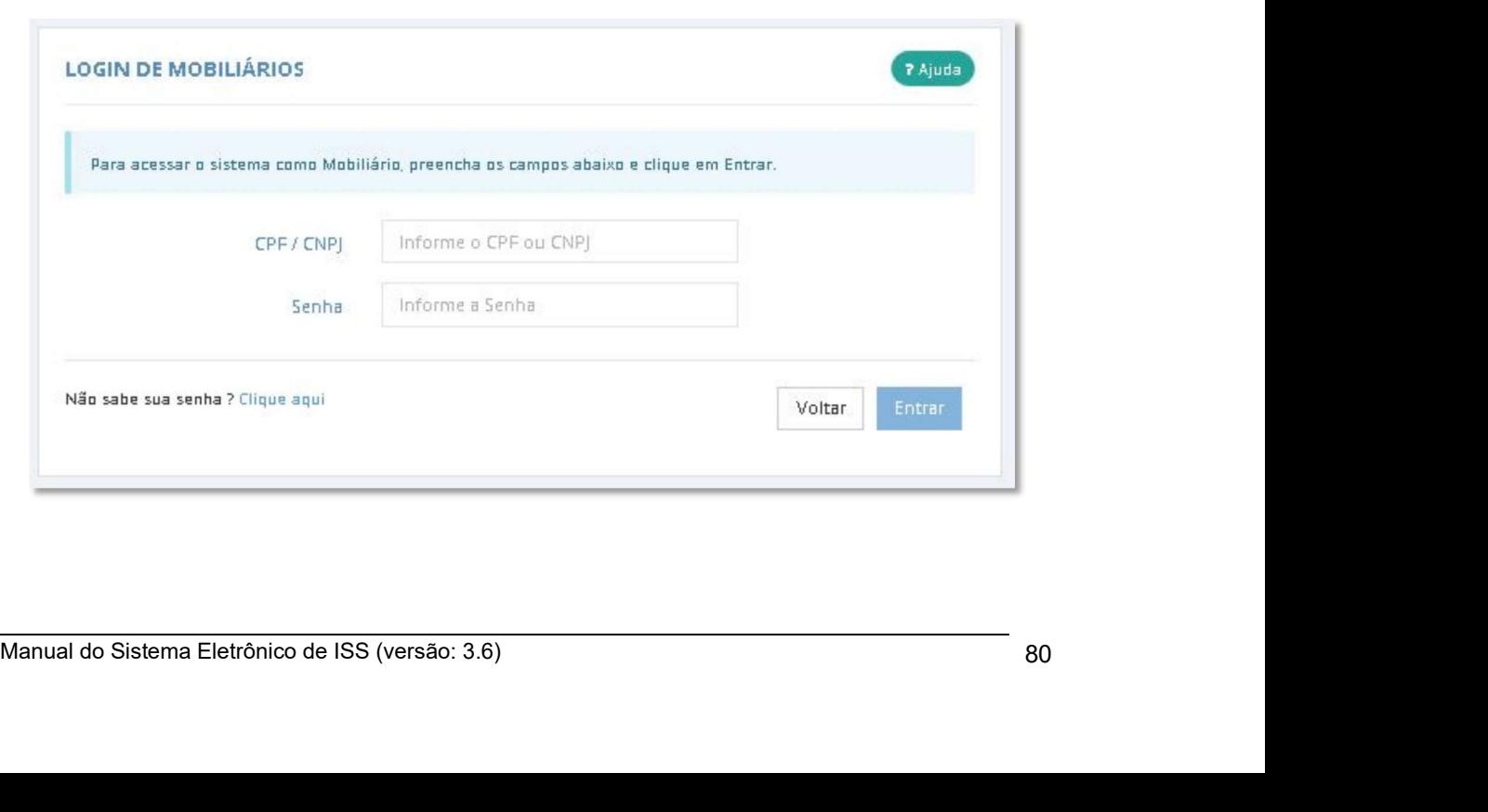

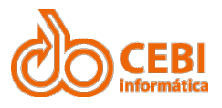

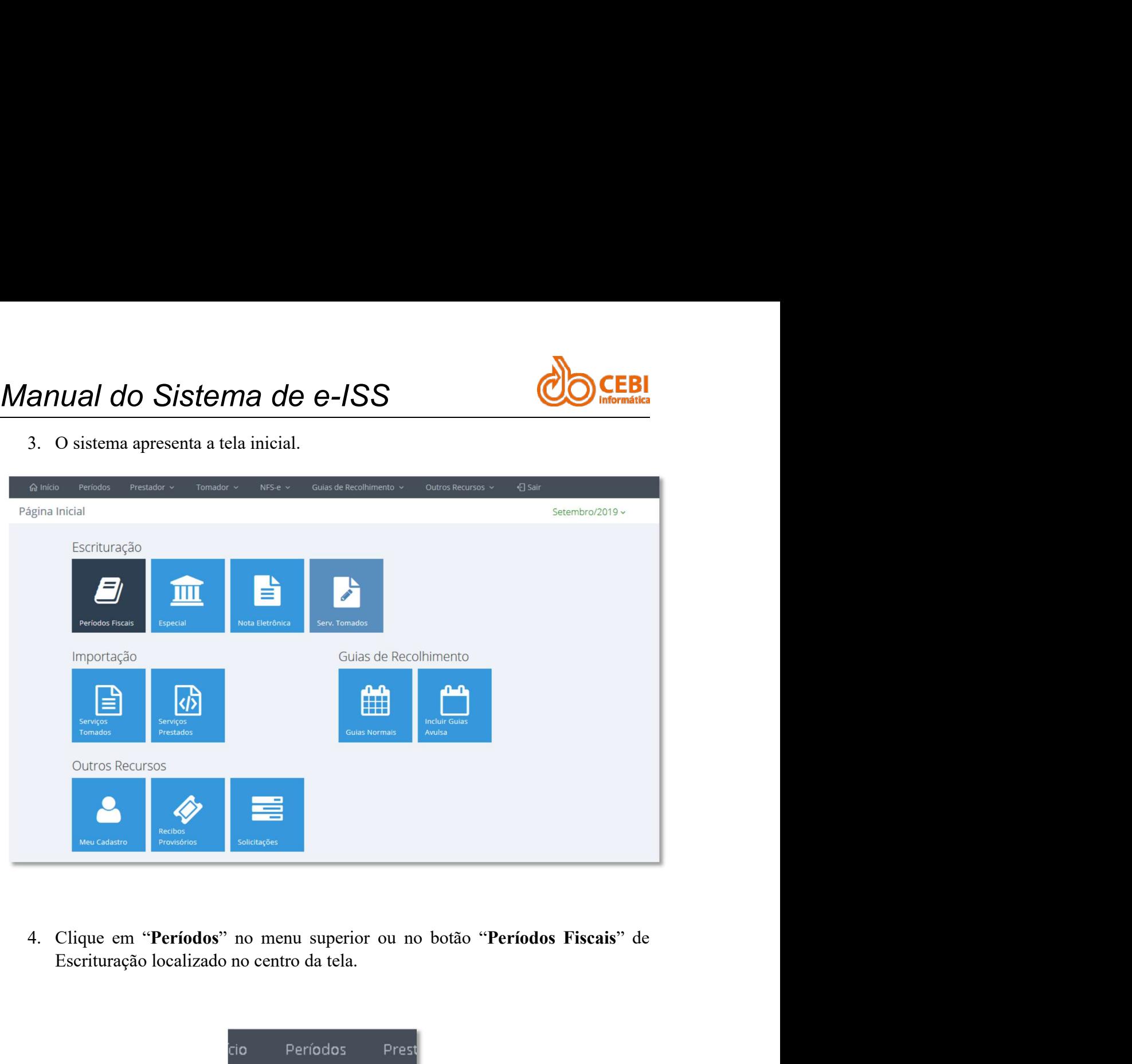

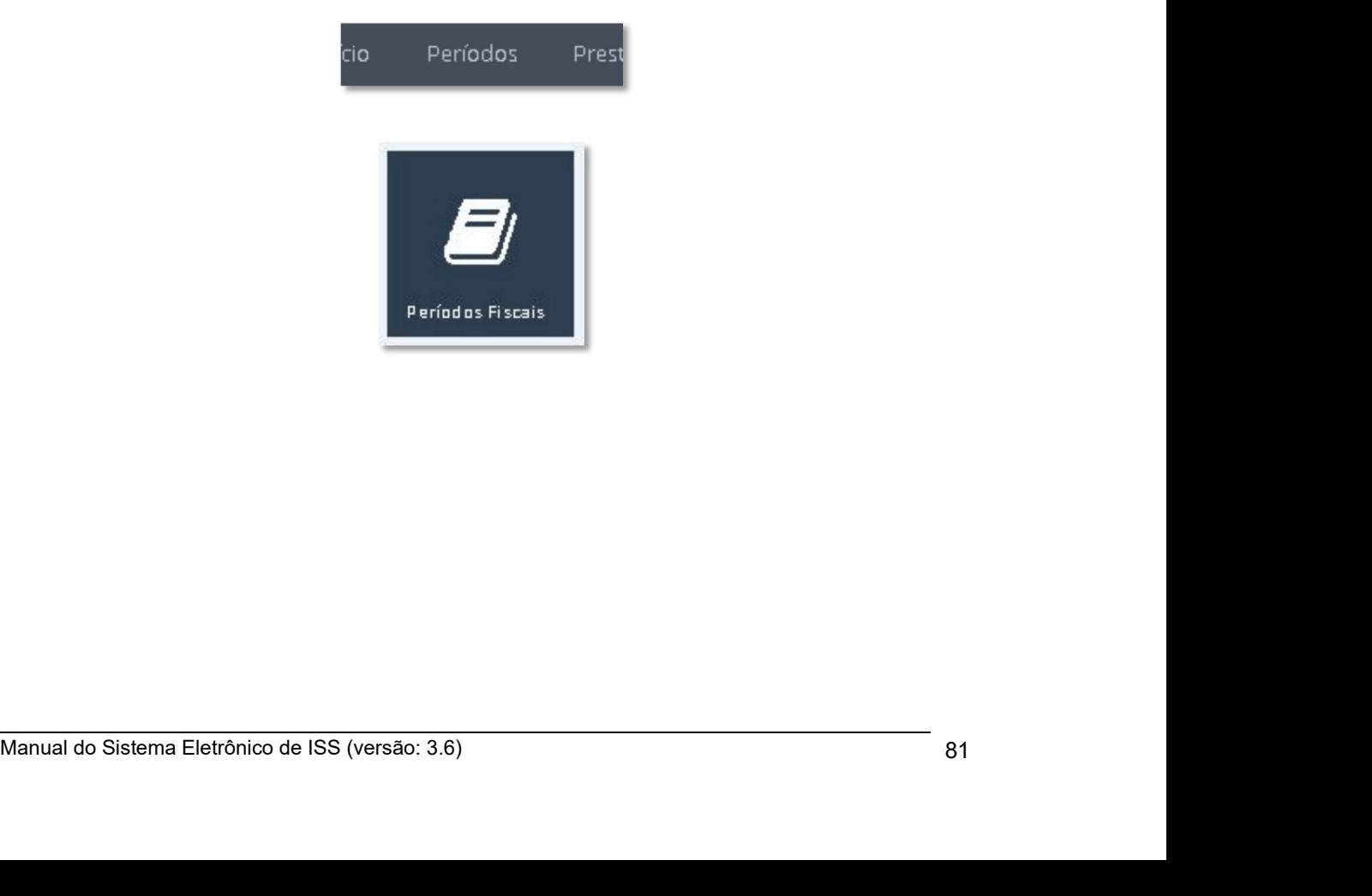

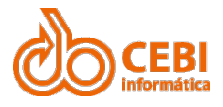

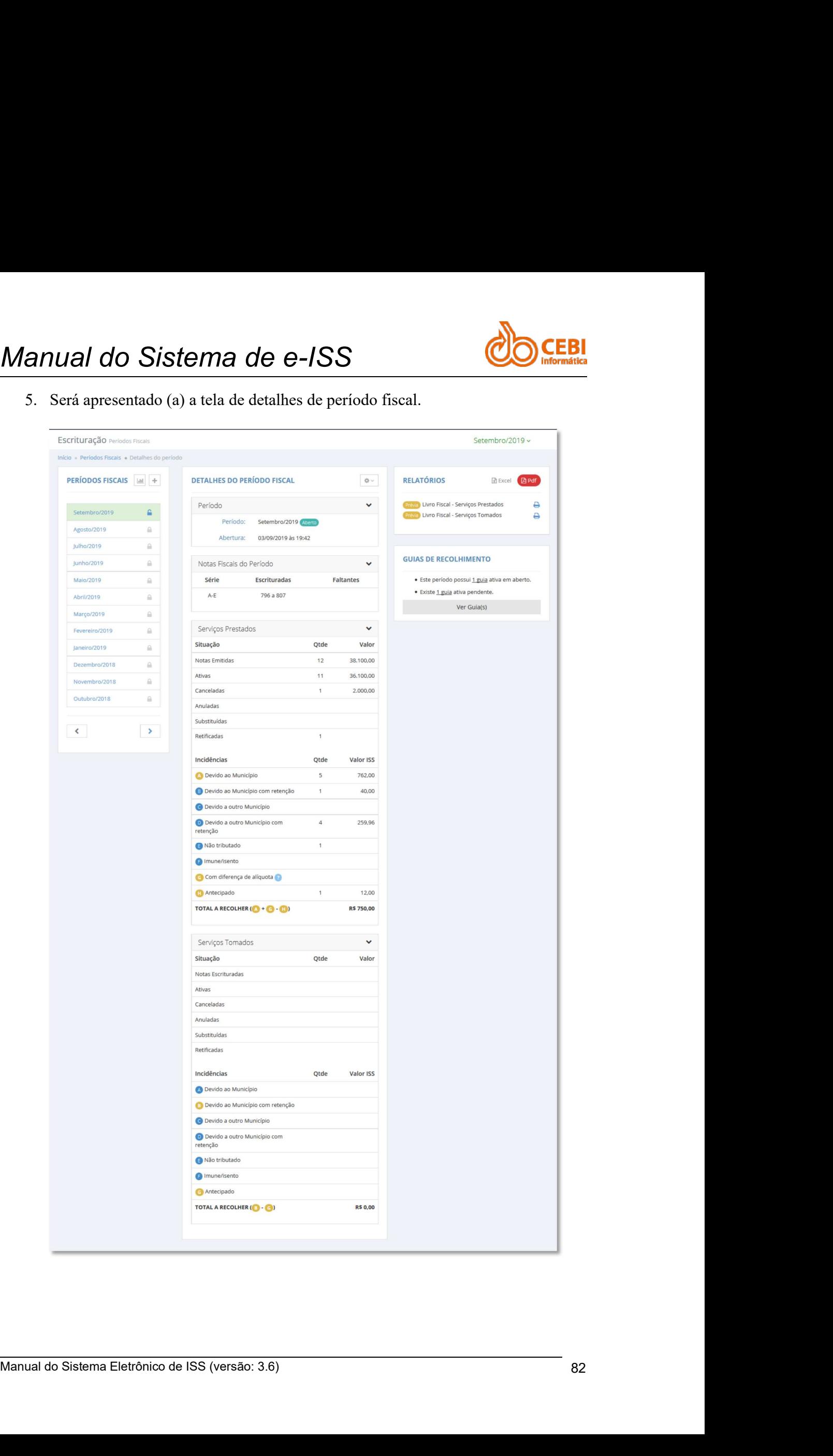

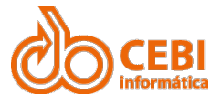

Manual do Sistema de e-ISS<br>
6. Clique em "Encerrar Período" (ícone do cadeado) ou no símbolo da engrenagem e selecione a opção "Encerrar Período" anual do Sistema de e-ISS<br>6. Clique em "Encerrar Período" (ícone do cadeado) ou no símbolo da engrenagem e selecione a opção "Encerrar Período" Val do Sistema de e-ISS<br>
Clique em "Encerrar Período" (ícone do cadeado) ou no símbolo da<br>
engrenagem e selecione a opção "Encerrar Período"<br>
Período

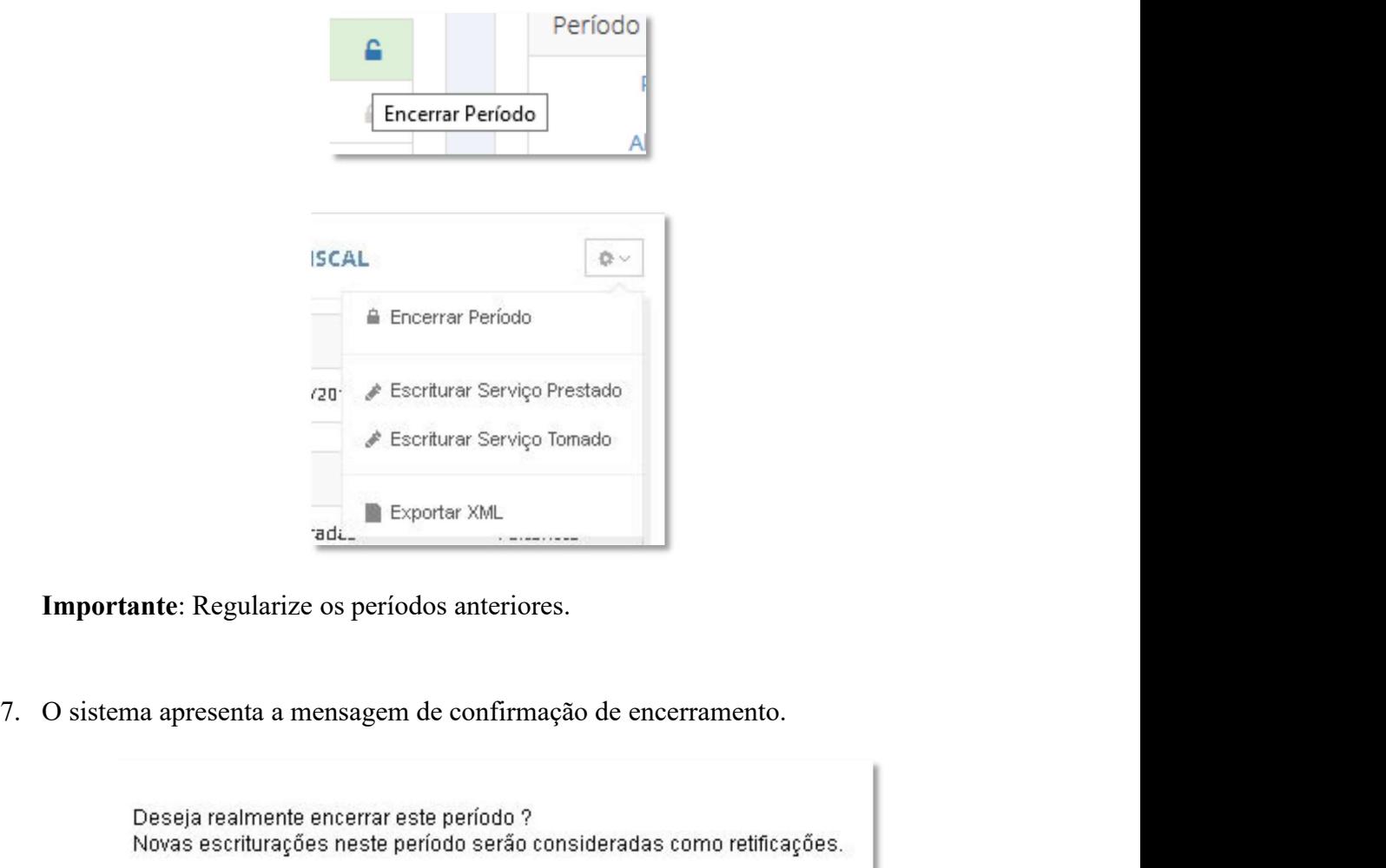

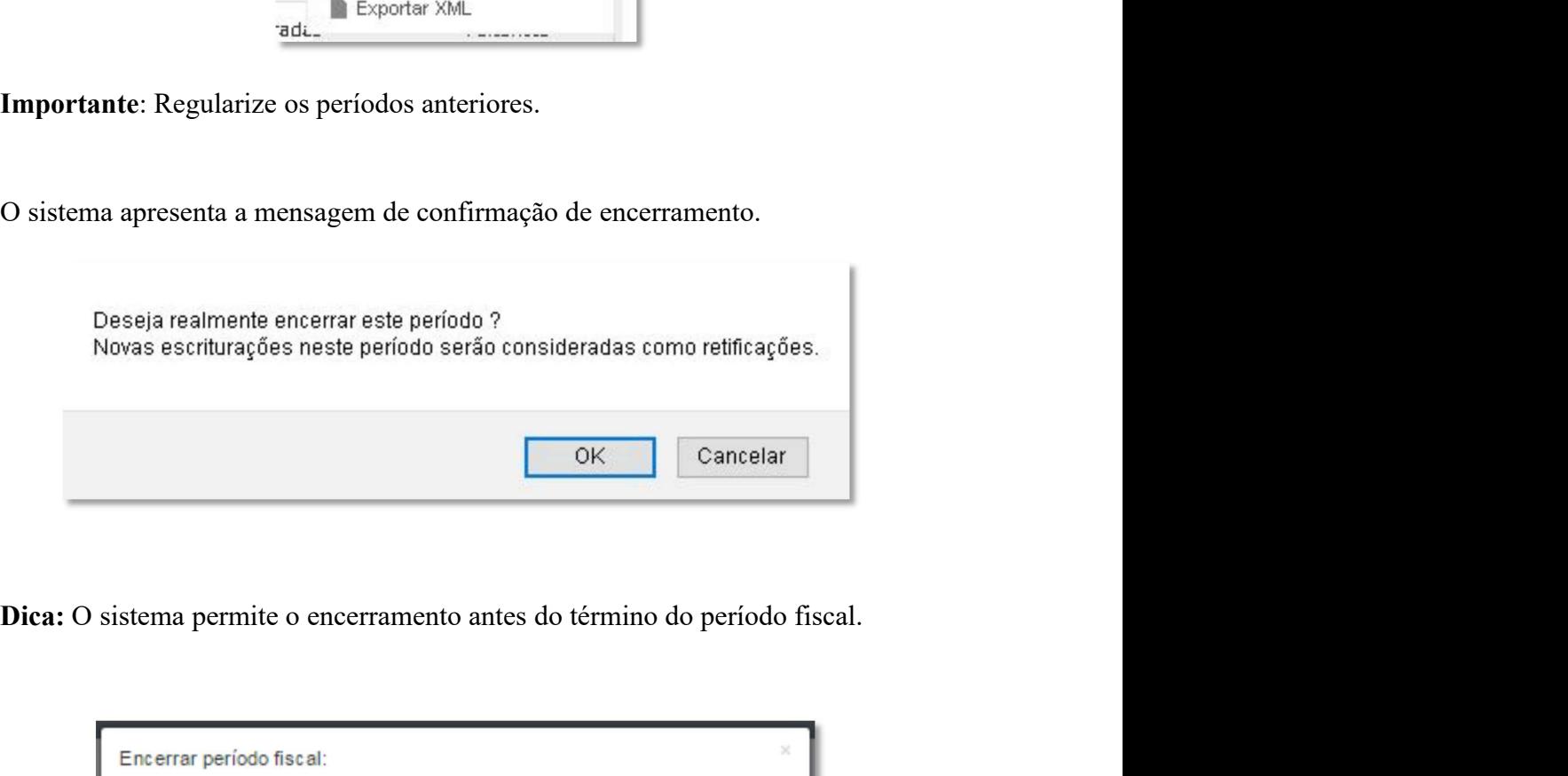

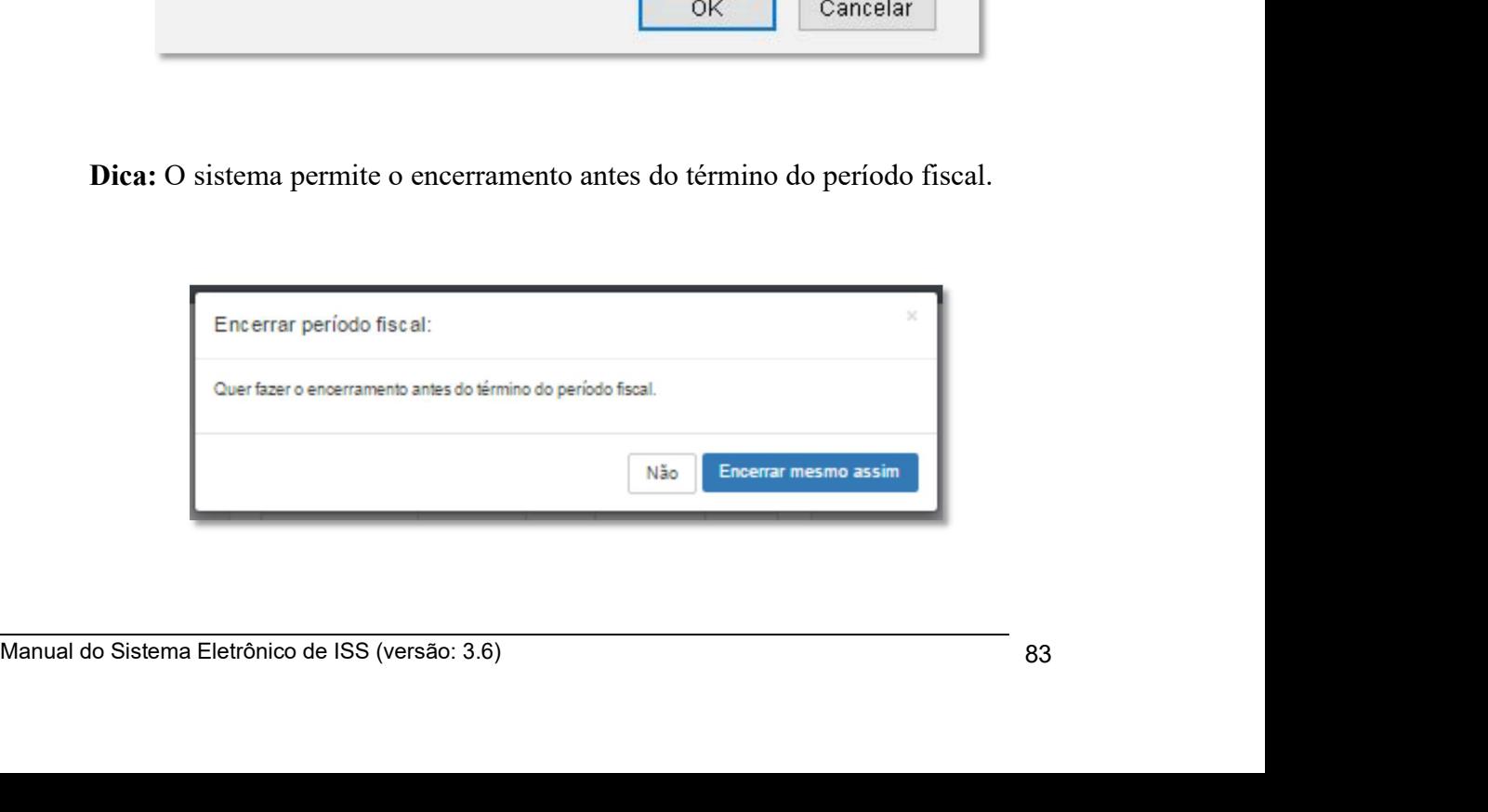

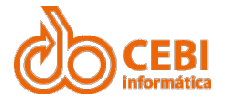

Manual do Sistema de e-ISS<br>Dica: O sistema permite o encerramento do período mesmo sem registro de movimente econômico Dica: O sistema permite o encerramento do período mesmo sem registro de movimento econômico. IVAI do Sistema de e-ISS<br>Dica: O sistema permite o encerramento do período mesmo sem registro de<br>movimento econômico.<br>Encerrar período fiscal:

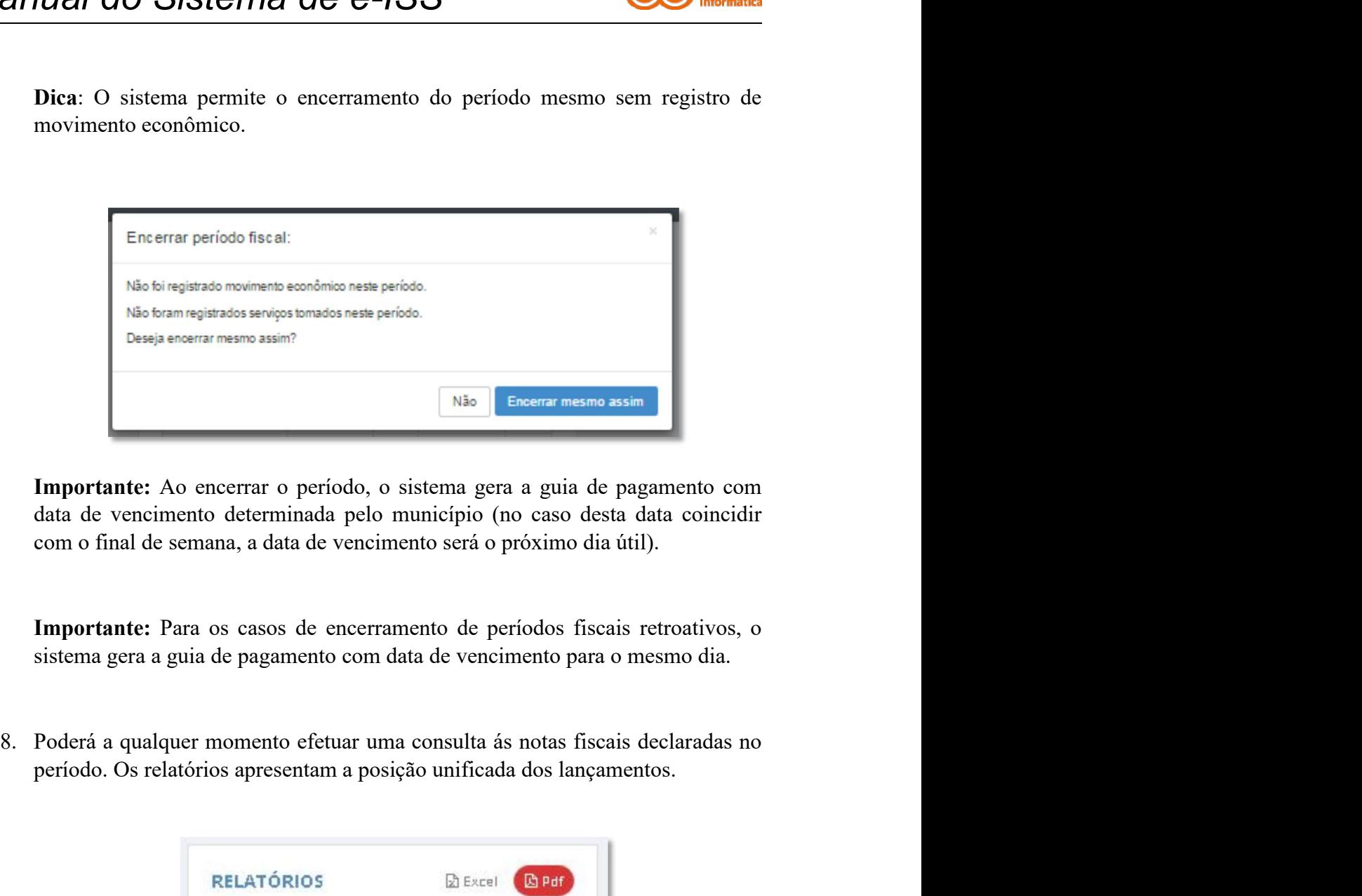

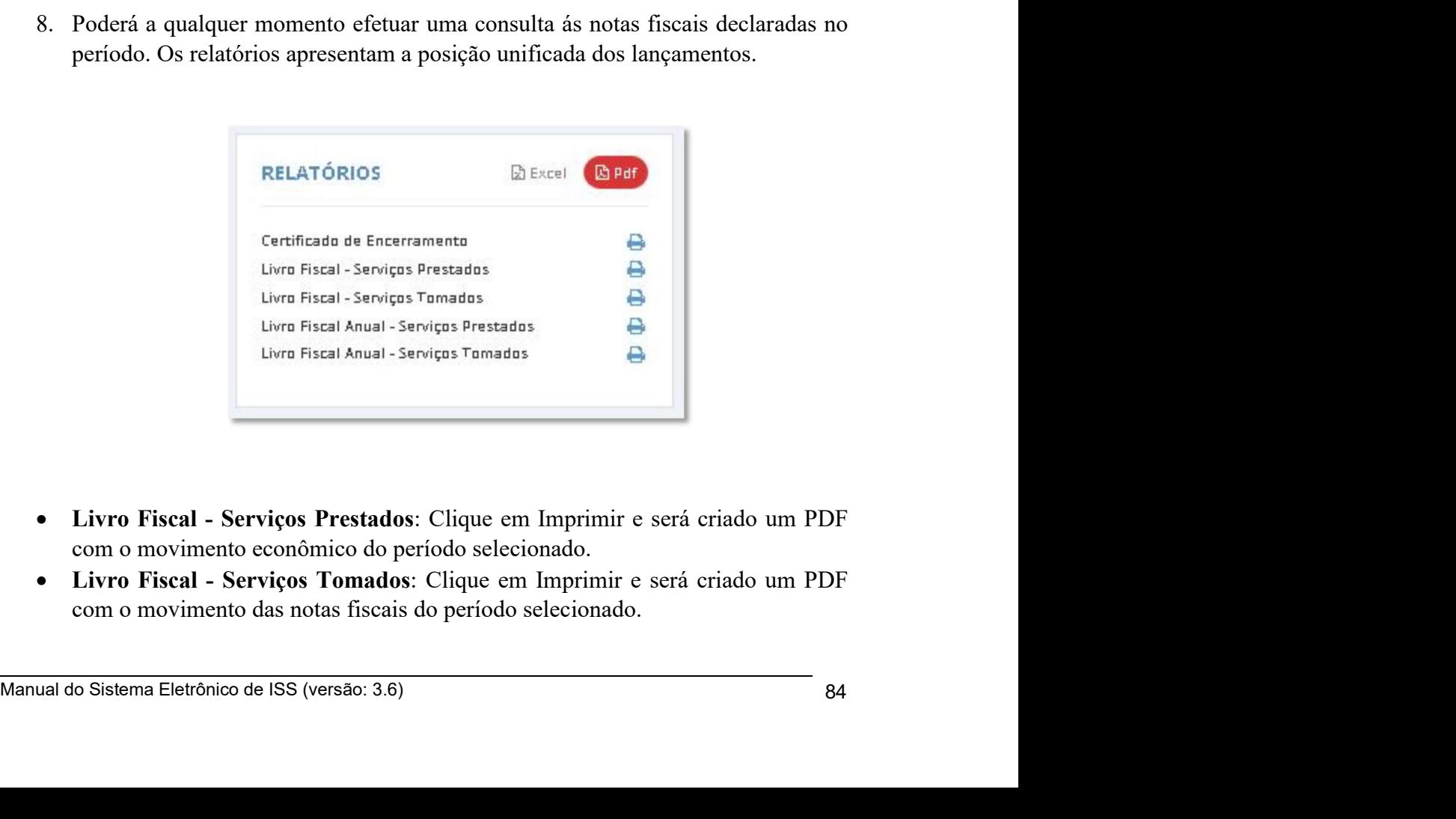

- 
- 

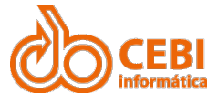

- Manual do Sistema de e-ISS<br>
 Livro Fiscal Anual Serviços Prestados: Clique em Imprimir e será criado um<br>
PDF com o movimento econômico de todos os períodos declarados para o exercício fiscal. **Anual do Sistema de e-ISS**<br>
Livro Fiscal Anual - Serviços Prestados: Clique em Imprimir e será criado um<br>
PDF com o movimento econômico de todos os períodos declarados para o<br>
Livro Fiscal Anual - Serviços Tomados: Clique
	- **COM CONTRET COM CONTRET COM CONTRET CONTRET CONTRET CONTRET CONTRET CONTRET CONTRET CONTRET CONTRET CONTRET CONTRET CONTRET CONTRET CONTRET CONTRET CONTRET CONTRET CONTRET CONTRET CONTRET CONTRET CONTRET CONTRET CONTRET C exercício fiscal.**<br> **exercício fiscal Anual - Serviços Prestados**: Clique em Imprimir e será criado um<br>
	PDF com o movimento econômico de todos os períodos declarados para o<br> **exercício fiscal.**<br> **exercício fiscal.**<br> **exer COPERT COM CONTRE COM CONTRE CONTRE CONTRE CONTRE CONTRE CONTRE CONTRE CONTRE CONTRE CONTRE CONTRE CONTRE CONTRE CONTRE CONTRE CONTRE CONTRE CONTRE CONTRE CONTRE CONTRE CONTRE CONTRE CONTRE CONTRE CONTRE CONTRE CONTRE CON exercício fiscal Anual - Serviços Prestados:** Clique em Imprimir e será criado um PDF com o movimento econômico de todos os períodos declarados para o exercício fiscal.<br>
	• Livro Fiscal Anual - Serviços Tomados: Clique em
	-
	-
	- **ERENT AND SET AND SET AND SET AND SET AND SET AND SET AND SET AND SET AND SET AND SET AND SET A LIVE OF SIGNAL LIVE CONFIDENT AND SET AND SET AND SET AND SET AND SET AND SET AND SET AND SET AND SET AND SET AND SET AND SET ERENT ACCES COM CONTERT CONTERT CONTERT CONTERT CONTERT CONTEXT CONTEXT CONTE CONTEXT CONTEXT CONTEXT CONTEXT CONTEXT CONTEXT CONTEXT CONTEXT CONTEXT CONTEXT CONTEXT CONTEXT CONTEXT CONTEXT CONTEXT CONTEXT CONTEXT CONTEXT CONTRES (CONTRES)**<br> **EXECUTE ANTERE ANTERE ANTERE ANTERE ANTERE ANTERE ANTERE ANTERE ANTERE CONTRES**<br>
	EXECTECTO fiscal Anual - Serviços Tomados: Clique em Imprimir e será criado um<br>
	EVET com o movimento econômico de todos **identifical do Sistema de e-ISS**<br> **Livro Fiscal Anual - Serviços Prestados:** Clique em Imprimir e será criado um<br>
	PDF com o movimento ceonômico de todos os períodos declarados para o<br> **Livro Fiscal Anual - Serviços Tomad antical do Sistema de e-ISS**<br>
	• Livro Fiscal Anual - Serviços Prestados: Clique em Imprimir e será criado um<br>
	PDF com o movimento econômico de todos os períodos declarados para o<br>
	• Livro Fiscal Anual - Serviços Tomados: GUIA CU SISTENTE OF  $\theta$ -1888<br>
	• Livro Fiscal Anual - Serviços Prestados: Clique em Imprimir e será criado um<br>
	exercicio fiscal.<br>
	• Livro Fiscal Anual - Serviços Tomados: Clique em Imprimir e será criado um<br>
	• Livro Fiscal Tiviro Fiscal Anual - Serviços Prestados: Clique em imprimir e sera criado um<br>PDF com o movimento econômico de todos os períodos declarados para o<br>exercício fiscal.<br>Livro Fiscal Anual - Serviços Tomados: Clique em Imprimir exercio uscal<br> **Curio Fiscal Anual - Serviços Tomados**: Clique em Imprimir e será criado um<br>
	PDF com o movimento das notas físcais de todos os períodos declarados para o<br>
	excercio físcal.<br>
	Cuia de recolhimento: Clique em I • LIVIO PISCEL Antual • SPPV(695 UPMGEON) Complemento consisted considerations are exercicio fiscal.<br>• Guia de recolhimento das notas fiscais de todos os periodos declarados para o exercício fiscal.<br>• Guia de recolhimento exercito inseat.<br>Guia de recolhimento: Clique em Imprimir para obter as Guias de<br>recolhimento para o período selecionado.<br>Guia vencida: Clique em Recalcular e Clique Imprimir para obter as Guias de<br>recolhimento com atualiz
	-
	- recolher".
	-
	-

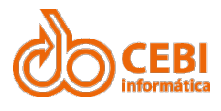

Manual do Sistema de e-ISS<br>2.16. Reabrir período fiscal.<br>Caso tenha encerrado o período mas precisa efetuar correções ou inclusões de notas<br>físcais, será permitida a reabertura do período nas seguintes condições: Manual do Sistema de e-ISS<br>
2.16. Reabrir período fiscal.<br>
Caso tenha encerrado o período mas precisa efetuar correções ou inclusões de notas<br>
físcais, será permitida a reabertura do período nas seguintes condições:<br>
• Est **fiscais, será permitida a reabertura do período fiscal.**<br>
Caso tenha encerrado o período mas precisa efetuar correções ou inclusões de notas<br>
físcais, será permitida a reabertura do período nas seguintes condições:<br>
• Est Manual do Sistema de e-ISS<br>
2.16. Reabrir período fiscal.<br>
Caso tenha encerado o período mas precisa efetuar correções ou inclusõ<br>
físcais, será permitida a reabertura do período nas seguintes condições:<br>
• Estar dentro do

- período. **Santistir período fiscal.**<br> **16. Reabrir período fiscal.**<br> **16. Reabrir período** mas precisa efetuar correções ou inclusões de notas ais, será permitida a reabertura do período nas seguintes condições:<br>
• Estar dentro d
- 
- 
- 

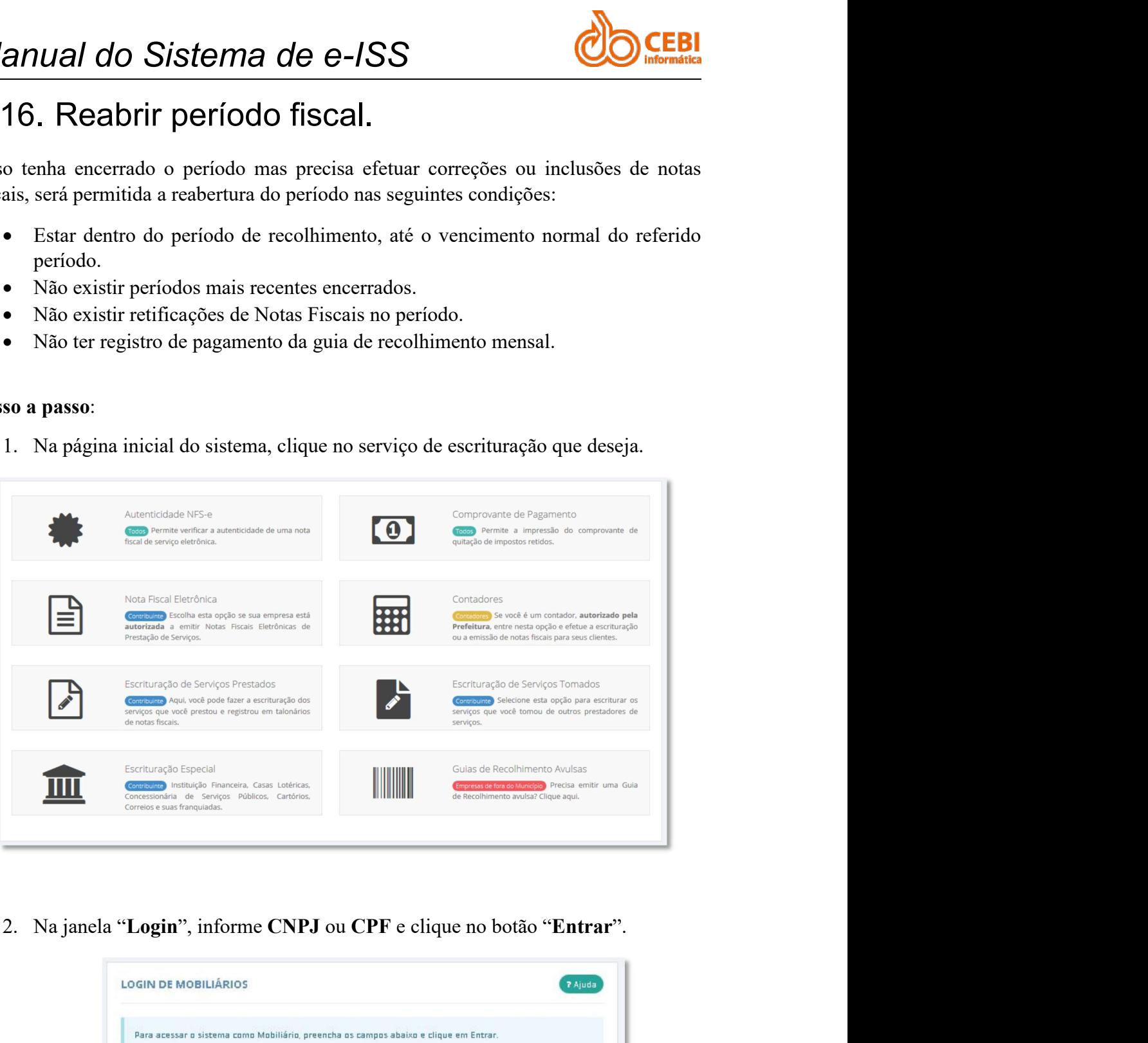

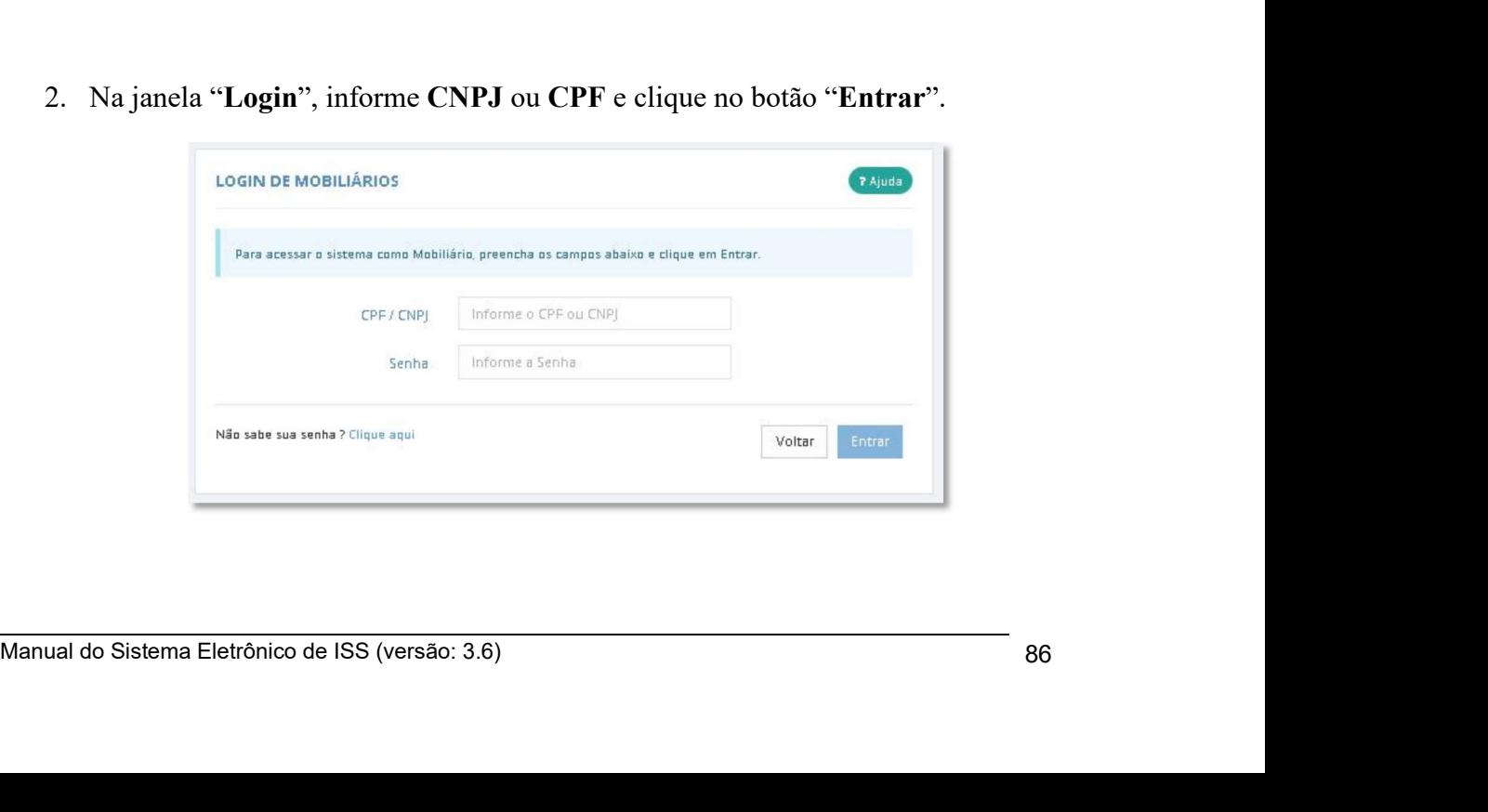

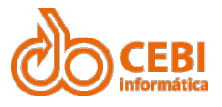

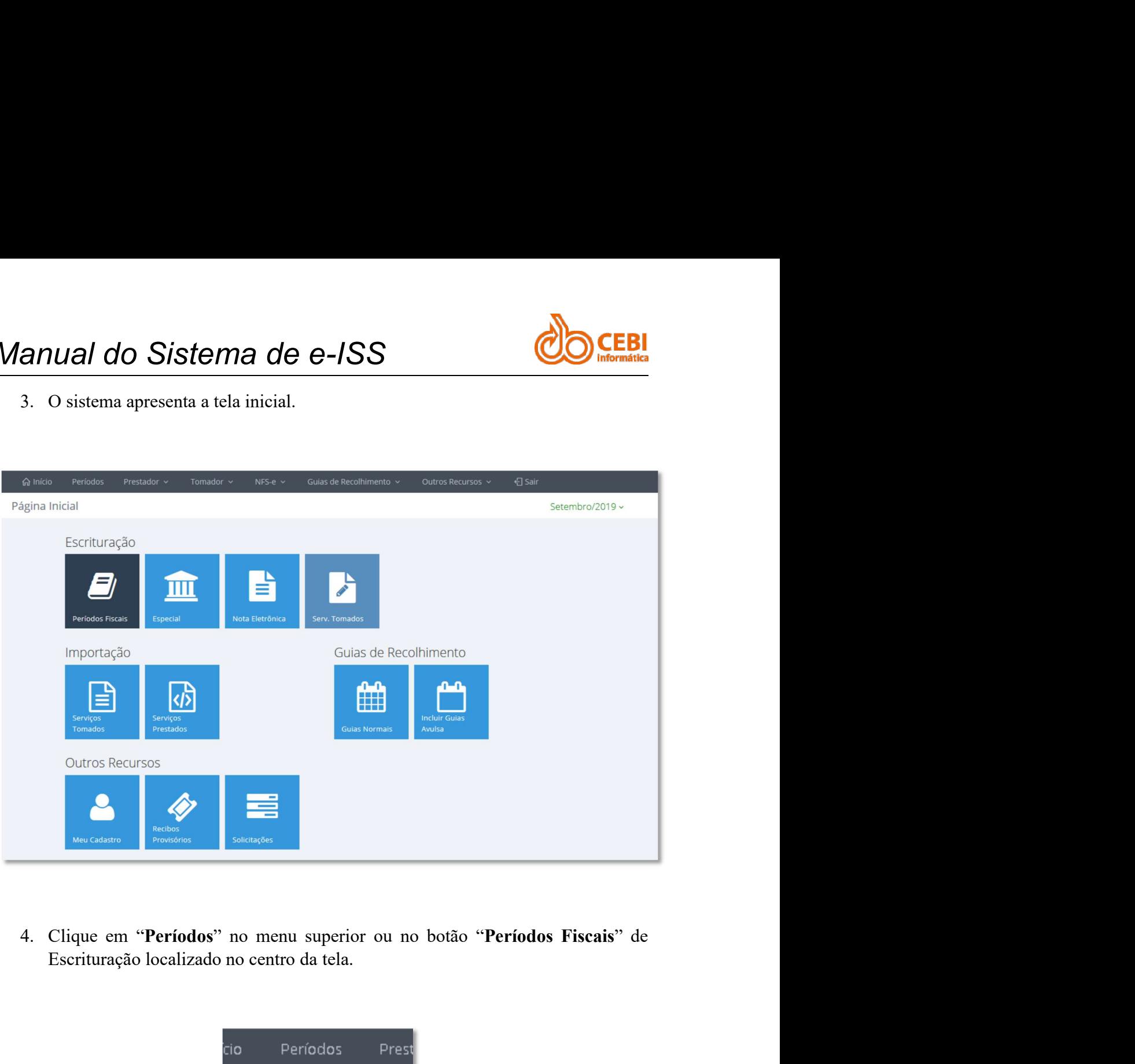

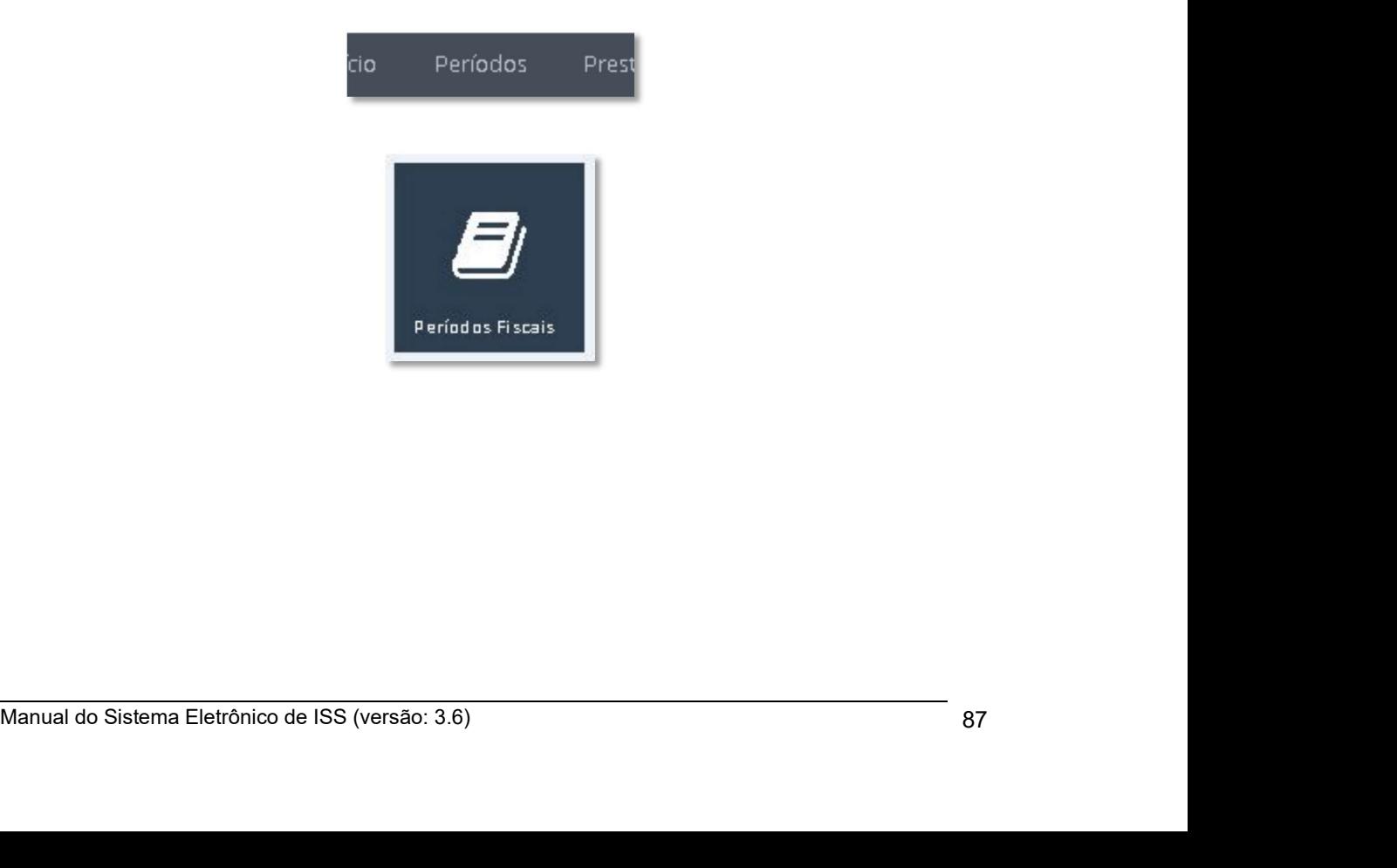

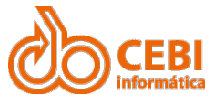

Manual do Sistema de e-ISS<br>
5. Selecione o período encerrado que deseja reabrir, localizado na tabela do lado esquerdo. SISTEMA DE RESPONSIONALES SELECION ENTRE O PERÍODOS FISCAIS DE PERÍODOS FISCAIS DE REGIODOS FISCAIS DE REGIODOS FISCAIS DE REGIODOS FISCAIS DE REGIODOS FISCAIS DE REGIODOS FISCAIS DE REGIODOS FISCAIS DE REGIODOS FISCAIS DE esquerdo.

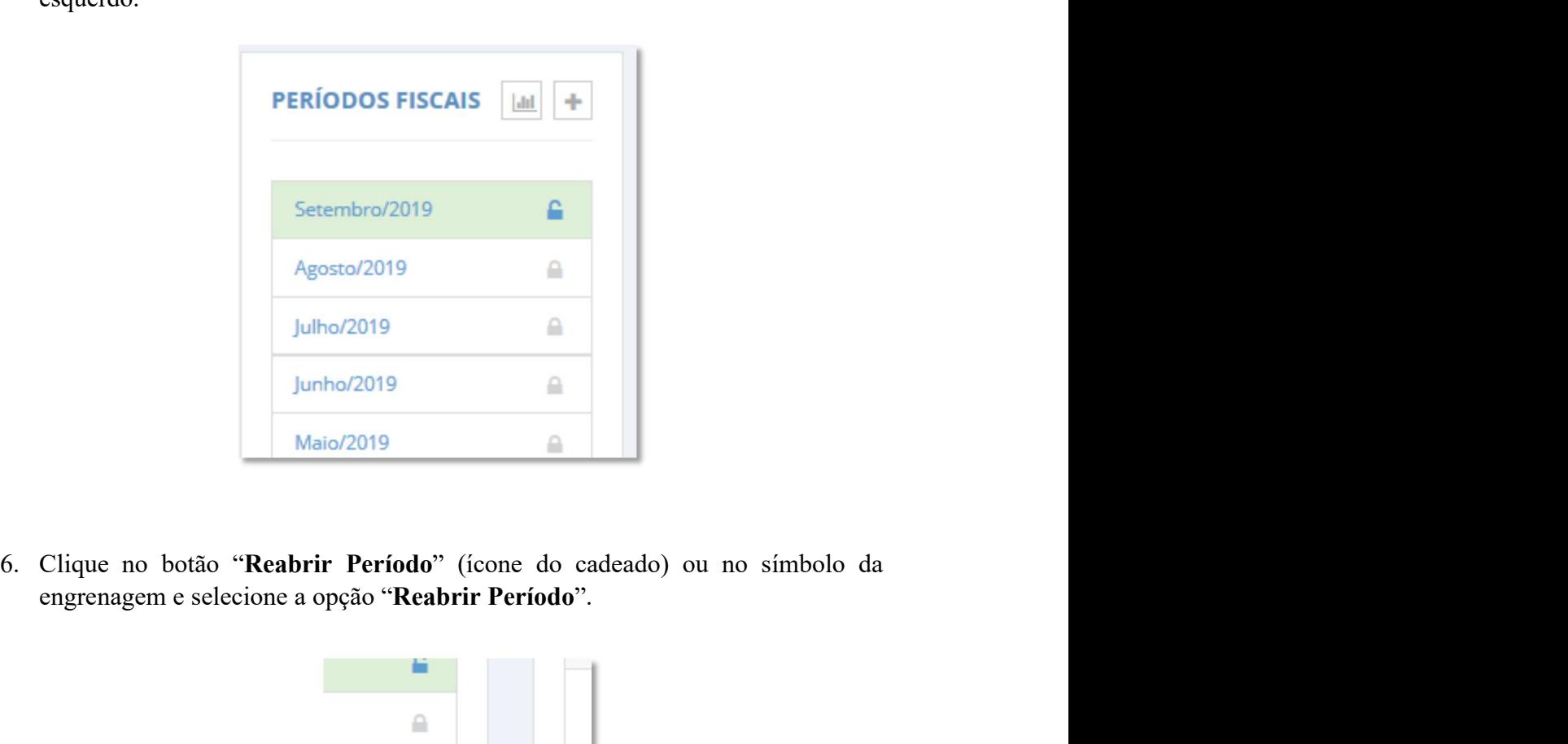

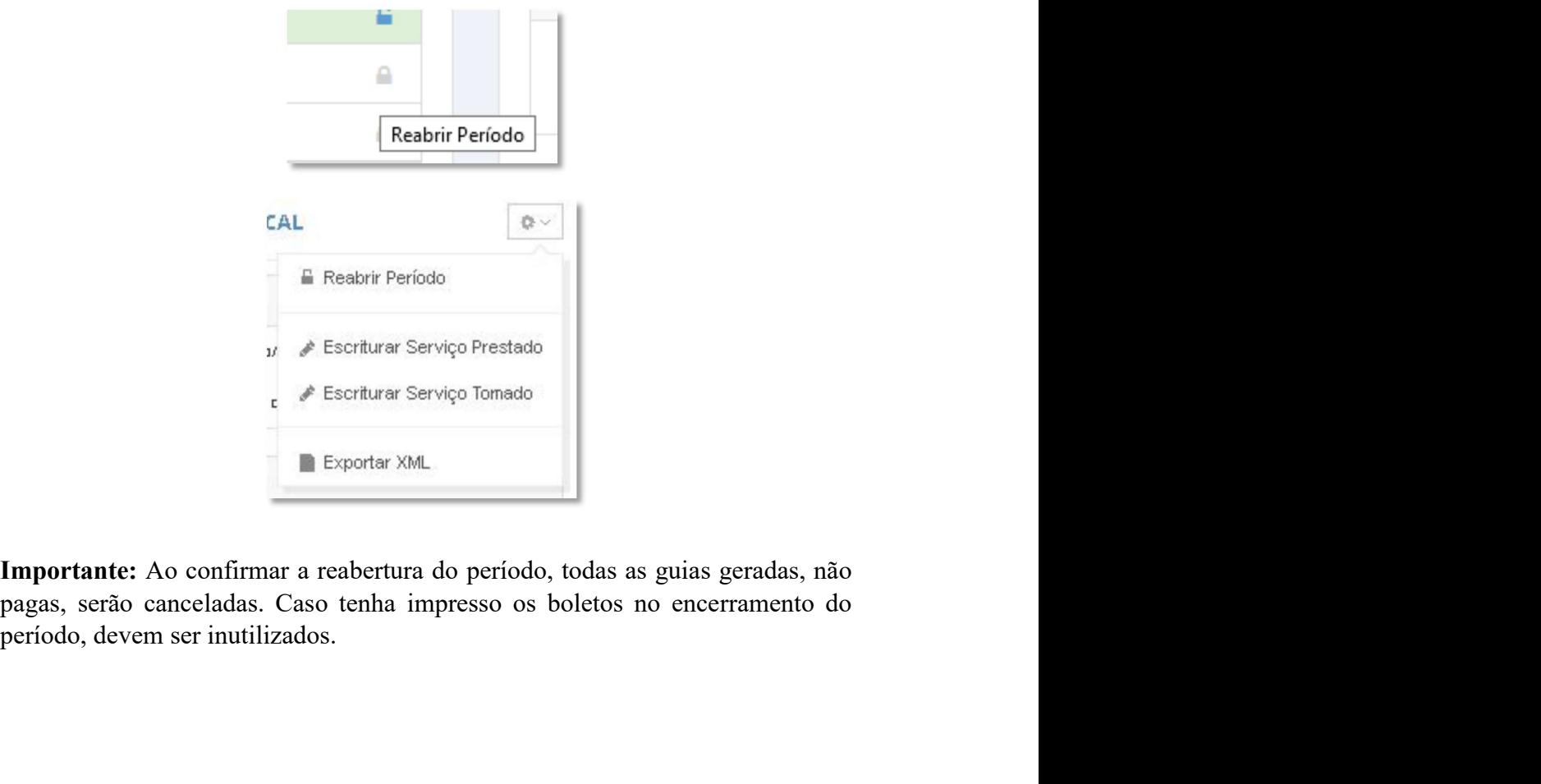

 $\overrightarrow{M}$  Escriturar Serviço Tomado<br>  $\overrightarrow{M}$  Escriturar Serviço Tomado<br>  $\overrightarrow{M}$  Escriturar Serviço Tomado<br>  $\overrightarrow{M}$ <br> **Exportante:** Ao confirmar a reabertura do período, todas as guias geradas, não<br>
pagas, serão cancelada

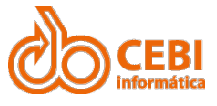

Manual do Sistema de e-ISS<br>
7. A guia a ser paga é gerada no encerramento do período fiscal (verificar procedimento Encerramento Fiscal). anual do Sistema de e-ISS<br>7. A guia a ser paga é gerada no encerramento do período fiscal (verificar procedimento Encerramento Fiscal). **Procedimento Encerramento de e-ISS**<br>A guia a ser paga é gerada no encerramento do período fiscal (verificar<br>procedimento Encerramento Fiscal).

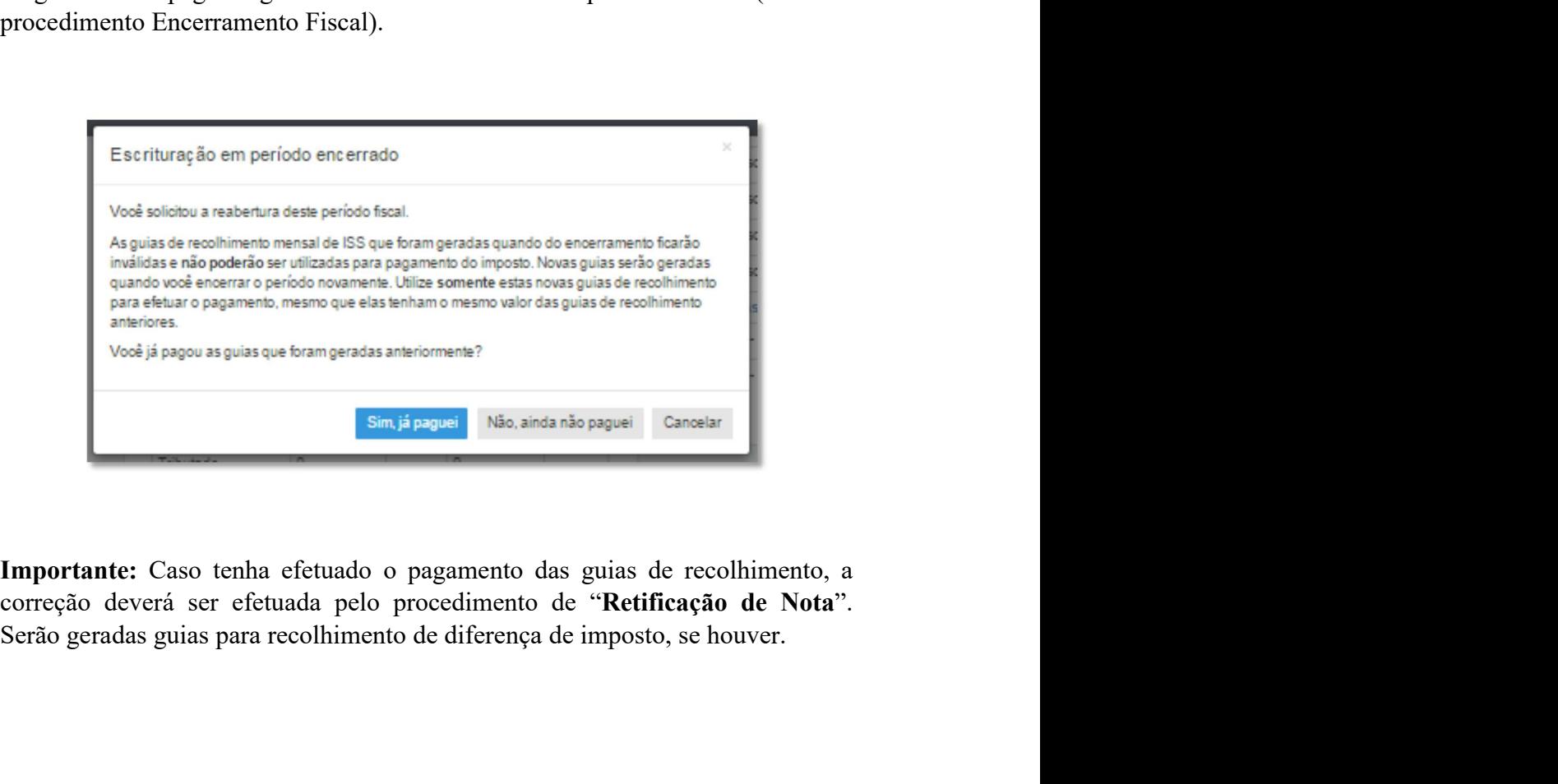

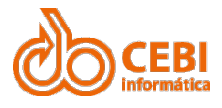

# Manual do Sistema de e-ISS<br>2.17. Emissão de Guias Avulsas.<br>Refere-se a contribuirtes não constantes no cadastro econômico do município, com

Manual do Sistema de e-ISS<br>2.17. Emissão de Guias Avulsas.<br>Refere-se a contribuintes não constantes no cadastro econômico do município, com necessidade de efetuar o recolhimento do ISS. **Anual do Sistema de e-ISS<br>17. Emissão de Guias Avulsas.**<br>Refere-se a contribuintes não constantes no cadastro econômico do município, com<br>necessidade de efetuar o recolhimento do ISS.<br>São dados obrigatórios: **anual do Sistema de e-ISS**<br>17. Emissão de Guias Avulsas.<br>Refere-se a contribuintes não constantes no cadastro econômico do município, com<br>necessidade de efetuar o recolhimento do ISS.<br>São dados obrigatórios: **SANCHER CONSTREM AND ANTISS SOCIED AND ANTISE OF CHERENT CONSTRANCE CONSTRANCE CONSTRANCE CONSTRANCE CONSTRANCE CONSTRANCE CONSTRANCE CONSTRANCE CONSTRANCE CONSTRANCE CONSTRANCE CONSTRANCE CONSTRANCE CONSTRANCE CONSTRANCE CEBI**<br> **Endergence COMPLE CEBI**<br> **Endergence COMPLE CEBI**<br> **Endergence COMPLE CEBI**<br> **Endergence COMPLE CEBI**<br> **Endergence COMPLE CEBI**<br> **CEBI**<br> **Endergence COMPLE CEBI**<br> **CEBI**<br> **CEBI**<br> **CEBI**<br> **CEBI**<br> **CEBI**<br> **CEBI**<br> **C** 2.17. Emissão de Guias Avulsas.<br>
Refere-se a contribuintes não constantes no cadastro econômico do mun<br>
necessidade de efetuar o recolhimento do ISS.<br>
São dados obrigatórios:<br>
• CPF ou CNPJ<br>
• Nome ou Razão Social<br>
• E-mai

- 
- 
- 
- 

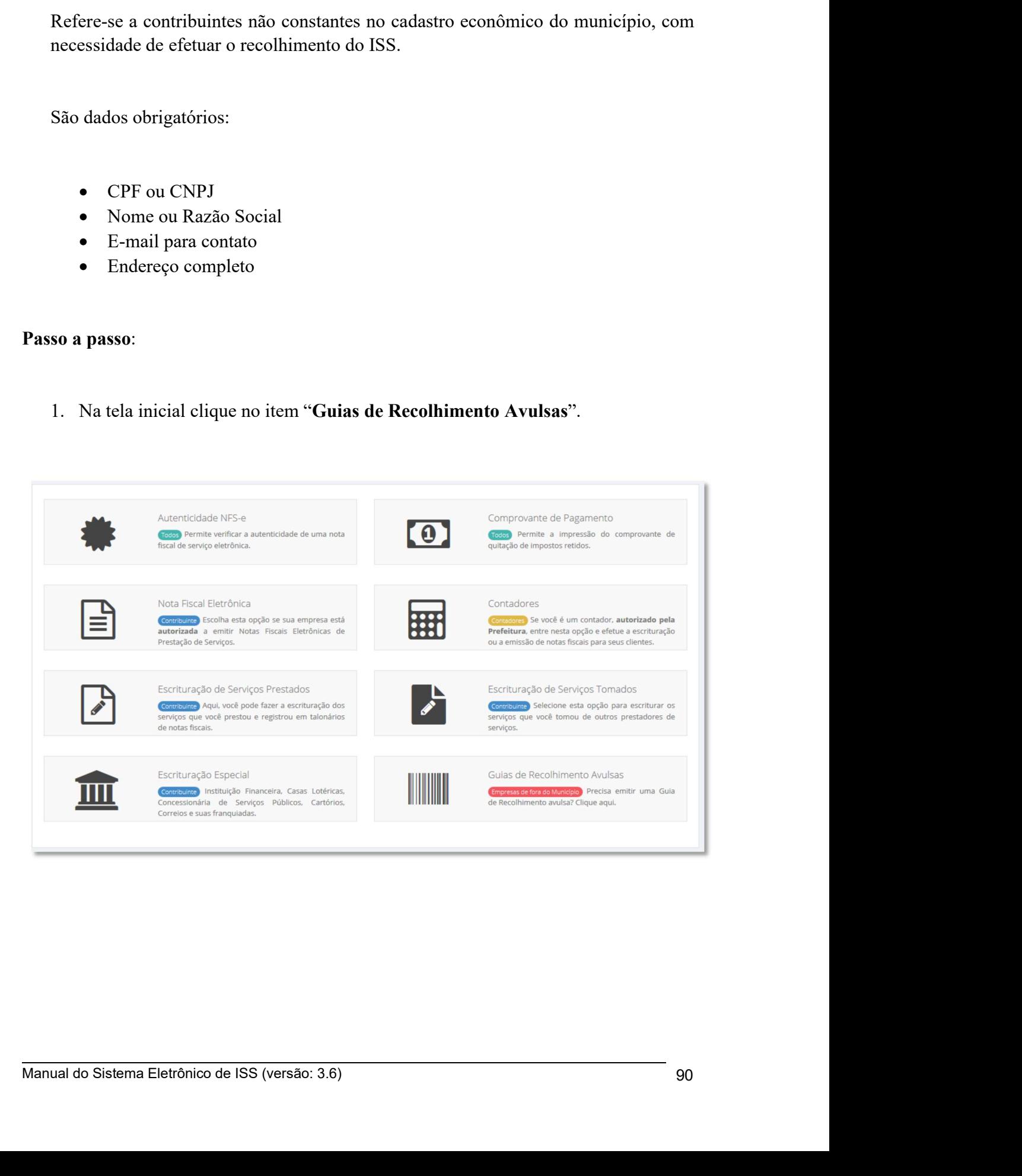

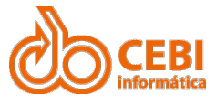

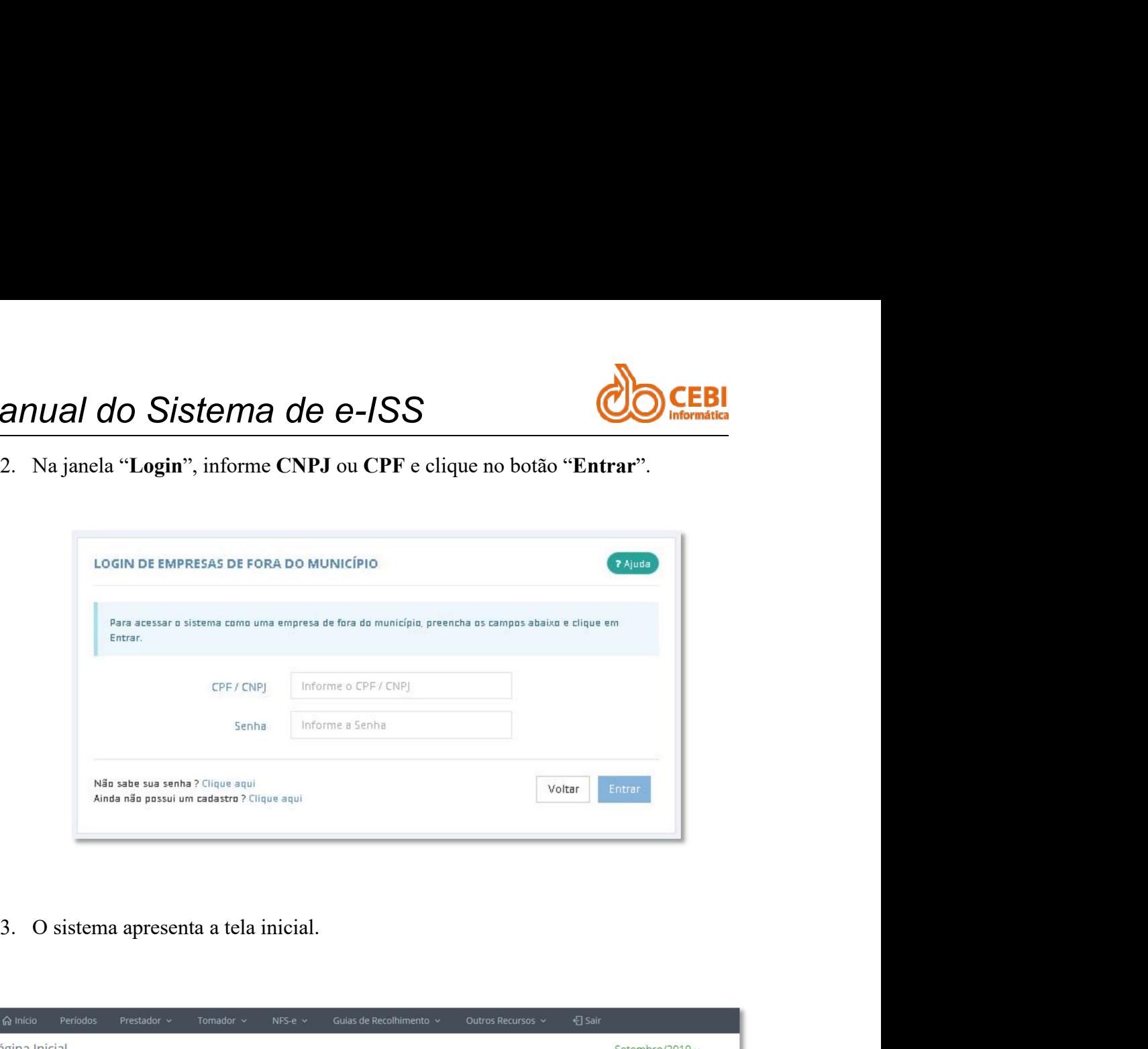

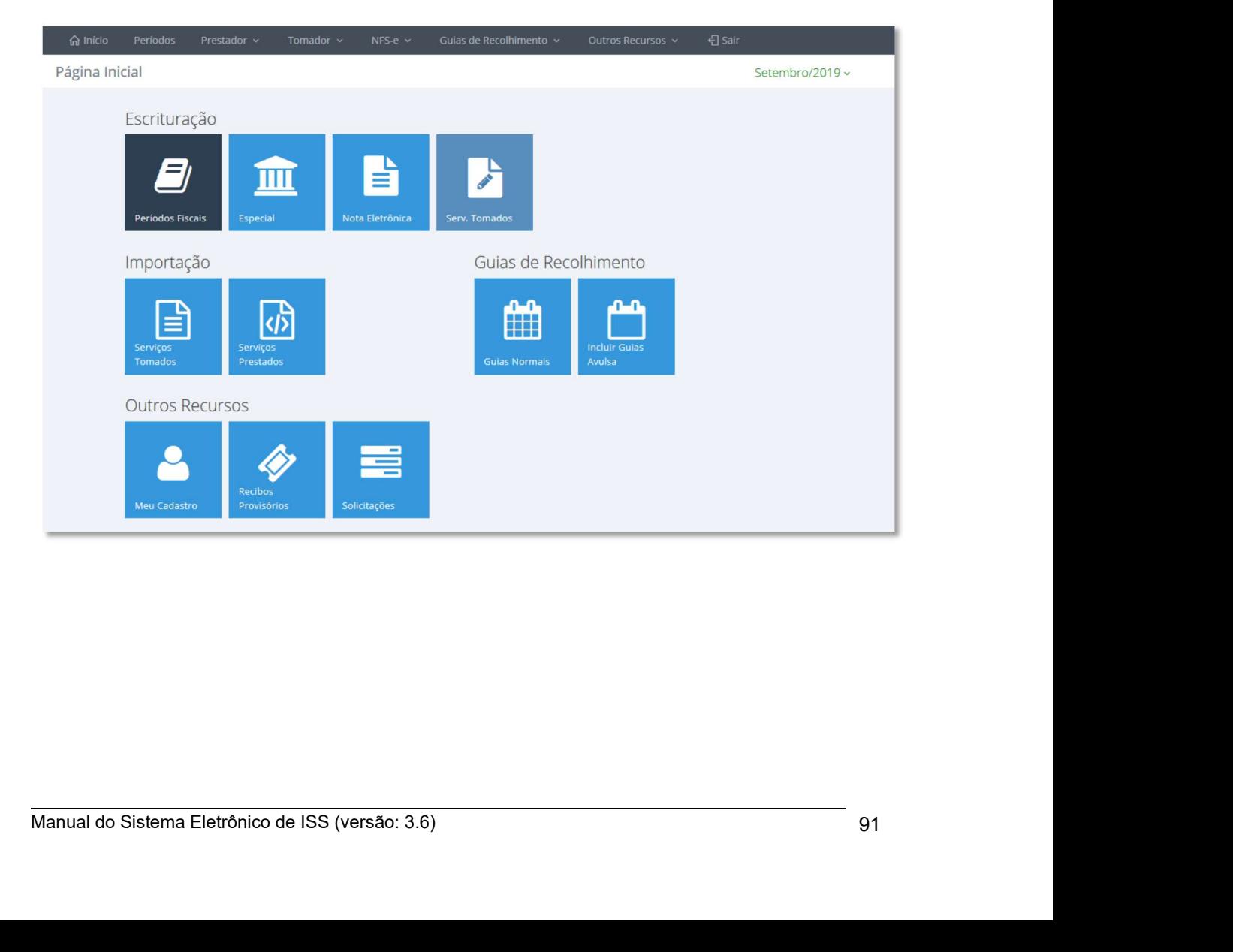

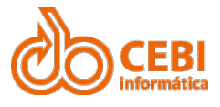

Manual do Sistema de e-ISS<br>4. Clique em "Guias de Recolhimento" e selecione a opção "Guias Avulsas" ou clique no botão "Guias Avulsas" localizado no centro da tela. anual do Sistema de e-ISS<br>4. Clique em "Guias de Recolhimento" e selecione a opção "Guias Avulsas" ou<br>clique no botão "Guias Avulsas" localizado no centro da tela. **CONTRES CONTRE DE SE DE CONTRE DE SE DE CONTRE DE SE DE CONTRE DE CONTRE DE CONTRE DE CONTRE DE CONTRE DE CONTRE DE CONTRE DE CONTRE DE CONTRE DE CONTRE DE CONTRE DE CONTRE DE CONTRE DE CONTRE DE CONTRE DE CONTRE DE CONTR** 

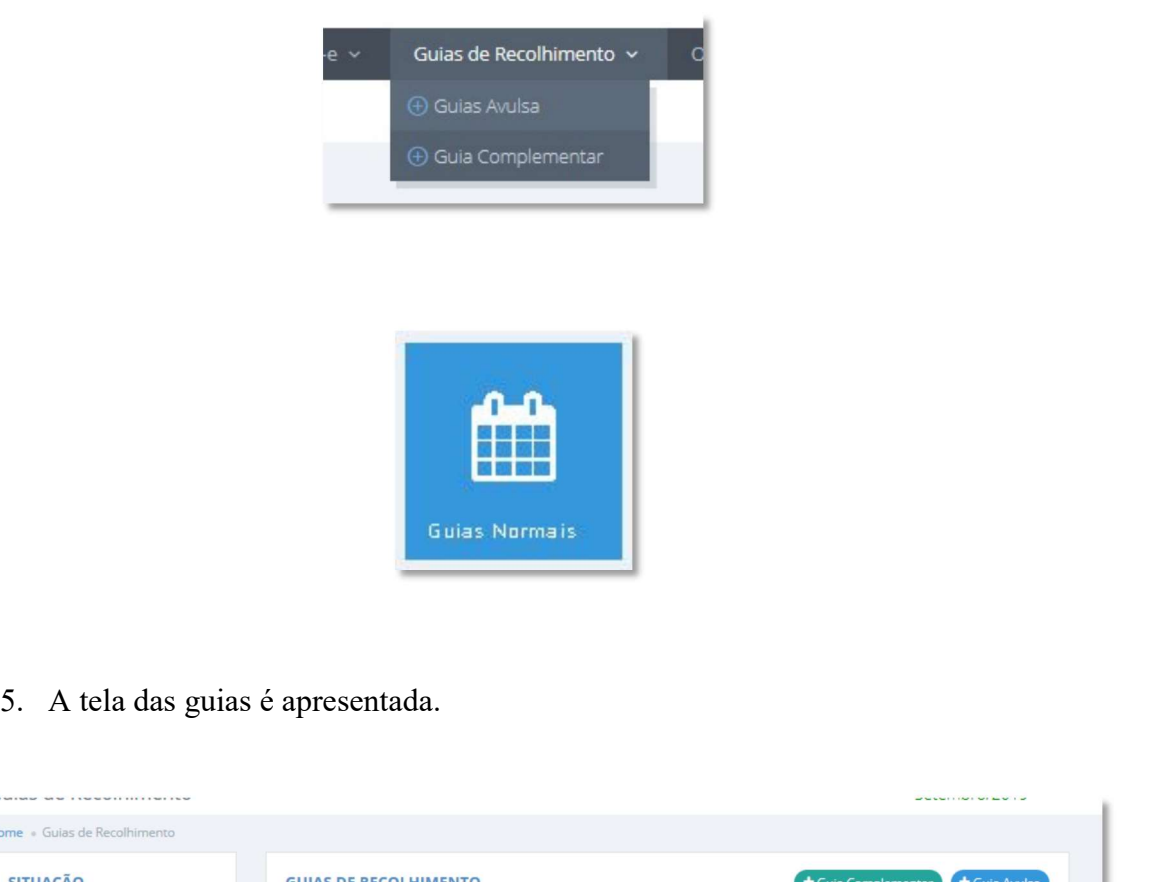

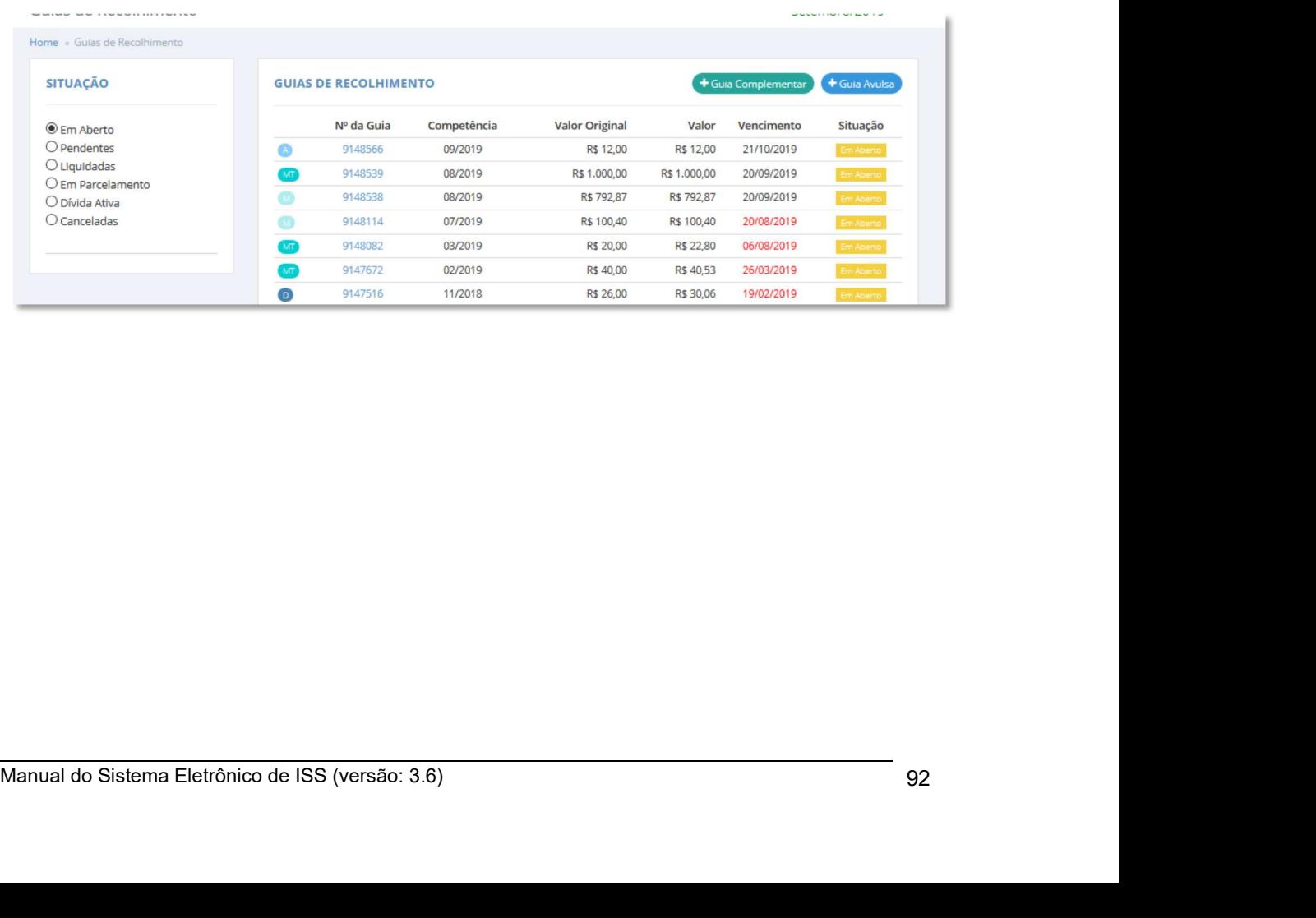

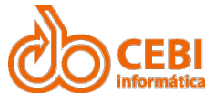

Manual do Sistema de e-ISS<br>
6. Para incluir nova guia clique em "Guias de Recolhimento" e selecione a opção<br>
"Guias Avulsas".

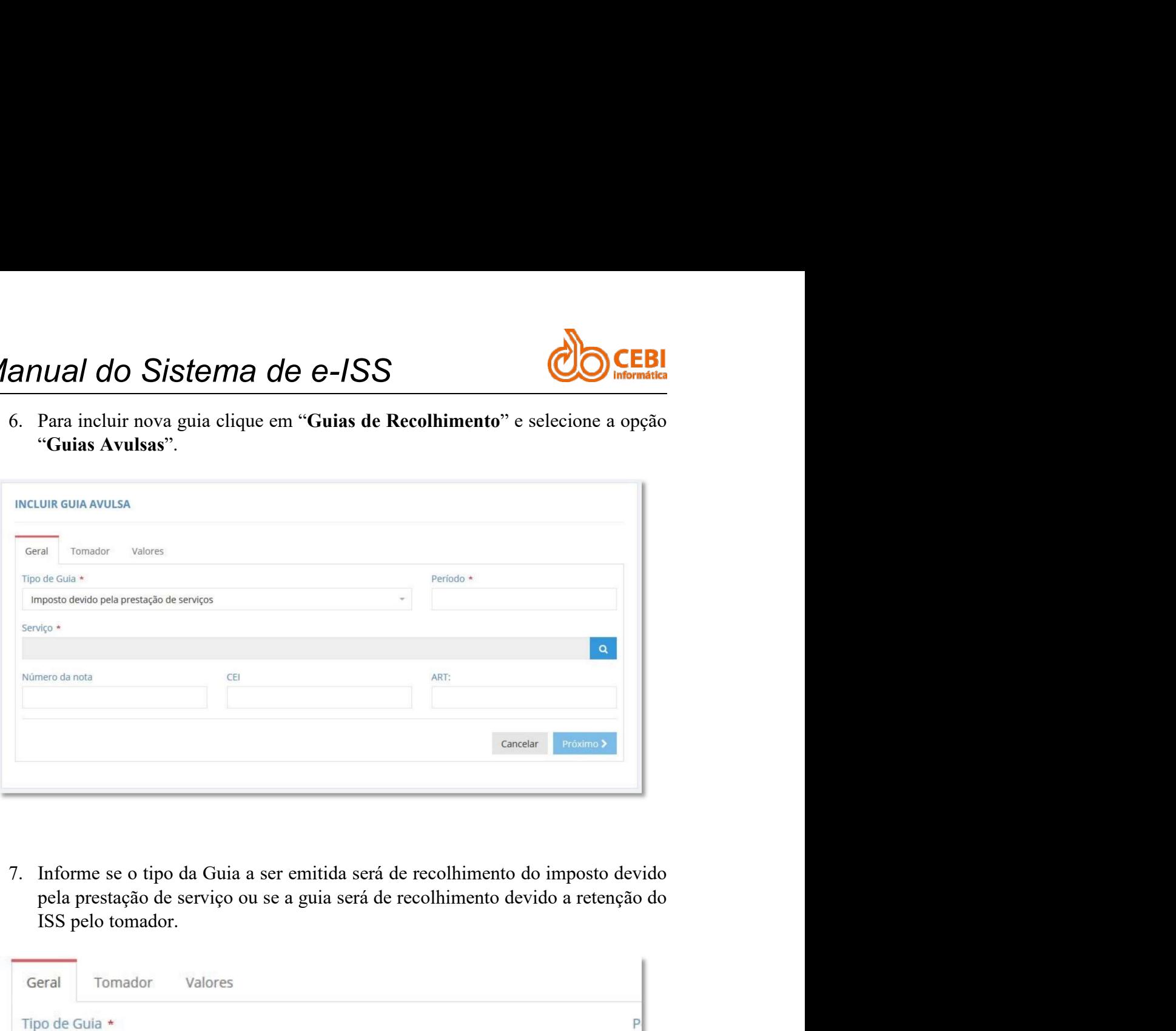

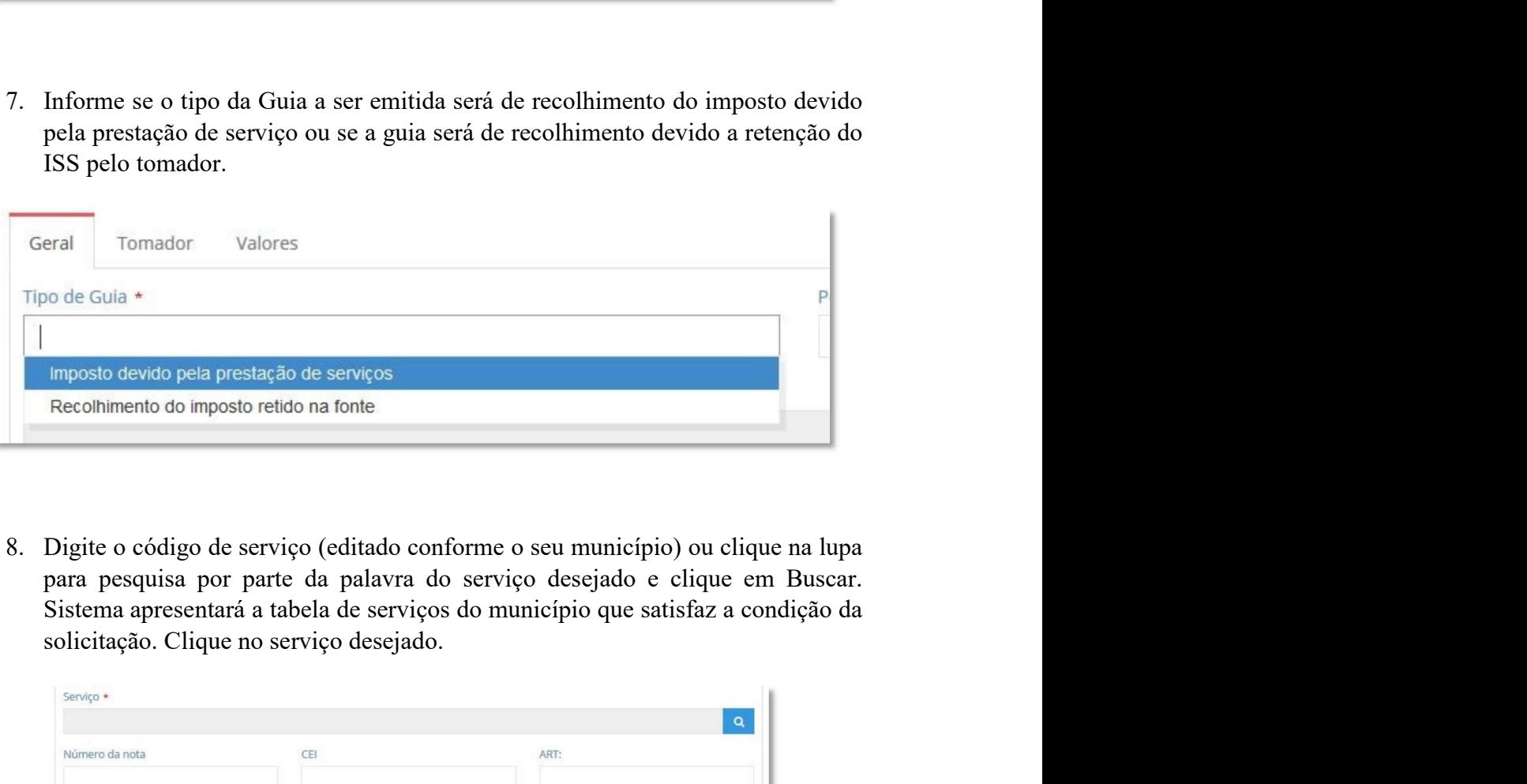

Manual do Sistema Eletrônico de ISS (versão: 3.6) 933<br>
Manual do Sistema Eletrônico de ISS (versão: 3.6) 933<br>
Manual do Sistema Eletrônico de ISS (versão: 3.6)<br>
Manual do Sistema Eletrônico de ISS (versão: 3.6)<br>
93

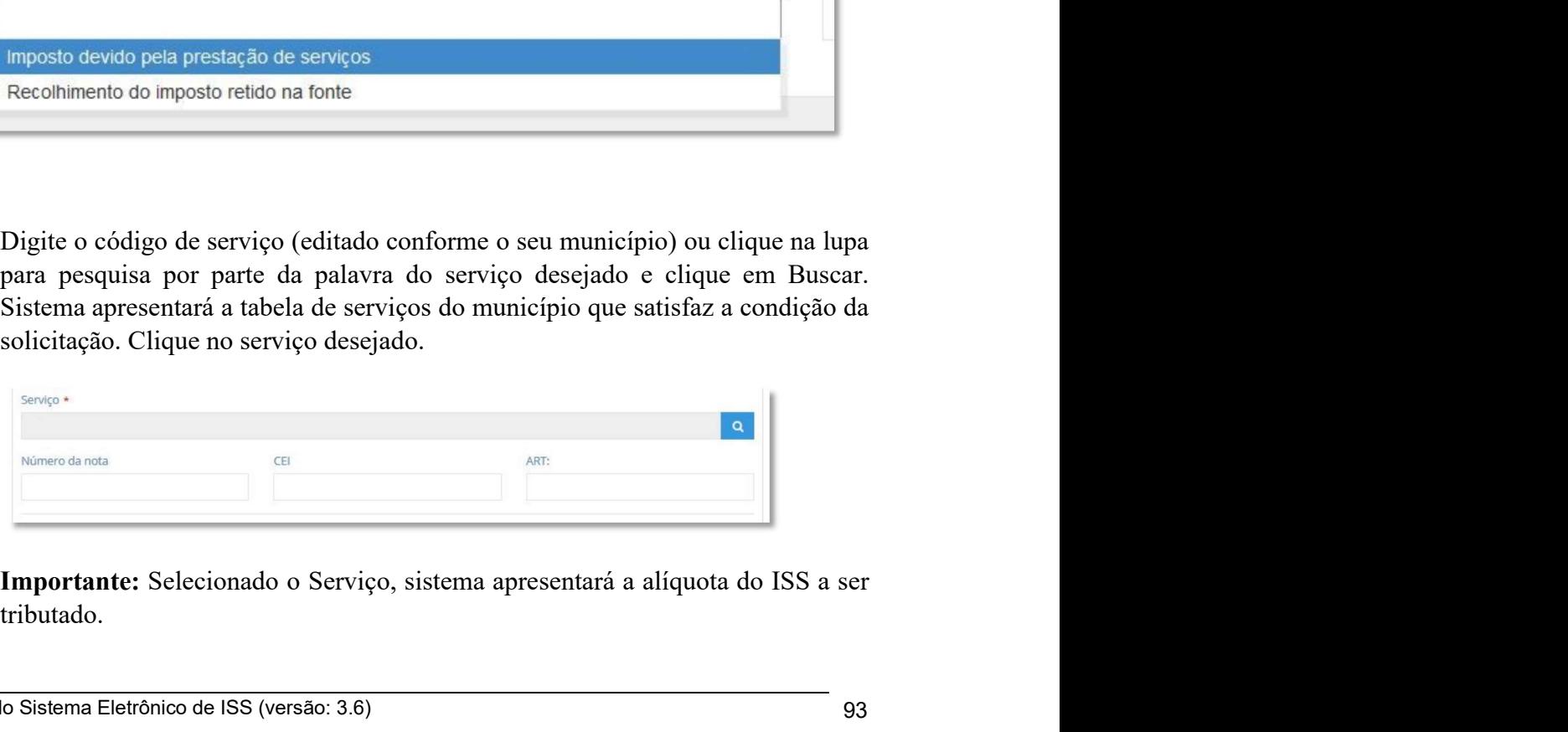

tributado.

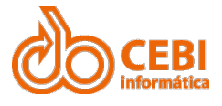

Manual do Sistema de e-ISS<br>
9. Informe os campos: "Número da Nota" que originou o recolhimento, o Cadastro Específico do INSS "CEI" e o registro no CREA "ART". Clique no botão "Próximo". **anual do Sistema de e-ISS**<br>
9. Informe os campos: "Número da Nota" que originou o recolhimento, o Cadastro Específico do INSS "CEI" e o registro no CREA "ART". Clique no botão "Próximo". Ual do Sistema de e-ISS<br>
Informe os campos: "Número da Nota" que originou o recolhimento, o<br>
Cadastro Específico do INSS "CEI" e o registro no CREA "ART". Clique no<br>
botão "Próximo".

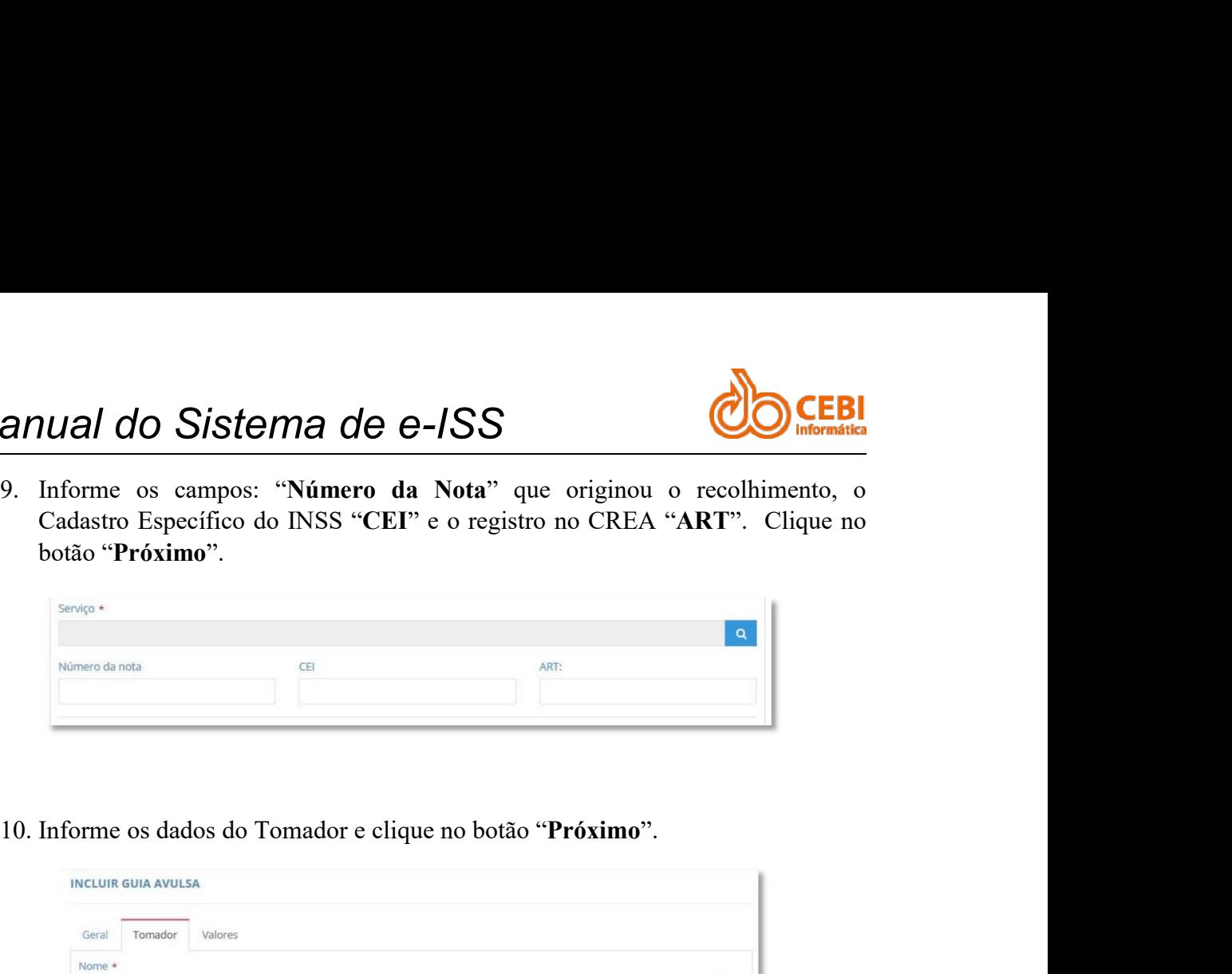

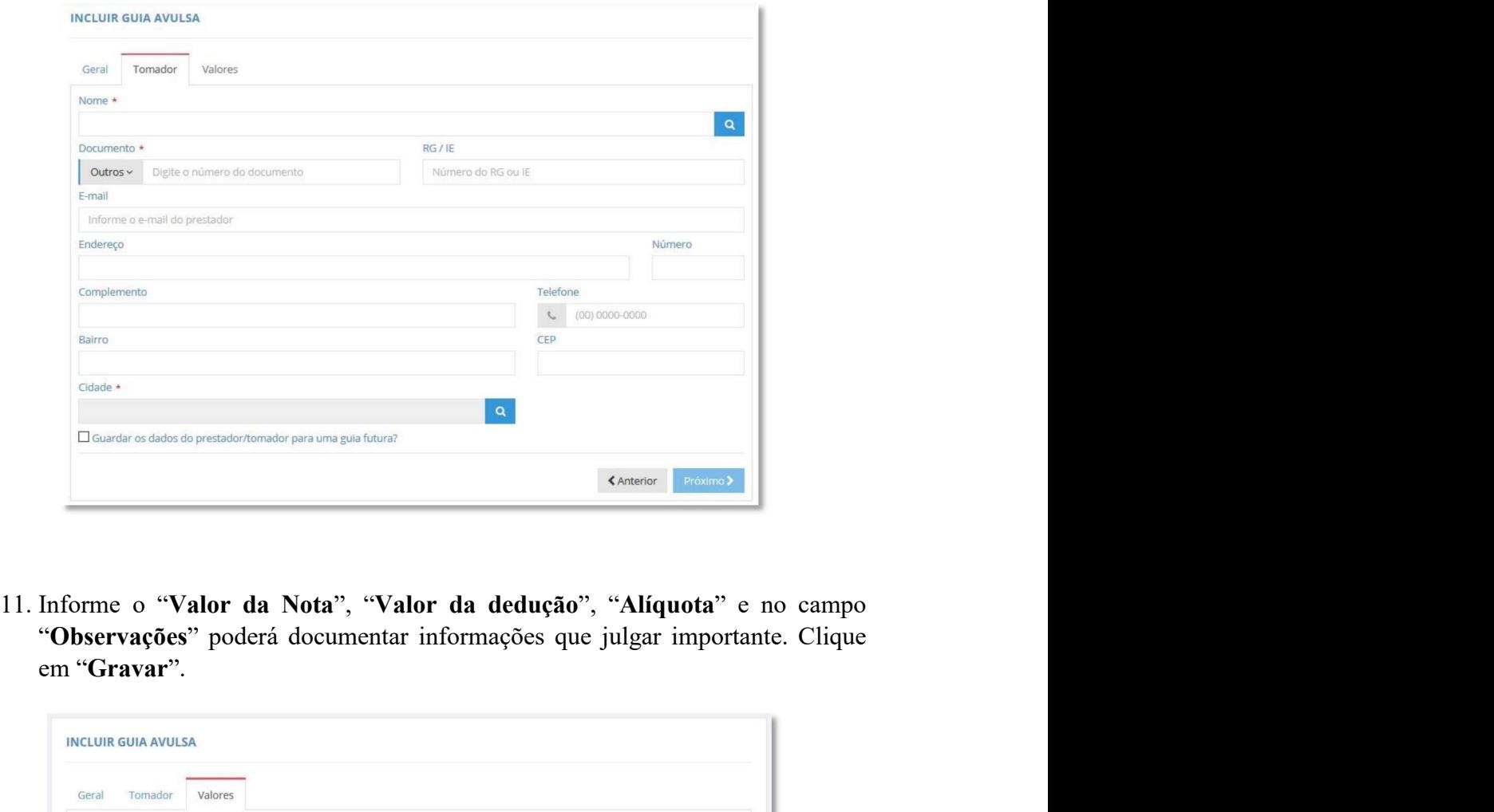

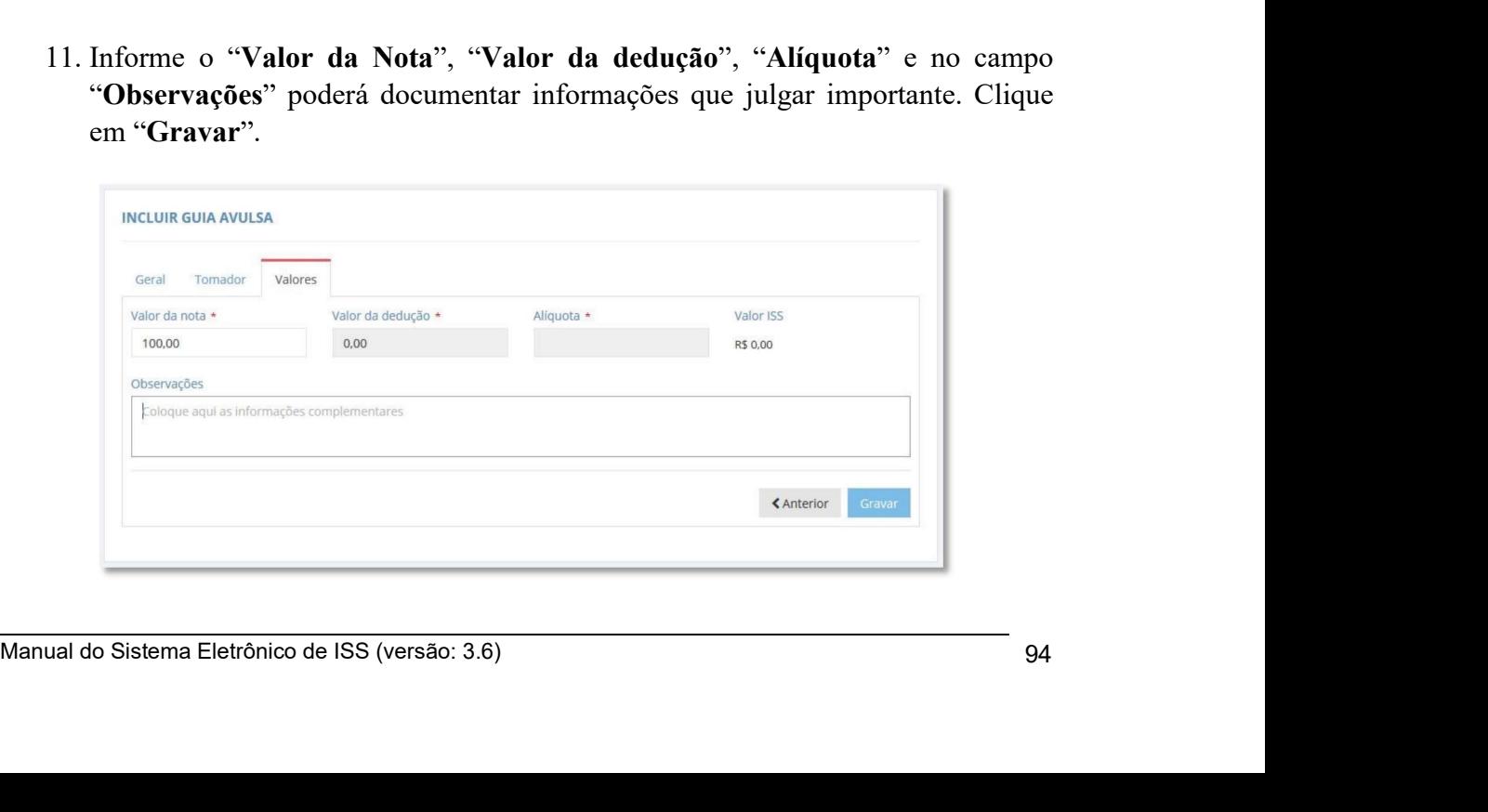

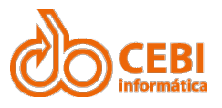

### Manual do Sistema de e-ISS<br>2.18. Consultando Guias de Recolhimento Manual do Sistema de e-ISS<br>2.18. Consultando Guias de Recolhimento<br>Apresenta as guias de recolhimento, bem como sua situação. Manual do Sistema de e-ISS<br>2.18. Consultando Guias de Recolhimento<br>Apresenta as guias de recolhimento, bem como sua situação.<br>Passo a passo: Manual do Sistema de e-ISS<br>
2.18. Consultando Guias de Recolhimento<br>
Apresenta as guias de recolhimento, bem como sua situação.<br>
Passo a passo:<br>
1. Clique na opção "Guia de Recolhimento" do menu superior.<br>
Guias de Recolhi **anual do Sistema de e-ISS<br>
18. Consultando Guias de Recolhimento<br>
esenta as guias de recolhimento, bem como sua situação.<br>
1. Clique na opção "Guia de Recolhimento" do menu superior.<br>
Guias de Recolhimento**  $\times$

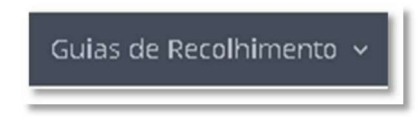

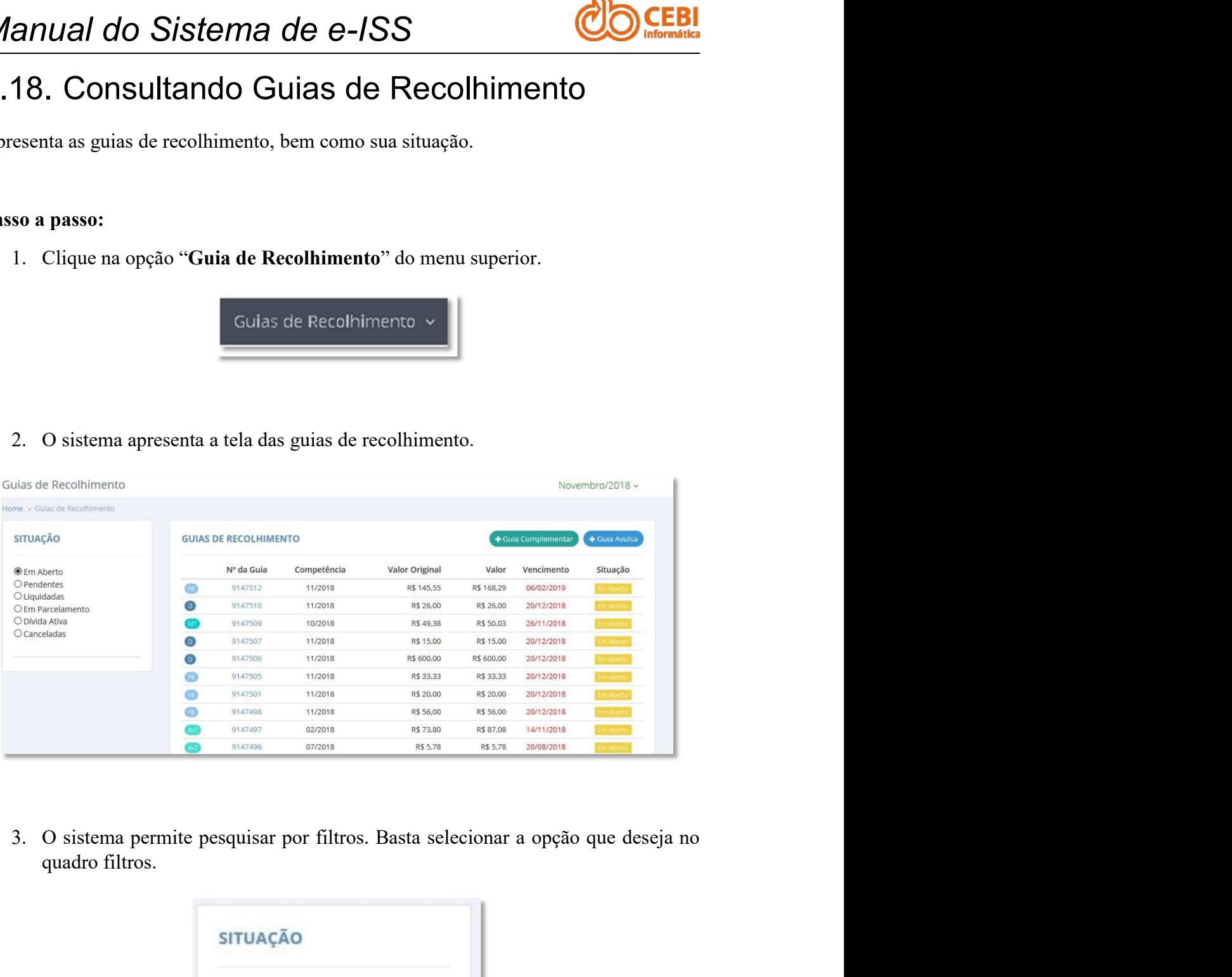

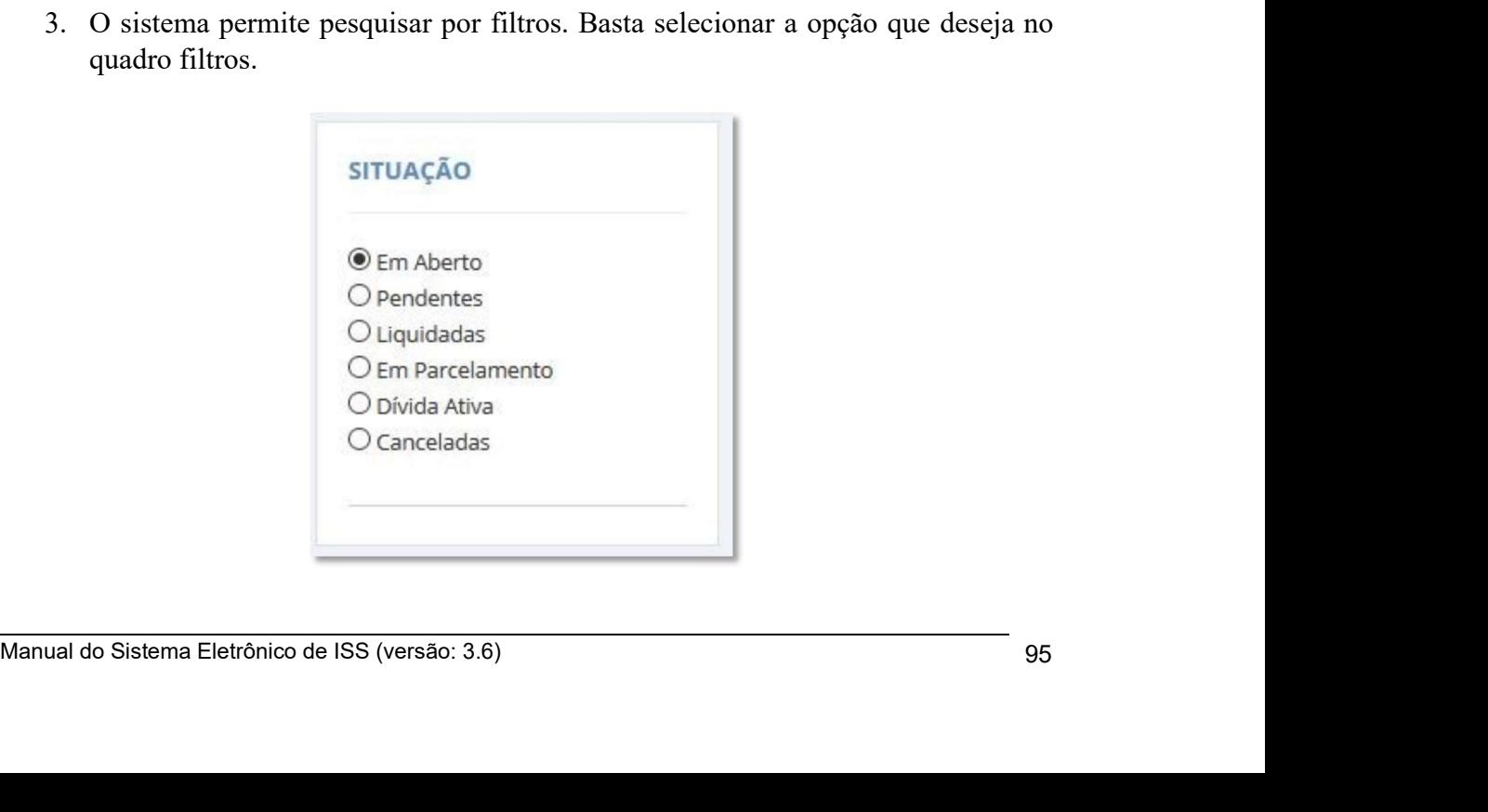

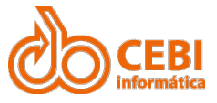

Manual do Sistema de e-ISS<br>
4. Na pesquisa, podemos visualizar número de guia de recolhimento, competência, valor original, valor da guia, vencimento e situação da pesquisa realizada. anual do Sistema de e-ISS<br>4. Na pesquisa, podemos visualizar número de guia de recolhimento, competência,<br>valor original, valor da guia, vencimento e situação da pesquisa realizada. Valor original, valor da guia, vencimento de guia de recolhimento, competência,<br>valor original, valor da guia, vencimento e situação da pesquisa realizada.<br>Cão

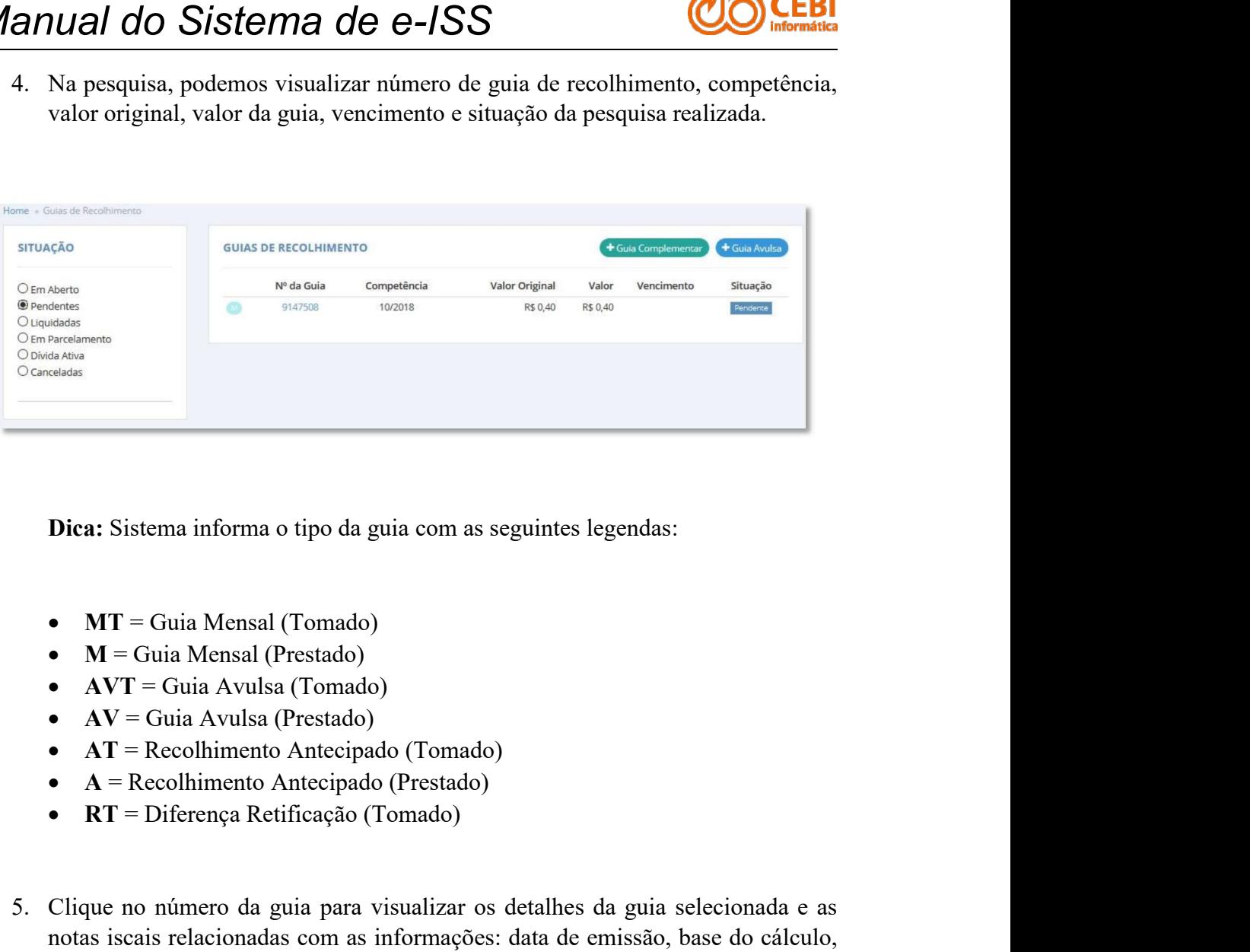

- 
- 
- 
- 
- 
- 
- 
- **Dica:** Sistema informa o tipo da guia com as seguintes legendas:<br>
  $M = \text{Guia} \text{Mensal}$  (Prestado)<br>
  $\mathbf{A} \mathbf{V} = \text{Guia} \text{A} \mathbf{v}$ ulsa (Tomado)<br>
  $\mathbf{A} \mathbf{V} = \text{Guia} \text{A} \mathbf{v}$ ulsa (Prestado)<br>
  $\mathbf{A} \mathbf{T} = \text{Recolhimento$ **Dica:** Sistema informa o tipo da guia com as seguintes legendas:<br>
•  $MT =$  Guia Mensal (Prostado)<br>
•  $M =$  Guia Avulsa (Prostado)<br>
•  $\Delta V =$  Guia Avulsa (Prestado)<br>
•  $\Delta T =$  Recolhimento Antecipado (Tomado)<br>
•  $\Delta =$  Recolhim **Dica:** Sistema informa o tipo da guia com as seguintes legendas:<br>
• **MT** = Guia Mensal (Tomado)<br>
• **AV** = Guia Avulsa (Tomado)<br>
• **AV** = Guia Avulsa (Tomado)<br>
• **AV** = Guia Avulsa (Tomado)<br>
• **AT** = Recolhimento Antecipad

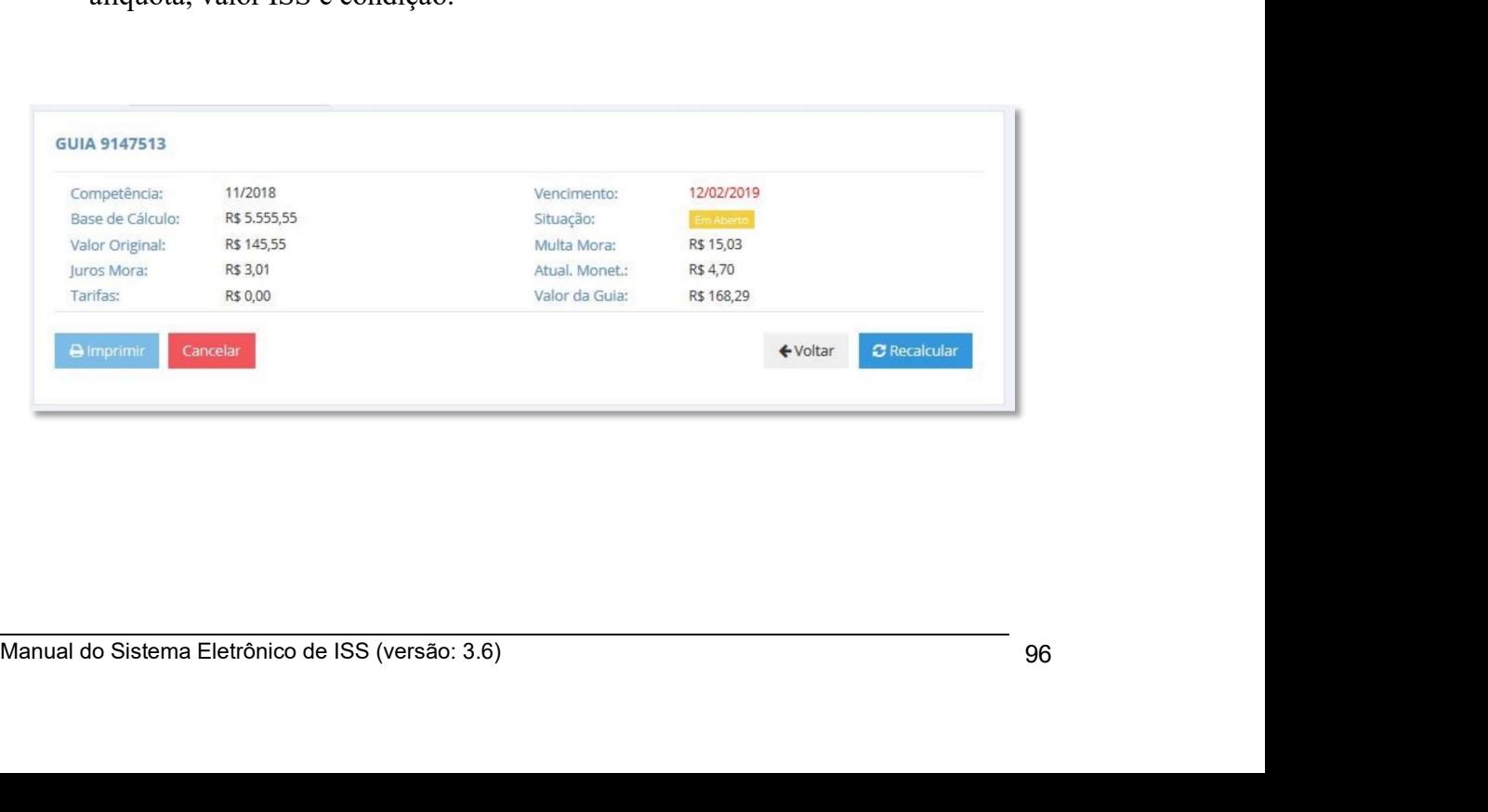

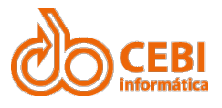

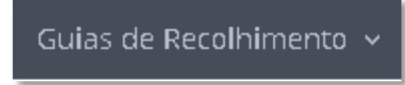

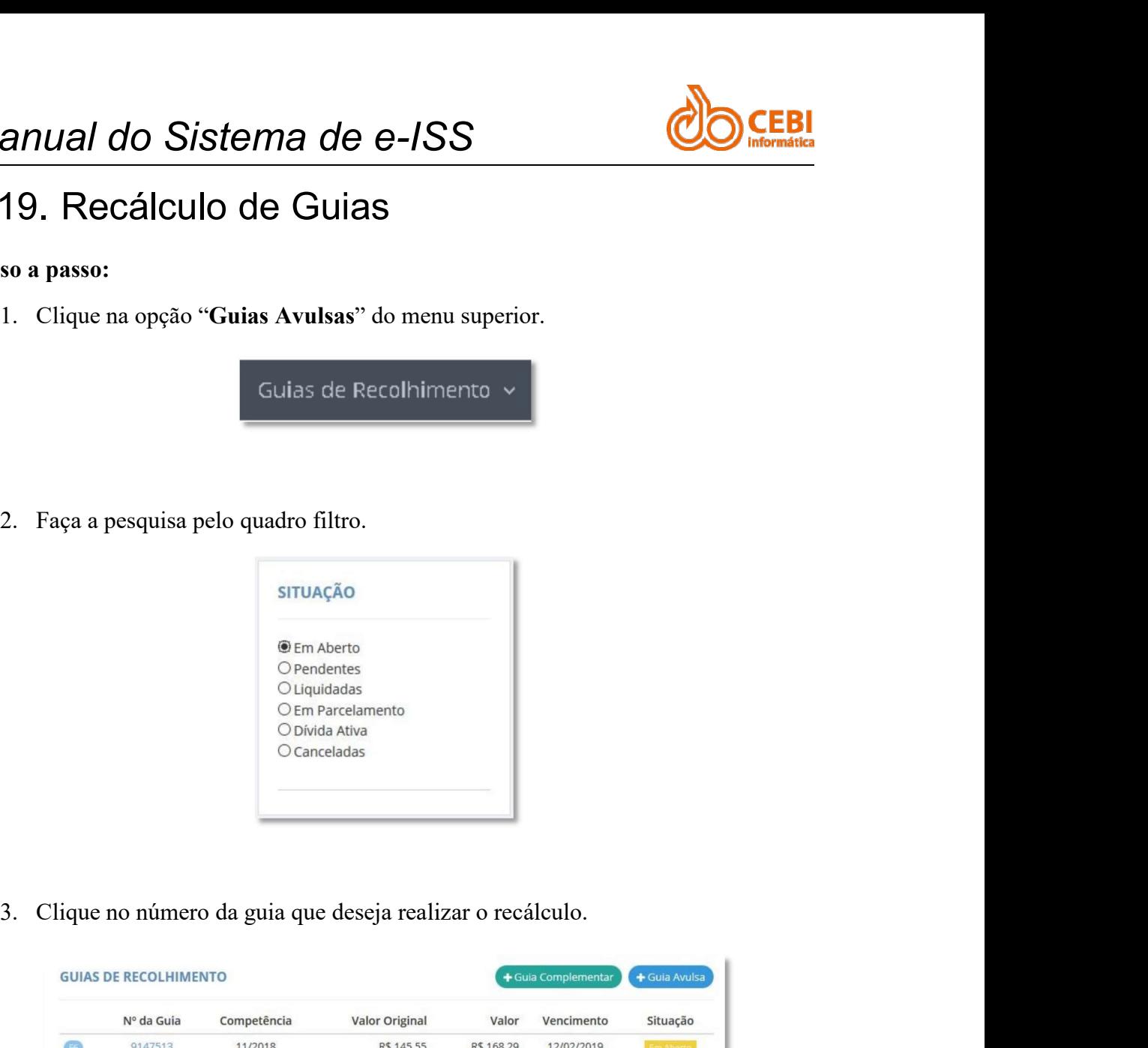

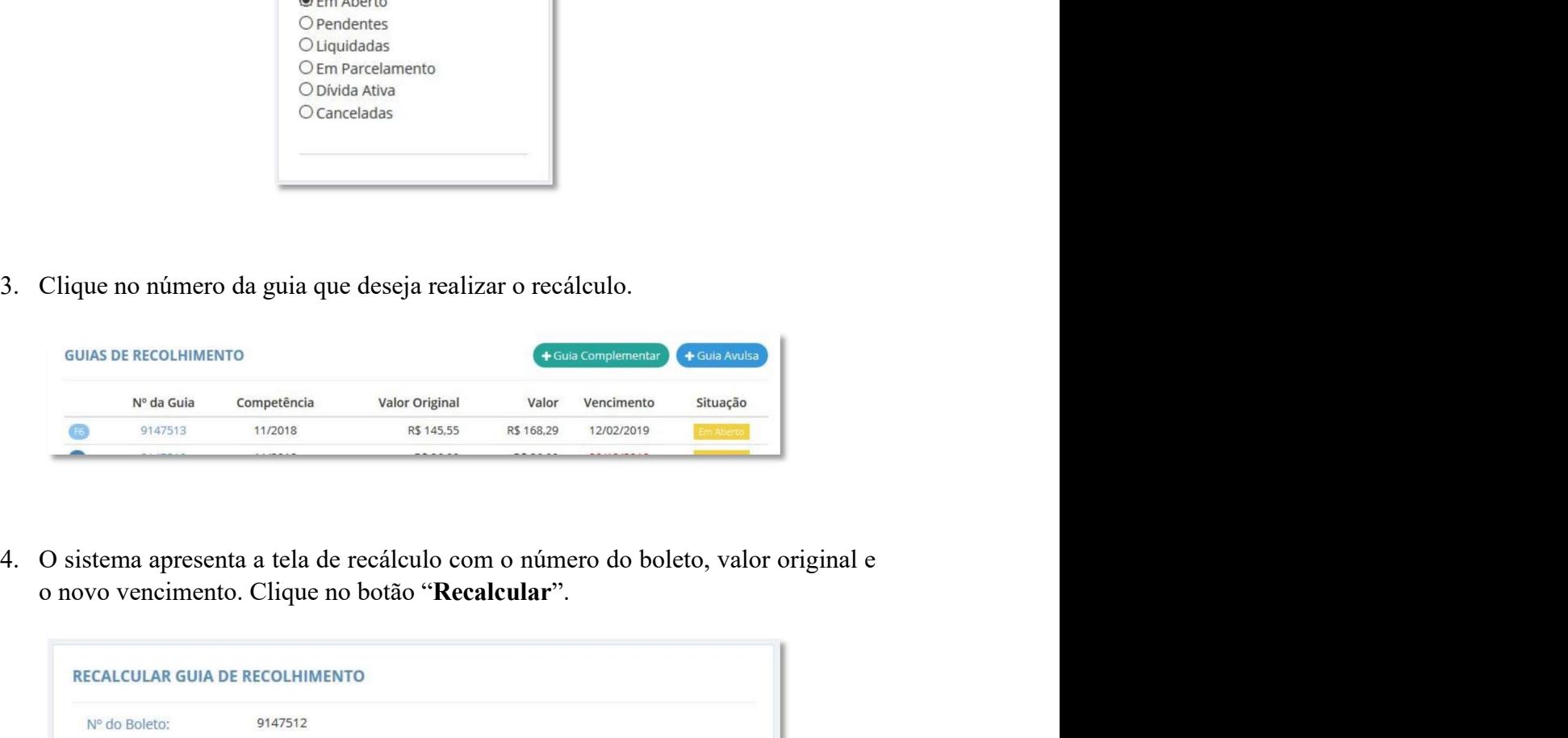

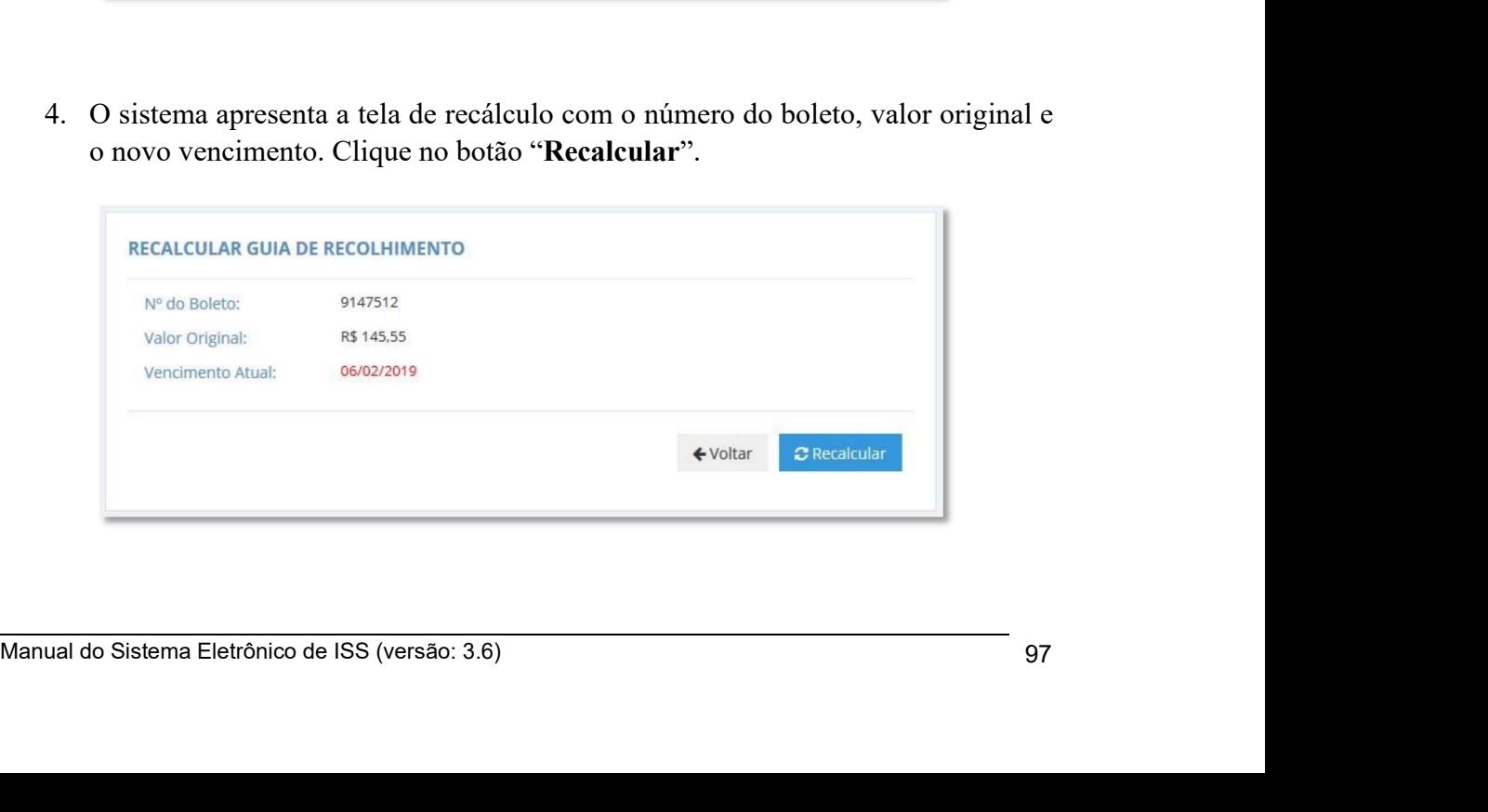

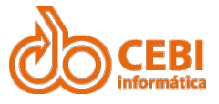

Manual do Sistema de e-ISS<br>
5. O sistema realiza o recálculo da guia de recolhimento. Clique no número da<br>
Guia recalculada para impressão do boleto. **anual do Sistema de e-ISS**<br>5. O sistema realiza o recálculo da guia de recolhimento. Clique no número da Guia recalculada para impressão do boleto. Ual do Sistema de e-ISS<br>
O sistema realiza o recálculo da guia de recolhimento. Clique no número da<br>
Guia recalculada para impressão do boleto.<br>
As DE RECOLHIMENTO

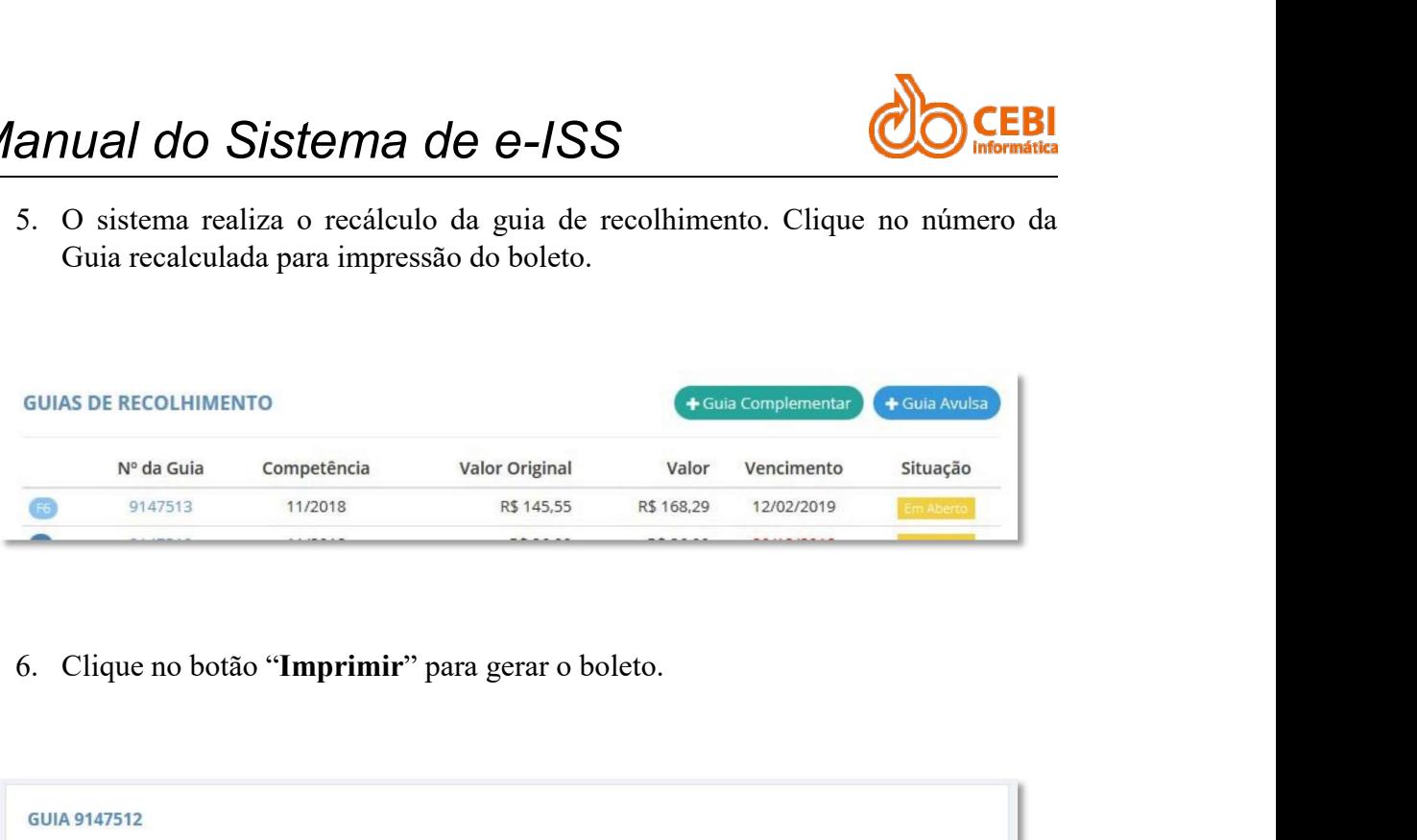

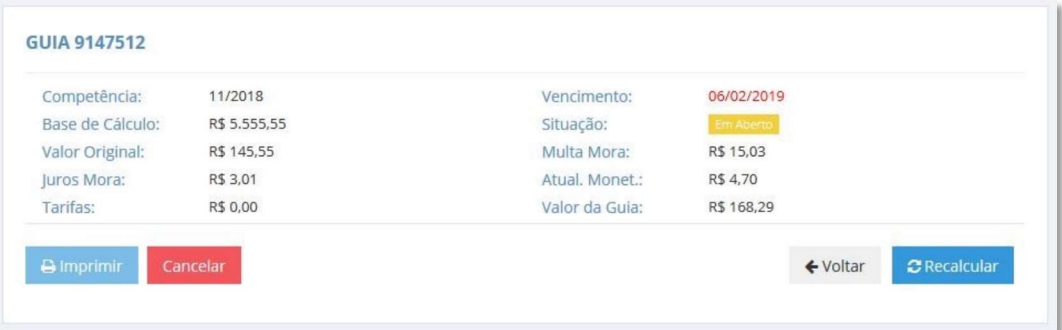

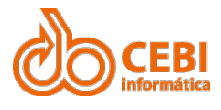

Manual do Sistema de e-ISS<br>2.20. Guia Complementar<br>A Guia complementar serve para realizar pagamentos de: diferença de alíquota de<br>Simples Nacional (Retido) e quando se enquadra na faixa 6 do Simples Nacional. Manual do Sistema de e-ISS<br>2.20. Guia Complementar<br>A Guia complementar serve para realizar pagamentos de: diferença de alíquota do<br>Simples Nacional (Retido) e quando se enquadra na faixa 6 do Simples Nacional.<br>Passo a pass Manual do Sistema de e-ISS<br>
2.20. Guia Complementar<br>
A Guia complementar serve para realizar pagamentos de: diferença de alíquota do<br>
Simples Nacional (Retido) e quando se enquadra na faixa 6 do Simples Nacional.<br>
Passo a Manual do Sistema de e-ISS<br>
2.20. Guia Complementar<br>
A Guia complementar serve para realizar pagamentos de: diferença de<br>
Simples Nacional (Retido) e quando se enquadra na faixa 6 do Simples Nacional<br>
Passo a passo:<br>
1. Na **20.** Guia Complementar<br>
20. Guia Complementar<br>
Suia complementar<br>
Suia complementar serve para realizar pagamentos de: diferença de aliquota do<br>
ples Nacional (Retido) e quando se enquadra na faixa 6 do Simples Nacional.<br>

Tomados".

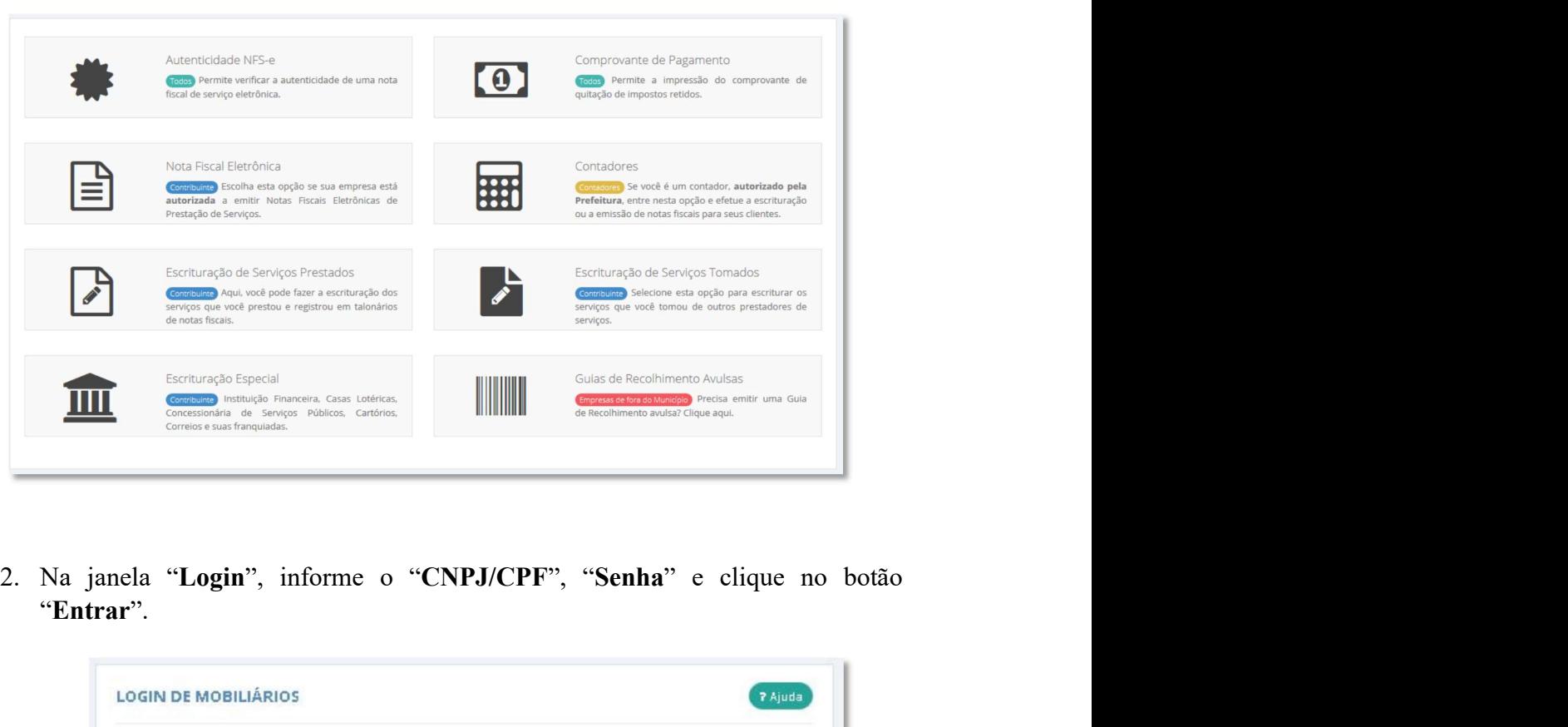

"Entrar".

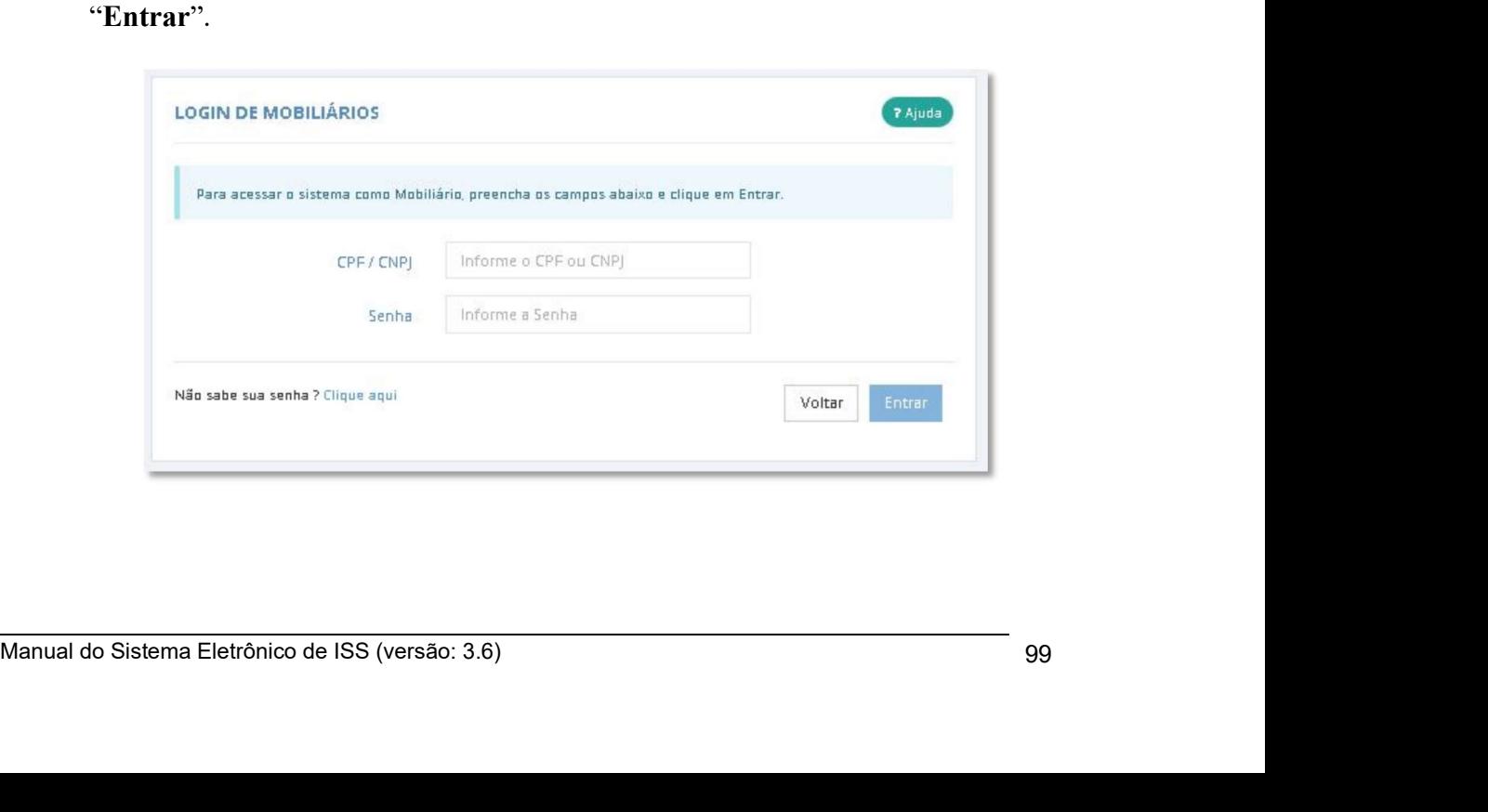

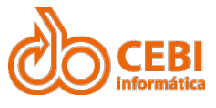

Manual do Sistema de e-ISS<br>3. Clique em "Guias de Recolhimento" ou clique no botão "Guias Complementar" localizado no centro da tela. anual do Sistema de e-ISS<br>3. Clique em "Guias de Recolhimento" ou clique no botão "Guias<br>Complementar" localizado no centro da tela. Ual do Sistema de e-ISS<br>Clique em "Guias de Recolhimento" ou clique no botão "Guias<br>Complementar" localizado no centro da tela.<br>e versions de Recolhimento version de la de Recolhimento version de la de Recolhimento version

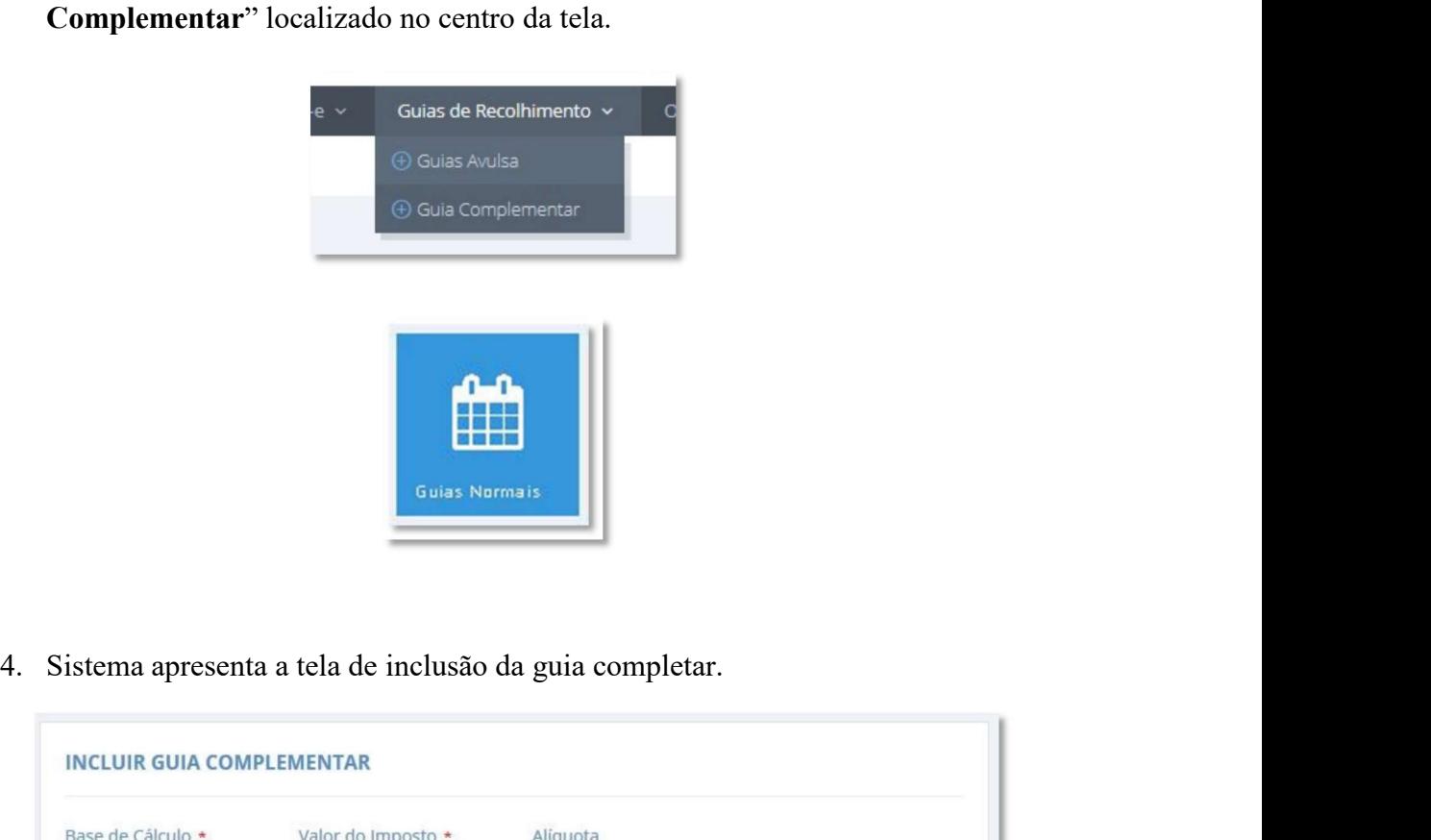

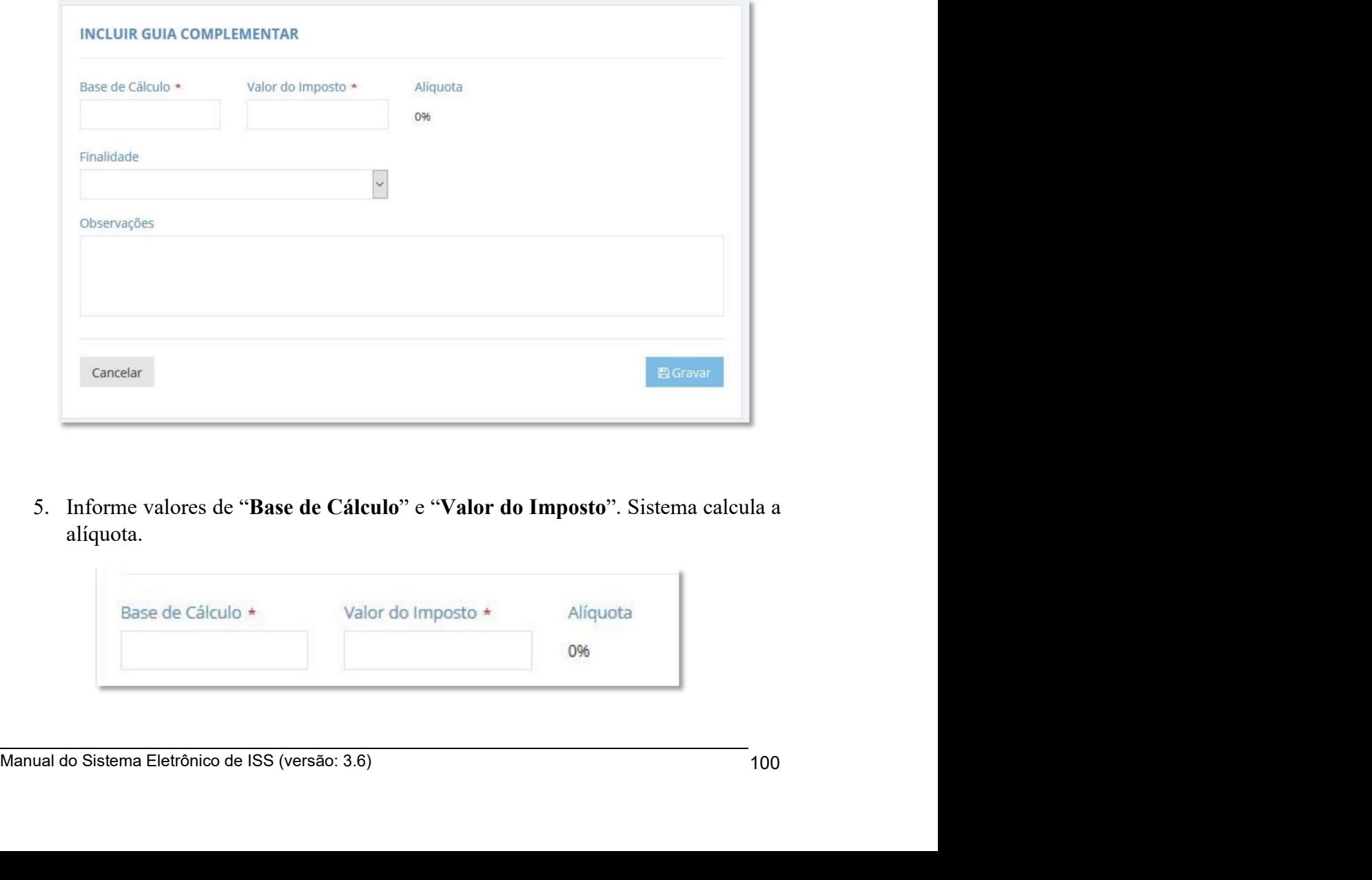

alíquota.

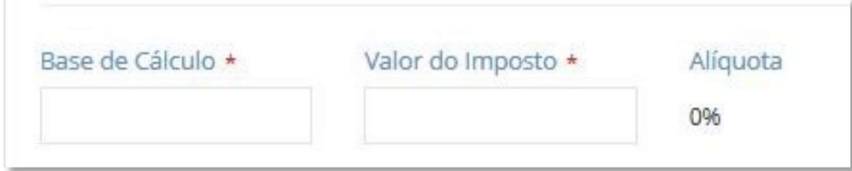

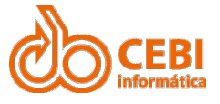

Manual do Sistema de e-ISS<br>
6. Informe a Finalidade da guia, se por "Dif. de alíquota (Retido) " ou por "Faixa<br>
6 do Simples Nacional". **anual do Sistema de e-ISS<br>
6.** Informe a Finalidade da guia, se por "Dif. de alíquota (Retido) " ou por "Faixa<br>
6 do Simples Nacional".  $\begin{array}{c|l}\n\text{1} & \text{1} & \text{1} & \text{1}\n\end{array}$  a Finalidade da guia, se por "Dif. de alíquota (Retido) " ou por "Faixa 6 do Simples Nacional".

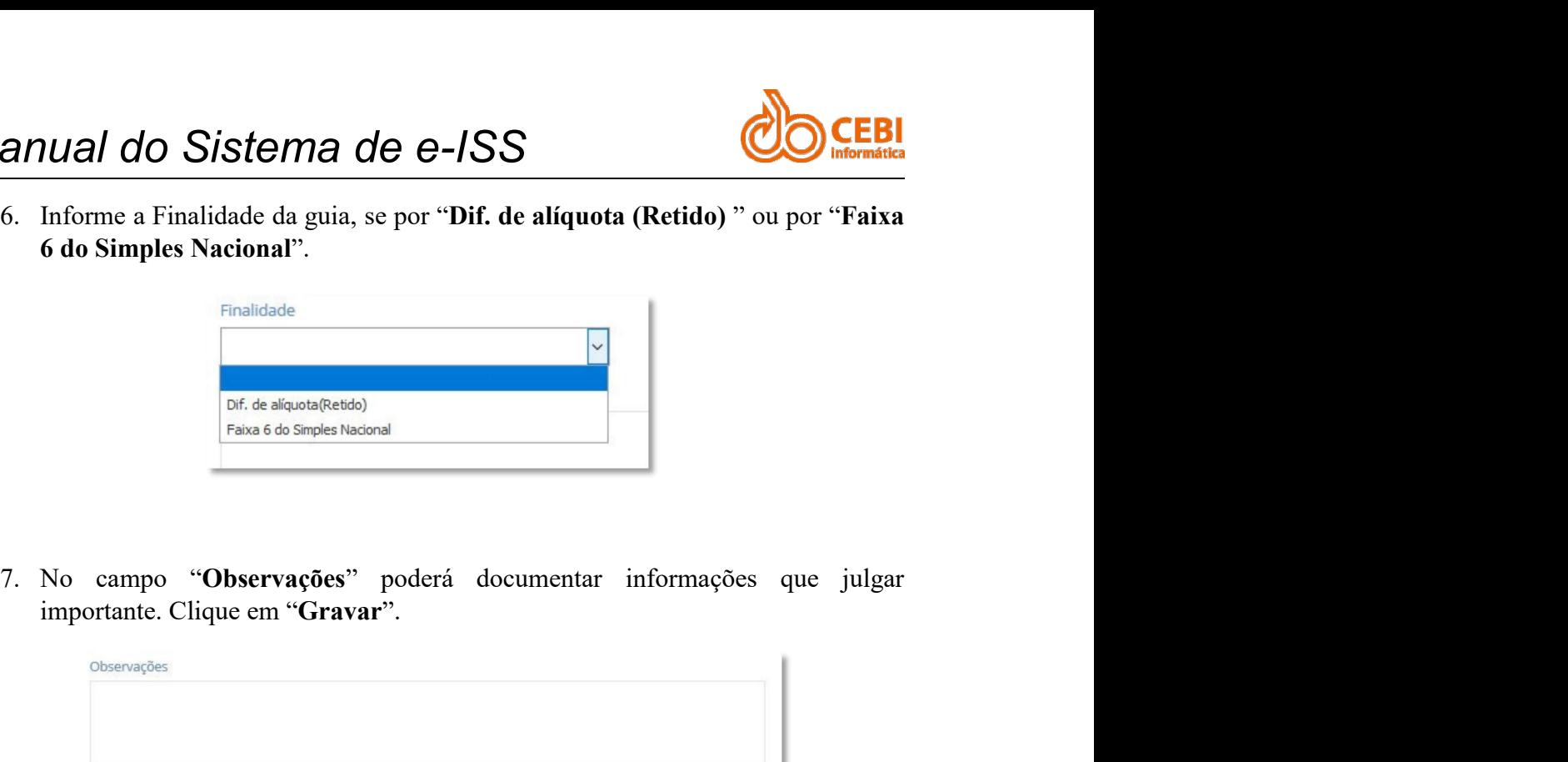

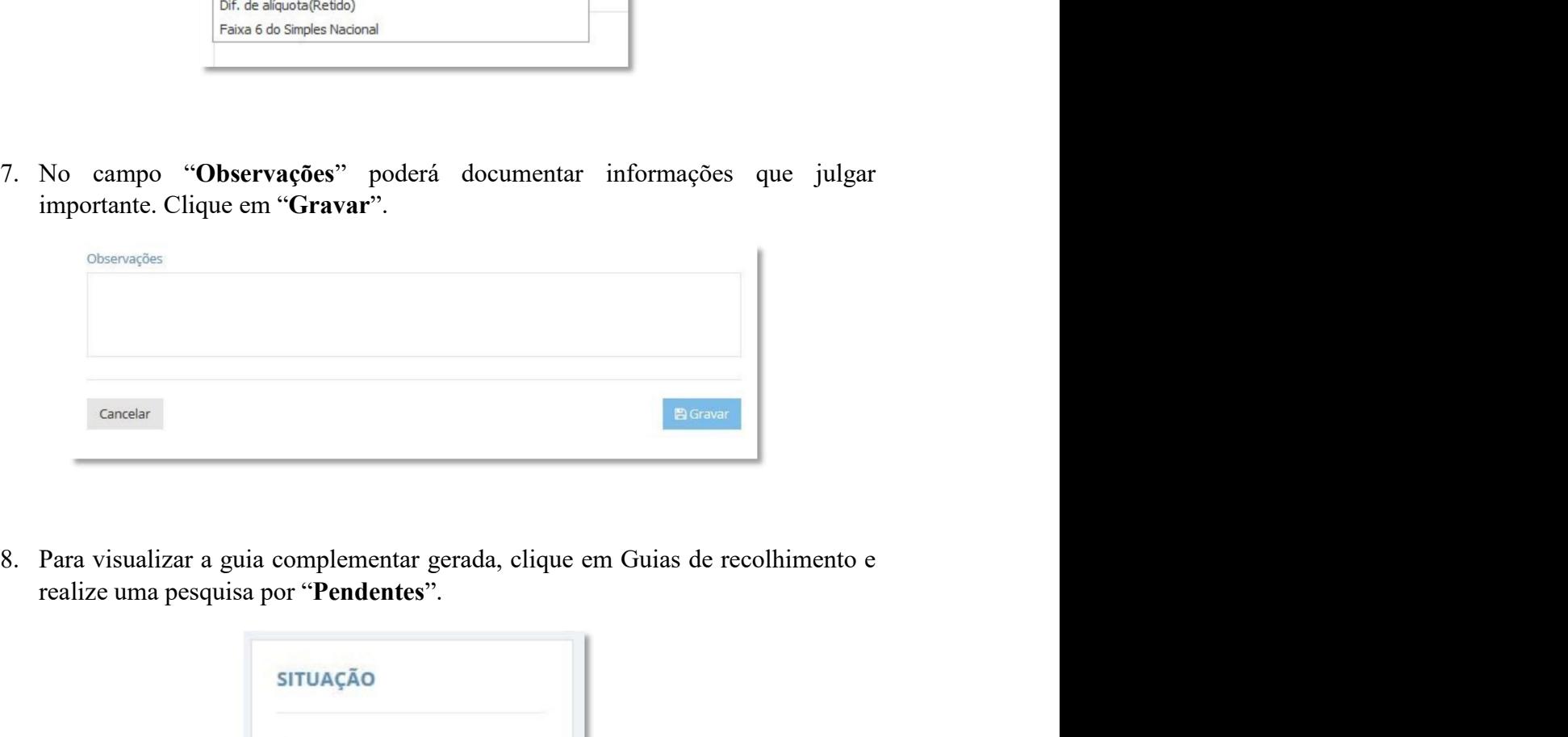

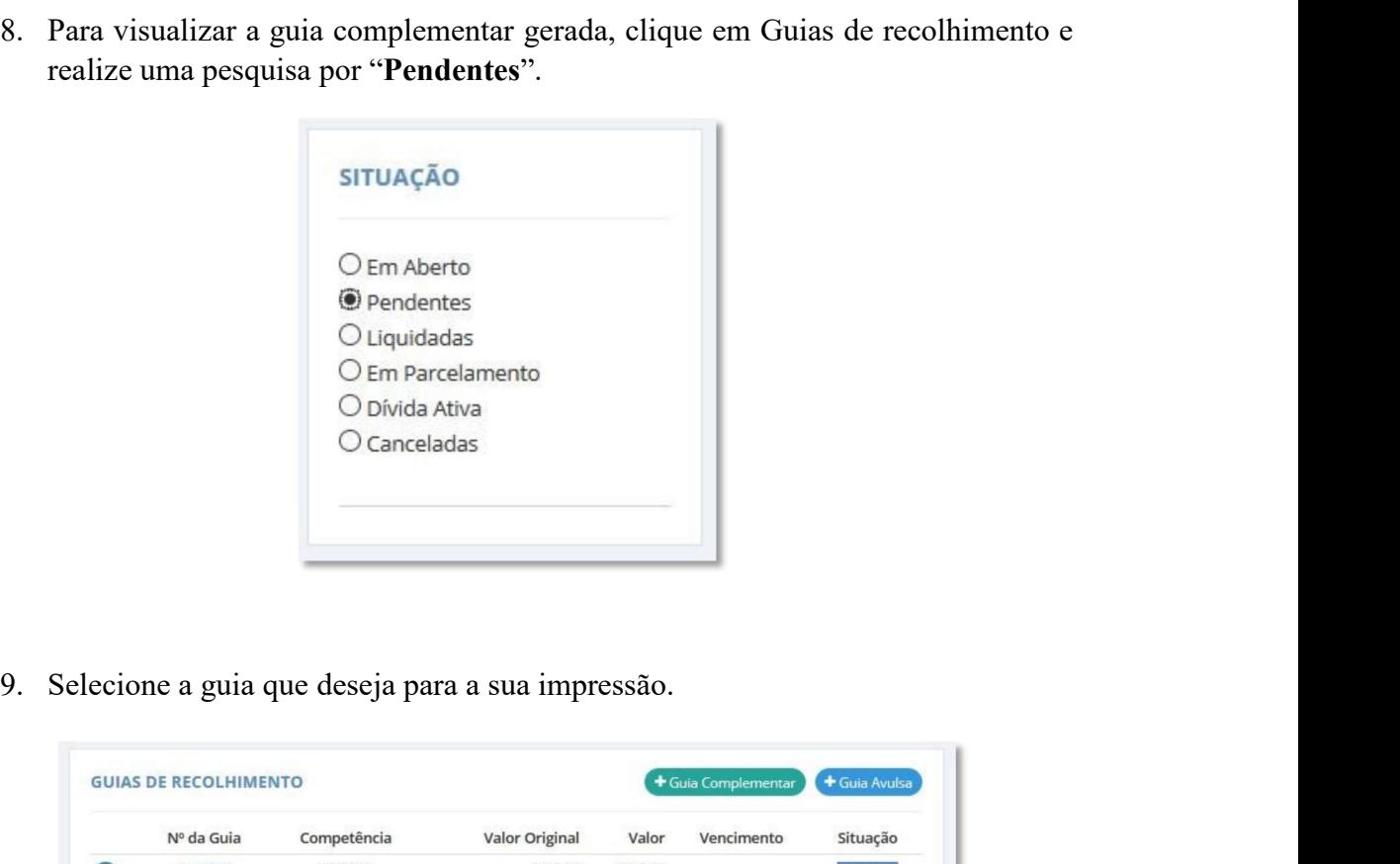

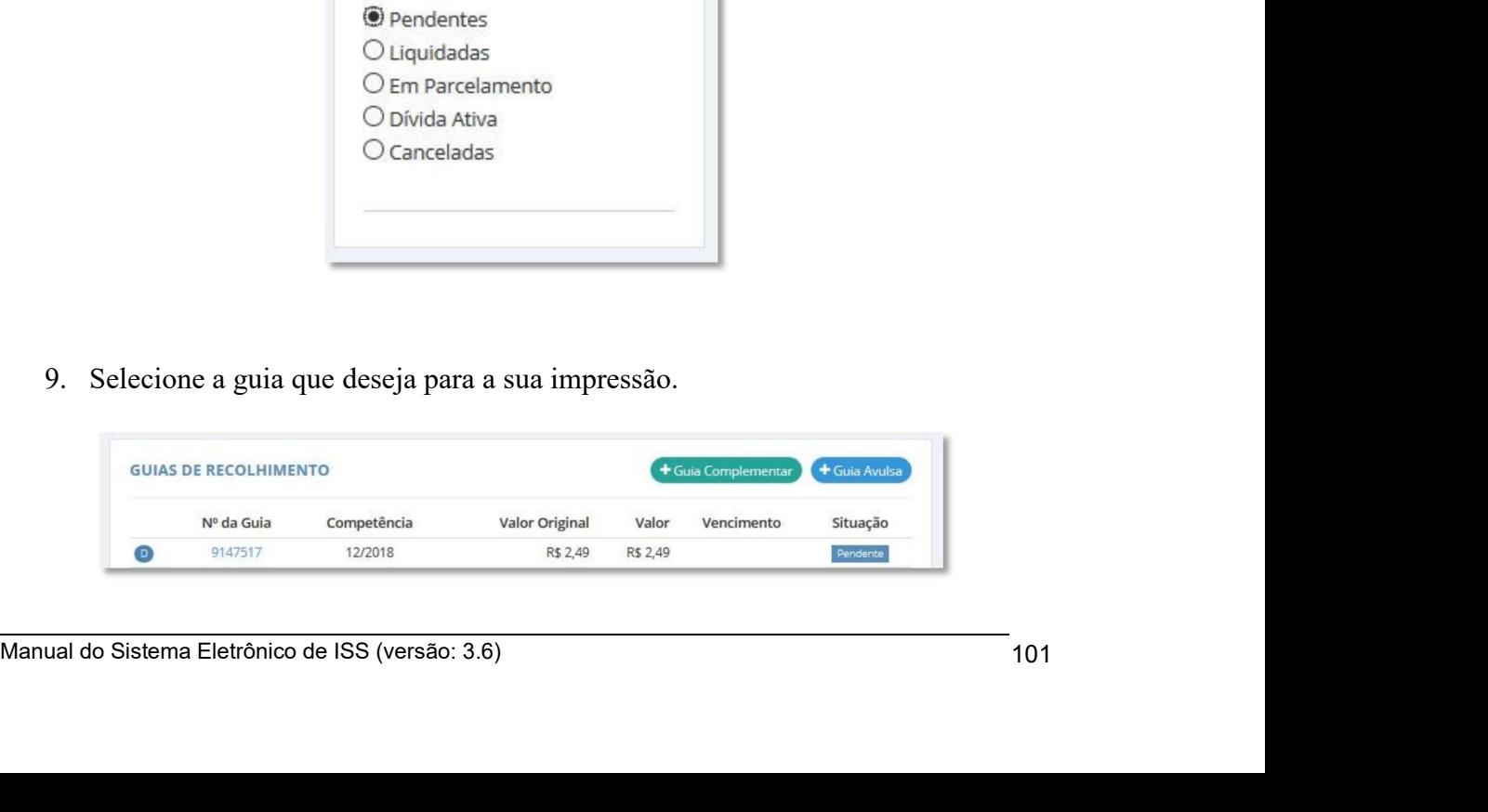

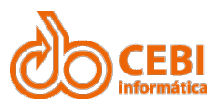

### Manual do Sistema de e-ISS<br>2.21. Recibo Provisório de Serviços - RPS.<br>O serviço de Recibo Provisório é de uso opcional. Manual do Sistema de e-ISS<br>2.21. Recibo Provisório de Serviços - RPS.<br>O serviço de Recibo Provisório é de uso opcional.<br>O contribuinte precisa ter impresso alguns recibos para uma emergência. Manual do Sistema de e-ISS<br>2.21. Recibo Provisório de Serviços - RPS.<br>O serviço de Recibo Provisório é de uso opcional.<br>O contribuinte precisa ter impresso alguns recibos para uma emergência.<br>Veja alguns casos onde esta si Manual do Sistema de e-ISS<br>
2.21. Recibo Provisório de Serviços - RPS.<br>
O serviço de Recibo Provisório é de uso opcional.<br>
O contribuinte precisa ter impresso alguns recibos para uma emergência.<br>
Veja alguns casos onde est Manual do Sistema de e-ISS<br>
2.21. Recibo Provisório de Serviços - RPS.<br>
o serviço de Recibo Provisório é de uso opcional.<br>
o contribuinte precisa ter impresso alguns recibos para uma emergência.<br>
Veja alguns casos onde est

- 
- 

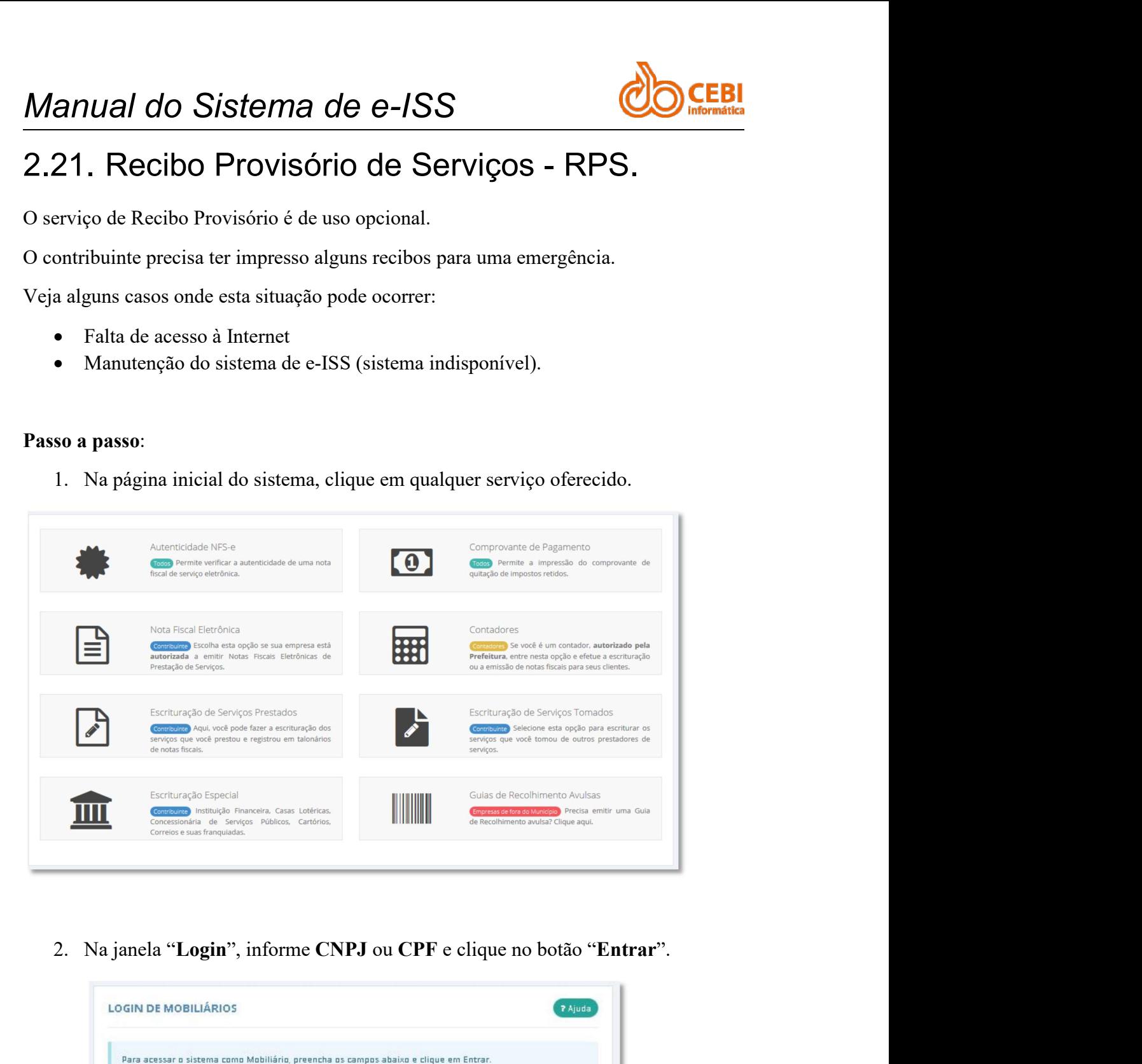

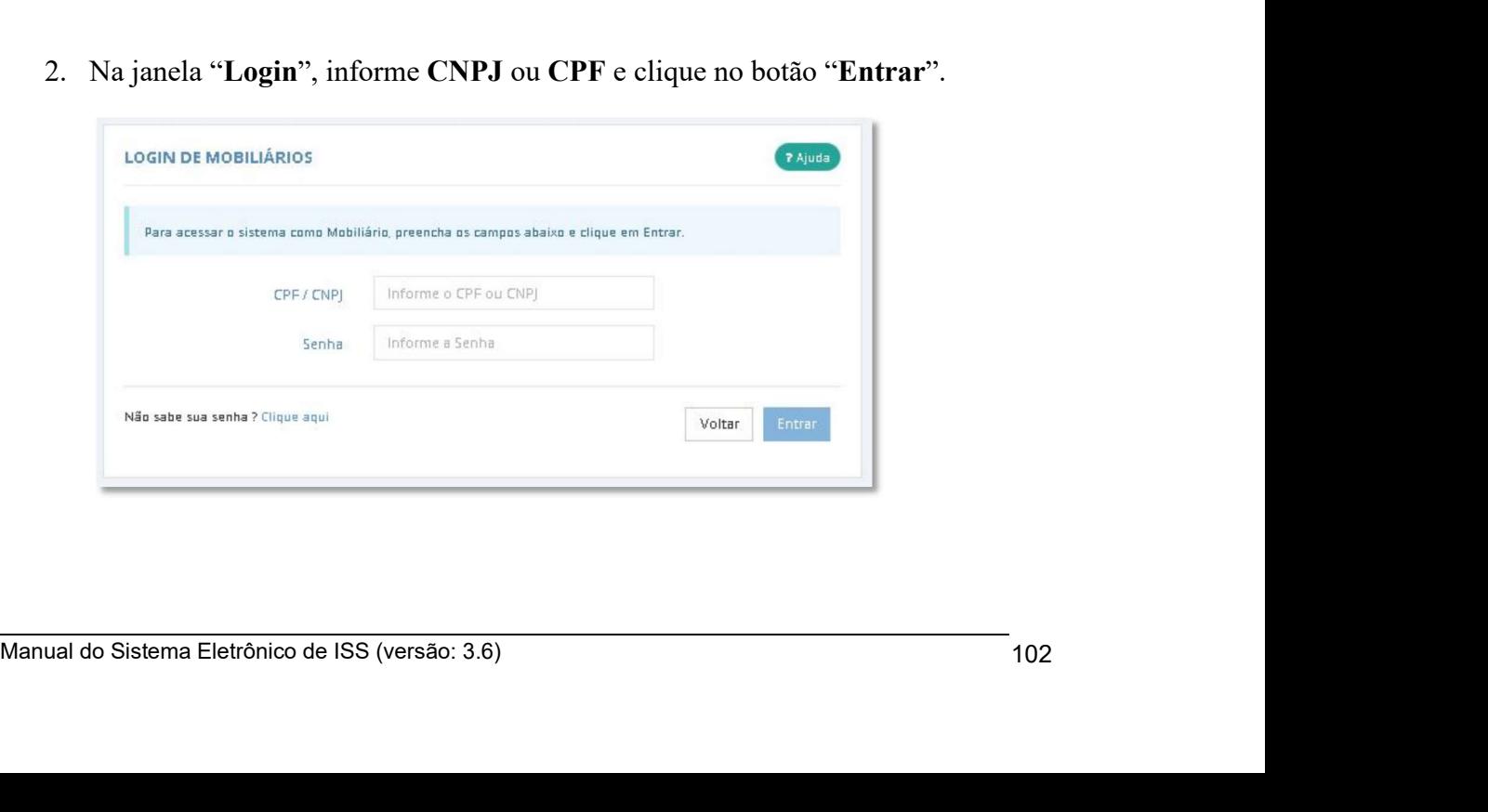

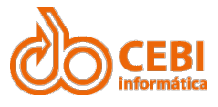

Manual do Sistema de e-ISS<br>3. Clique em "Outros Recursos" do menu superior e selecione a opção "Recibos Provisórios" ou clique no botão "Recibos Provisórios". anual do Sistema de e-ISS<br>3. Clique em "Outros Recursos" do menu superior e selecione a opção "Recibos<br>Provisórios" ou clique no botão "Recibos Provisórios". 1/1 do Sistema de e-ISS<br>
Clique em "Outros Recursos" do menu superior e selecione a opção "Recibos<br>
Provisórios" ou clique no botão "Recibos Provisórios".<br>
Outros Recursos  $\sim$ 

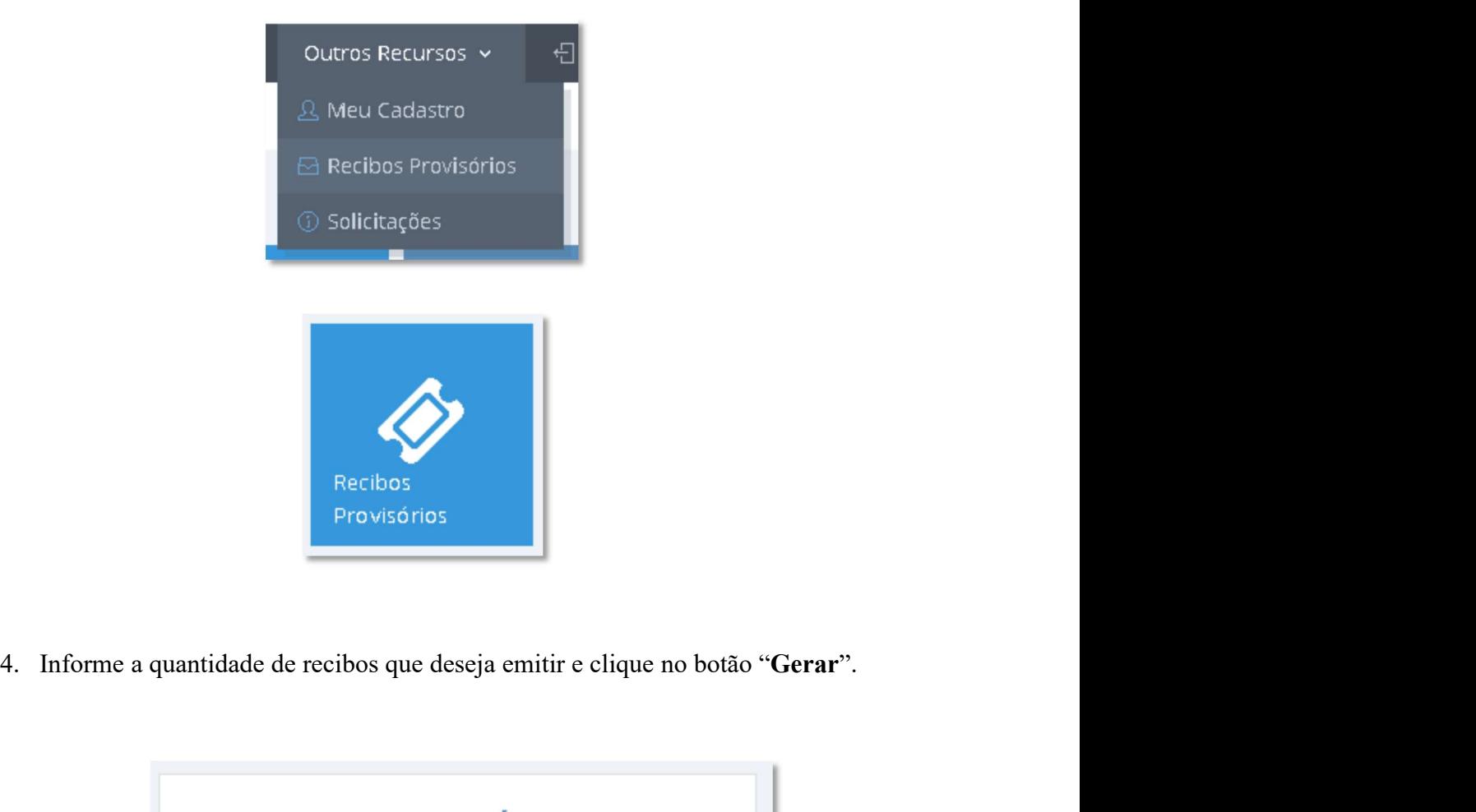

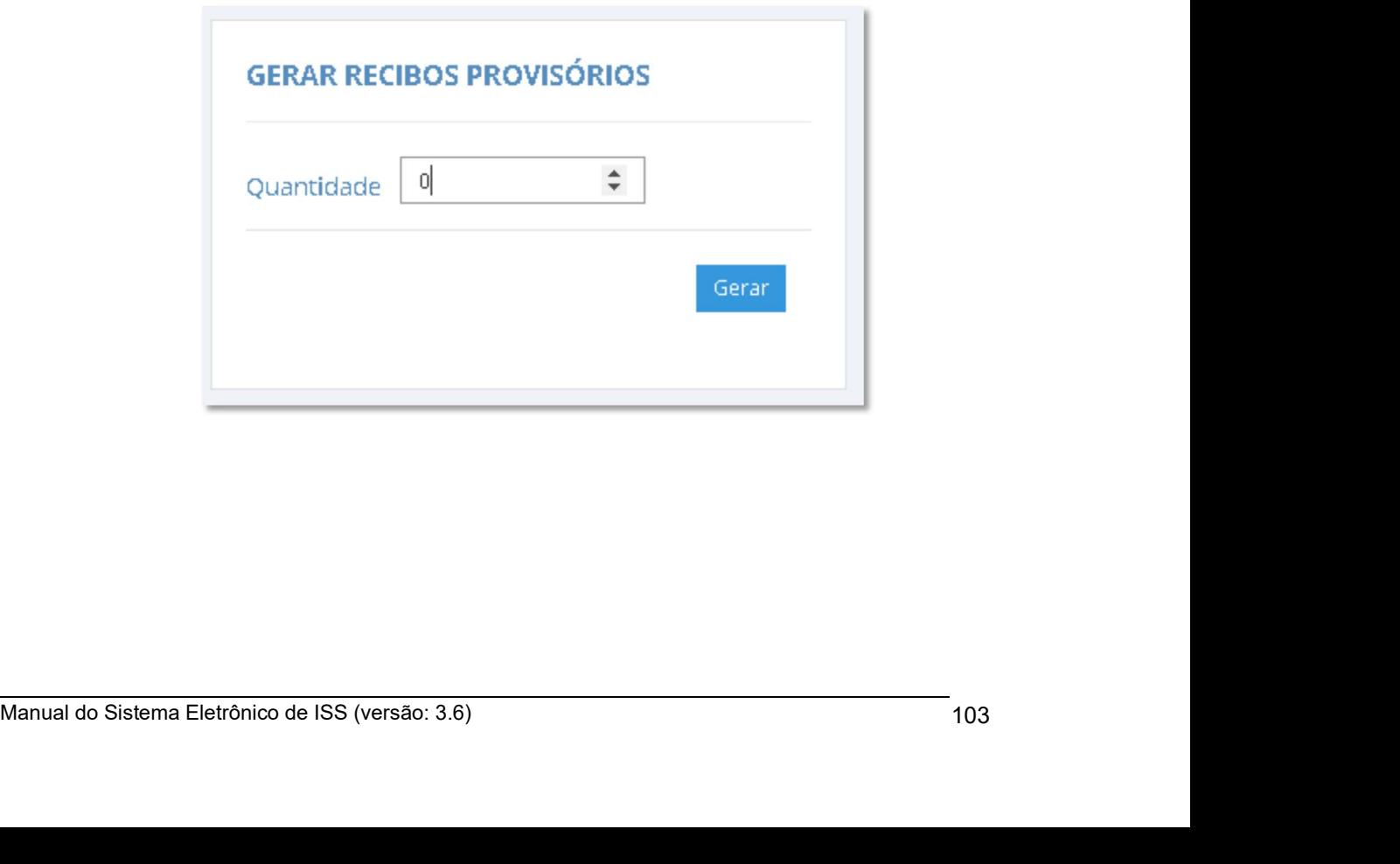

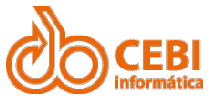

Manual do Sistema de e-ISS<br>
5. O usuário poderá imprimir o recibo, basta marcar a quantidade que deseja<br>
imprimir e clicar no botão "Imprimir". **anual do Sistema de e-ISS**<br>5. O usuário poderá imprimir o recibo, basta marcar a quantidade que deseja<br>imprimir e clicar no botão "Imprimir".<br>RECIBOS PROVISÓRIOS EM ABERTO IVAI do Sistema de e-ISS<br>
O usuário poderá imprimir o recibo, basta marcar a quantidade que deseja<br>
imprimir e clicar no botão "Imprimir".<br>
RECIBOS PROVISÓRIOS EM ABERTO

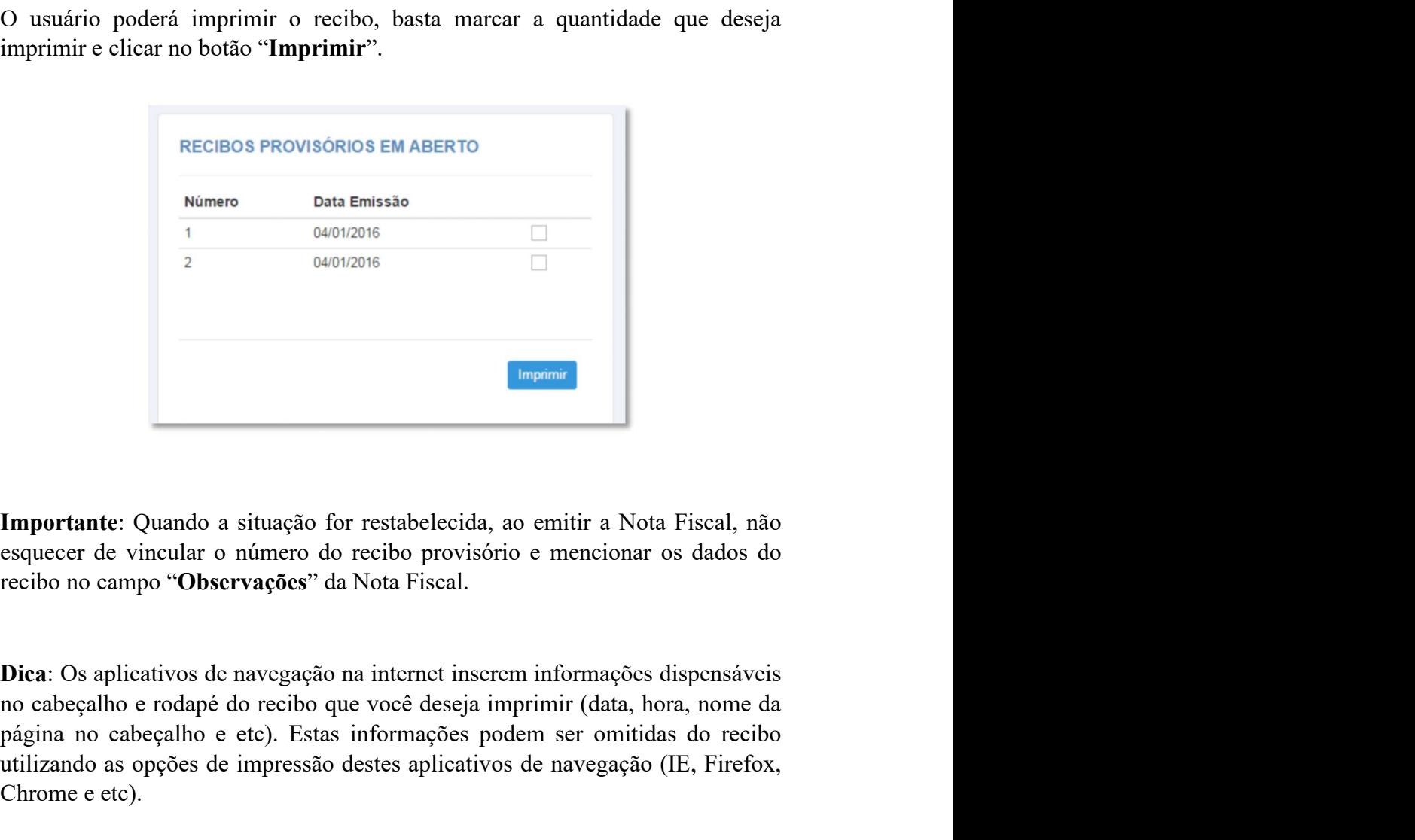

**Parameter Controlleries and Controlleries and Controlleries Controlleries (Controlleries and Controlleries political and Controlleries and Controlleries and Note Fiscal, não esquecer de vincular o número do recibo provis Example 12**<br> **Example 12**<br> **Example 12**<br> **Example 12**<br> **Example 2**<br> **Example 2**<br> **Example 2**<br> **Dica:** Os aplicativos de navegação na internet inserem informações dispensáveis<br> **Dica:** Os aplicativos de navegação na inter **Imparate:** Quando a situação for restabelecida, ao emitir a Nota Fiscal, no esquecer de vincular o número do recibo provisório e mencionar os dados recibo no campo "**Observações**" da Nota Fiscal.<br> **Dica:** Os aplicativos d

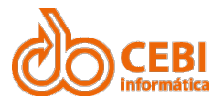

# Manual do Sistema de e-ISS<br>2.22. Emitir comprovante de pagamento.

Manual do Sistema de e-ISS<br>2.22. Emitir comprovante de pagamento.<br>Aqui você poderá verificar se o tomador está em dia com os impostos e imprimir o comprovante de quitação de impostos retidos. Manual do Sistema de e-ISS<br>2.22. Emitir comprovante de pagamento.<br>Aqui você poderá verificar se o tomador está em dia com os impostos e imprimir o comprovante de quitação de impostos retidos.<br>Passo a passo: Manual do Sistema de e-ISS<br>2.22. Emitir comprovante de pagamento.<br>Aqui você poderá verificar se o tomador está em dia com os impostos e imprimir o comprovante de quitação de impostos retidos.<br>Passo a passo: Manual do Sistema de e-ISS<br>
2.22. Emitir comprovante de pagamento.<br>
Aqui você poderá verificar se o tomador está em dia com os impostos e<br>
comprovante de quitação de impostos retidos.<br>
Passo a passo:<br>
1. Na página inicial

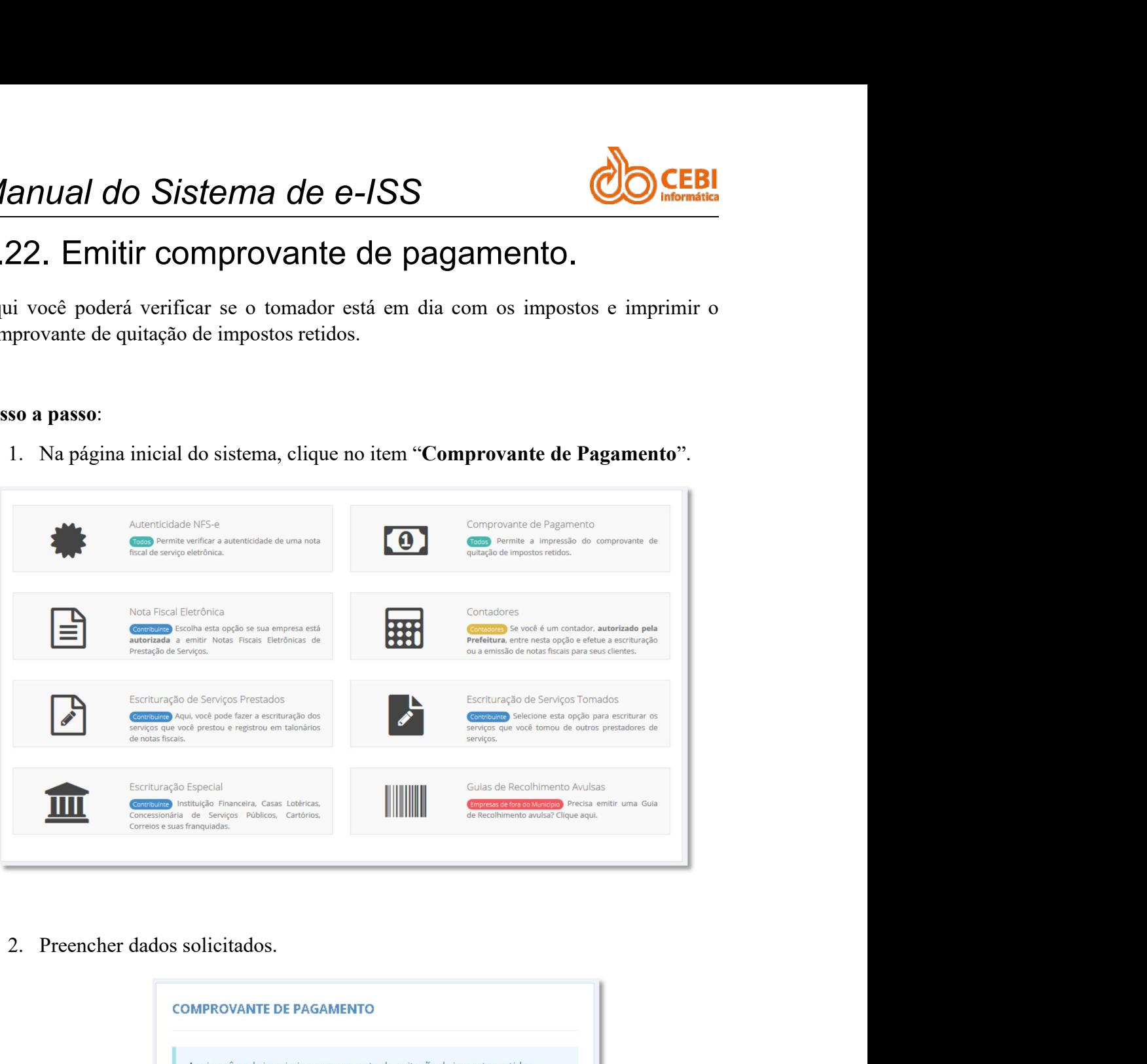

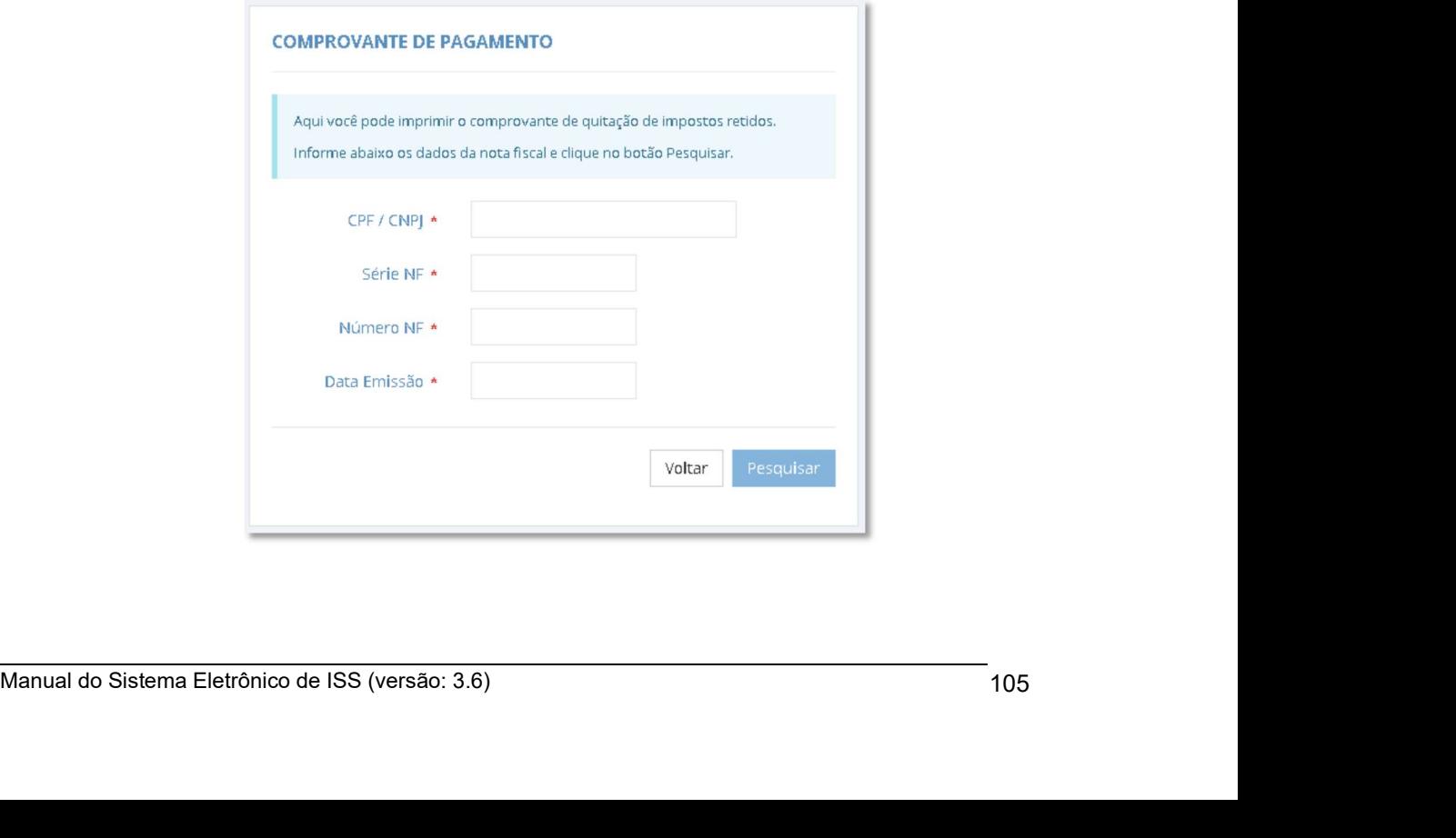

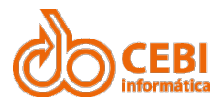

Manual do Sistema de e-ISS<br>2.23. Escrituração Especial.<br>Em Escrituração Especial você poderá escriturar os serviços prestados e emitidos em talonários de Notas Fiscais. Manual do Sistema de e-ISS<br>2.23. Escrituração Especial.<br>Em Escrituração Especial você poderá escriturar os serviços prestados e emitidos em<br>Para utilizar este serviço sua empresa precisa ser: Manual do Sistema de e-ISS<br>2.23. Escrituração Especial.<br>Em Escrituração Especial você poderá escriturar os serviços prestados e emitidos en<br>talonários de Notas Fiscais.<br>Para utilizar este serviço sua empresa precisa ser: Manual do Sistema de e-ISS<br>
2.23. Escrituração Especial.<br>
Em Escrituração Especial você poderá escriturar os serviços prestados e emitidos em<br>
talonários de Notas Fiscais.<br>
Para utilizar este serviço sua empresa precisa se Manual do Sistema de e-ISS<br>
2.23. Escrituração Especial.<br>
Em Escrituração Especial você poderá escriturar os serviços prestados e emitidos em<br>
talonários de Notas Fiscais.<br>
Para utilizar este serviço sua empresa precisa se

- 
- 
- 
- 
- 

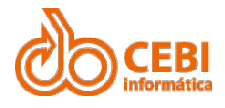

# Manual do Sistema de e-ISS<br>2.23.1. Escrituração Bancária

Manual do Sistema de e-ISS<br>2.23.1. Escrituração Bancária<br>A escrituração de notas fiscais (série A) para instituições bancárias possuem um<br>procedimento diferenciado no sistema de e-ISS acompanhe. Manual do Sistema de e-ISS<br>2.23.1. Escrituração Bancária<br>A escrituração de notas fiscais (série A) para instituições bancárias possuem um<br>procedimento diferenciado no sistema de e-ISS, acompanhe.<br>Passo a passo: Manual do Sistema de e-ISS<br>2.23.1. Escrituração Bancária<br>A escrituração de notas físcais (série A) para instituições bancárias possuem um<br>procedimento diferenciado no sistema de e-ISS, acompanhe.<br>Passo a passo: Manual do Sistema de e-ISS<br>
2.23.1. Escrituração Bancária<br>
A escrituração de notas fiscais (série A) para instituições bancárias procedimento diferenciado no sistema de e-ISS, acompanhe.<br>
Passo a passo:<br>
1. Na página inici

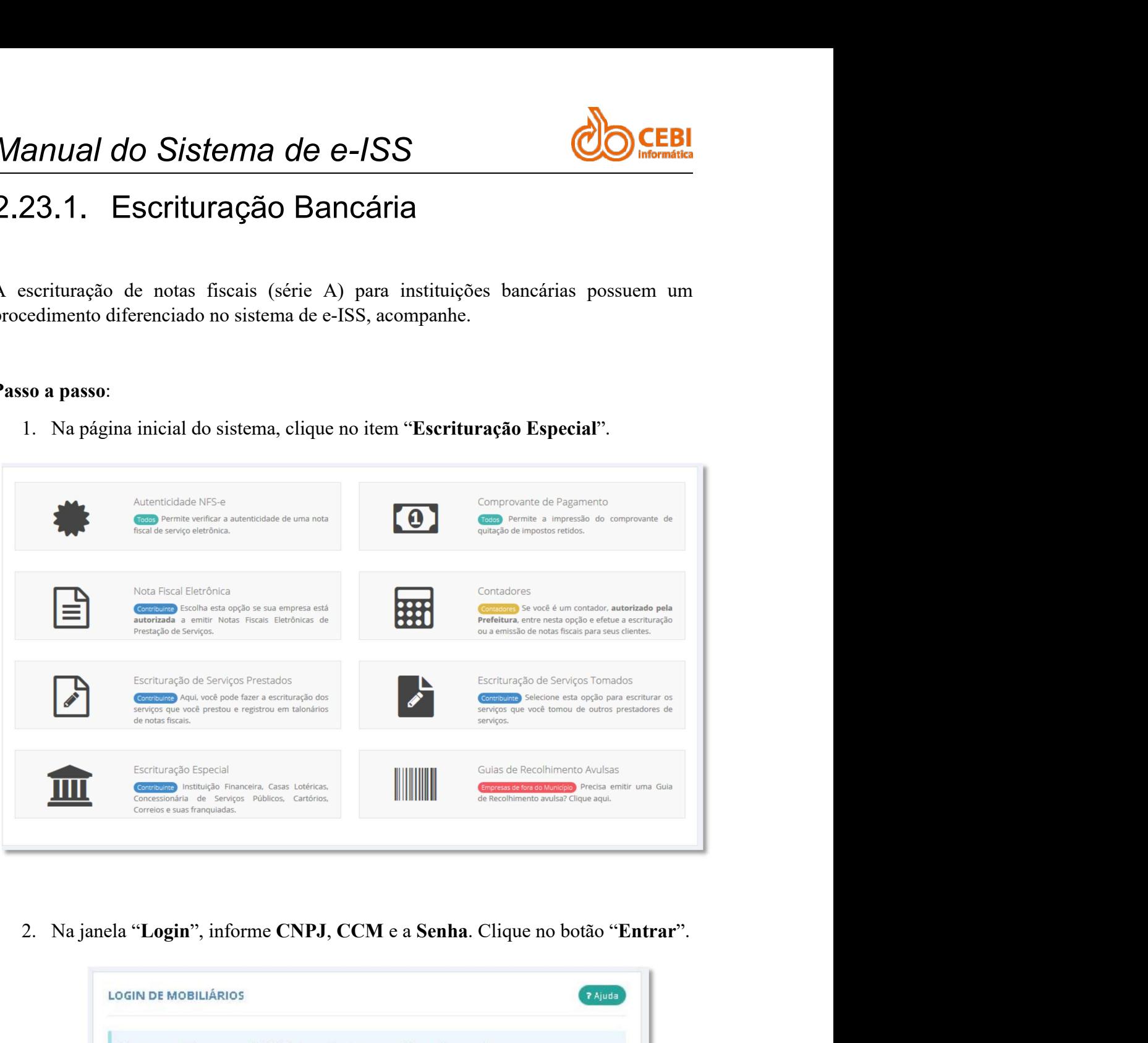

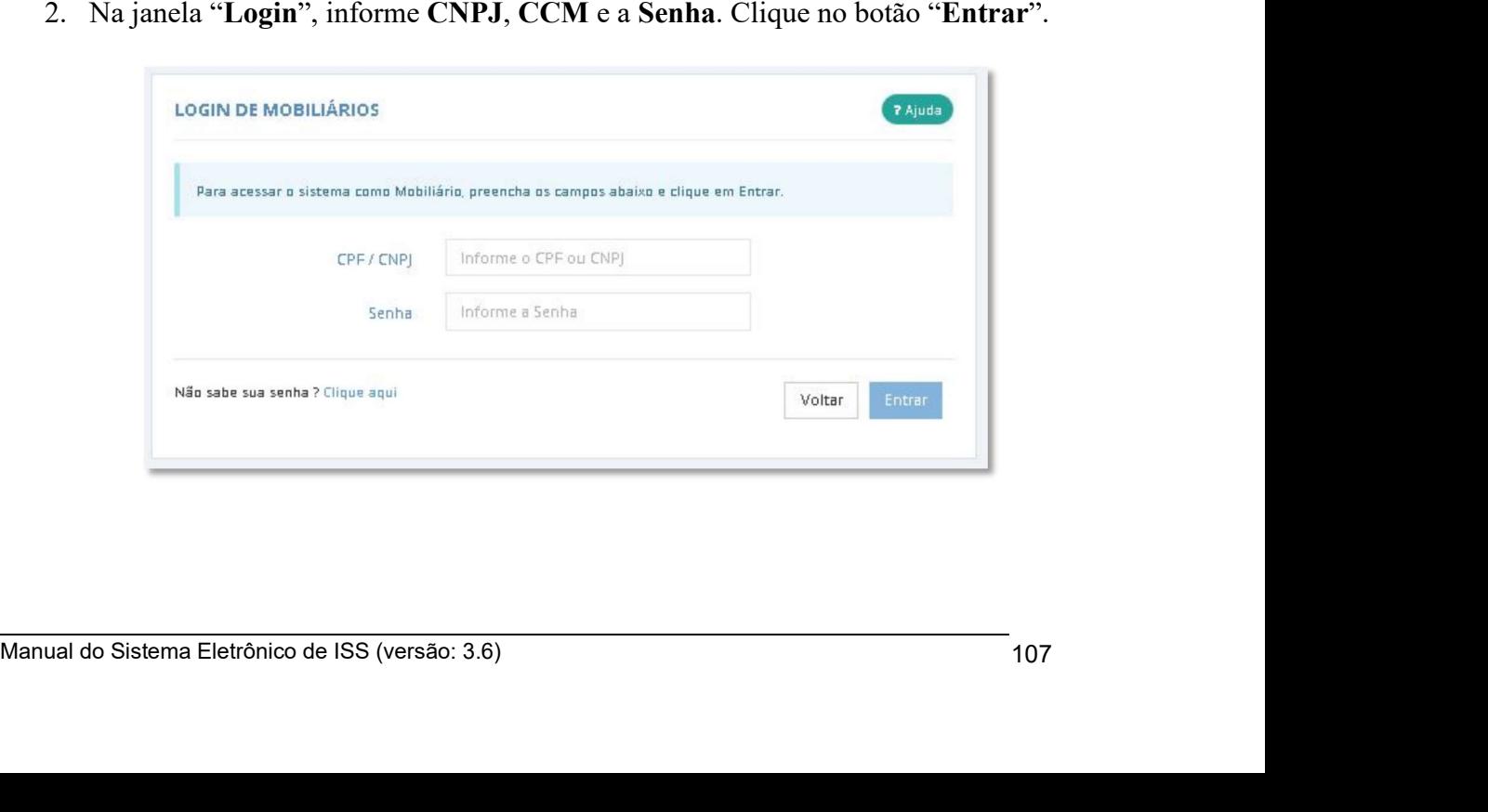
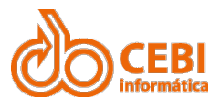

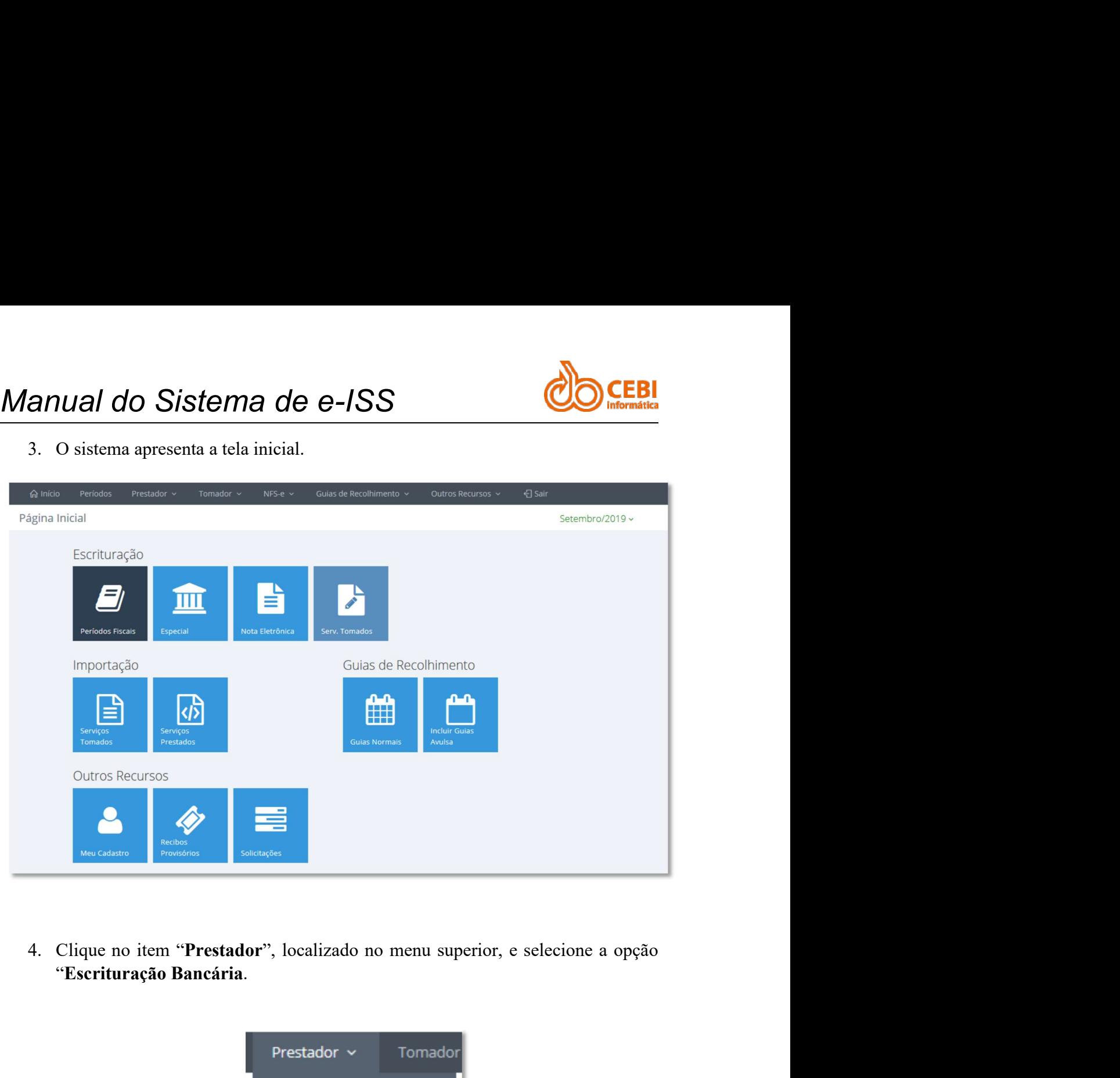

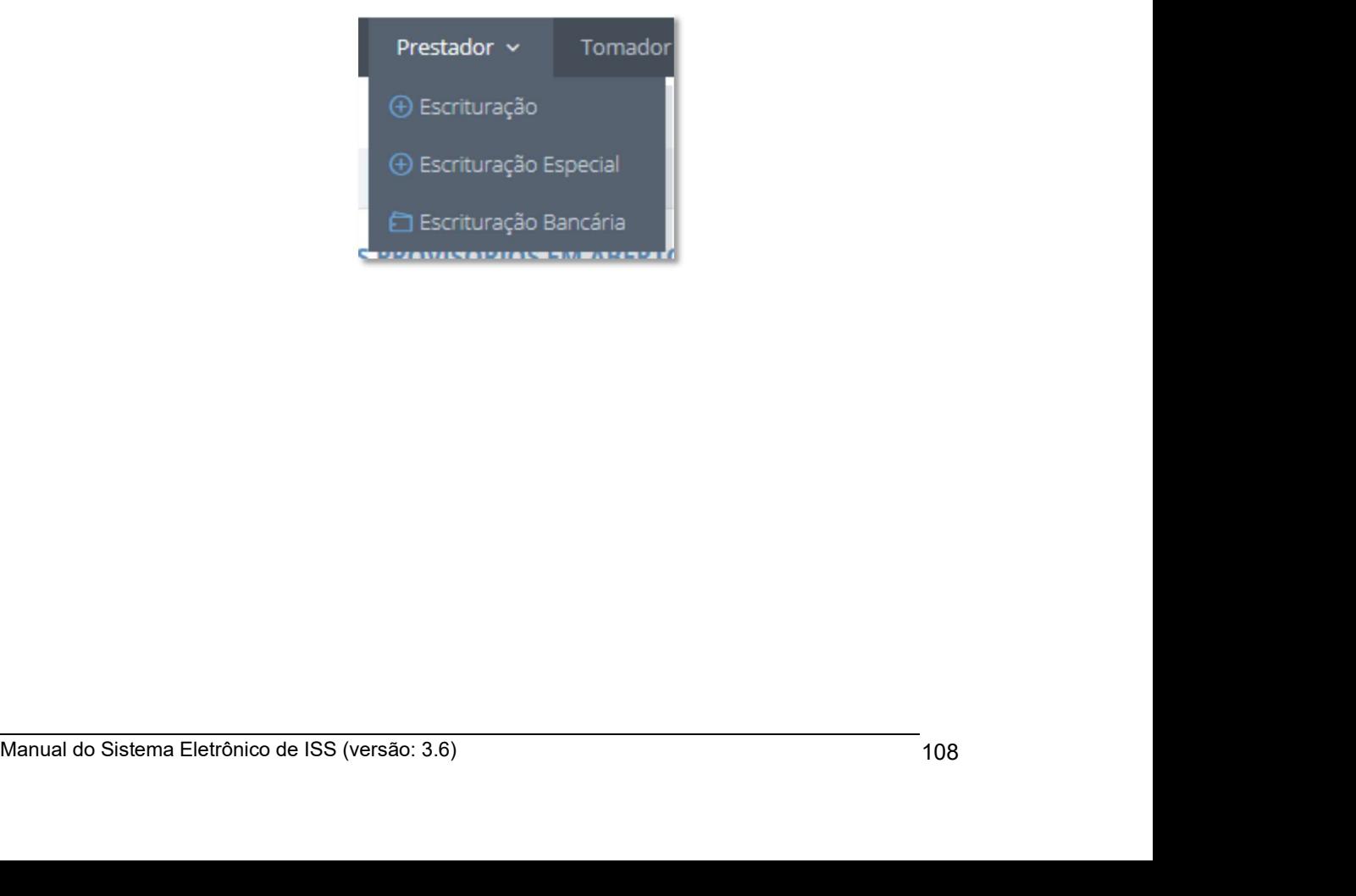

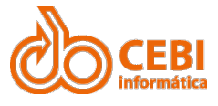

Manual do Sistema de e-ISS<br>
5. Clique em "Selecione o serviço desejado" e procure o serviço que deseja<br>
escriturar. O campo "Alíquota" passa a informar a incidência do tributo sobre os<br>
valores que serão registrados. **anual do Sistema de e-ISS**<br>5. Clique em "Selecione o serviço desejado" e procure o serviço que deseja<br>escriturar. O campo "Alíquota" passa a informar a incidência do tributo sobre os<br>valores que serão registrados. **EBI**<br>Clique em "Selecione o serviço desejado" e procure o serviço que deseja<br>escriturar. O campo "Alíquota" passa a informar a incidência do tributo sobre os<br>valores que serão registrados. Valores de Sistema de e-ISS<br>
Clique em "Selecione o serviço desejado" e procure o serviço que deseja<br>
escriturar. O campo "Alíquota" passa a informar a incidência do tributo sobre os<br>
valores que serão registrados.<br>
ESCRIT

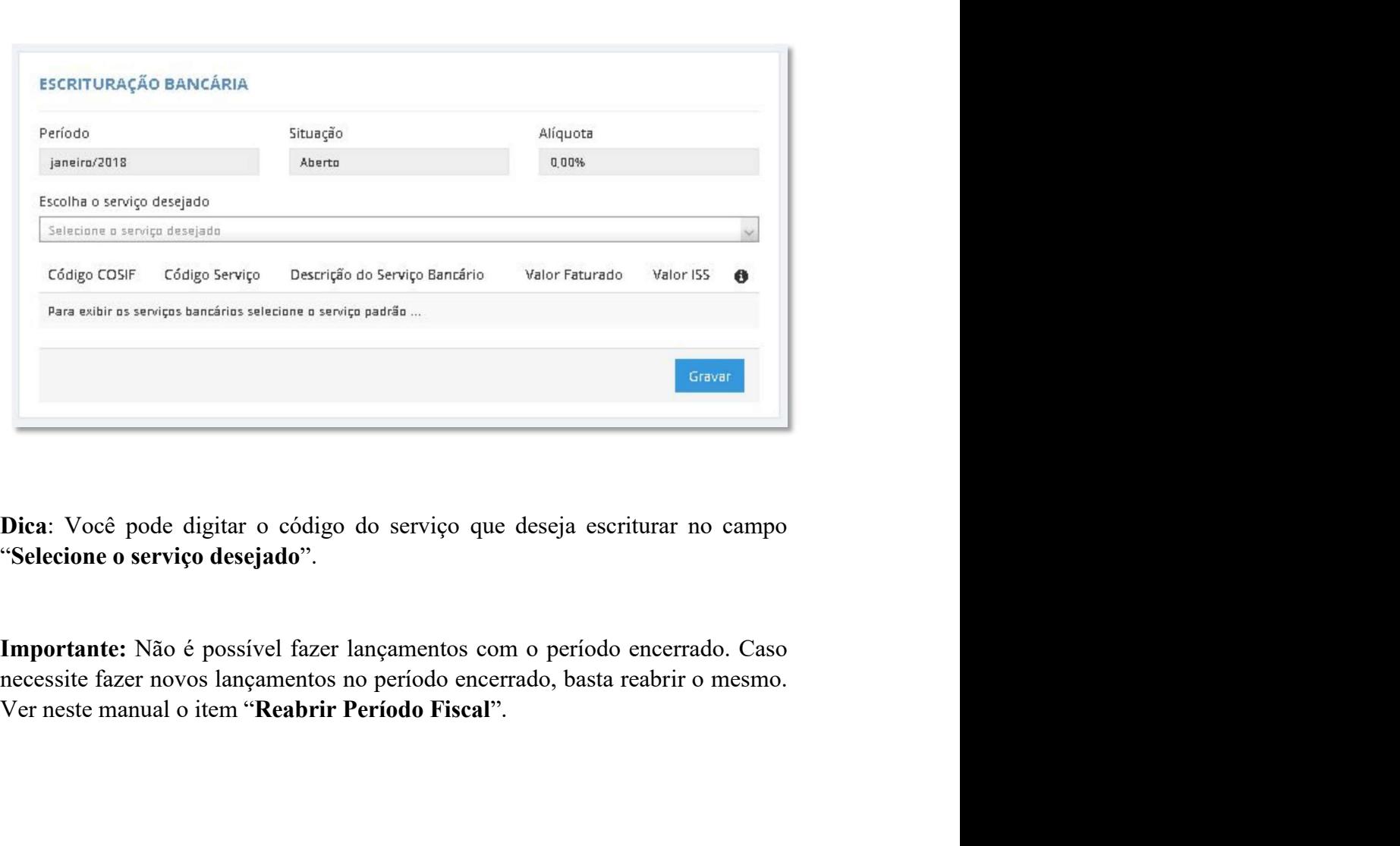

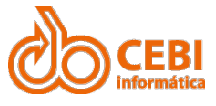

Manual do Sistema de e-ISS<br>
6. Será apresentado(a) a uma relação de serviços que deseja escriturar. Informatica<br>
valor do serviço prestado no campo "Valor Faturado" orientando-se pelo<br>
código ou a descrição do Serviço Banc **anual do Sistema de e-ISS**<br>6. Será apresentado(a) a uma relação de serviços que deseja escriturar. Informe o valor do serviço prestado no campo "Valor Faturado" orientando-se pelo código ou a descrição do Serviço Bancário Valor do Sistema de e-ISS<br>Será apresentado(a) a uma relação de serviços que deseja escriturar. Informe o<br>valor do serviço prestado no campo "Valor Faturado" orientando-se pelo<br>código ou a descrição do Serviço Bancário. **CEBI**<br>
Será apresentado(a) a uma relação de serviços que deseja escriturar. Informe o<br>
valor do serviço prestado no campo "Valor Faturado" orientando-se pelo<br>
código ou a descrição do Serviço Bancário.<br>
Escrituração Bancá

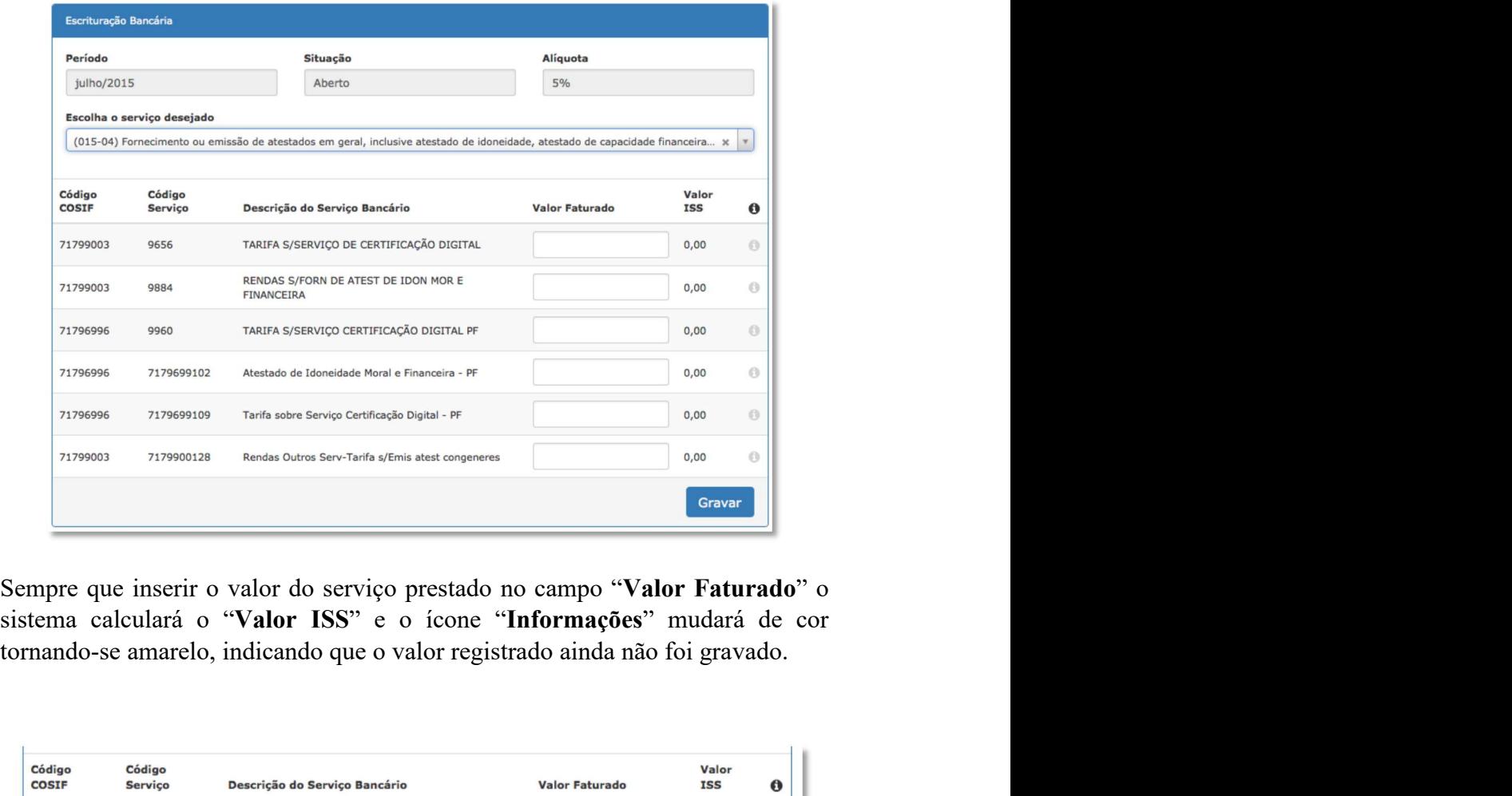

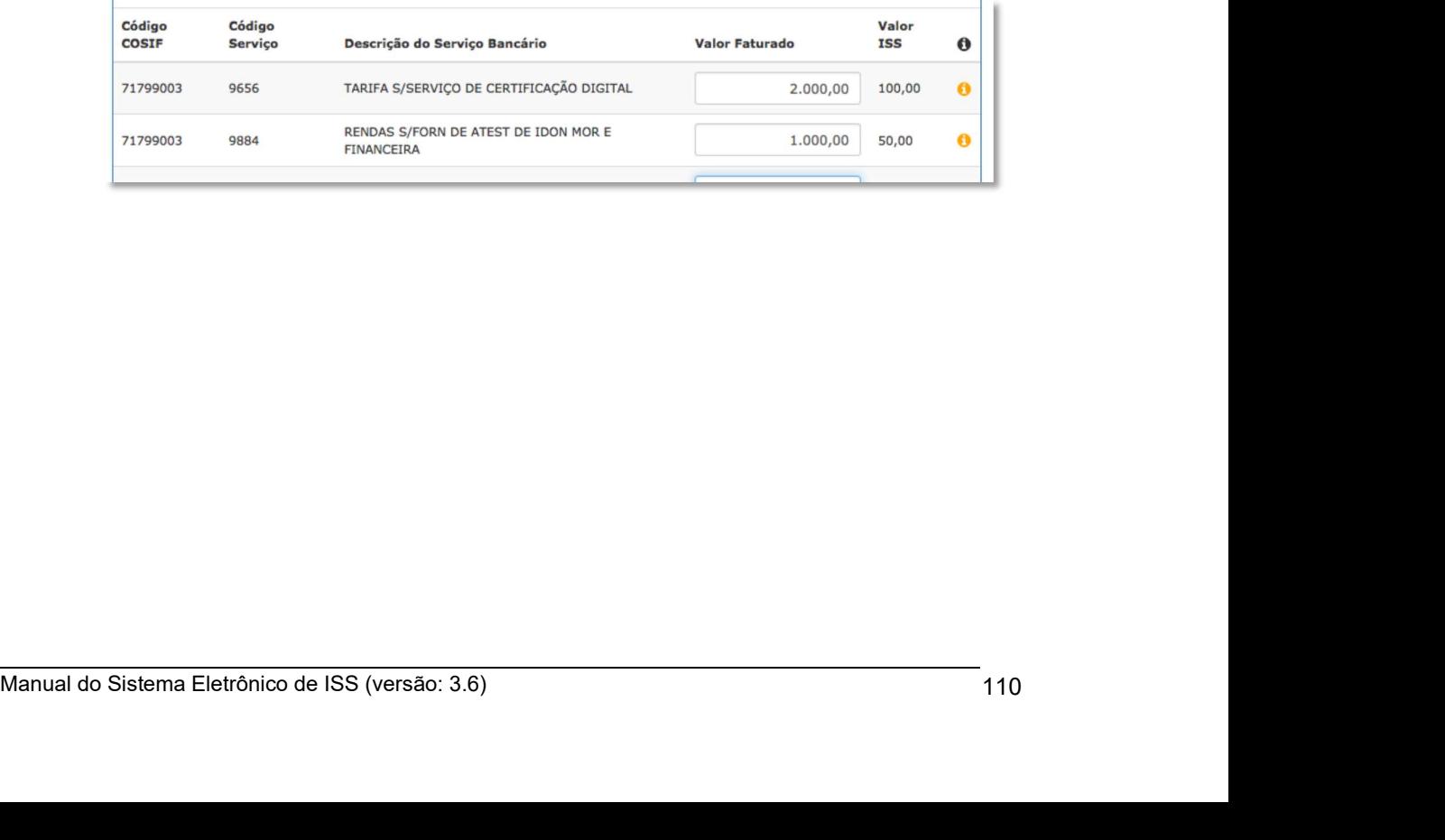

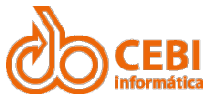

Manual do Sistema de e-ISS<br>
7. Quando terminar de registrar o(s) valor(es) do(s) serviço(s) prestado(s) clique no<br>
botão "Gravar". anual do Sistema de e-ISS<br>
7. Quando terminar de registrar o(s) valor(es) do(s) serviço(s) prestado(s) clique no<br>
botão "Gravar". **Ual do Sistema de e-ISS**<br>Quando terminar de registrar o(s) valor(es) do(s) serviço(s) prestado(s) cli<br>botão "Gravar".<br>Código código pescrição do Serviço Bancário valor Faturado restor e serviço pescrição do Serviço Bancá

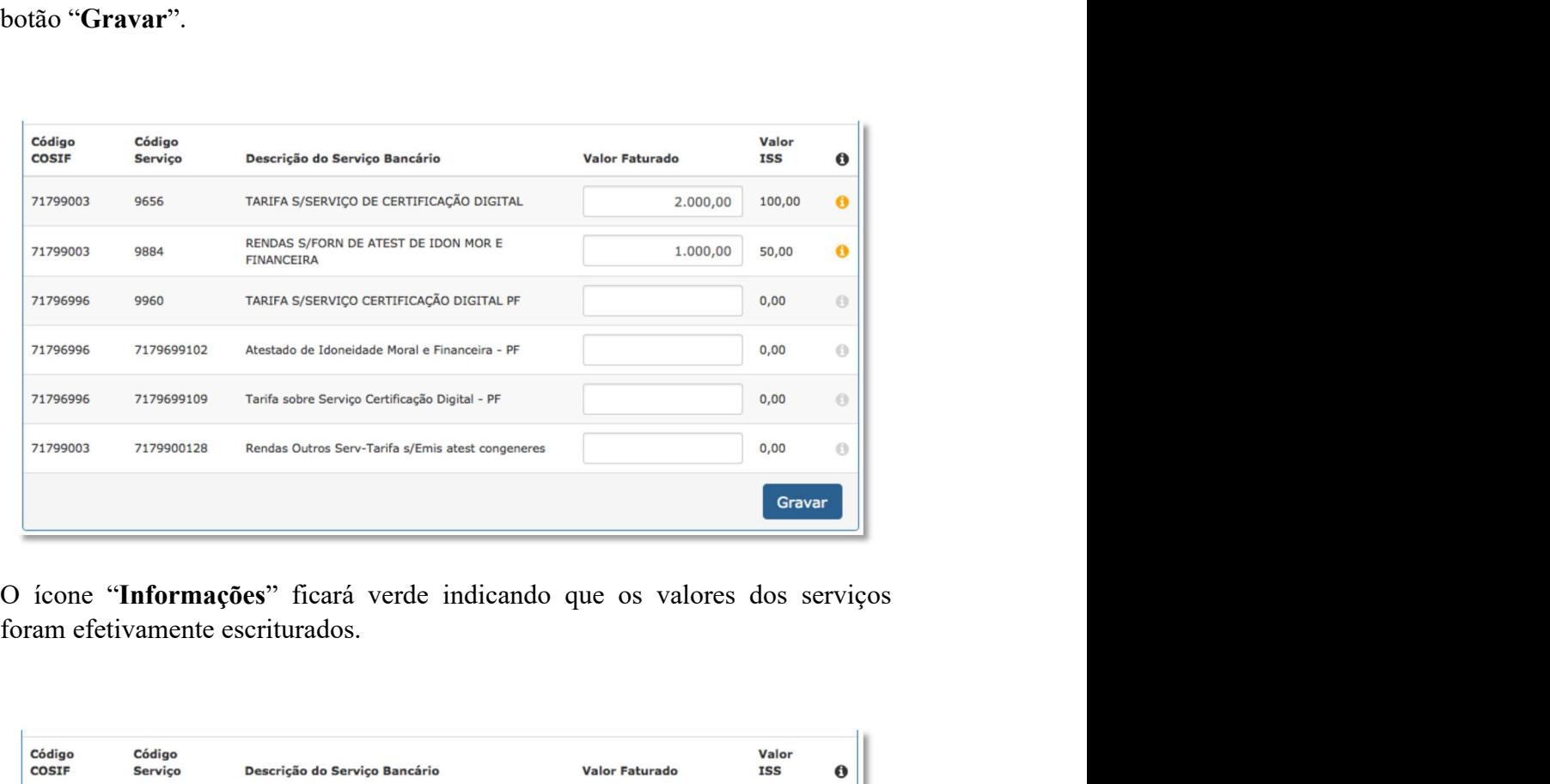

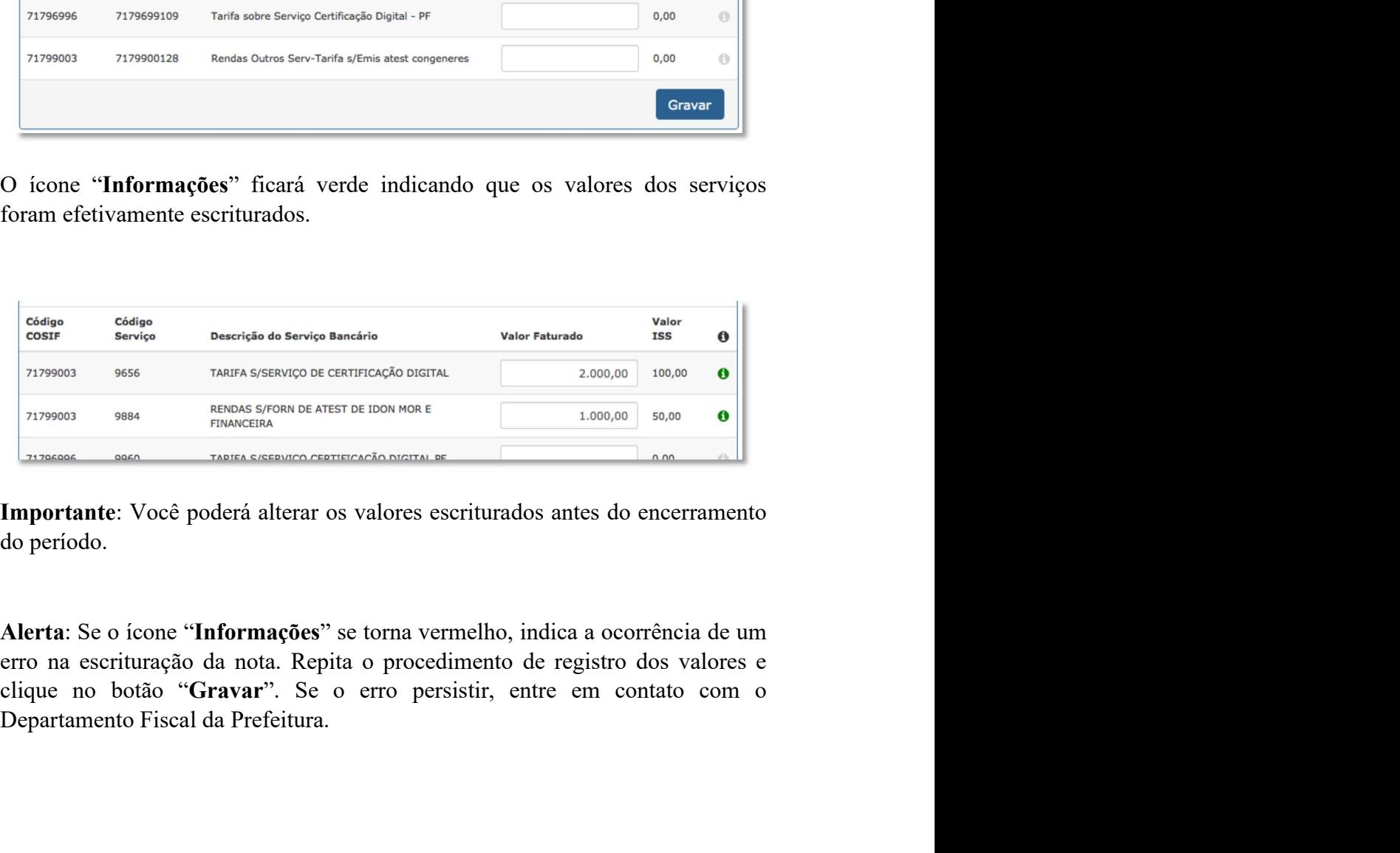

do período.<br> **Alerta:** Se o ícone "**Informações**" se torna vermelho, indica a ocorrência de um<br>
erro na escrituração da nota. Repita o procedimento de registro dos valores e<br>
clique no botão "Gravar". Se o erro persistir,

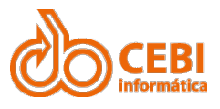

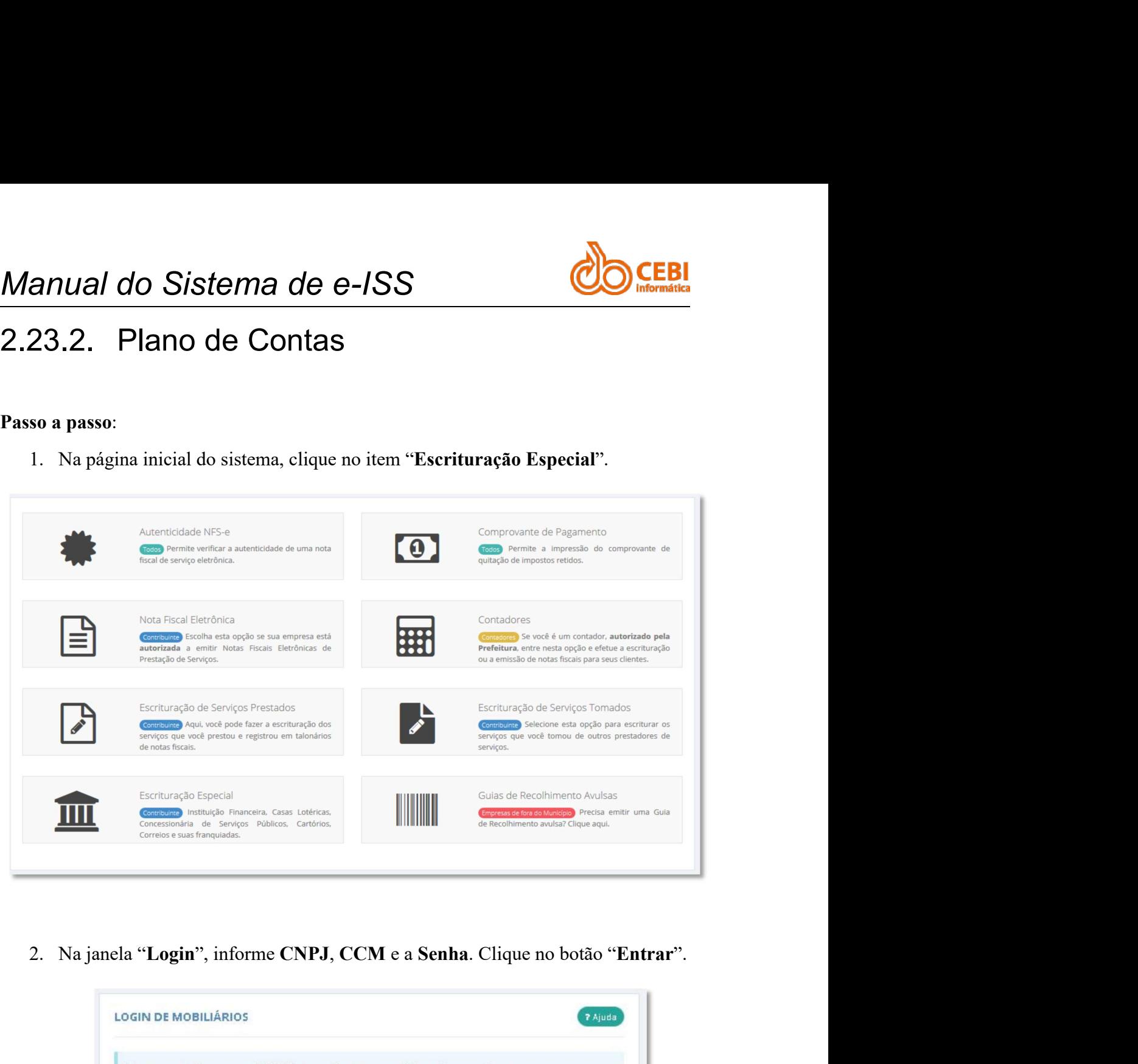

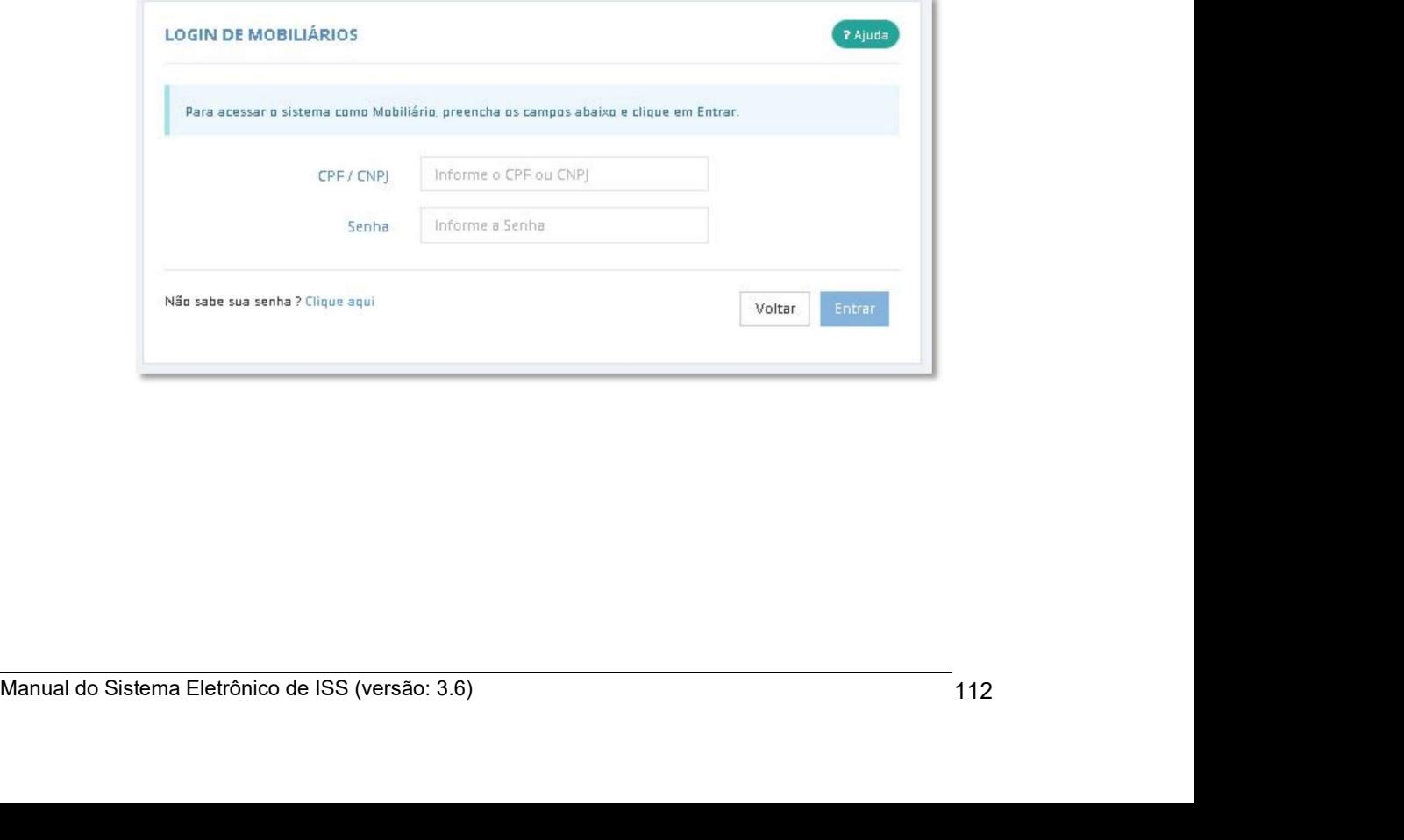

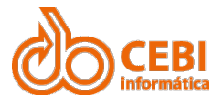

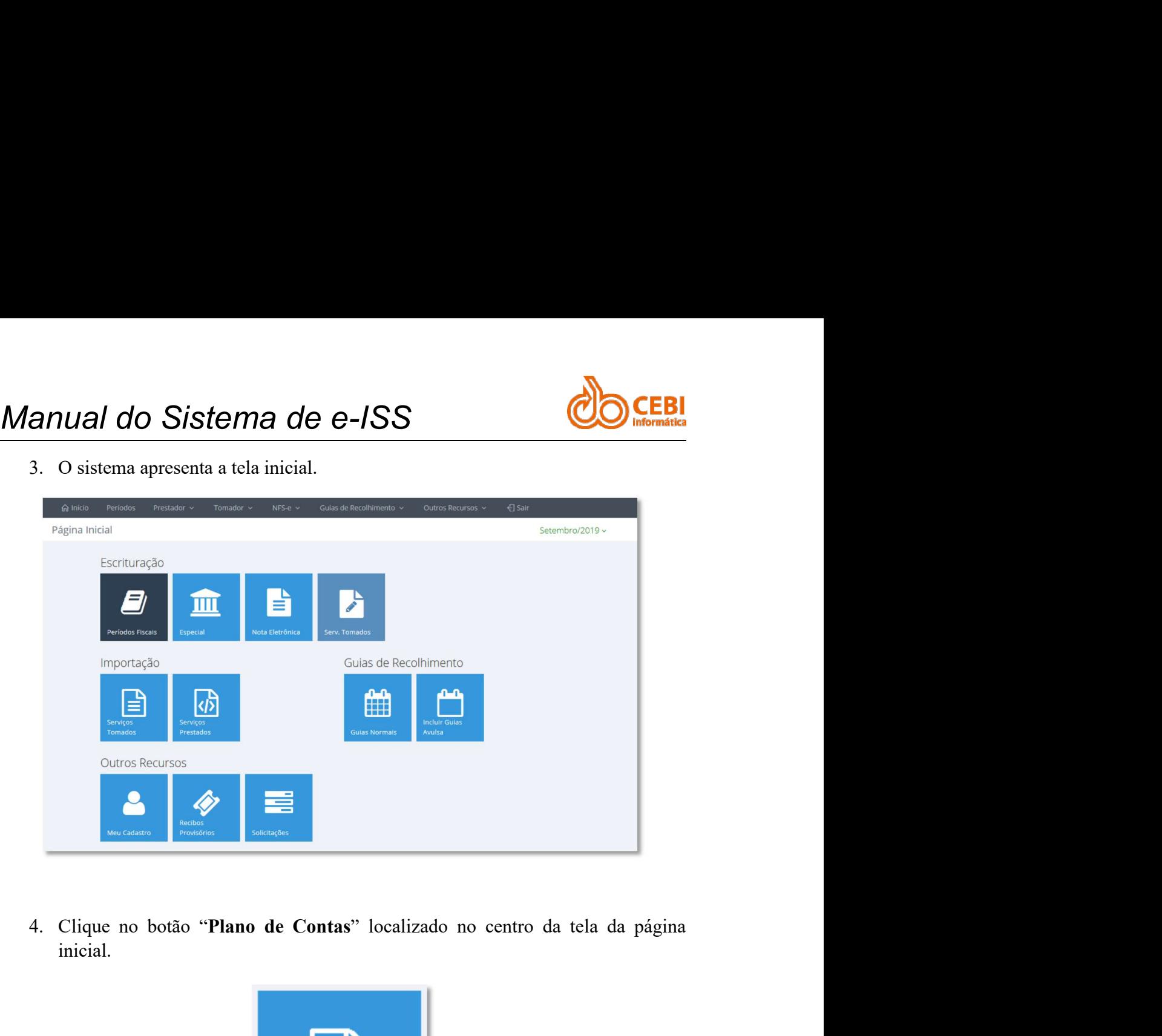

inicial.

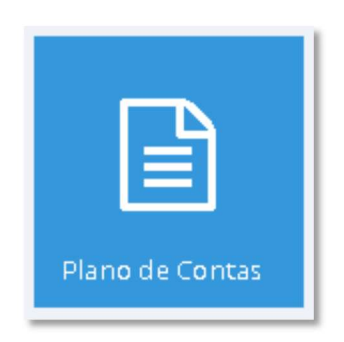

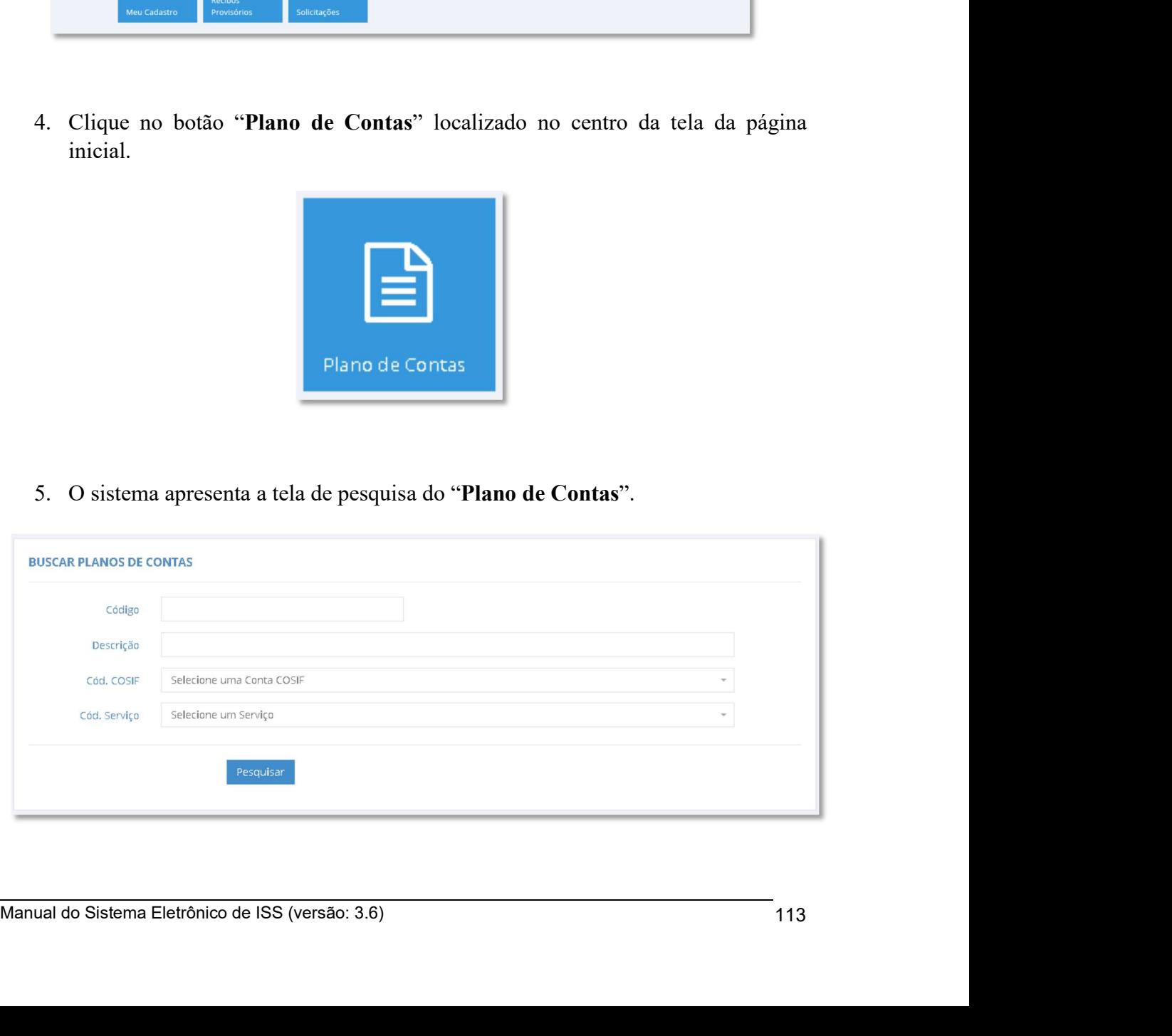

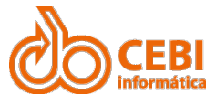

Manual do Sistema de e-ISS<br>
6. Para consultar/incluir/alterar um código de serviço, digite um código ou uma descrição e clique no botão "Pesquisar".

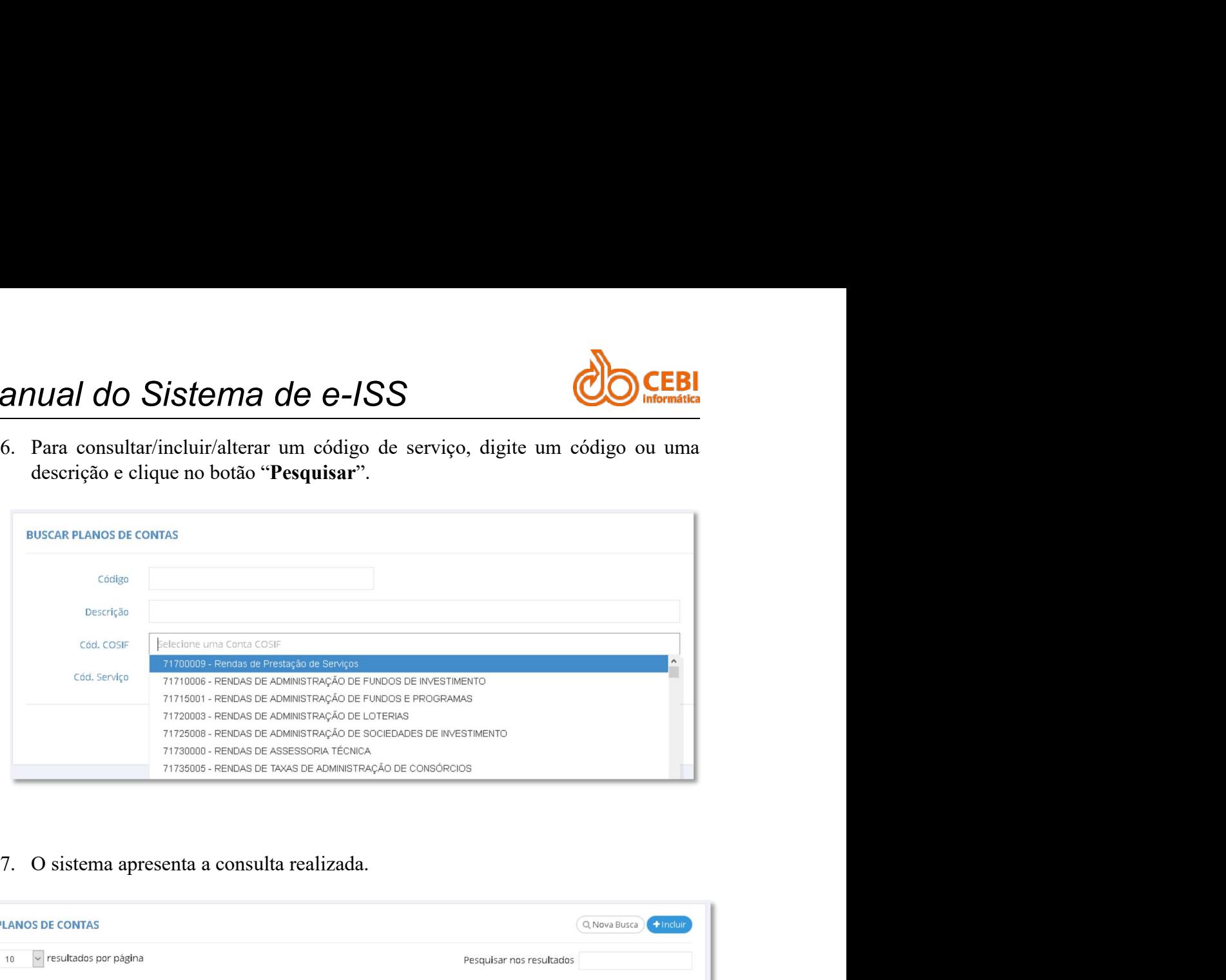

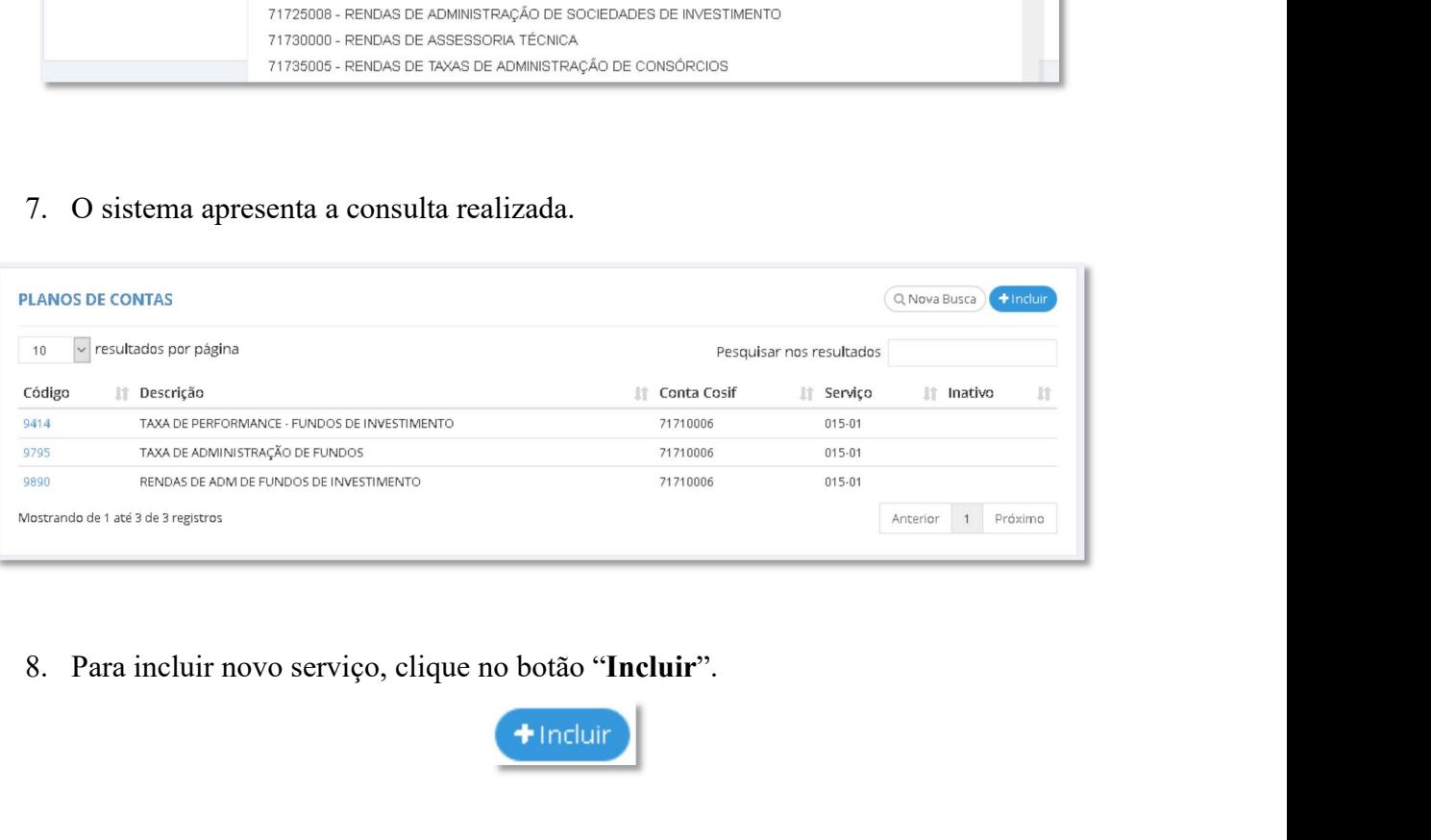

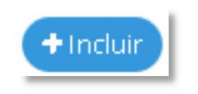

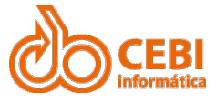

Manual do Sistema de e-ISS<br>
9. Informe o código, a descrição, a "Conta COSIF" e selecione um "Serviço".<br>
Clique no botão "Gravar".

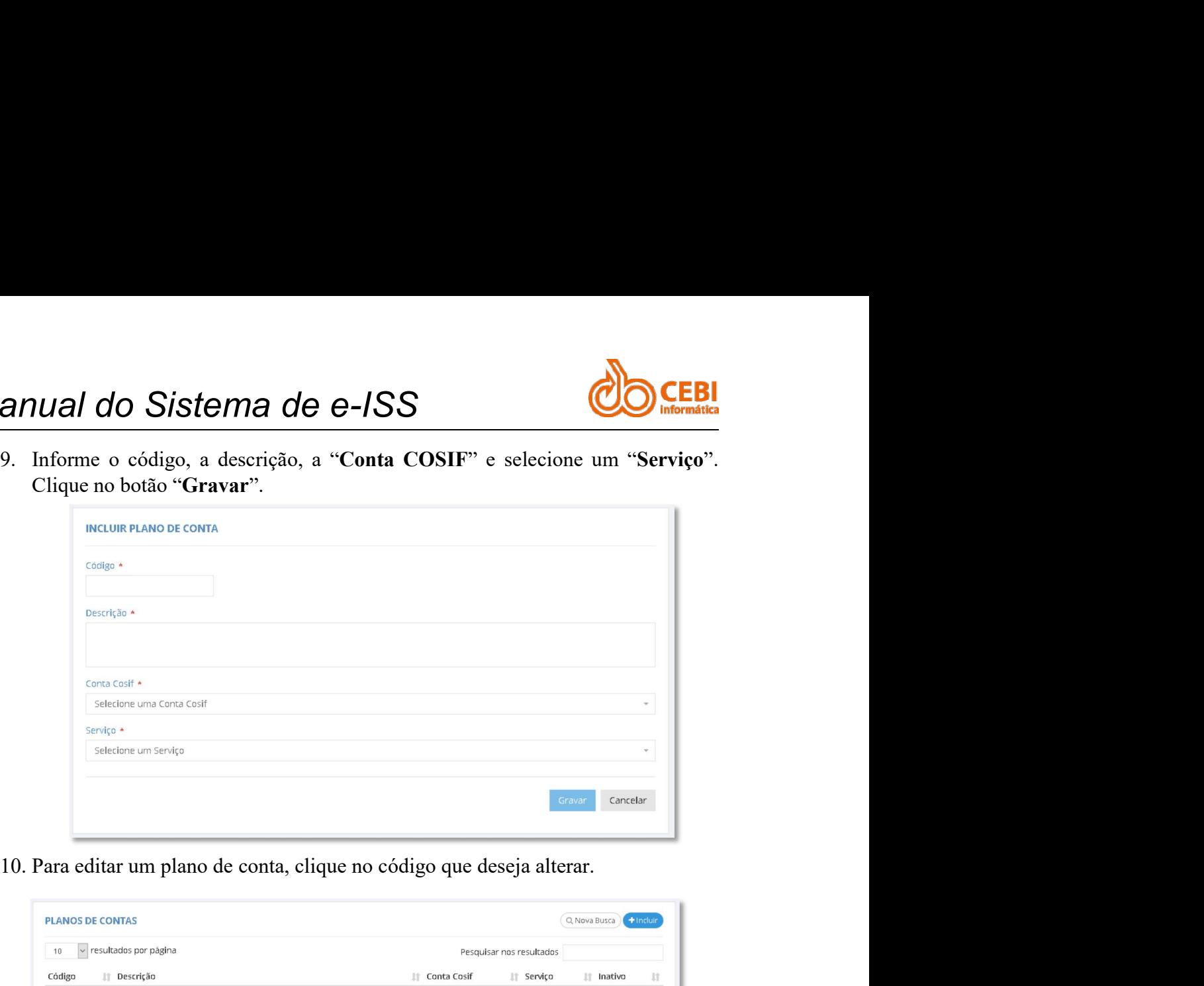

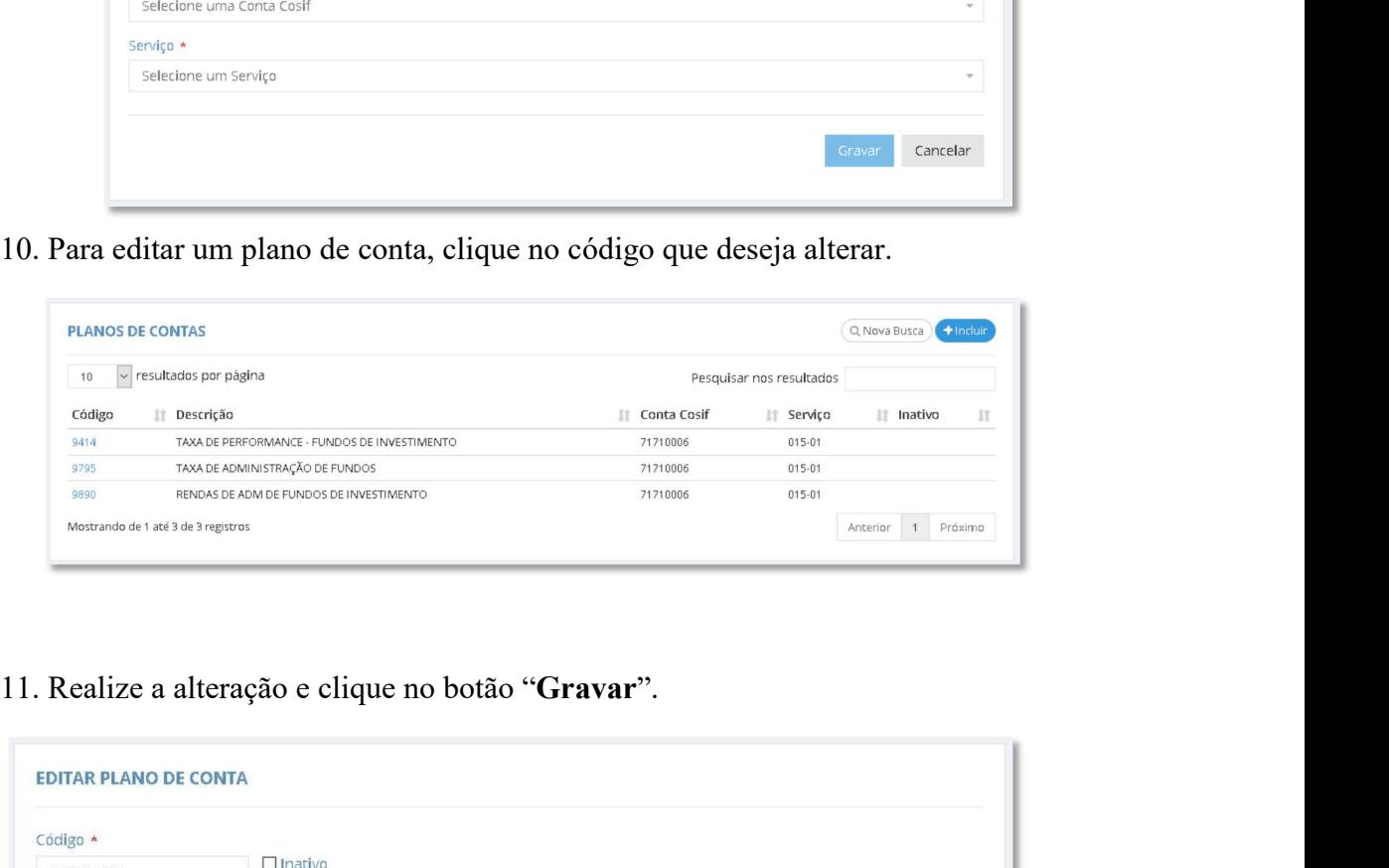

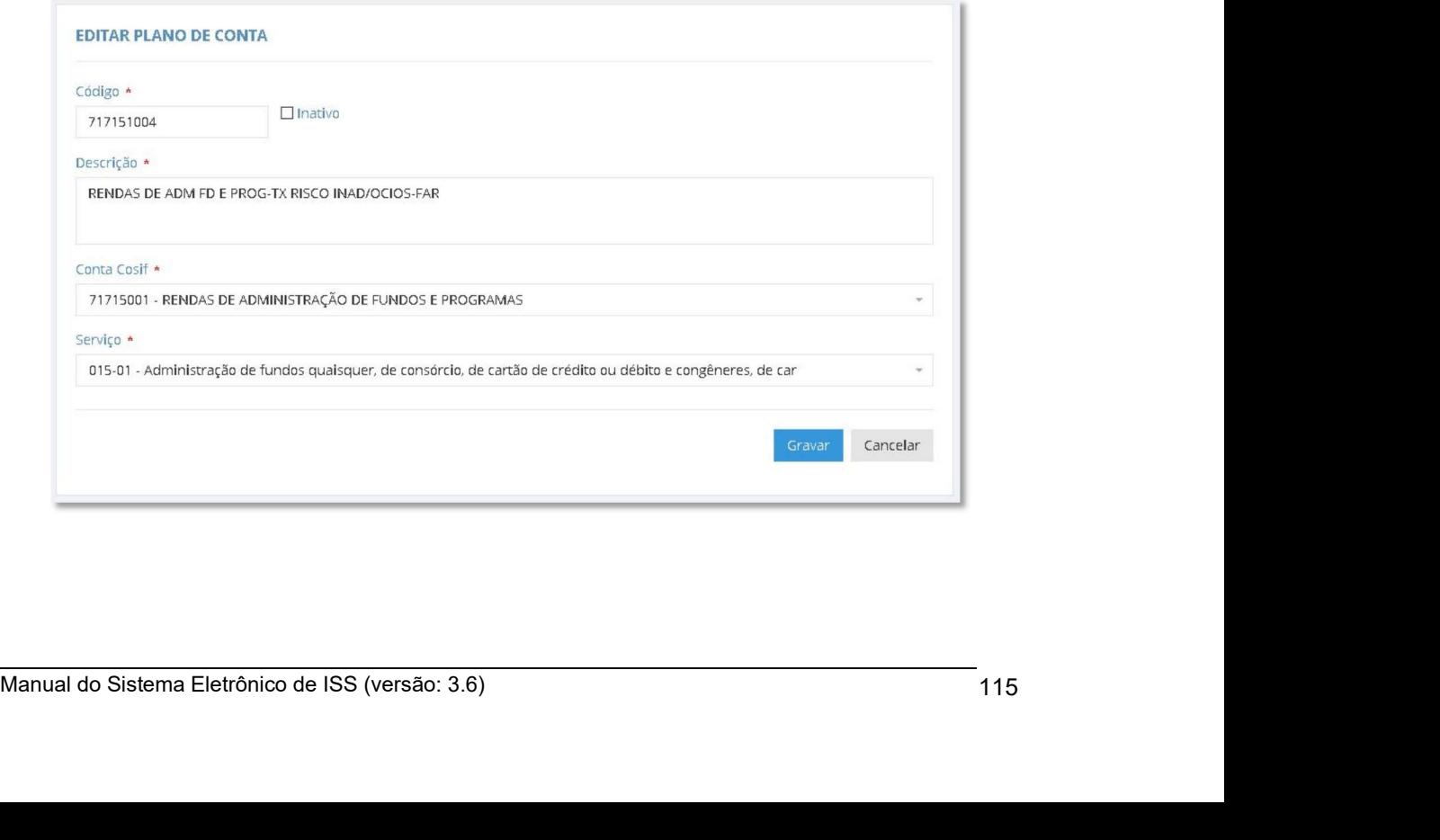

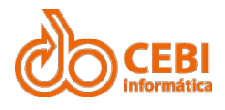

# Manual do Sistema de e-ISS<br>3. Contadores.

*Manual do Sistema de e-ISS*<br>3. Contadores.<br>Todos os serviços prestados pelo escritório contábil são facilmente utilizando a "Lista de Clientes" disponível no módulo de Contador. Manual do Sistema de e-ISS<br>3. Contadores.<br>
Todos os serviços prestados pelo escritório contábil são facilmente realizados,<br>
utilizando a "Lista de Clientes" disponível no módulo de Contador.<br>3.1. Utilizando o sistema Manual do Sistema de e-ISS<br>3. Contadores.<br>Todos os serviços prestados pelo escritório contábil são facilmente realizados,<br>utilizando a "Lista de Clientes" disponível no módulo de Contador.<br>3.1. Utilizando o sistema. Manual do Sistema de e-ISS<br>
3. Contadores.<br>
Todos os serviços prestados pelo escritório contábil são facilmente realizados,<br>
utilizando a "Lista de Clientes" disponível no módulo de Contador.<br>
3.1. Utilizando o sistema.<br>
0 **Manual do Sistema de e-ISS<br>
3. Contadores.**<br>
Todos os serviços prestados pelo escritório contábil são facilmente realizados,<br>
utilizando a "Lista de Clientes" disponível no módulo de Contador.<br>
3.1. Utilizando o sistema.<br> **Manual do Sistema de e-ISS<br>
3. Contadores.**<br>
Todos os serviços prestados pelo escritório contábil são facilmente realizados,<br>
utilizando a "Lista de Clientes" disponível no módulo de Contador.<br>
3.1. Utilizando o sistema.<br>

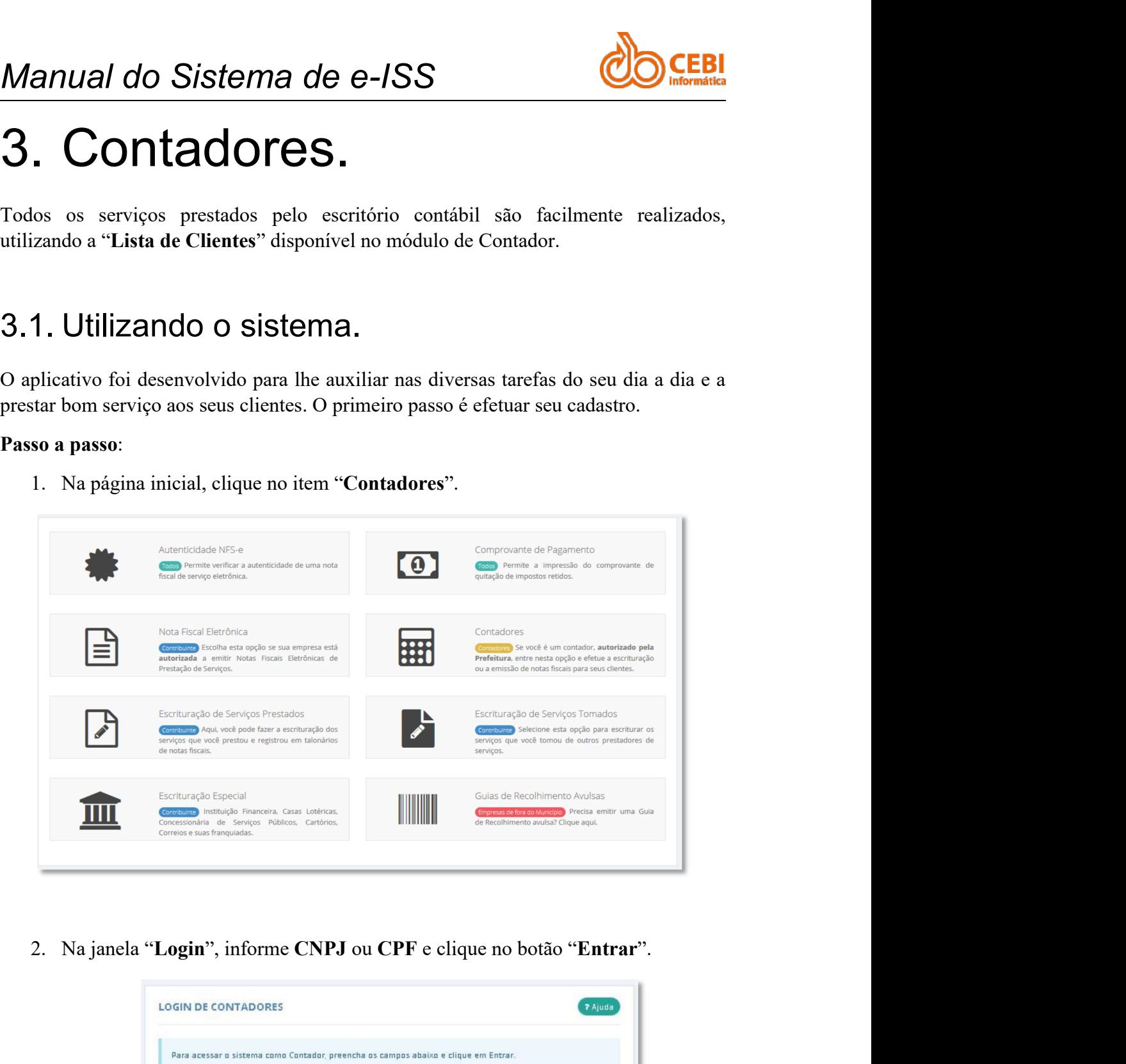

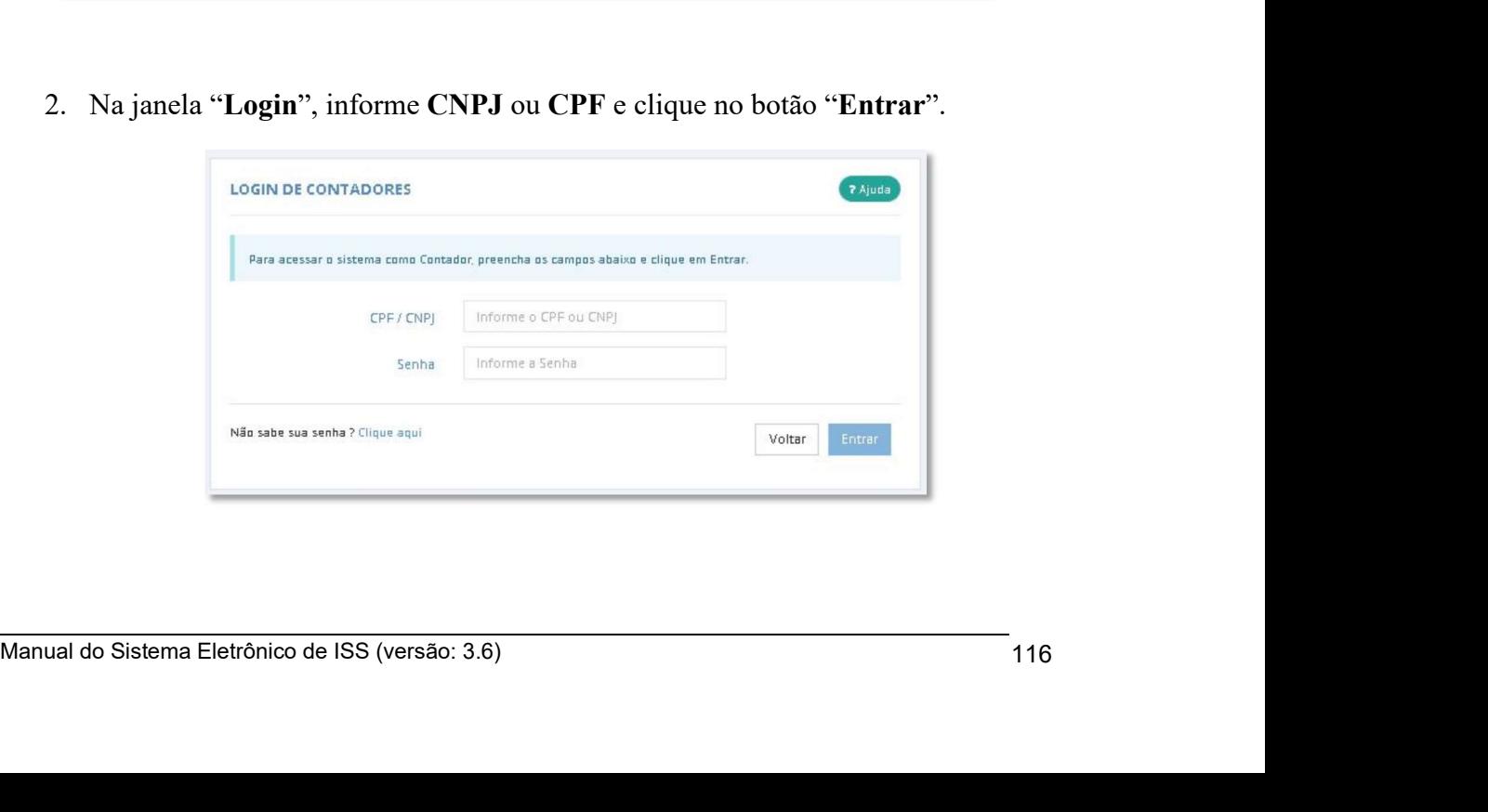

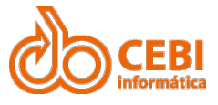

Manual do Sistema de e-ISS<br>3. Será apresentado uma lista de todos os clientes cadastrados na Prefeitura<br>pertencentes ao seu Escritório Contábil para acompanhamento e orientações. **anual do Sistema de e-ISS**<br>3. Será apresentado uma lista de todos os clientes cadastrados na Prefeitura<br>pertencentes ao seu Escritório Contábil para acompanhamento e orientações. Val do Sistema de e-ISS<br>Será apresentado uma lista de todos os clientes cadastrados na Prefeitura<br>pertencentes ao seu Escritório Contábil para acompanhamento e orientações.<br>CLIENTES DO CONTADOR

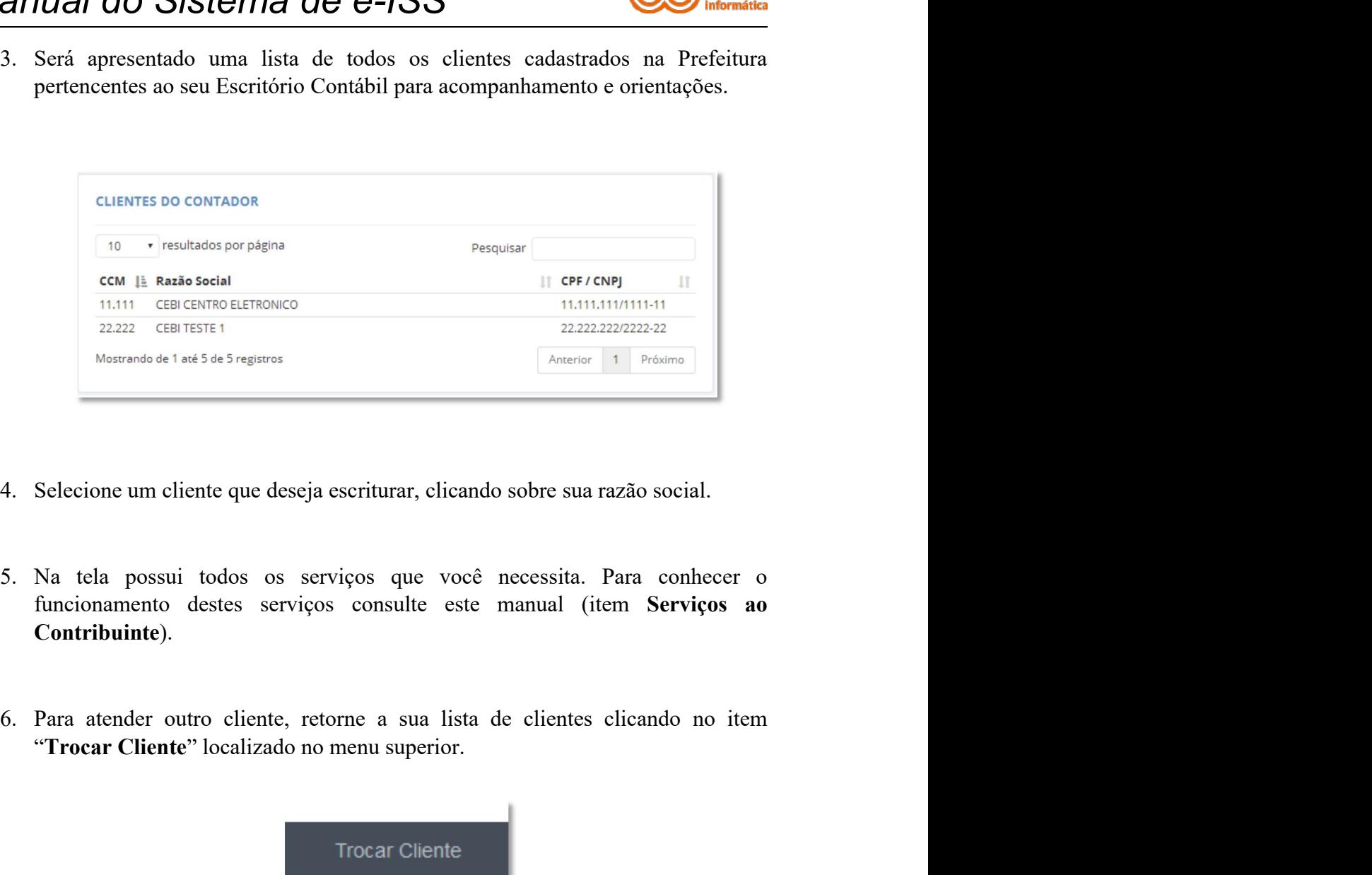

- 
- Contribuinte).
- 

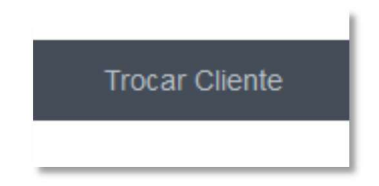

Importante: Os clientes que não aparecerem na lista podem estar sem contador ou cadastrados sob os cuidados de outro escritório. Os contribuintes que não forem mais seus clientes e aparecerem na lista devem ser excluidos. Na tela possui todos os serviços que você necessita. Para conhecer o funcionamento destes serviços consulte este manual (item Serviços ao Contribuinte).<br>
Para atender outro cliente, retorne a sua lista de elientes clieando Na tela possui todos os serviços que você necessita. Para conhecer o funcionamento destes serviços consulte este manual (item **Serviços ao Contribuinte**).<br> **Para atender outro cliente, retorne a sua lista de clientes clica** Ma tela possui todos os serviços que você necessita. Para conhecer o funcionamento destes serviços consulte este manual (item Serviços ao Contribuinte).<br>
Para atender outro cliente, retorne a sua lista de clientes cliendo funcionamento destes serviços consulte este manual (item Serviços ao<br>
Contribuinte).<br>
Para atender outro cliente, retorne a sua lista de clientes clienado no item<br>
"Trocar Cliente" localizado no menu superior.<br>
Trocar Clie Para atender outro cliente, retorne a sua lista de clientes clicando no item<br>
"Trocar Cliente" localizado no menu superior.<br>
Inportante: Os clientes que não aparecerem na lista podem estar sem contador<br>
ou cadastraos solo

Prefeitura.

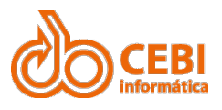

## Manual do Sistema de e-ISS<br>4. Serviços auxiliares. Manual do Sistema de e-ISS<br>4. Serviços auxiliares.<br>Não serão permitidas manutenções de dados do Cadastro Econômico.<br>Caso existir divergências nos dados cadastrais e enquadramento de sua atividade, Manual do Sistema de e-ISS<br>4. Serviços auxiliares.<br>Não serão permitidas manutenções de dados do Cadastro Econômico.<br>Caso existir divergências nos dados cadastrais e enquadramento de<br>procure o setor de fiscalização da Prefe Mariuar do Sistema de e-188<br>
4. Servições a dados do Cadastro Econômico.<br>
Caso existir divergências nos dados cadastrais e enquadramento de sur<br>
procure o setor de fiscalização da Prefeitura.<br>
Importante: Para os contadore

Manual do Sistema de e-ISS<br>4. Serviços auxiliares.<br>Não serão permitidas manutenções de dados do Cadastro Econômico.<br>Caso existir divergências nos dados cadastrais e enquadramento de sua atividade,<br>procure o setor de fiscal Manual do Sistema de e-ISS<br>4. Serviços auxiliares.<br>Não serão permitidas manutenções de dados do Cadastro Econômico.<br>Caso existir divergências nos dados cadastrais e enquadramento de sua atividade,<br>procure o setor de fiscal

Manual do Sistema de e-ISS<br>4. Serviços auxiliares.<br>Não serão permitidas manutenções de dados do Cadastro Econômico.<br>Caso existir divergências nos dados cadastrais e enquadramento de sua atividade,<br>procure o setor de fiscal Manual do Sistema de e-ISS<br>4. Serviços auxiliares.<br>Não serão permitidas manutenções de dados do Cadastro Econômico.<br>Caso existir divergências nos dados cadastrais e enquadramento de sua atividade,<br>procure o setor de fiscal Manual do Sistema de e-ISS<br>4. Serviços auxiliares.<br>Não serão permitidas manutenções de dados do Cadastro Econômico.<br>Caso existir divergências nos dados cadastrais e enquadramento de sua atividade,<br>procure o setor de fiscal

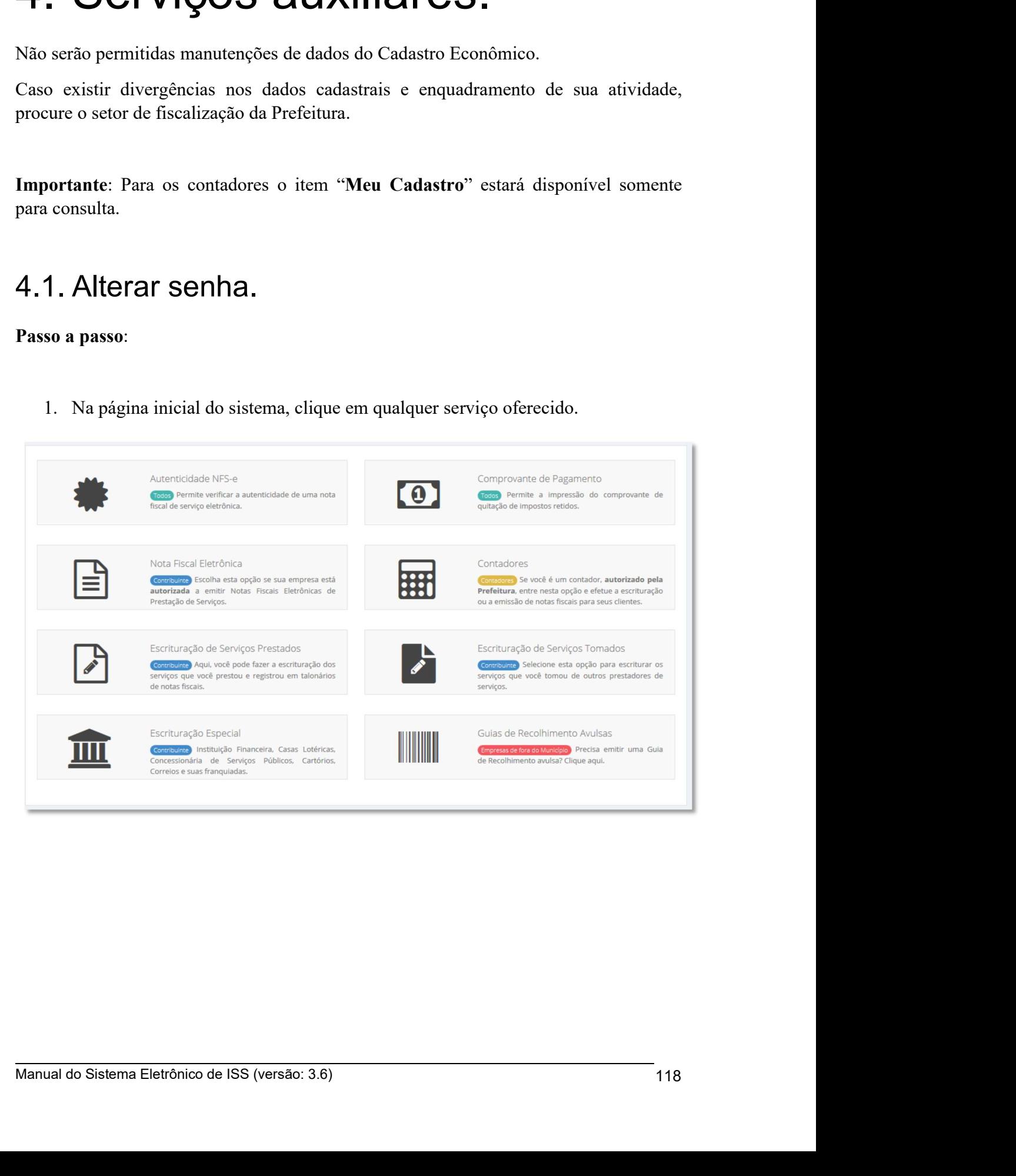

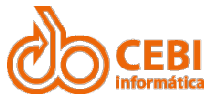

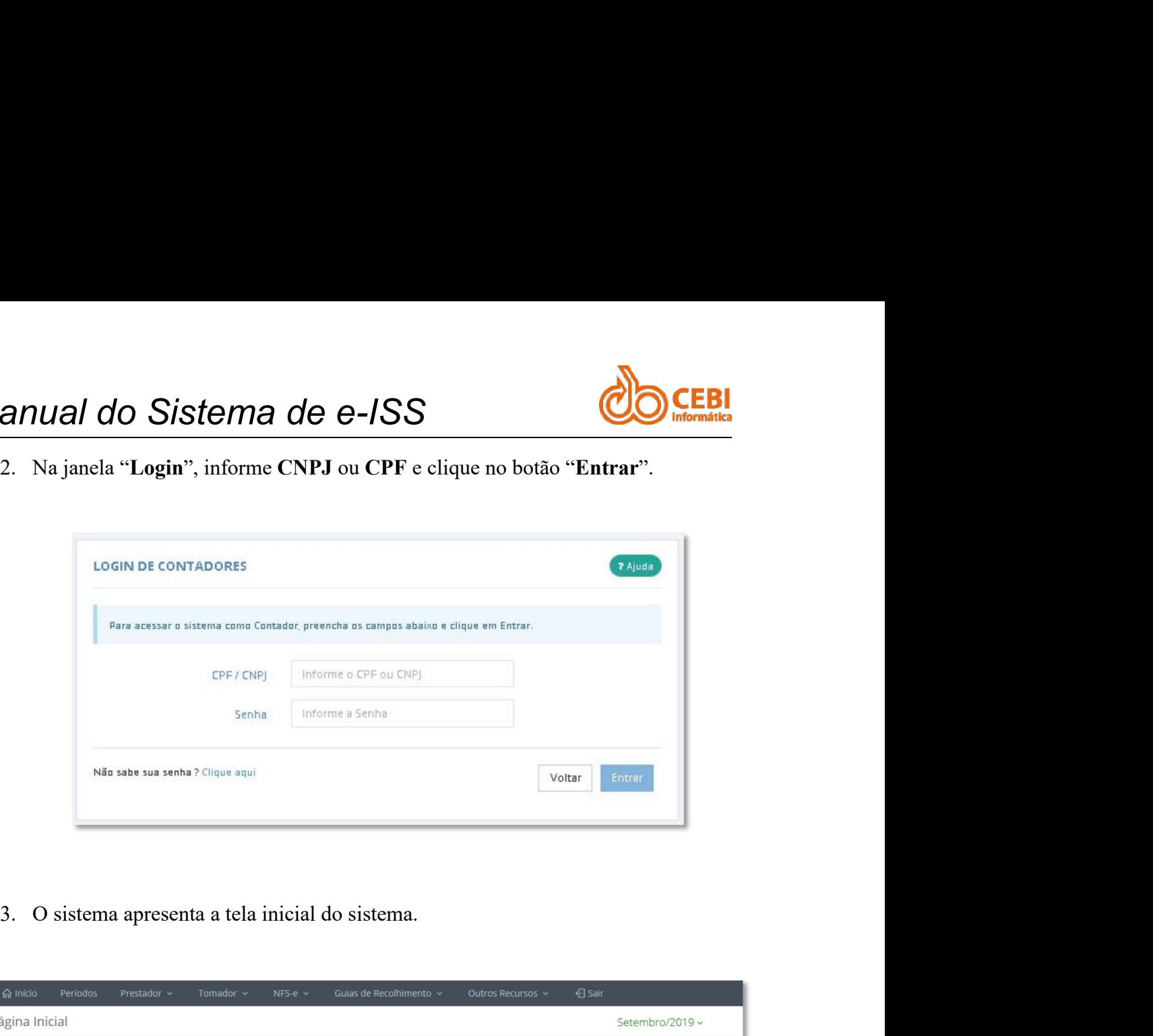

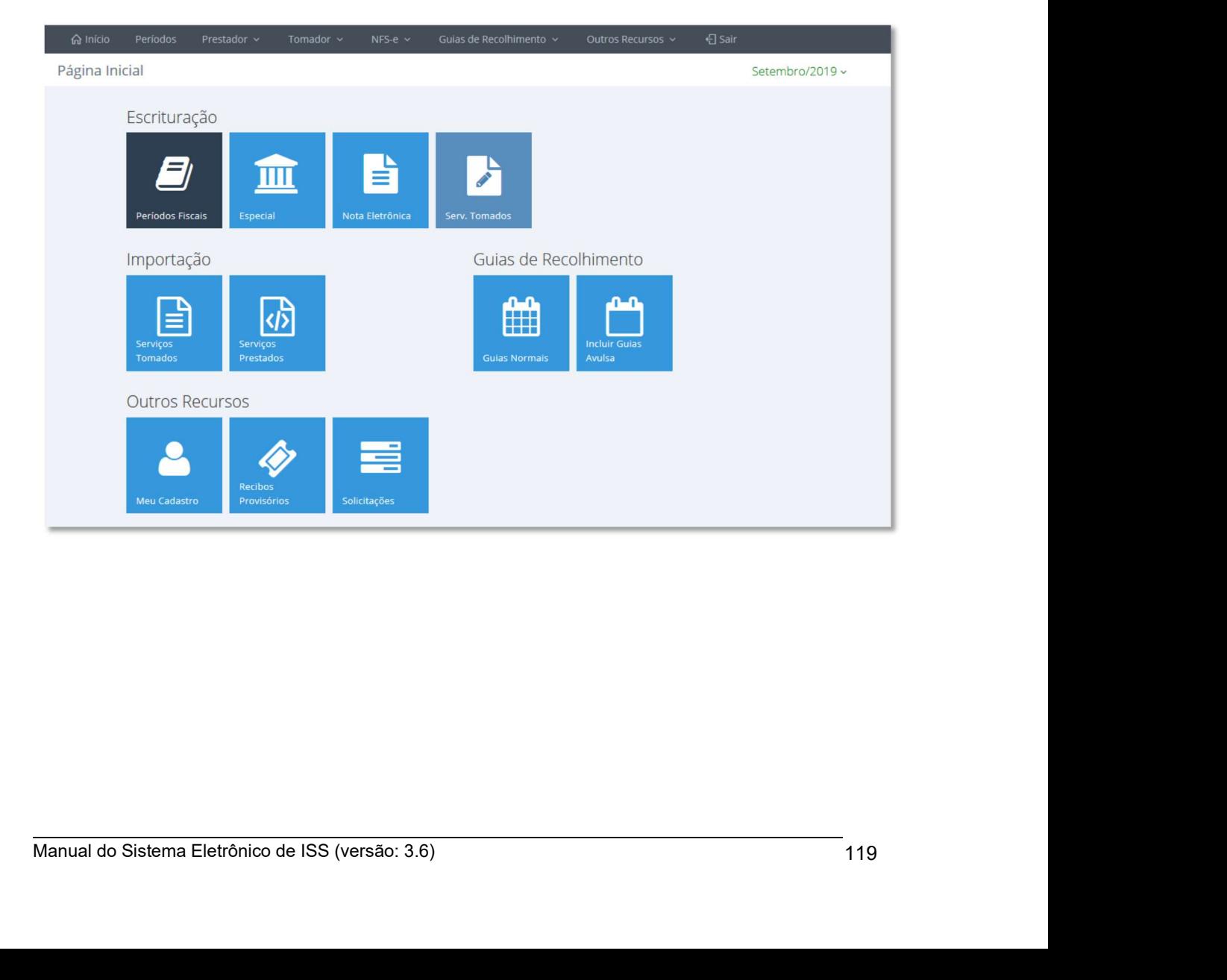

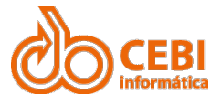

Manual do Sistema de e-ISS<br>4. Clique no item "Outros Recursos" e selecione a opção "Meu Cadastro" ou clique no botão "Meu cadastro" localizado no centro da tela. **anual do Sistema de e-ISS**<br>4. Clique no item "Outros Recursos" e selecione a opção "Meu Cadastro" ou<br>clique no botão "Meu cadastro" localizado no centro da tela.<br>**EMEL CADASTRECURS DE CADASTRECURS CLBI**<br>Clique no item "Outros Recursos" e selecione a opção "Meu Cadastro" ou<br>clique no botão "Meu cadastro" localizado no centro da tela.<br>
ento y cutros Recursos y entre a tela.<br>
a Meu cadastro a de la de la de la de la

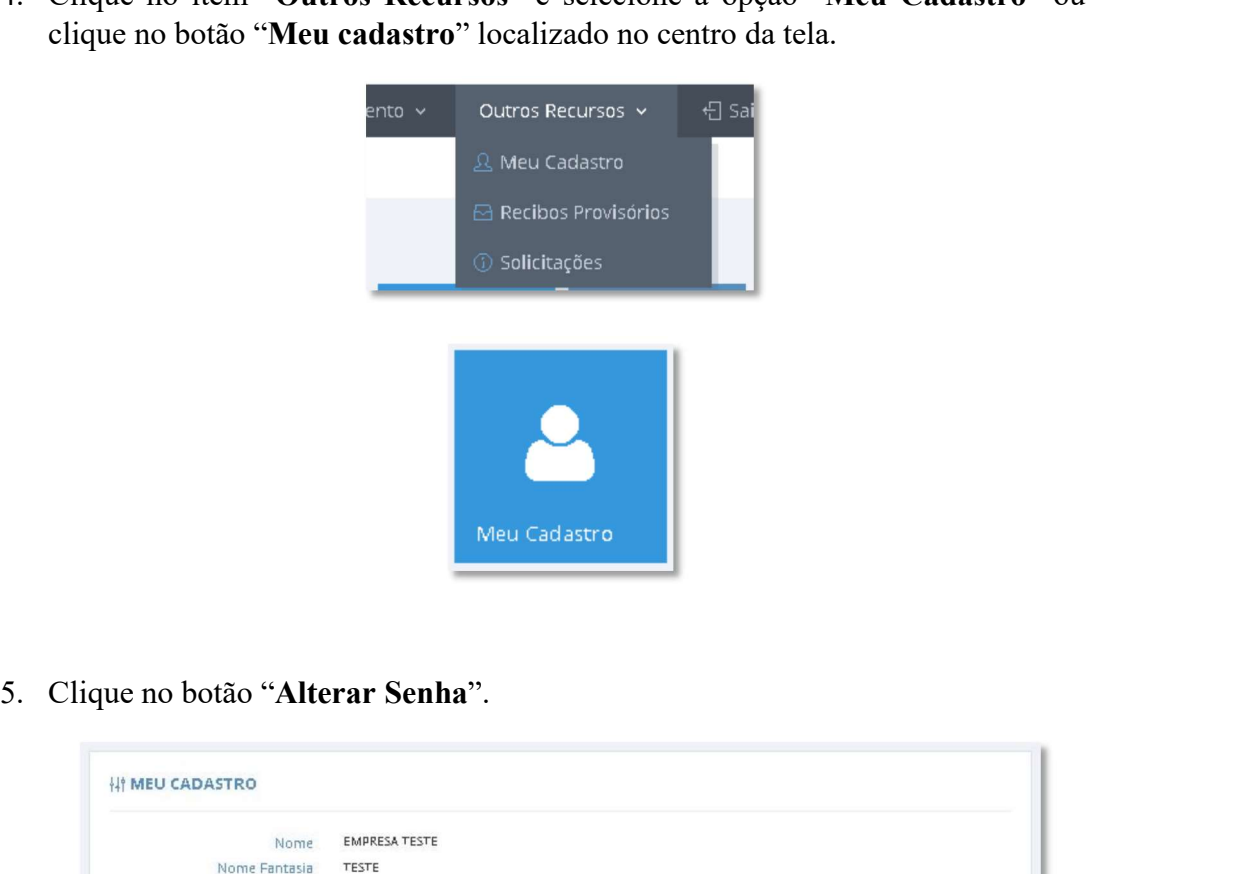

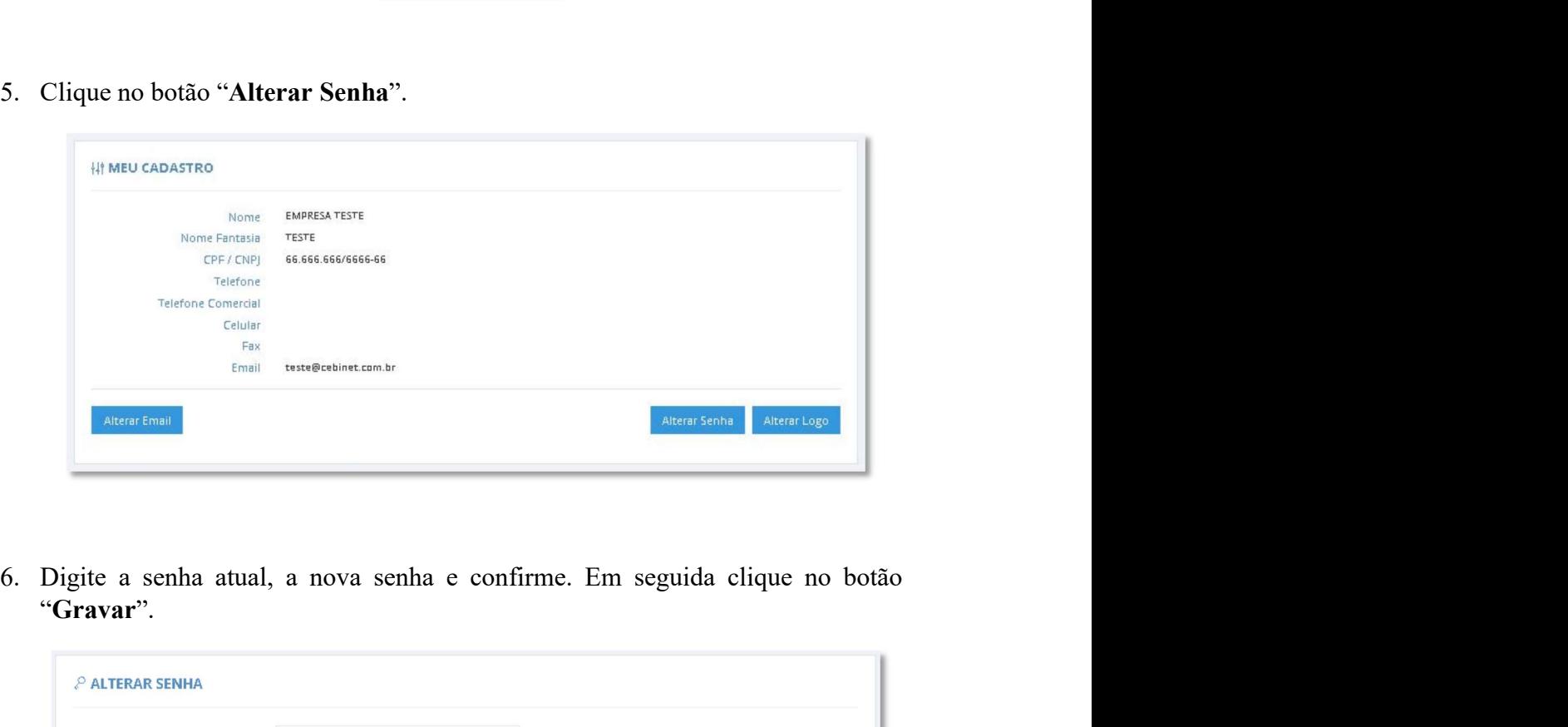

"Gravar".

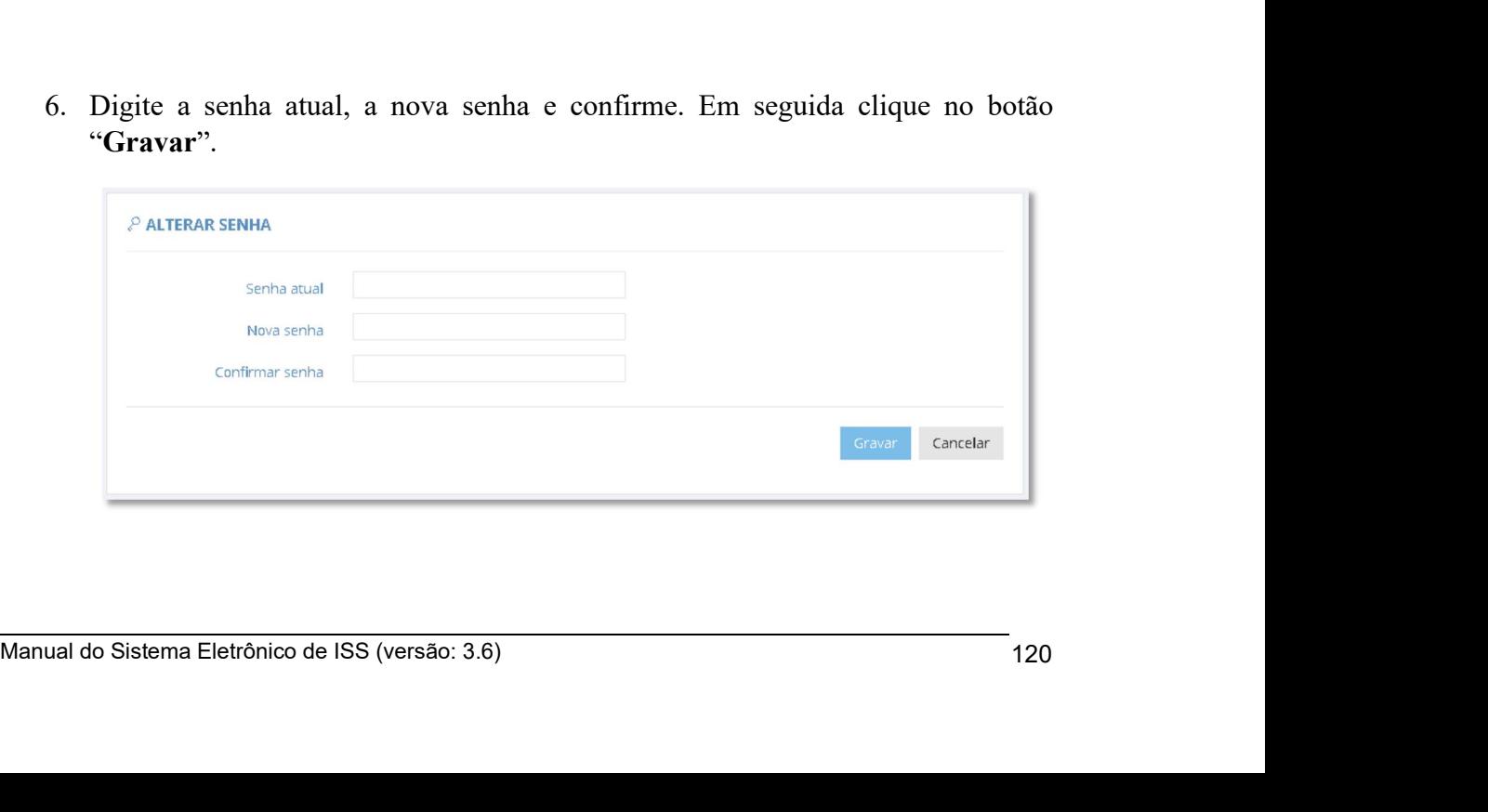

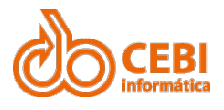

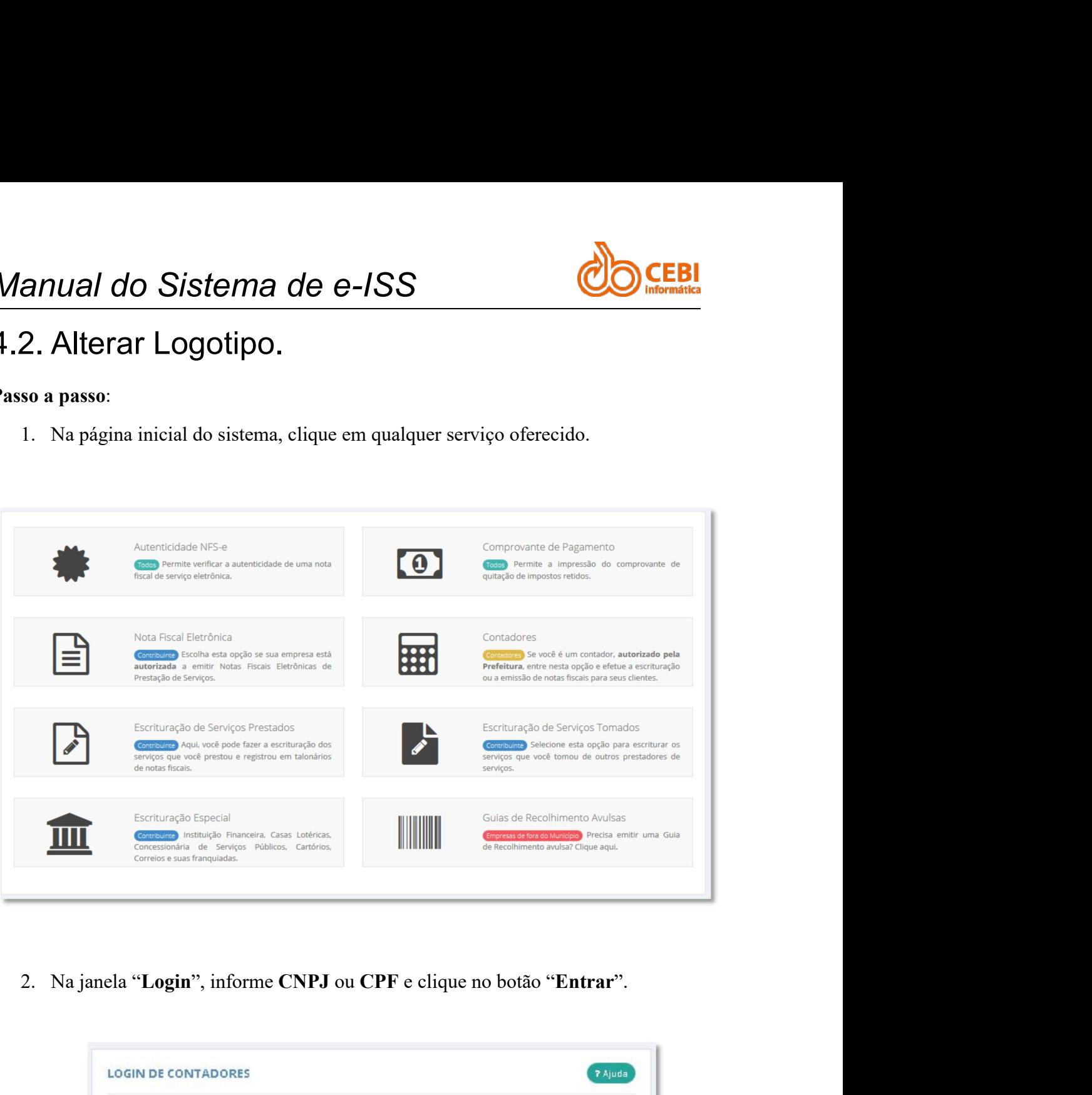

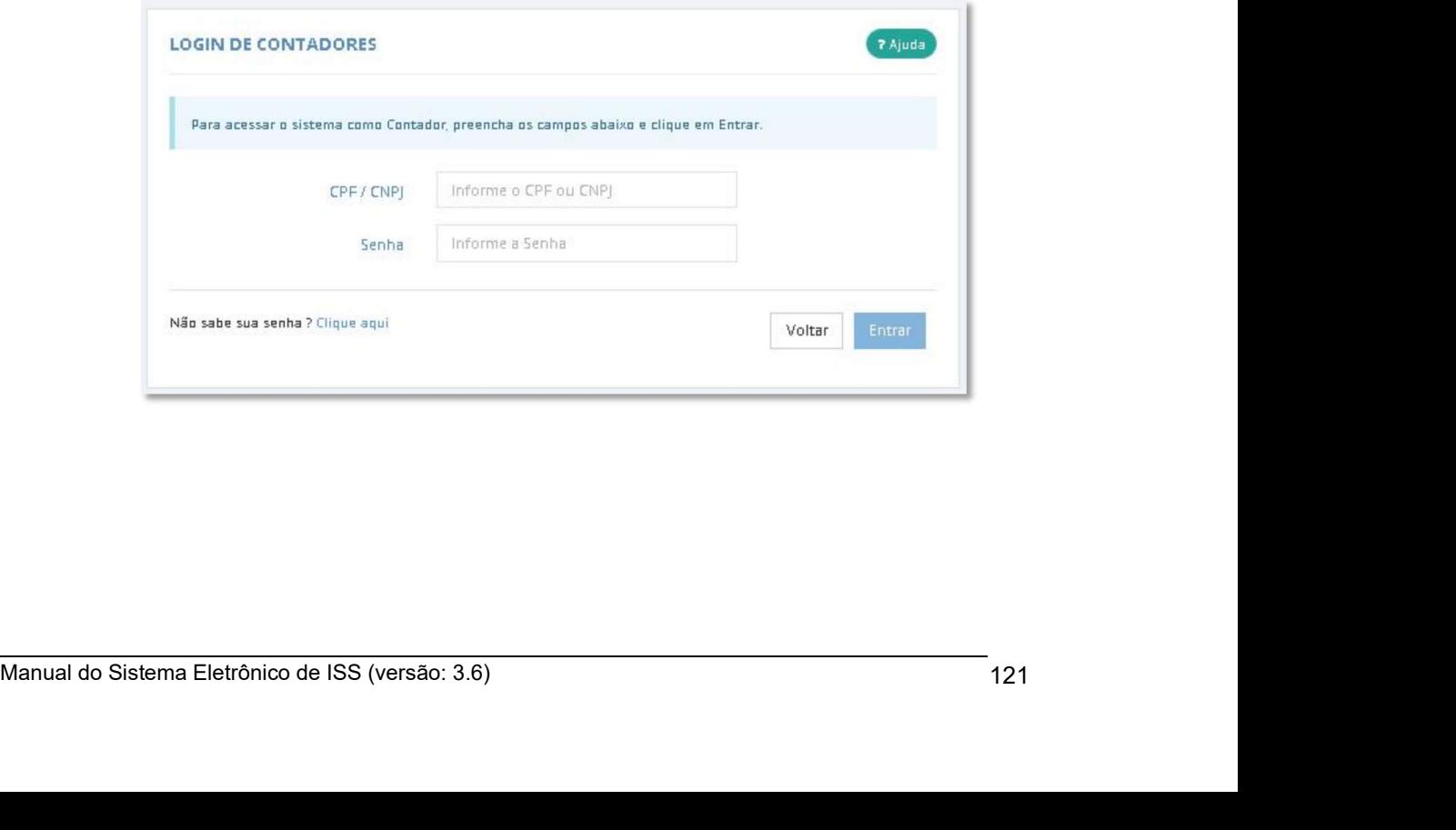

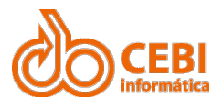

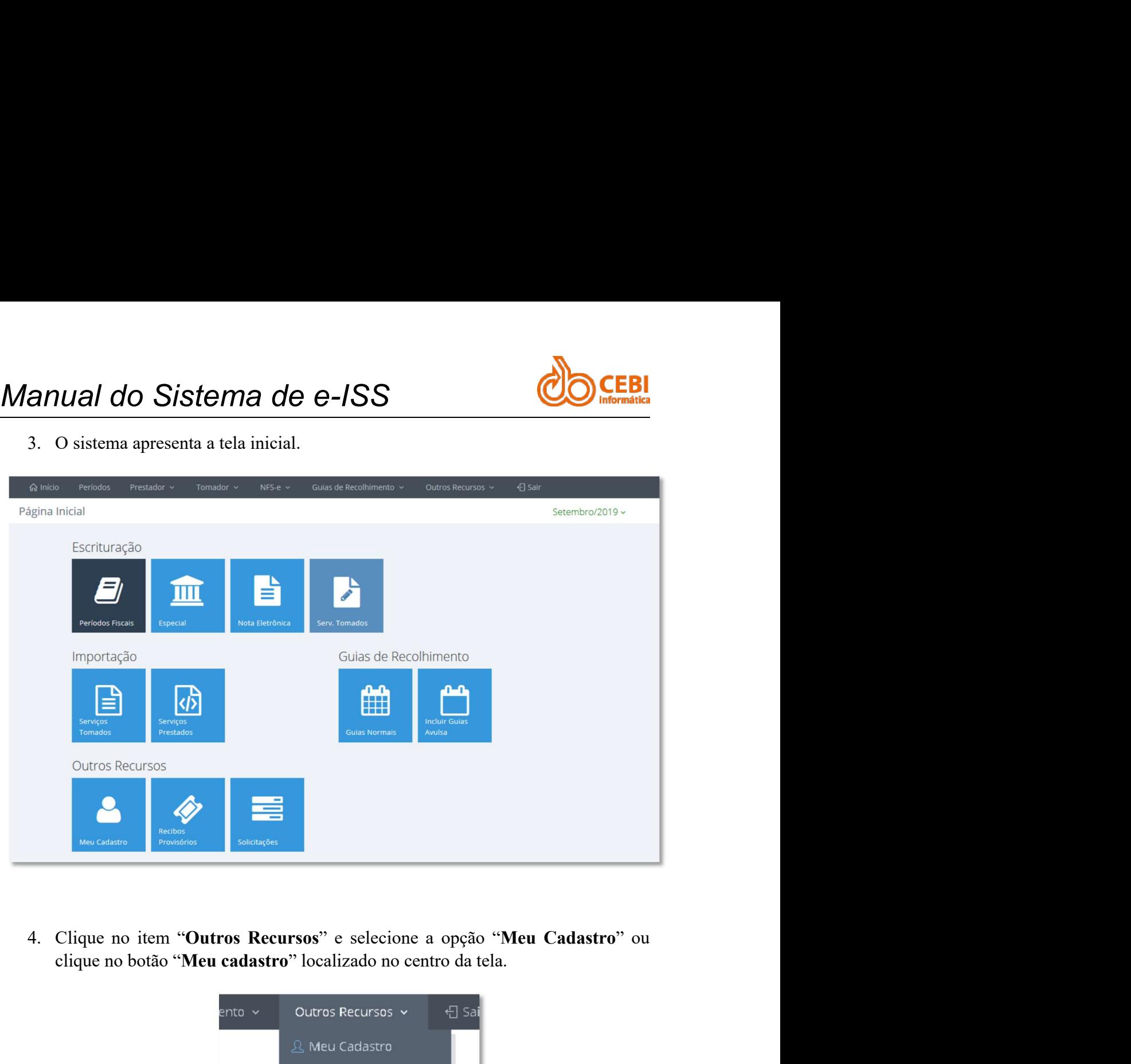

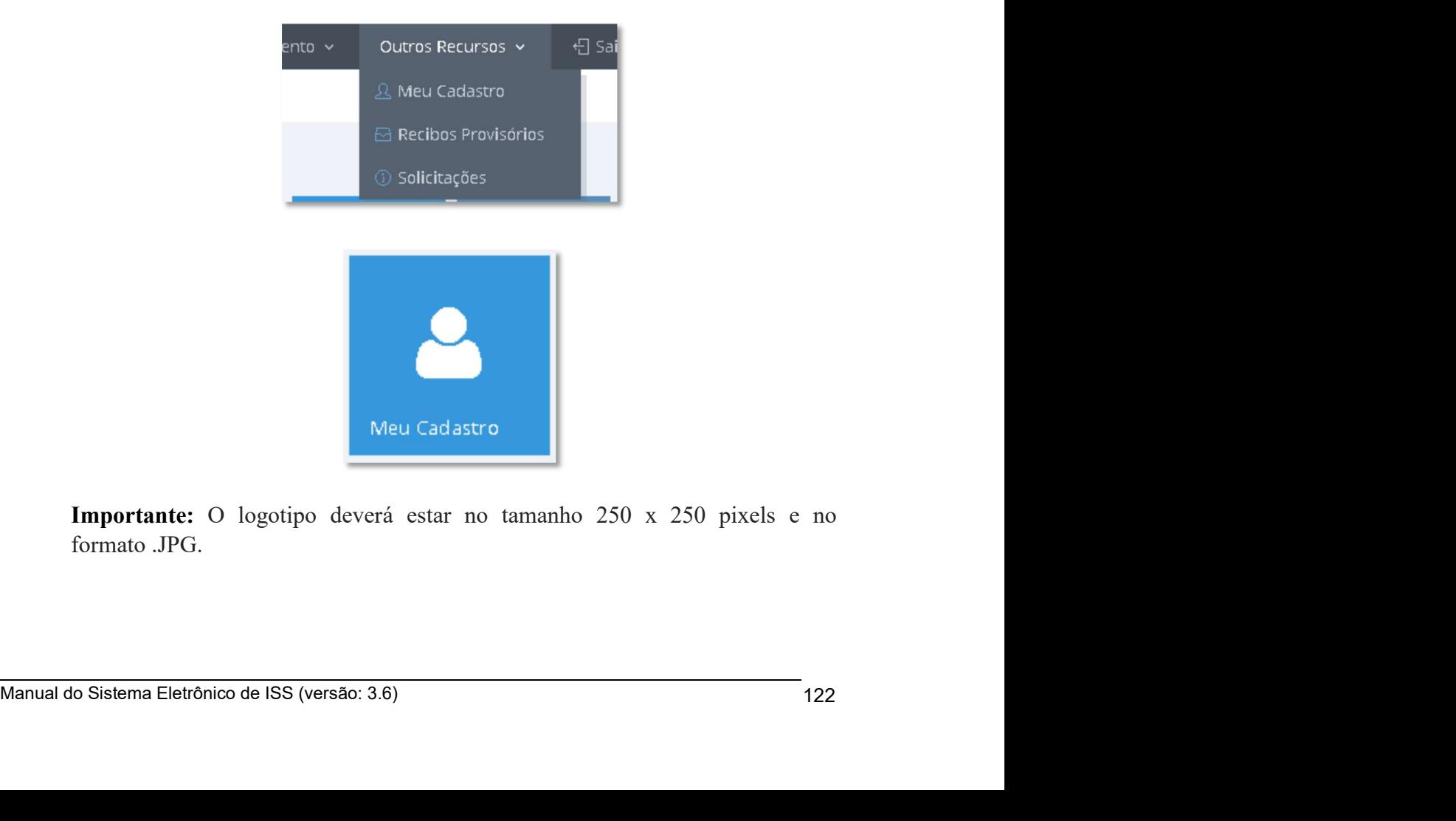

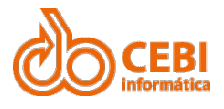

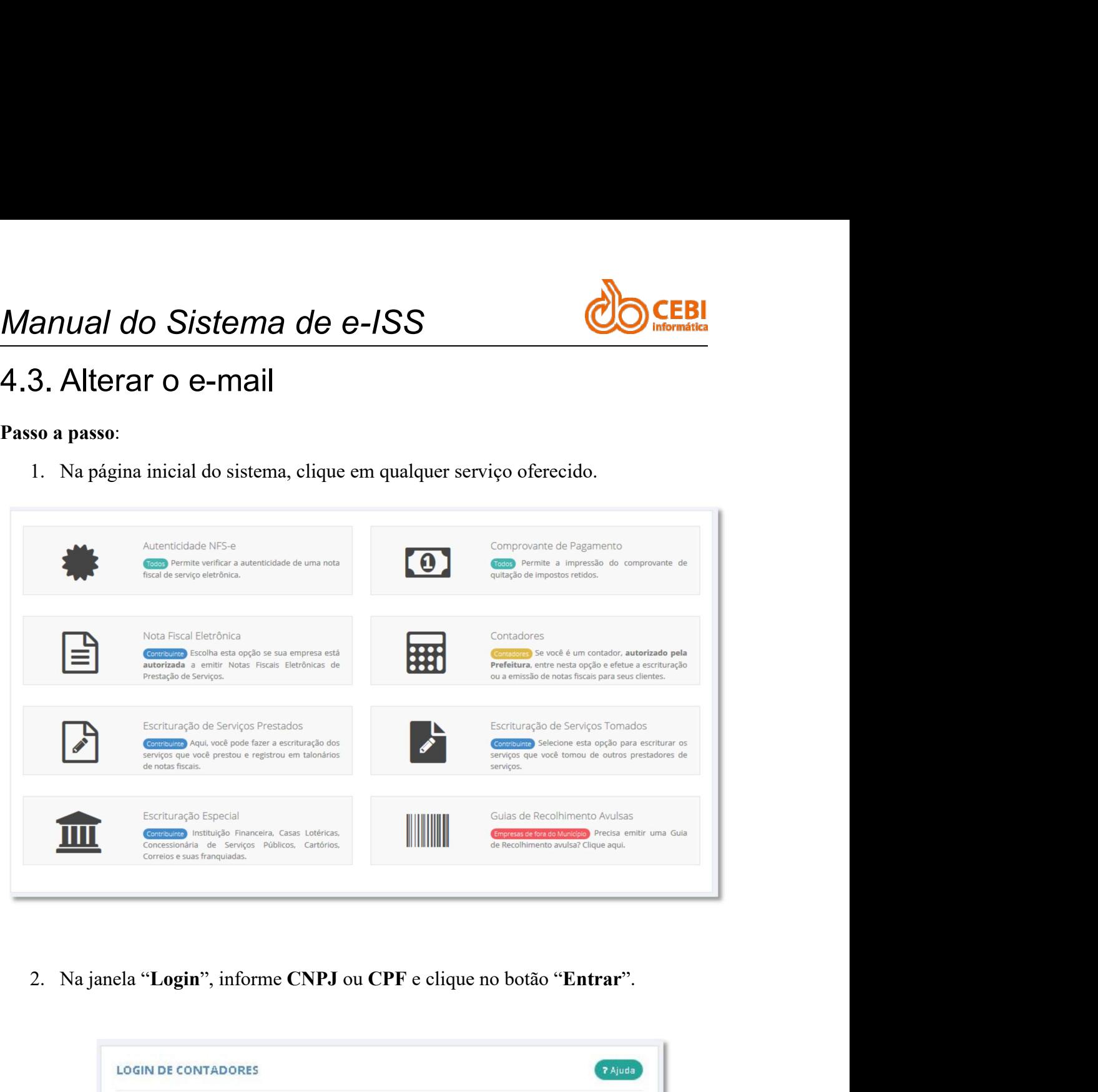

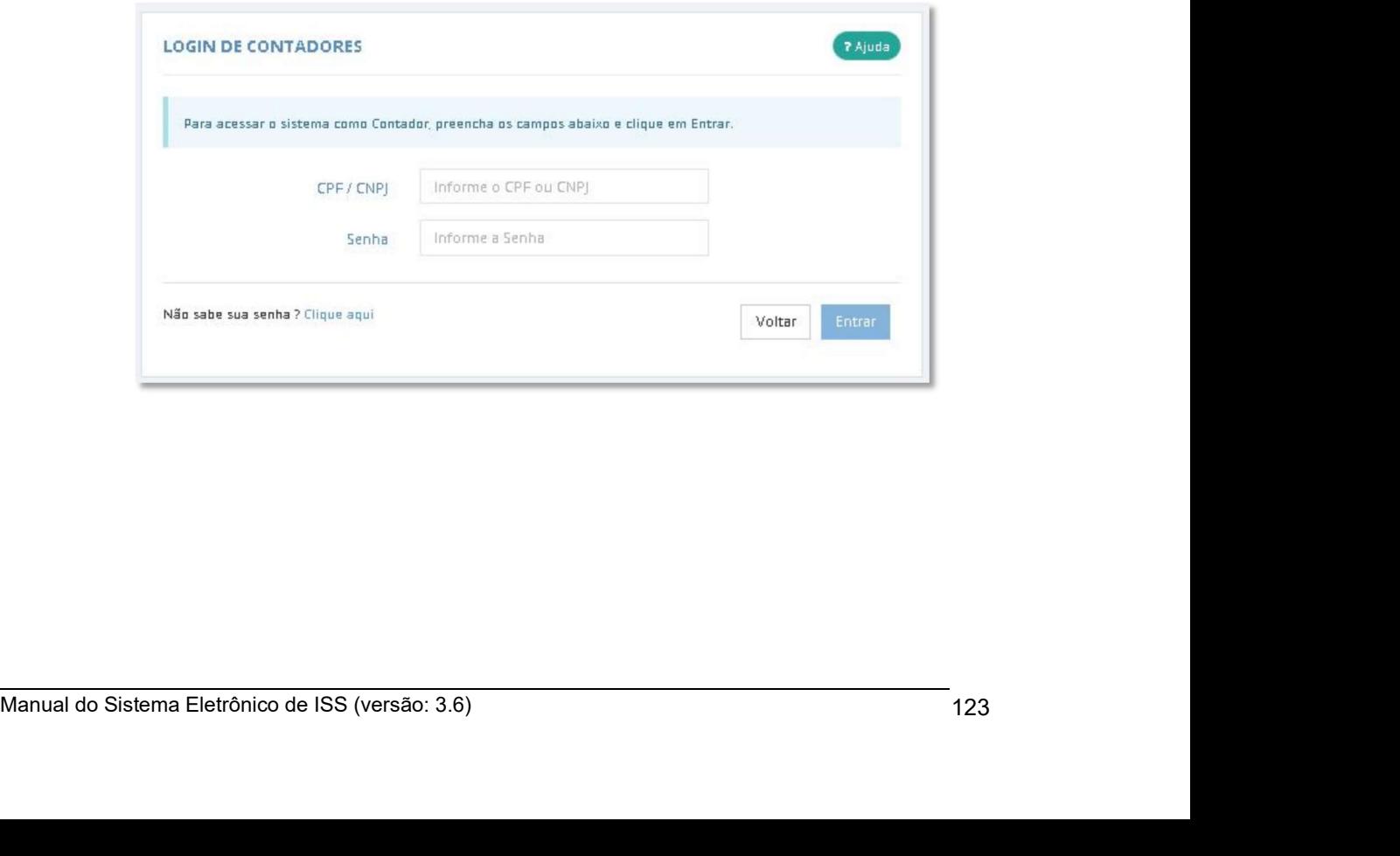

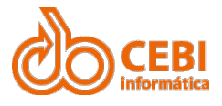

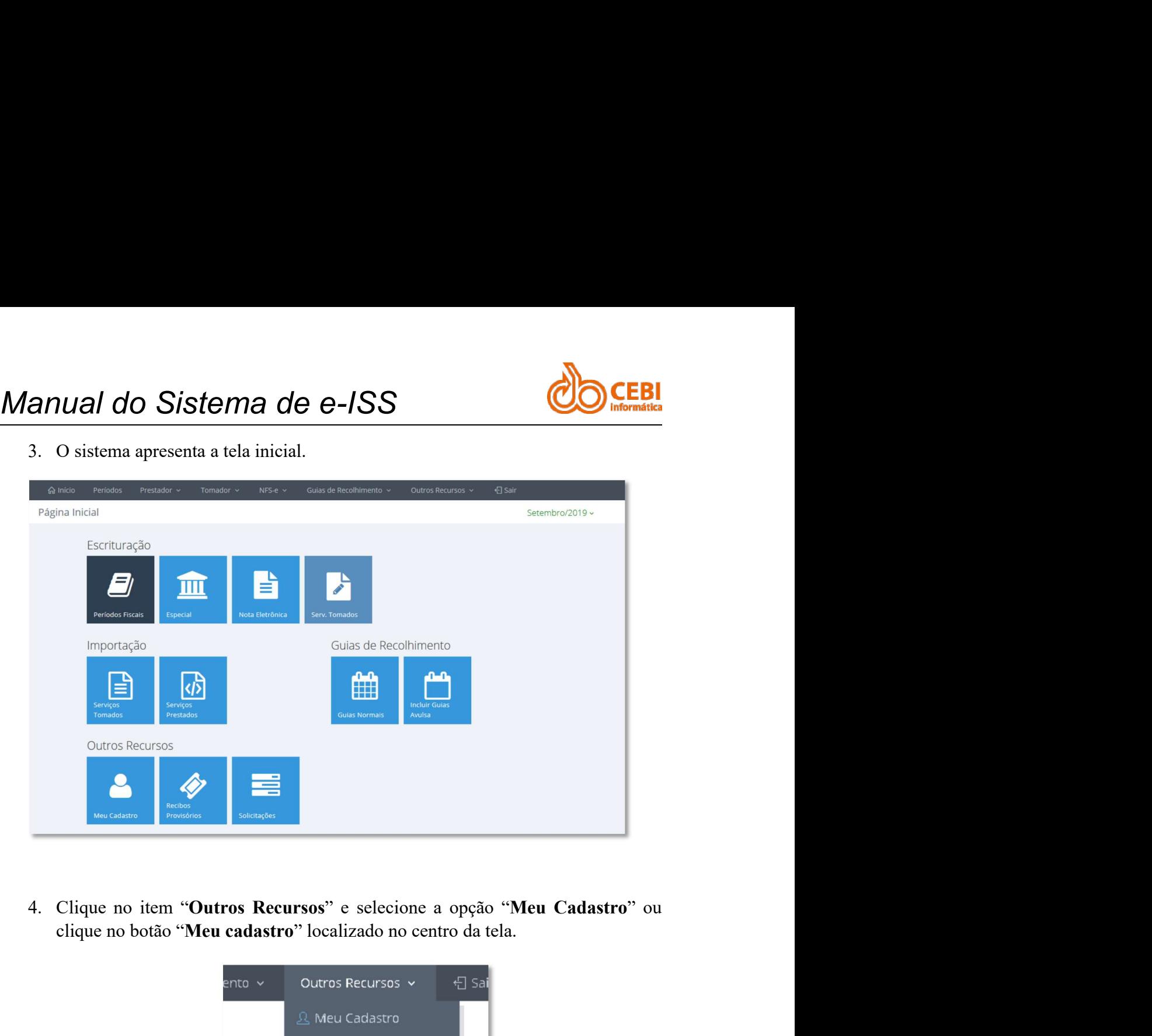

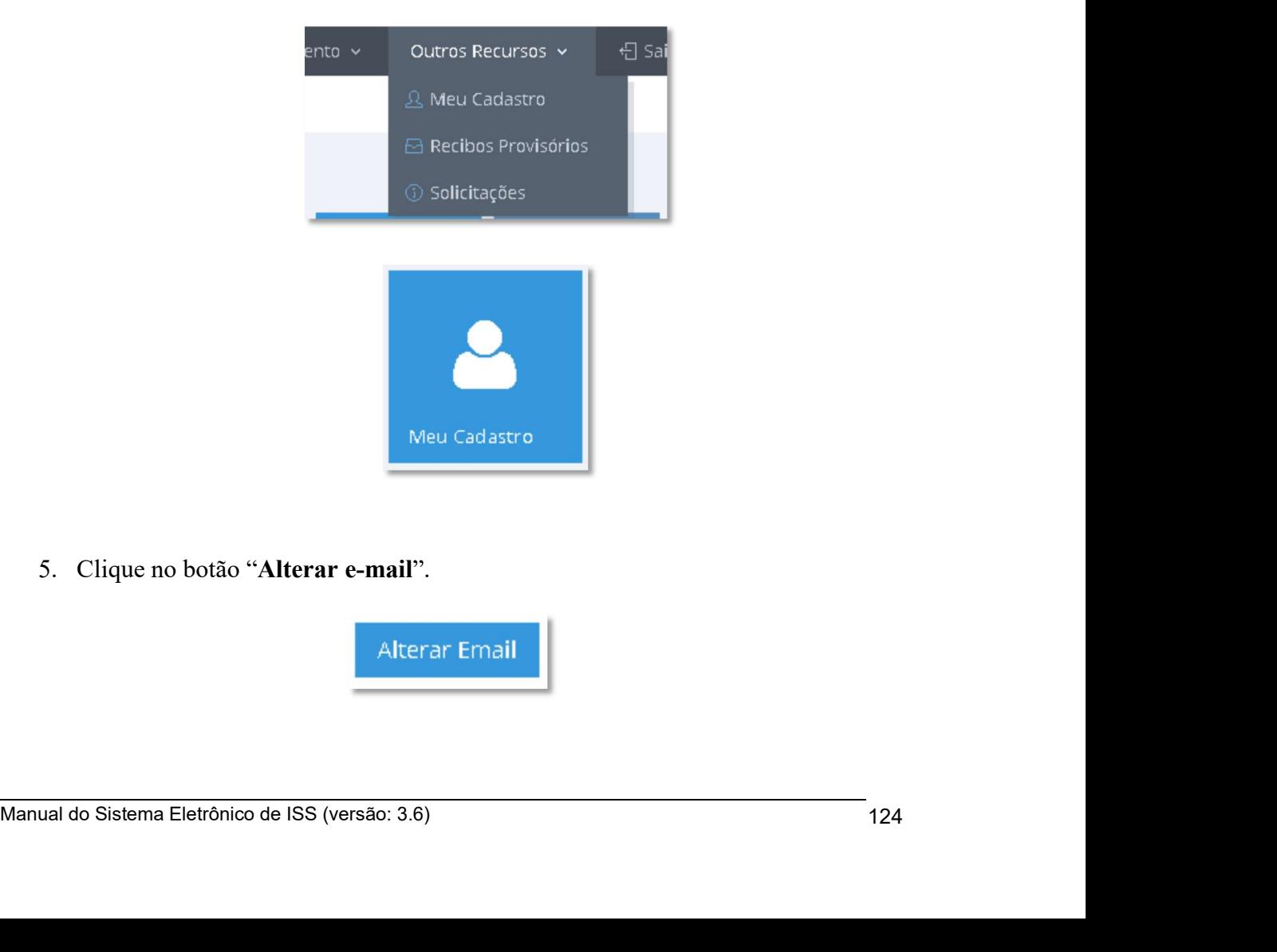

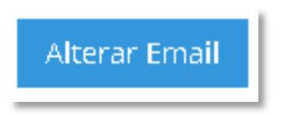

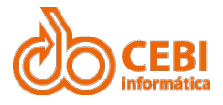

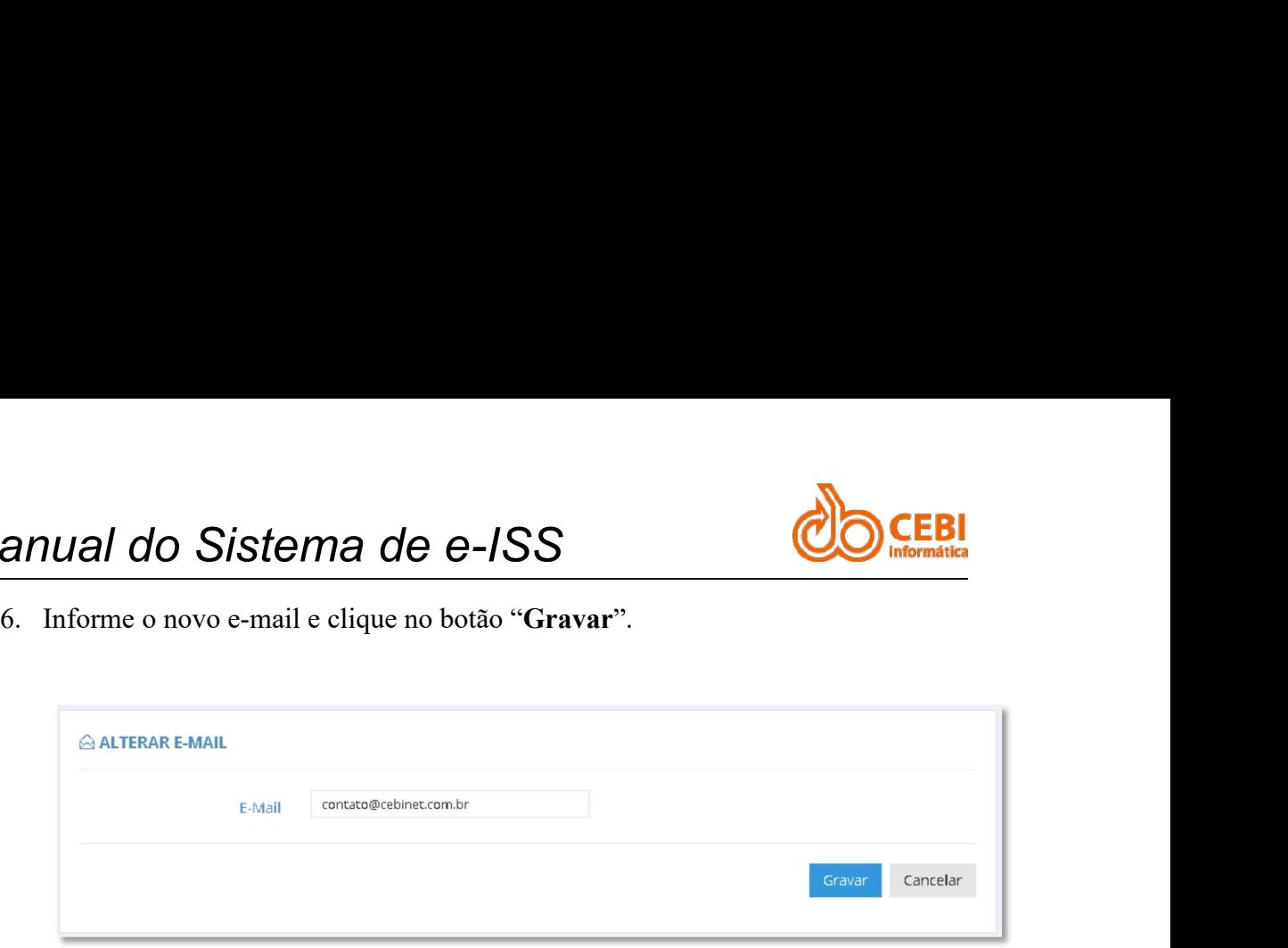

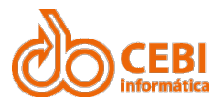

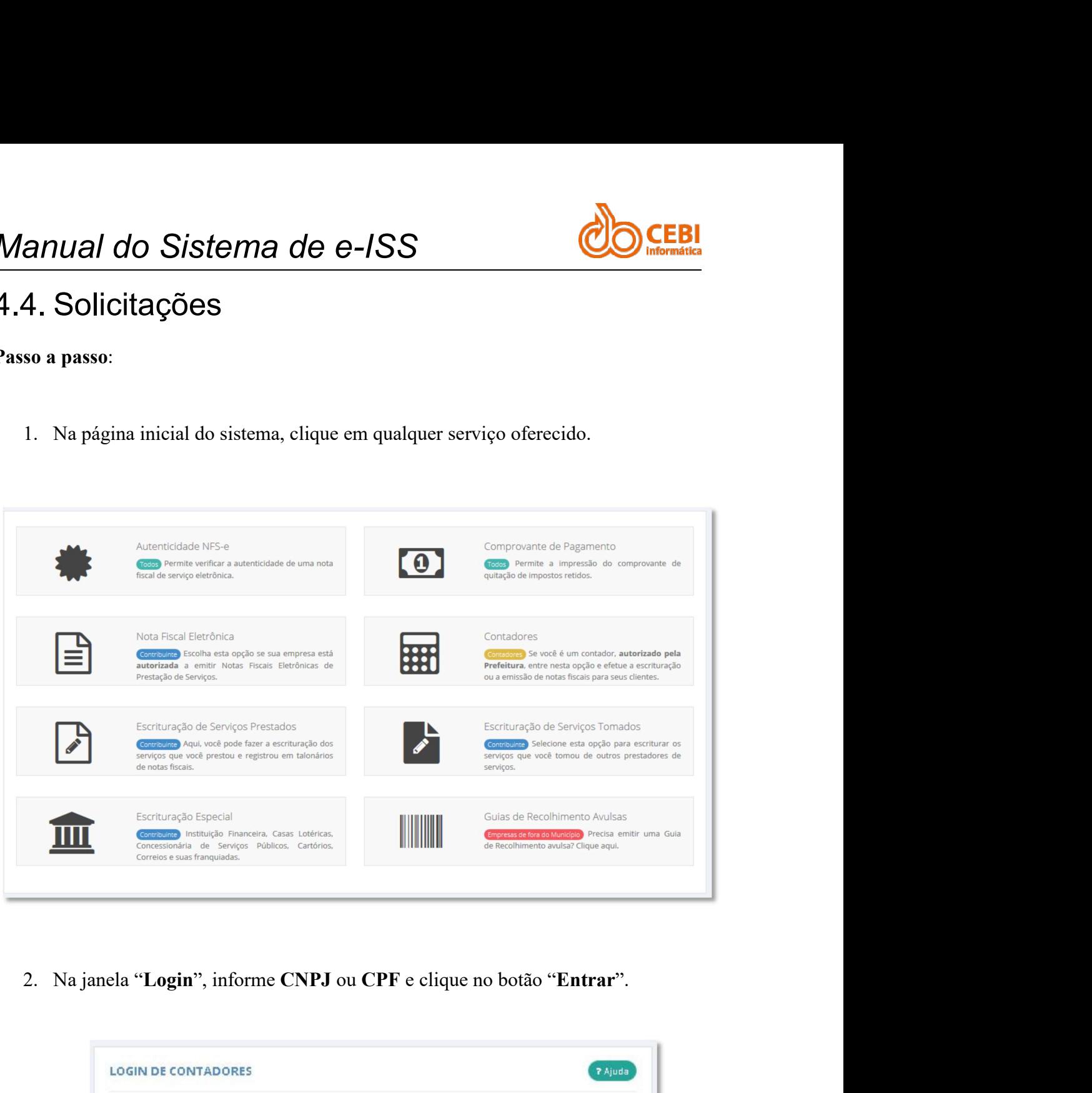

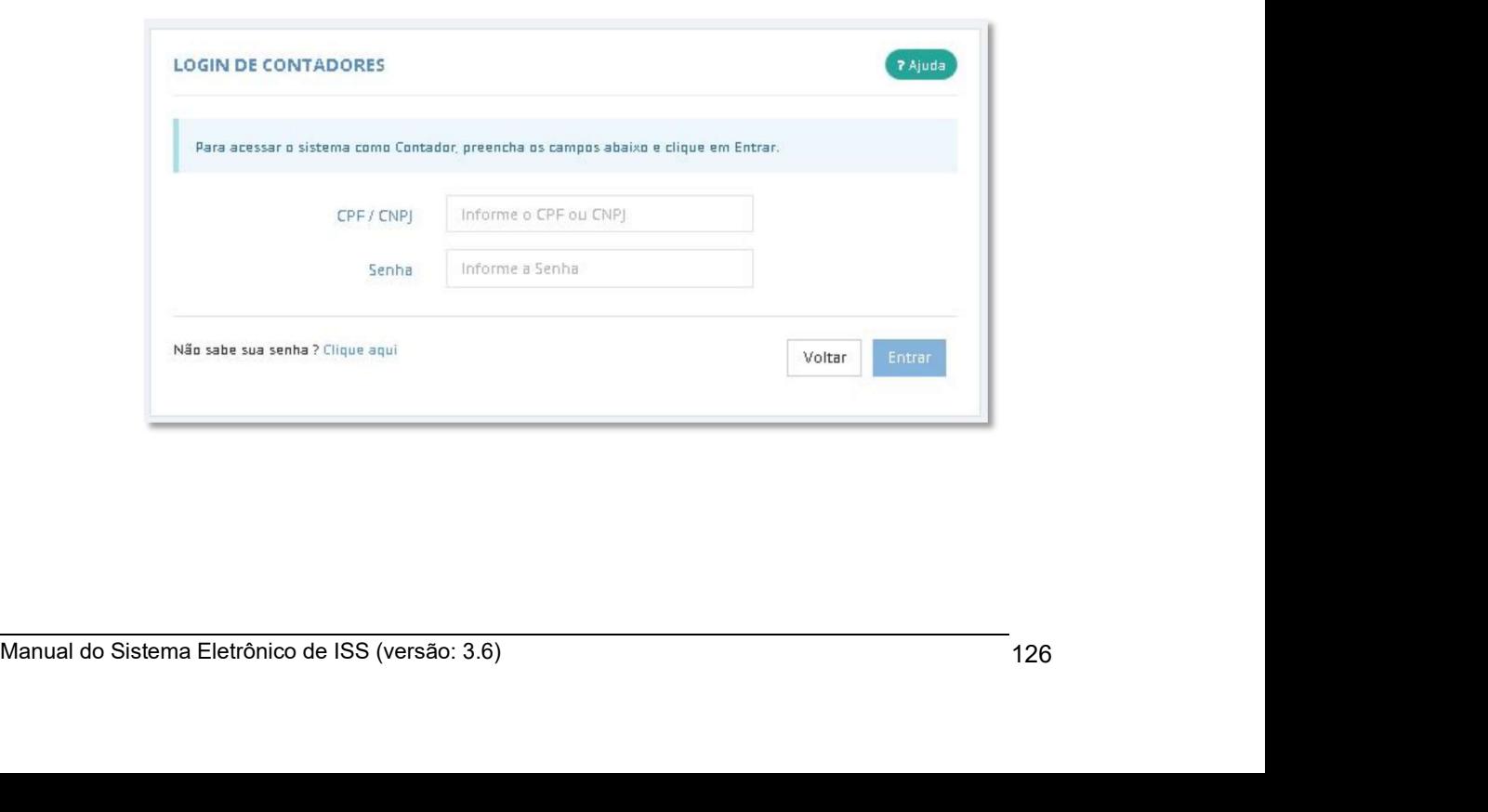

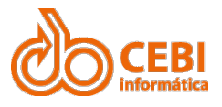

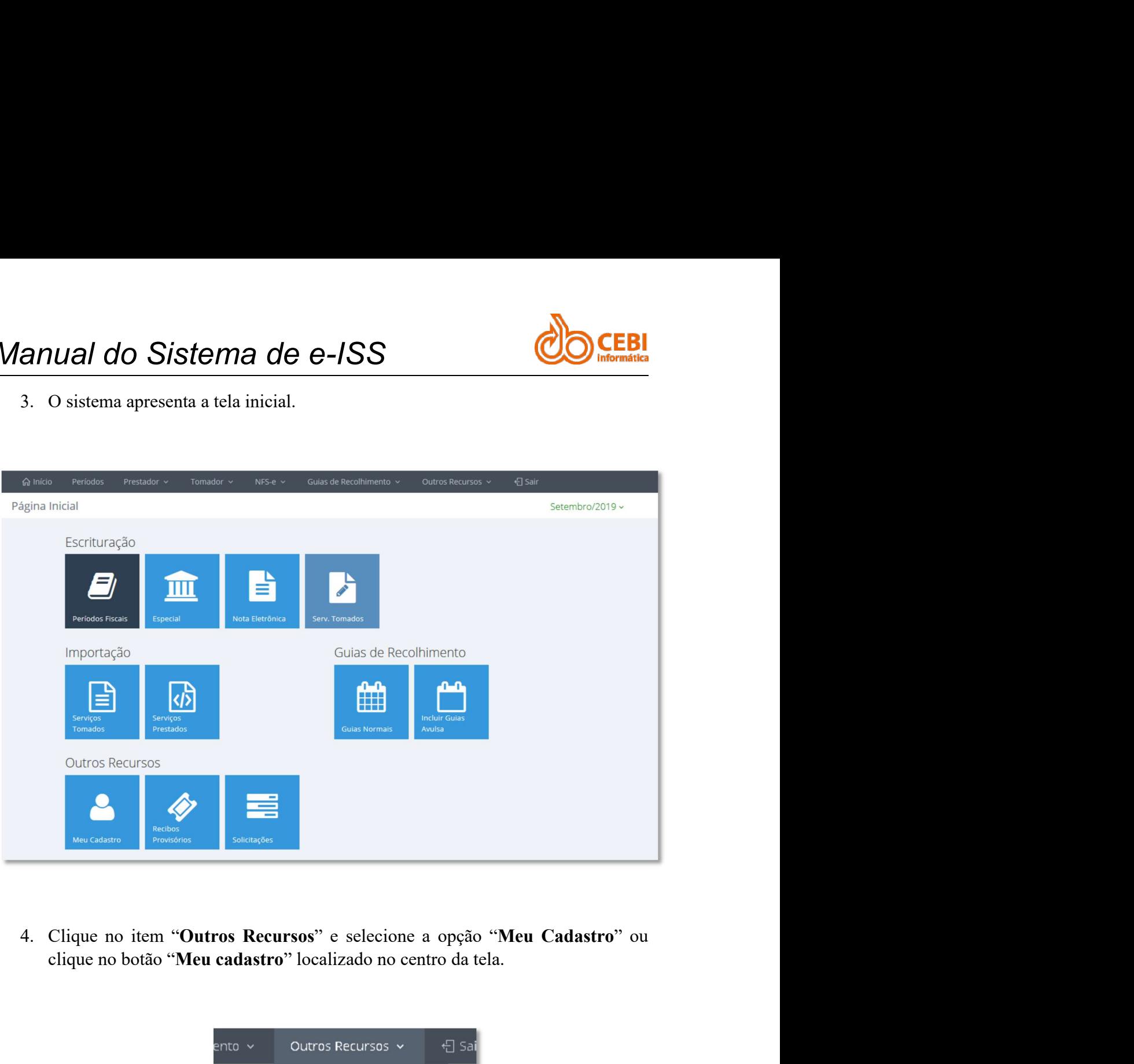

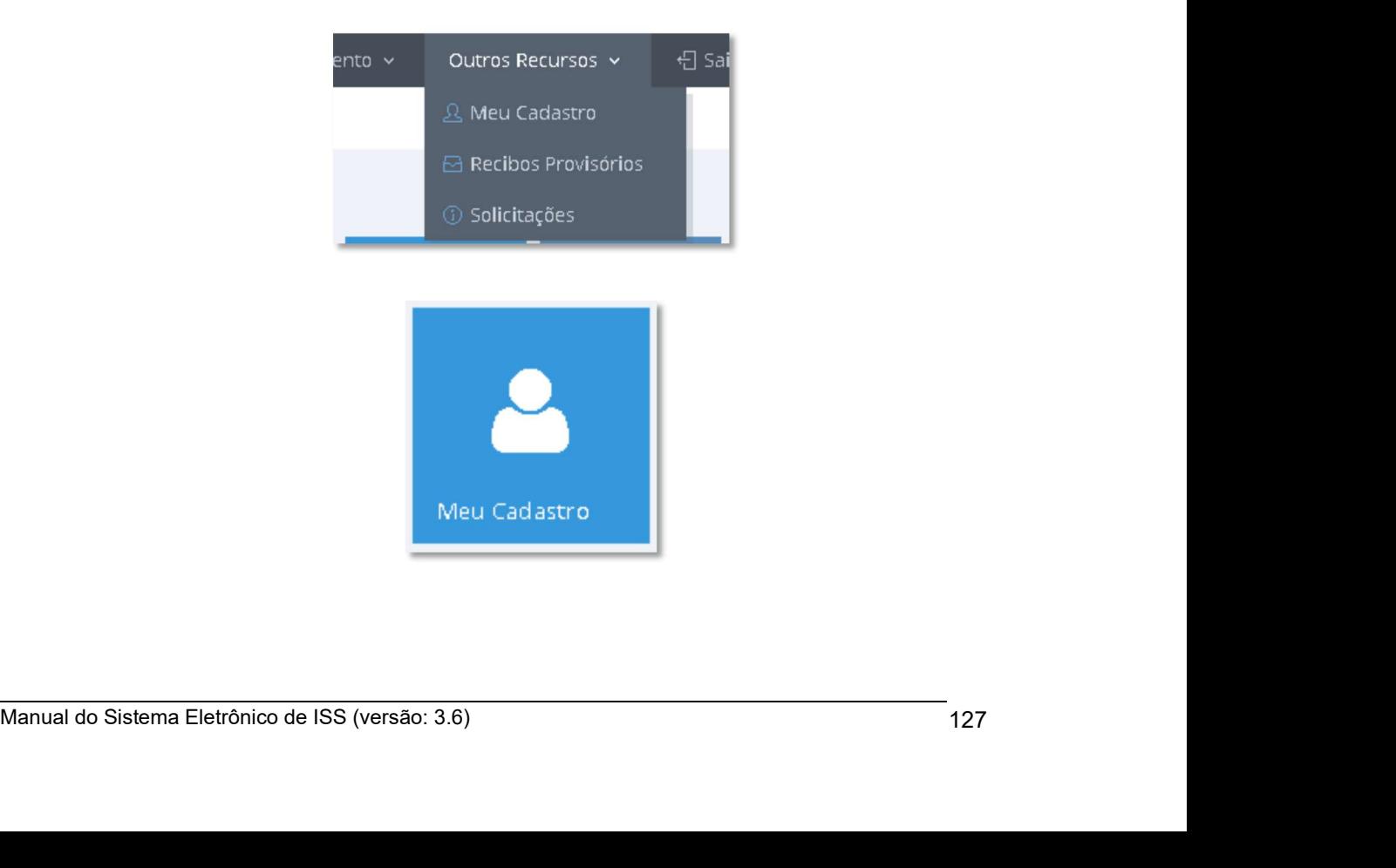

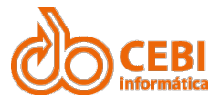

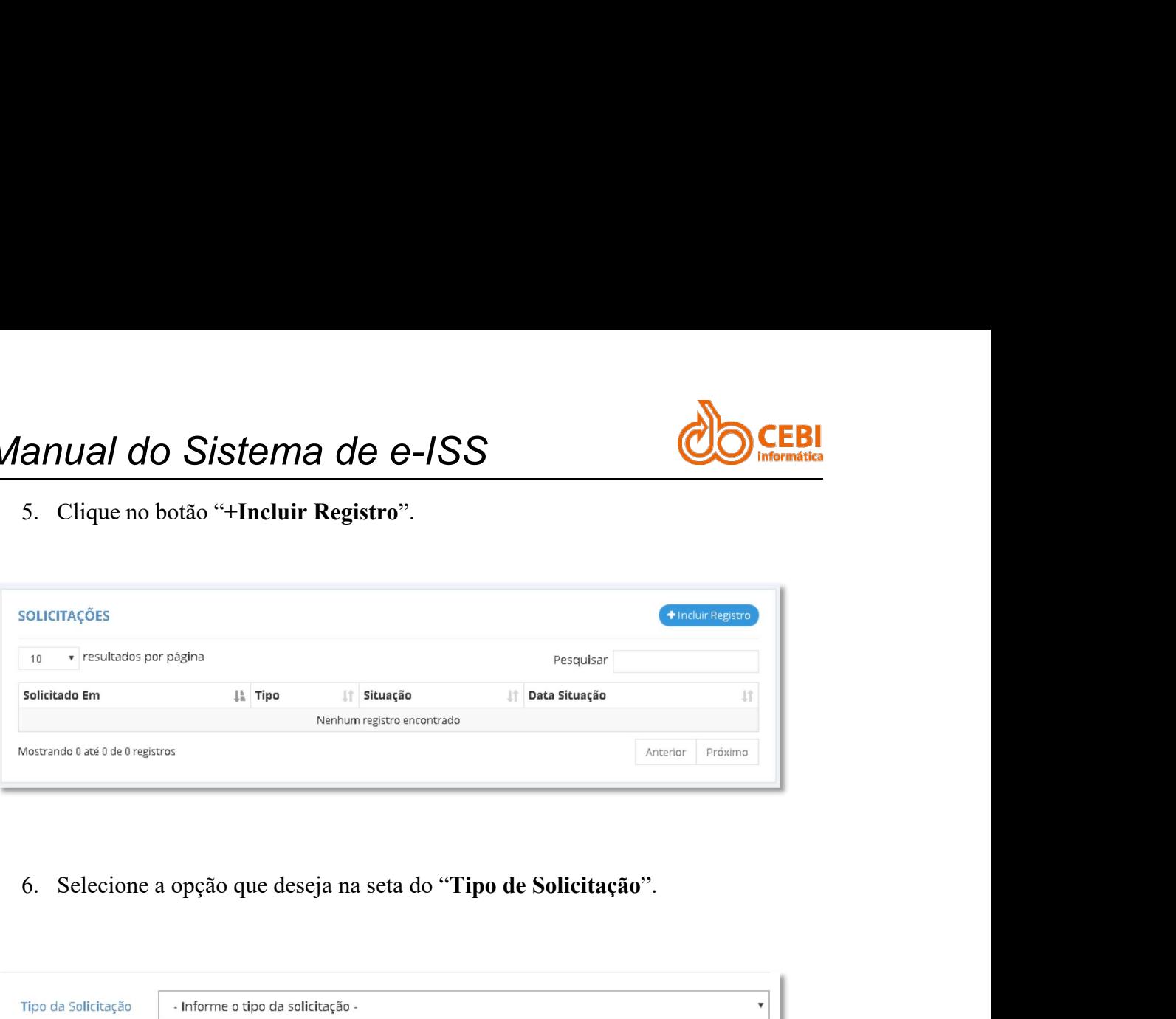

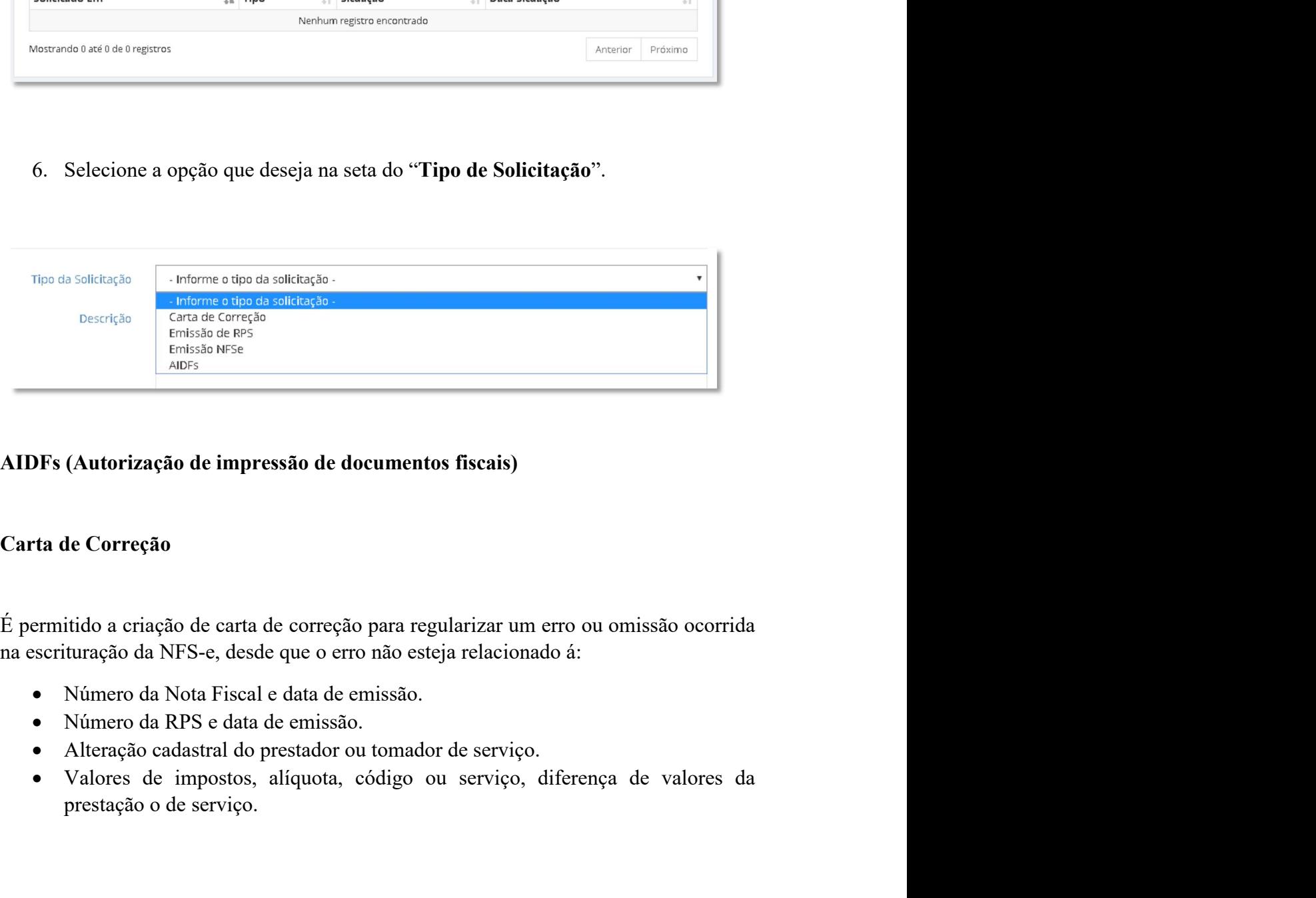

É permitido a criação de carta de correção para regularizar um erro ou omissão ocorrida en exertivação da NFS-e, desde que o erro não esteja relacionado á:<br>
• Número da Nota Fiscal e data de emissão.<br>
• Número da RPS e d

- 
- 
- 
- **EDESSADADES**<br>
ANDES<br> **(Autorização de impressão de documentos fiscais)**<br> **(Autorização de impressão de documentos fiscais)**<br> **(Exercição de Correção**<br>
itido a criação de carta de correção para regularizar um erro ou omiss

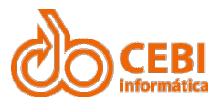

### Manual do Sistema de e-ISS<br>5. Versões do manual Manual do Sistema de e-ISS<br>5. Versões do manual<br>Versão 3.6 *Manual do Sistema de e-ISS*<br>5. **Versões do manual**<br>Versão 3.6<br>• Inclusão de arquivo xml para exportação no item 2.2 - Exportar a<br>Nota Fiscalem.XML. Manual do Sistema de e-ISS<br>5. Versão 3.6<br>• Inclusão de arquivo xml para exportação no item 2.2 - Exportar a<br>Nota Fiscalem.XML.<br>Versão 3.5<br>• Definições iniciais para importação do arquivo de notas fiscais<br>tomados.<br>• Campo 2

**Inclusão de arquivo xml para exportação no item 2.2 - Exportar arquivode**<br> **Solution de arquivo xml para exportação no item 2.2 - Exportar arquivode**<br>
Nota Fiscalem.XML .<br>
3.5 al do Sistema de e-ISS<br>
Sistema de e-ISS<br>
Sistema Comanual<br>
Inclusão de arquivo xml para exportação no item 2.2 - Exportar arquivode<br>
Nota Fiscalem.XML .<br>
Definições iniciais para importação do arquivo de notas fiscais de Versão 3.6<br>
• Inclusão de arquivo xml para exportação no item 2.2 - Exportar a<br>
Nota Fiscalem.XML.<br>
Versão 3.5<br>
• Definições iniciais para importação do arquivo de notas fiscais<br>
tomados.<br>
• Campo 25 (Local de prestação do

- **UNICISTO ES DO MANUAL (DEBINACES DE NO MANUAL)**<br>
S.6<br>
Inclusão de arquivo xml para exportação no item 2.2 Exportar arquivode<br>
Nota Fiscalcm.XML .<br>
3.5<br>
 Definições iniciais para importação do arquivo de notas fiscais d tomados. **CAMPO 25 (CAMPO 25 (CAMPO 25 (CAMPO 25 (CAMPO 25 (CACAD DEPENDICATE)**<br> **CAMPO 25 (CAMPO 25 (CACAD de prestação do arquivo de notas fiscais de serviços**<br> **CAMPO 25 (Local de prestação do arquivo de notas fiscais de serviço** *do Sistema de e-ISS*<br> **ETSÕES do manual de arquivo xml** para exportação no item 2.2 - Exportar arquivode<br>
ota Fiscalem.XML.<br>
Definições iniciais para importação do arquivo de notas fiscais de serviços<br>
tomados.<br>
Campo 25 **Versões do manual**<br>
Inclusão de arquivo xml para exportação no item 2.2 - Exportar arquivode<br>
Nota Fiscalem.XML.<br>
3.5<br>
• Definições iniciais para importação do arquivo de notas físcais de serviços<br>
tomados.<br>
• Campo 25 (L 3.0<br>
• Inclusão de arquivo xml para exportação no item 2.2 - Exportar arquivode<br>
Nota Fiscalem.XML.<br>
3.5<br>
• Definições iniciais para importação do arquivo de notas fiscais de serviços<br>
tomados.<br>
• Campo 25 (Local de presta • Definições iniciais para importação do arquivo de notas fiscais de serviços<br>
• Campo 25 (Local de prestação do serviço) – não será considerado na<br>
• importação do arquivo.<br>
• Revisão nas informações de início e término
- Versão 3.5<br>
 Definições iniciais para importação do arquivo de notas fiscais<br>
tomados.<br>
 Campo 25 (Local de prestação do serviço) não será considera<br>
importação do arquivo.<br>
 Revisão nas informações de início e términ
	-

- 
- 
- 

- Campo 25 (Local de prestação do serviço) não será considera<br>
importação do arquivo.<br>
 Revisão nas informações de início e término dos campos.<br>
 Atualização da tela de emissão de nota fiscal eletrônica<br>
 Atualização
	-
	- Revisão nas informações de início e término dos campos.<br>
	 Atualização da tela de emissão de nota fiscal eletrônica<br>
	 Atualização da tela de escrituração de nota fiscal<br>
	 Substituição dos ícones do menu principal<br>
	 At 6 Fora do município.<br>
	1994 - Atualização da tela de escrituração de nota fiscal eletrônica<br>
	1994 - Atualização da tela de escrituração de nota fiscal<br>
	1994 - Substituição dos iomes do menu principal<br>
	1994 - Mualização da t Atualização da tela de emissão de nota fiscal eletrônica<br>Atualização da tela de escrituração de nota fiscal<br>Substituição dos icones do menu principal<br>Atualização da tela de emissão de Nota Fiscal para Exterior.<br>Atualização

Wersão 3.2<br>
• Atualização visual de telas de logins: Mobiliário, Contadores e empresas de<br>
fora do município.<br>
• Alteração no formulário de emissão de Nota para Tomadores do Exterior.<br>
• O manual passa a registrar todas as Substituição dos icones do menu principal<br>
Substituição dos icones do menu principal<br>
Versão 3.3<br>
Atualização da tela de emissão de Nota Fiscal para Exterior.<br>
Versão 3.2<br>
Atualização visual de telas de logins: Mobiliário, 3.3<br>
• Atualização da tela de emissão de Nota Fiscal para Exterior.<br>
• Atualização visual de telas de logins: Mobiliário, Contadores e empresas de<br>
fora do município.<br>
• Alteração no formulario de emissão de Nota para Toma Atualização da tela de emissão de Nota Fiscal para Exterior.<br>Atualização visual de telas de logins: Mobiliário, Contadores e empresas de<br>formações os formulario de emissão de Nota para Tomadores do Exterior.<br>O manual passa Prestados.